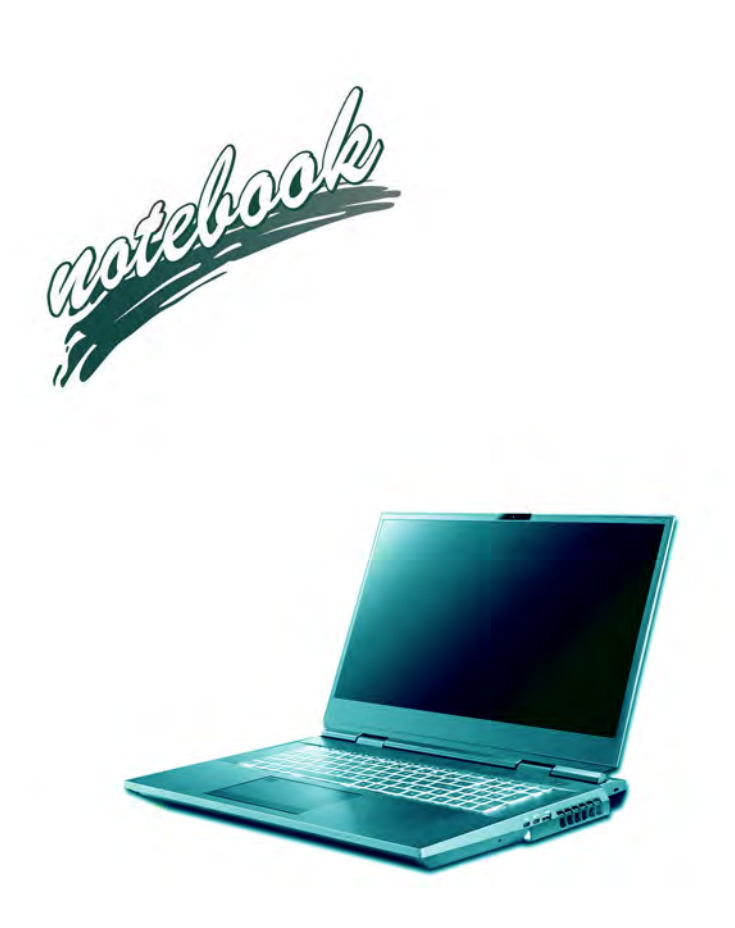

**Concise User's Guide** Ausführliches Benutzerhandbuch **Guide Utilisateur Concis** Guía del Usuario Concisa Guida Rapida per l'Utente

#### **Contents**

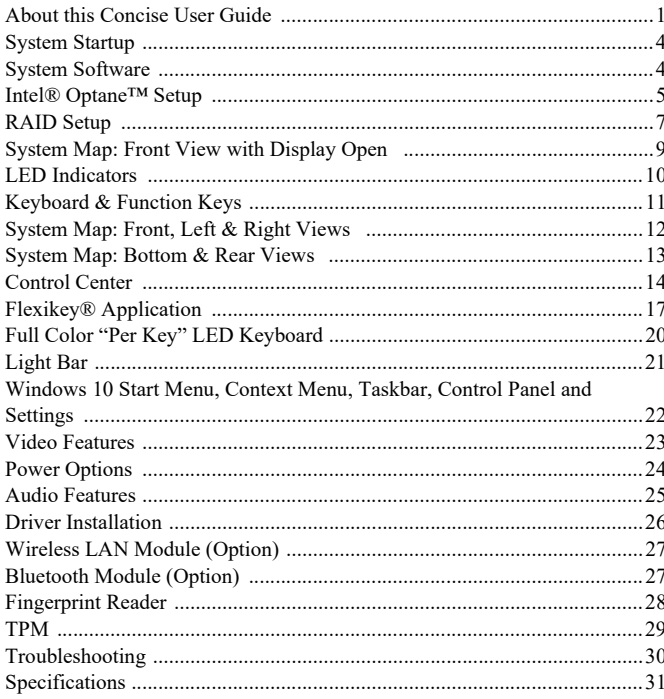

## Inhalt

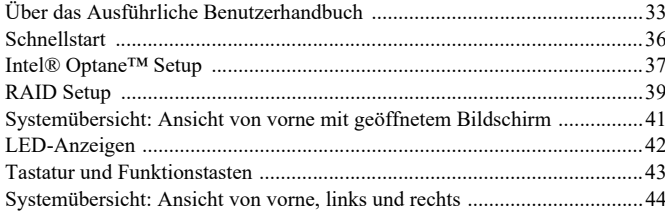

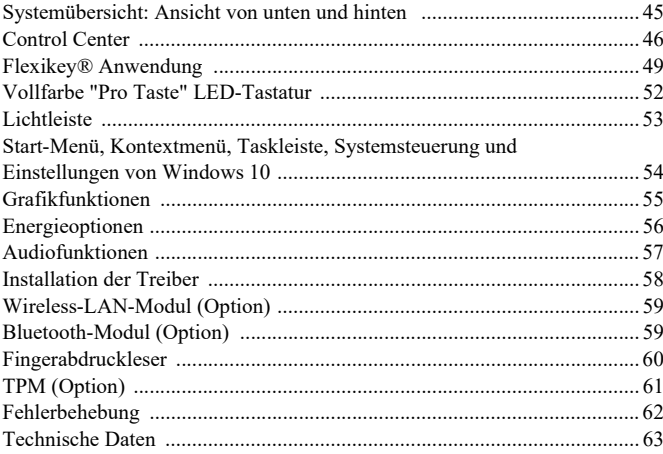

## Sommaire

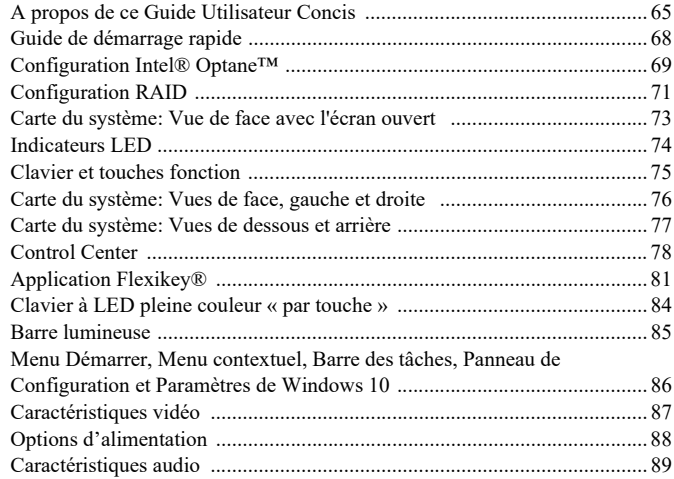

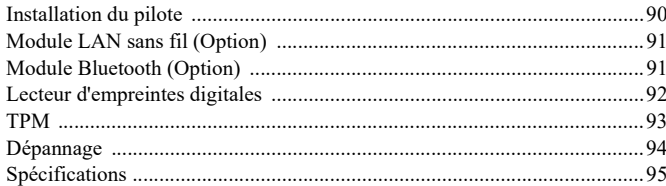

## Contenidos

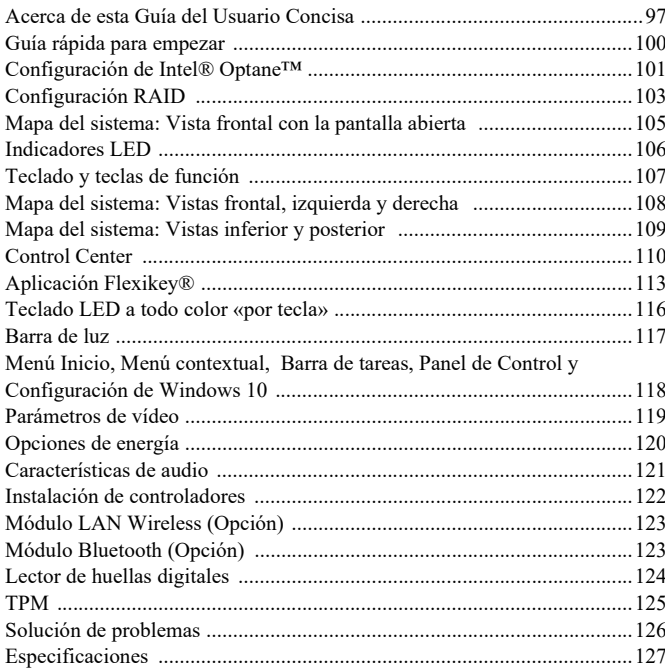

### Sommario

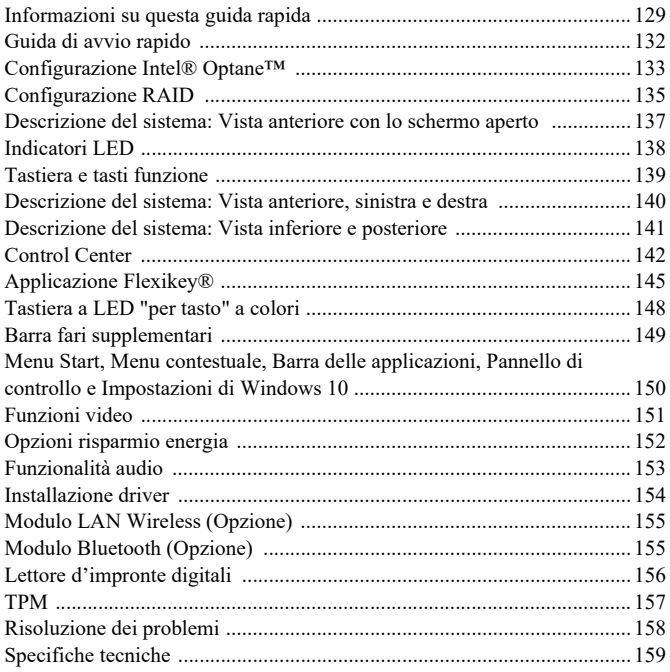

<span id="page-3-0"></span>This quick guide is a brief introduction to getting your system started. This is a supplement, and not a substitute for the expanded English language *User's Manual* in *Adobe Acrobat* format on the *Device Drivers & Utilities + User's Manual* disc supplied with your computer. This disc also contains the drivers and utilities necessary for the proper operation of the computer (**Note**: The company reserves the right to revise this publication or to change its contents without notice).

Some or all of the computer's features may already have been setup. If they aren't, or you are planning to re-configure (or re-install) portions of the system, refer to the expanded *User's Manual*. The *Device Drivers & Utilities + User's Manual* disc does not contain an operating system.

# **Regulatory and Safety Information**

Please pay careful attention to the full regulatory notices and safety information contained in the expanded *User's Manual* on the *Device Drivers & Utilities + User's Manual* disc.

© May 2020

## **Trademarks**

**Intel** is a trademark/registered trademark of Intel Corporation. **Windows** is a registered trademark of Microsoft Corporation.

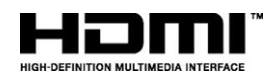

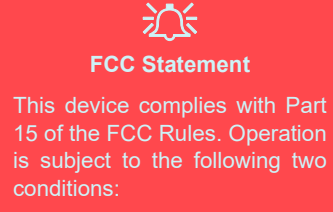

- 1. This device may not cause harmful interference.
- 2. This device must accept any interference received, including interference that may cause undesired operation.

## **Instructions for Care and Operation**

The computer is quite rugged, but it can be damaged. To prevent this, follow these suggestions:

- **Don't drop it, or expose it to shock**. If the computer falls, the case and the components could be damaged.
- **Keep it dry, and don't overheat it**. Keep the computer and power supply away from any kind of heating element. This is an electrical appliance. If water or any other liquid gets into it, the computer could be badly damaged.
- **Avoid interference**. Keep the computer away from high capacity transformers, electric motors, and other strong magnetic fields. These can hinder proper performance and damage your data.
- **Follow the proper working procedures for the computer**. Shut the computer down properly and don't forget to save your work. Remember to periodically save your data as data may be lost.

## **Servicing**

Do not attempt to service the computer yourself. Doing so may violate your warranty and expose you and the computer to electric shock. Refer all servicing to authorized service personnel. Unplug the computer from the power supply. Then refer servicing to qualified service personnel under any of the following conditions:

- When the power cord or AC/DC adapter is damaged or frayed.
- If the computer has been exposed to any liquids.
- If the computer does not work normally when you follow the operating instructions.
- If the computer has been dropped or damaged (do not touch the poisonous liquid if the panel breaks).
- If there is an unusual odor, heat or smoke coming from your computer.

## **Safety Information**

- Only use an AC/DC adapter approved for use with this computer.
- Use only the power cord and batteries indicated in this manual. Do not dispose of batteries in a fire. They may explode. Check with local codes for possible special disposal instructions.
- Do not continue to use a battery that has been dropped, or that appears damaged (e.g. bent or twisted) in any way. Even if the computer continues to work with a damaged battery in place, it may cause circuit damage, which may possibly result in fire.
- Make sure that your computer is completely powered off before putting it into a travel bag (or any such container).
- Before cleaning the computer, make sure it is disconnected from any external power supplies, peripherals and cables.
- Use a soft clean cloth to clean the computer, but do not apply cleaner directly to the computer. Do not use volatile (petroleum distillates) or abrasive cleaners on any part of the computer.
- Do not try to repair a battery pack. Refer any battery pack repair or replacement to your service representative or qualified service personnel.
- Note that in computer's featuring a raised electro-plated logo, the logo is covered by a protective adhesive. Due to general wear and tear, this adhesive may deteriorate over time and the exposed logo may develop sharp edges. Be careful when handling the computer in this case, and avoid touching the raised electro-plated logo. Avoid placing any other items in the carrying bag which may rub against the top of the computer during transport. If any such wear and tear develops contact your service center.

#### **Polymer Battery Precautions**

Note the following information which is specific to polymer batteries only, and where applicable, this overrides the general battery precaution information.

- Polymer batteries may experience a slight expansion or swelling, however this is part of the battery's safety mechanism and is not a cause for concern.
- Use proper handling procedures when using Polymer/Lithium-Ion batteries. Do not use Polymer/Lithium-Ion batteries in high ambient temperature environments, and do not store unused batteries for extended periods.
- If you are working in areas of low temperature use the AC/DC adapter to power the computer.

# 办

#### **Battery Disposal & Caution**

The product that you have purchased contains a rechargeable battery. The battery is recyclable. At the end of its useful life, under various state and local laws, it may be illegal to dispose of this battery into the municipal waste stream. Check with your local solid waste officials for details in your area for recycling options or proper disposal.

Danger of explosion if battery is incorrectly replaced. Replace only with the same or equivalent type recommended by the manufacturer. Discard used battery according to the manufacturer's instructions.

# <span id="page-5-0"></span>**Adapter Notes**

This computer is designed to be powered by the 2 AC/DC adapters supplied. When the computer is powered by the dual adapters the system will be in its highest performance mode.

#### **If the system is being powered by a single adapter**, note the following:

- When the battery level is less than 10%, the system will not start if powered by one Adapter only.
- If a battery is not installed, the system will not start.
- The overall system performance will be equivalent to the system in DC (battery powered) mode.
- Although powered by a single adapter the battery will not charge.
- As the adapter is powered separately, the battery will not be charged, and the operating system will show the capacity unchanged.
- When the battery is low, and the low battery beep sound is being played, the system will continue to do so and will not enter a power-saving state.

# <span id="page-6-0"></span>**System Startup**

- 1. Remove all packing materials.
- 2. Place the computer on a stable surface.
- 3. Insert the battery and make sure it is locked in position.
- 4. The AC/DC adapters can be stored in the stand supplied, but can only be orientated one way as indicated in the picture on the right. Insert the adapters with the open end for the power cord facing the 280W logo. **Do not use a single AC/DC adapter to power the system** (see *[Adapter Notes on page 3](#page-5-0)*).
- 5. **When first setting up the computer use the following procedure** (as to safeguard the computer during shipping, the battery will be locked to not power the system until first connected to the AC/DC adapters and initially set up as below):
	- Attach the AC/DC adapter cords to the DC-In jacks on the rear of the computer then plug the AC power cords into an outlet, and connect the AC power cords to the AC/DC adapters and the battery will now be unlocked.
- 6. Use one hand to raise the lid to a comfortable viewing angle (do not exceed 130 degrees); use the other hand (as illustrated in *[Figure 1](#page-6-2)*) to support the base of the computer (**Note: Never** lift the computer by the lid).
- 7. Press the power button to turn the computer "on".

# <span id="page-6-1"></span>**System Software**

Your computer may already come with system software pre-installed. Where this is not the case, or where you are re-configuring your computer for a different system, you will find this manual refers to *Microsoft Windows 10*.

## **Intel® Optane™/RAID Support**

Note that your system can be set up as a RAID OR to support Intel® Optane™, but it cannot be set to support both systems. You need to

setup **Intel**® **Optane**™ or **RAID** before installing your *Windows 10* operating system (see *[page 5](#page-7-0)* & *[page 7](#page-9-0)*).

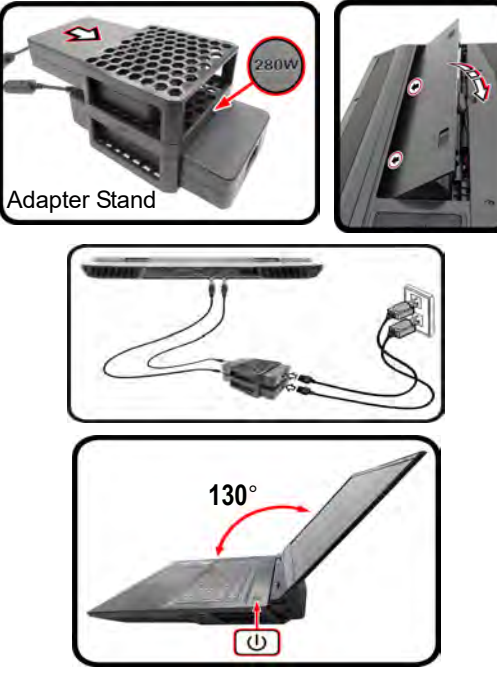

<span id="page-6-2"></span>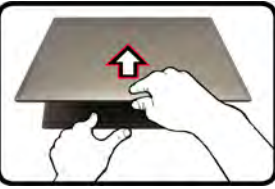

*Figure 1* **Opening the Lid / Computer with Dual AC/DC Adapters Plugged-In**

# <span id="page-7-0"></span>**Intel® Optane™ Setup**

**Intel® Optane™** is a combination of a compatible memory device and **Intel Rapid Storage Technology software**. This combination is designed to speed up your system performance by caching boot data, executables, frequently accessed data and system page files to a non volatile, low latency Intel® Optane™ SSD.

Contact your distributor or supplier to see if your system supports this technology.

If you are reinstalling a system that has previously been setup in Intel RST Premium mode, make sure you have disabled the Intel Optane Memory (see *[Disabling Intel®](#page-8-0) [Optane™ on page 6](#page-8-0)*).

# **Intel® Optane™ Setup Procedure**

You need to setup **Intel**® **Optane**™ before installing your *Windows 10* operating system, and you will need to prepare the following in order to do so.

- The *Microsoft Windows 10 OS* on a DVD or USB flash drive
- An Intel® Optane™ SSD installed in your system.
- The *Device Drivers & Utilities + User's Manual* disc.
- 1. Start-up your notebook computer and press **F2** to enter the **BIOS** and go to the **Setup Utility**.
- 2. Select the **Advanced** menu.
- 3. Select **SATA Mode**, press Enter and select **Intel RST Premium...** and select <OK>.
- 4. Press **F10** to "**Save and Exit**" and select <Yes>, however note below.
	- Make sure the *Windows 10* OS (DVD) is in the attached DVD drive or on a USB flash drive and as the computer starts up it will automatically boot from the *Windows 10* OS DVD or USB flash drive.
- 5. Click **Next > Install Now** to continue installing the operating system as normal (see your *Windows* documentation if you need help on installing the *Windows* OS).
- 6. Select **Custom: Install Windows only (advanced)**.
- 7. It is recommended that you select and then delete existing partitions.
- 8. Click **New** to create a partition for *Windows*.
- 9. It is very important to make sure that when you create the partition, leave at least a minimum of unallocated space of **5MB**.
- 10. Follow the on-screen instructions to install the *Windows 10* operating system.
- 11. Install the *Windows* drivers (see *[page 26](#page-28-0)*). Make sure you install the **Intel® Rapid Storage Technology (IRST)** driver.
- 12. Run the **Intel® Rapid Storage Technology** application.
- 13. Click **Enable**.

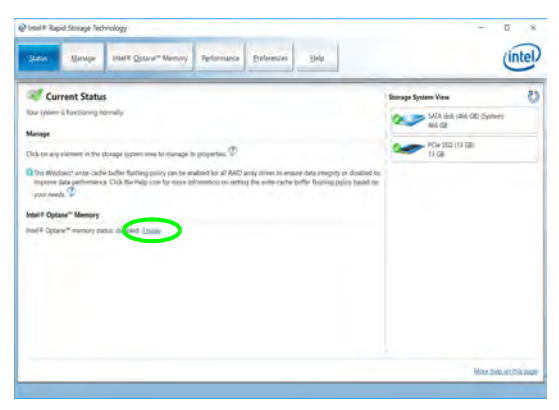

#### *Figure 2* **- Intel® Rapid Storage Technology - Status**

- 14. The system will pop-up a message and ask you to select a compatible fast drive (in this case there should only be one option).
- 15. You will need to restart the computer after enabling **Optane**, and make sure the system is powered by the powered AC/DC adapter, and not by battery only.
- 16. Click **Yes** to begin the process (this may take some time).
- 17. After the process has been completed restart the computer.

# <span id="page-8-0"></span>**Disabling Intel® Optane™**

If you wish to disable an existing **Intel® Optane™** setup then follow the procedure below to do so.

- 1. Run the **Intel® Rapid Storage Technology** application.
- 2. Click **Disable**.
- 3. Click **Yes** when the message pops up.

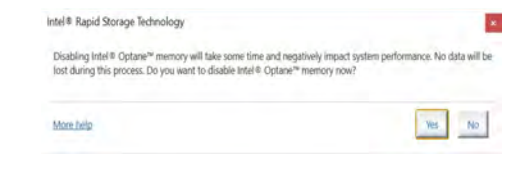

- 4. Restart the computer to complete the process.
- 5. Run the **Intel® Rapid Storage Technology** application.
- 6. The **Status** of **Intel® Optane™ Memory** is indicated in the Window.

# <span id="page-9-0"></span>**RAID Setup**

Your solid state drives (SSDs) can be set up in RAID mode (for increased performance or protection). **Note that setting up your solid state drives in RAID mode needs to be done prior to installing the** *Windows* **OS.** Do not change the mode unless you intend to reinstall your operating system, and make sure you back up all necessary files and data before doing so.

To configure your RAID (Redundant Array of Independent Disks) system in Striping (RAID 0) or Mirroring (RAID 1) or Parity (RAID 5) mode (see *[Table 1](#page-9-1)*) you will require two or three identical solid state drives.

Prepare the following before setting up your **SSDs** in RAID mode:

- The *Microsoft Windows 10 OS* on a DVD or USB flash drive.
- Two or three identical solid state drives.
- The *Device Drivers & Utilities + User's Manual* disc.

**Note**: All SSDs in a RAID should be identical (the same size and brand) in order to prevent unexpected system behavior.

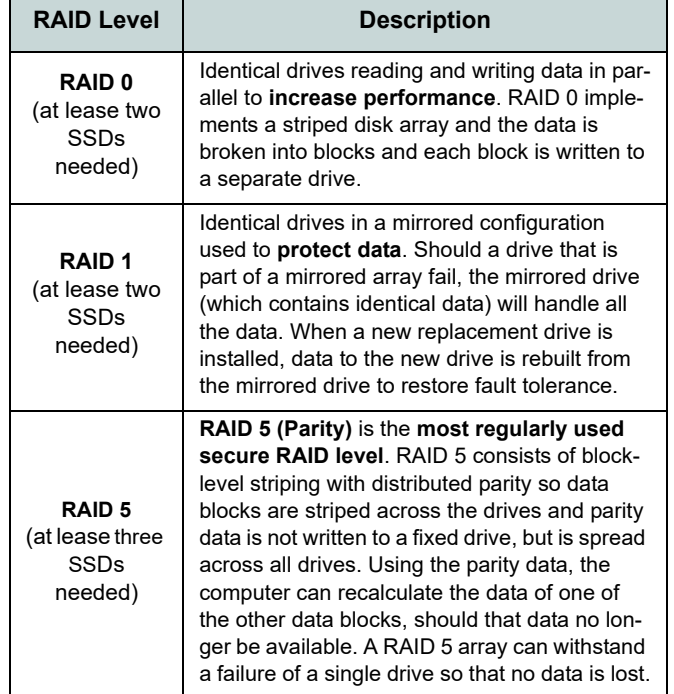

<span id="page-9-1"></span>*Table 1* **- RAID Description**

## **RAID Setup Procedure**

- 1. Start-up your notebook computer and press **F2** to enter the **BIOS** and go to the **Setup Utility**.
- 2. Select the **Advanced** menu.
- 3. Select **SATA Mode**, press Enter and select **Intel RST Premium...** and select <OK>
- 4. Press **F10** to **Save and Exit** and select <Yes>.
- 5. After the computer restarts press **F2** to enter the **BIOS** again and go to the **Setup Utility**.
- 6. Go to **Intel(R) Rapid Storage Technology** (in the **Advanced** menu) and select **Create RAID Volume**.
- 7. You can now setup your RAID volume using the installed SSDs.
- 8. Select **Name** and type a name of your choice for your RAID volume and select <Yes>.
- 9. Select **RAID Level** and choose the RAID Level required ([see](#page-9-1)  *[Table 1 on page 7](#page-9-1)*) and press Enter.
	- RAID 0 (Striping)
	- RAID 1 (Mirroring)
	- RAID 5 (Parity)
- 10. Go to any of the disks listed under **Select Disks:** and select a disk name.
- 11. Click on **X** to select the disk required.
- 12. You should select two or three identical SSDs to form your RAID volume.
- 13. If you have selected **RAID 0 (Stripe)** then you can adjust the **Strip Size** to your requirements (It is recommended that you set the "Strip Size" to **128KB**).
- 14. Select **Create Volume** (make sure you have selected your disks).
- 15. The system will list your RAID volume.
- 16. Press **F10** to "**Save and Exit**" and select <Yes>, however note below.
- Make sure the *Windows 10* OS (DVD) is in the attached DVD drive or on a USB flash drive and as the computer starts up it will automatically boot from the *Windows 10* OS DVD or USB flash drive.
- 17. Click **Next** > **Install Now** to continue installing the operating system as normal (see your *Windows* documentation if you need help on installing the *Windows* OS).
- 18. Follow the on-screen instructions to install the *Windows 10* operating system.
- 19. Install the *Windows* drivers (see *[page 26](#page-28-0)*). Make sure you install the **Intel® Rapid Storage Technology (IRST)** driver.

# <span id="page-11-0"></span>**System Map: Front View with Display Open**

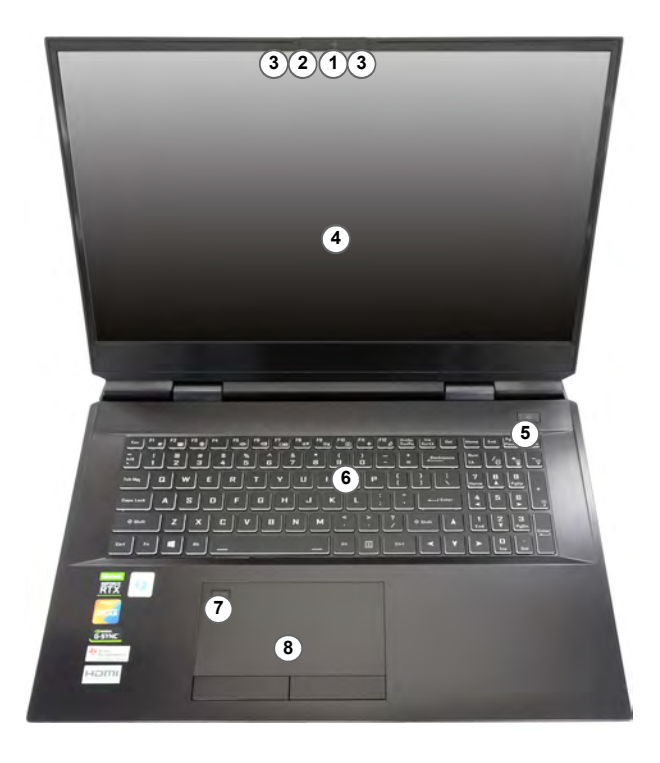

#### *Figure 3* **Front View with Display Open**

- 1. PC Camera
- 2. \*Camera LED *\*When the camera is in use, the LED will be illuminated.*
- 3. Built-In Array Microphone
- 4. Display
- 5. Power Button
- 6. Keyboard
- 7. Fingerprint Sensor
- 8. Touchpad & Buttons

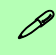

#### **Shut Down**

Note that you should always shut your computer down by choosing the **Shut down** command in *Windows* (see below). This will help prevent hard disk or system problems.

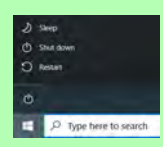

- 1. Click the Start Menu icon  $\blacksquare$
- 2. Click the **Power** item  $\boxed{5}$ .
- 3. Choose **Shut down** from the menu.

# **English**

# <span id="page-12-0"></span>**LED Indicators**

The LED indicators on the computer display helpful information about the current status of the computer.

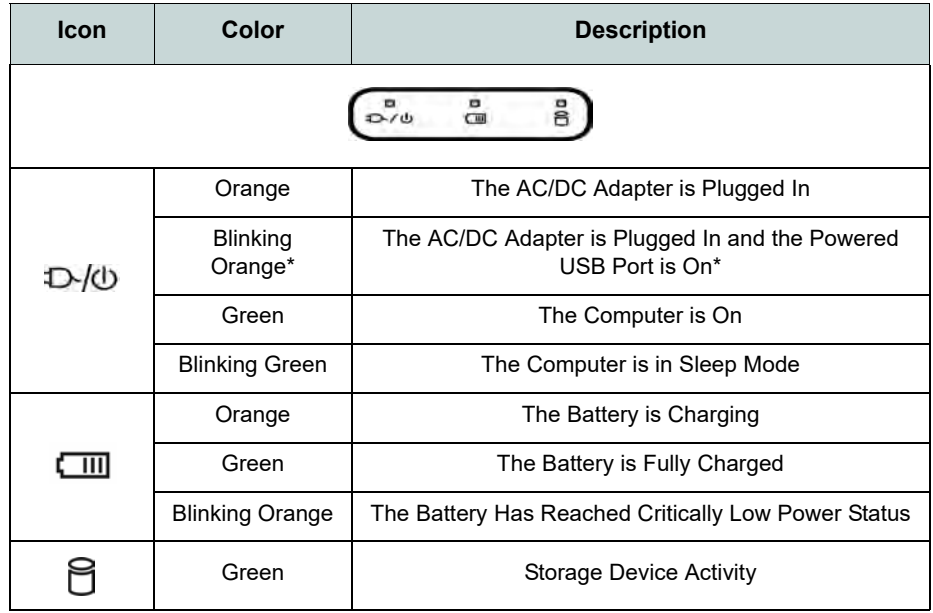

 $\mathscr{P}$ \***Powered USB Port** 

The powered USB 3.2 Gen 2 port (see *[page 12](#page-14-0)*) may be toggled on /off by means of the **Fn + Power Button** key combination. When the powered USB port is on it will supply power (**for charging devices only, not for operating devices**) when the system is off but still powered by the AC/DC adapter plugged into a working outlet, or powered by the battery with a capacity level above 20% (this may not work with certain devices - [see](#page-32-0) *[page 30](#page-32-0)*).

*Table 2* **- LED Indicators**

# <span id="page-13-0"></span>**Keyboard & Function Keys**

The keyboard includes a numeric keypad for easy numeric data input. Pressing **Num Lk** turns on/off the numeric keypad. It also features function keys to allow you to change operational features instantly. The function keys (**F1** - **F12** etc.) will act as hot keys when pressed while the **Fn** key is held down. In addition to the basic function key combinations, some visual indicators are available when the Control Center driver is installed.

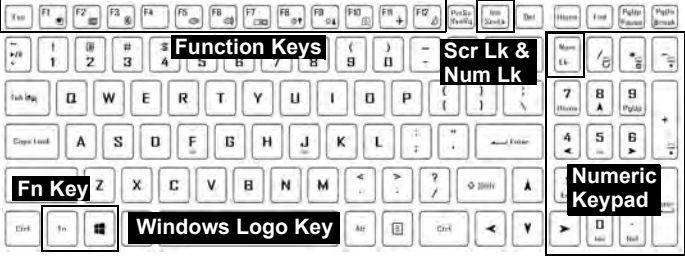

| <b>Keys</b>                                                             | <b>Function/Visual Indicators</b>              |                                                                           | <b>Keys</b>                                           | <b>Function/Visual Indicators</b>                               |                                                            |  |  |
|-------------------------------------------------------------------------|------------------------------------------------|---------------------------------------------------------------------------|-------------------------------------------------------|-----------------------------------------------------------------|------------------------------------------------------------|--|--|
| $\sum_{n=1}^{\infty}$<br>$Fn +$                                         |                                                | Play/Pause (in Audio/Video Programs)                                      | F12<br>$Fn +$                                         |                                                                 | Sleep Toggle                                               |  |  |
| $Fn + \begin{bmatrix} fl \\ R \end{bmatrix}$                            | Touchpad Toggle                                | <b>TOUCH PAD OR</b><br><b>TOUCH PAD ON</b>                                | Num<br>Lk.                                            | Number Lock Toggle                                              | 1 NUM LOCK ON<br>1 MUM LOCK OFF                            |  |  |
| $\mathsf{Fn} + \begin{bmatrix} \mathsf{F2} \\ \mathsf{m} \end{bmatrix}$ |                                                | Turn Display Backlight Off<br>(Press a key to or use touchpad to turn on) | $Fn + \left  \frac{\text{Ins}}{\text{ScrLk}} \right $ | Scroll Lock Toggle                                              | $\sqrt{\frac{1}{n}}$ SCR LOOK ON<br><b>U</b> don't got our |  |  |
| $Fn + \binom{F3}{8}$                                                    | Mute Toggle                                    |                                                                           | Caps Lock                                             | Caps Lock Toggle                                                | A CAPS LOOK ON A CAPS LOOK OFF                             |  |  |
| $Fn + \frac{FB}{c}$ $\frac{FB}{c}$                                      | Volume Decrease/<br>Increase                   |                                                                           | $Fn + Power$<br><b>Button</b>                         | Powered USB Port Power Toggle (see page 12)                     |                                                            |  |  |
| $Fn + \begin{bmatrix} 57 \\ 00 \end{bmatrix}$                           | Change Display Configuration (see page 23)     |                                                                           | $Fn +$<br>Esc                                         | Control Center Toggle (see page 14)                             |                                                            |  |  |
| $Fn + m_{\text{out}}$                                                   | <b>Display Brightness</b><br>Decrease/Increase |                                                                           | $Fn +$                                                | Fan Automatic Control/ <b>SA AN BPEKKE</b><br><b>Full Power</b> | <b>CAN SPEED</b>                                           |  |  |
| $Fn + \begin{bmatrix} \frac{F10}{10} \end{bmatrix}$                     | <b>PC Camera Power</b><br>Toggle               | <b>C</b> sheeth pre<br>CAMERA DN                                          | playing games.                                        | *Note: It is recommended that you use Maximum fan speed when    |                                                            |  |  |
| $Fn +$                                                                  | Airplane Mode Toggle                           | Airplane mode of<br>Airplane mode or                                      | $Fn +$<br><b>Backspace</b>                            | Disable/Enable<br>Flexikey® (see <b>page</b><br>$\mathcal{I}$   | <b>CAL Finitey: ON</b><br><b>CONTRACTOR</b>                |  |  |

<span id="page-13-1"></span>*Table 3* **- Function Keys & Visual Indicators**

# <span id="page-14-0"></span>**System Map: Front, Left & Right Views**

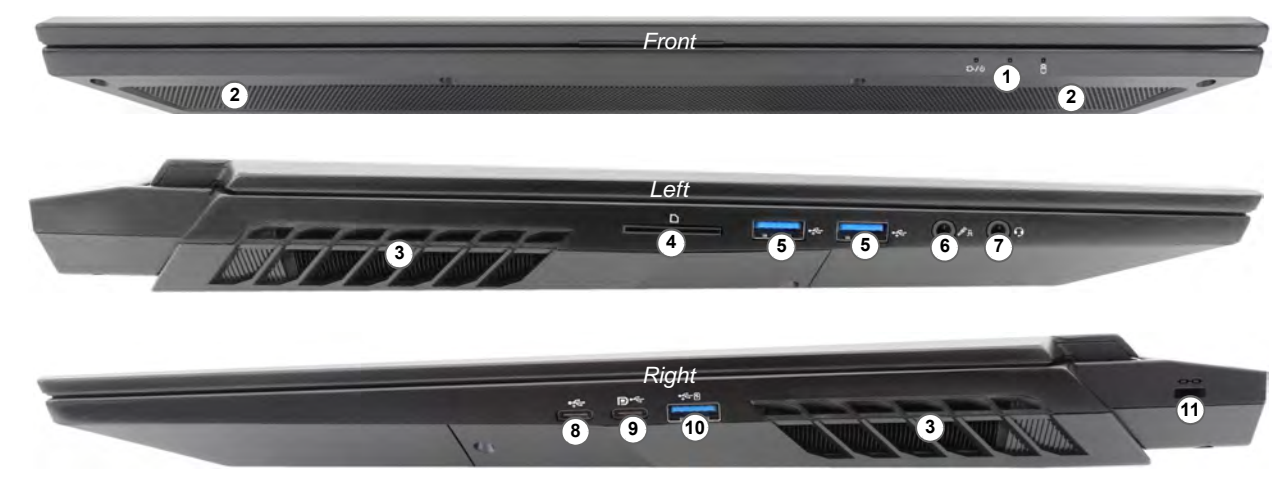

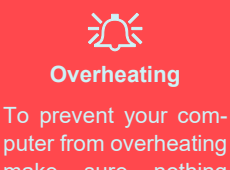

puter from overheating make sure nothing blocks any vent while the computer is in use.

#### *Figure 4* **- Front, Left & Right Views**

- 1. LED Indicators
- 2. Speakers
- 3. Vent
- 4. Multi-in-1 Card Reader
- 5. USB 3.2 Gen 2 Type-A Ports
- 6. 2-In-1 Audio Jack (Microphone / S/PDIF Optical)
- 7. 2-In-1 Audio Jack (Headphones / Microphone)
- 8. USB 3.2 Gen 2x2 Type-C Port
- 9. DisplayPort 1.4 over USB 3.2 Gen 2 Type-C Port
- 10. \*Powered USB 3.2 Gen 2 Type-A Port \*Toggle power to this port by using **Fn** 
	- **+ Power Button** (see *Table 2 on page 10*).
- 11. Security Lock Slot

# <span id="page-15-0"></span>**System Map: Bottom & Rear Views**

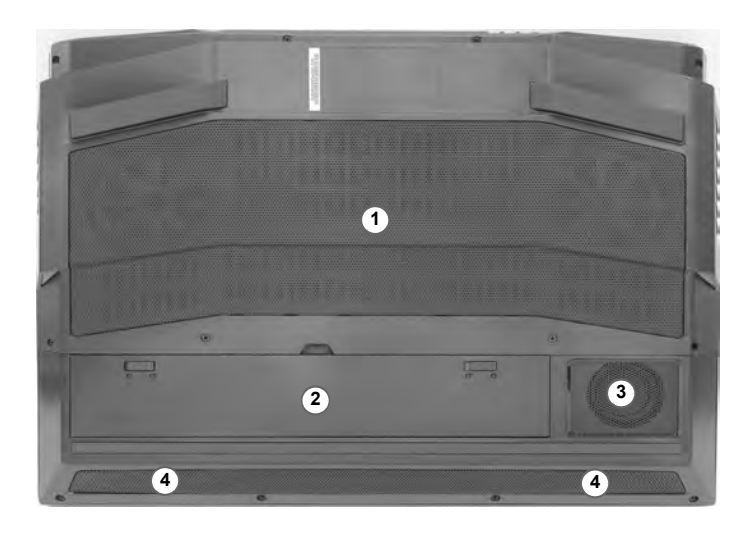

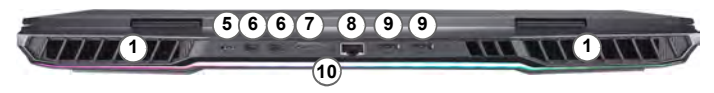

#### *Figure 5* **Bottom & Rear Views**

- 1. Vent
- 2. Battery
- 3. Subwoofer
- 4. Speakers
- 5. Thunderbolt 3 Port
- 6. Mini DisplayPorts 1.4
- 7. HDMI-Out Port
- 8. RJ-45 LAN Jack
- 9. DC-In Jacks
- 10. Light Bar (see *[Light Bar on page 21](#page-23-0)*).

# 江

#### **Overheating**

To prevent your computer from overheating make sure nothing blocks any vent while the computer is in use.

#### **Bottom Cover Removal Warning**

Do not remove any cover(s) and/or screw(s) for the purposes of device upgrade as this may violate the terms of your warranty.

If you need to replace/remove the SSDk/RAM etc., for any reason, please contact your distributor/supplier for further information.

# <span id="page-16-0"></span>**Control Center**

Run the **Control Center** from the Start menu in *Windows*

**English**

**C** Control Center 3.0 You can also press the  $\text{Fn} + \text{Esc}$  key com**bination, or double-click the icon** in the **notification area of the taskbar** to access the **Control Center**. The **Control Center** provides quick access to **Power Modes**, **Fan settings**, **CPU/GPU overclocking settings**, **LED Keyboard** configuration and the **Flexikey** application.

| Power Modes | <b>LED Keyboard</b>     | CPU Overclocking         |
|-------------|-------------------------|--------------------------|
|             |                         |                          |
| Flexikey    | <b>GPU Overclocking</b> | <b>FAN Speed Control</b> |

*Figure 6* **- Control Center**

# **Power Modes**

**Power Modes** allows you to adjust the power mode by clicking the appropriate icon.

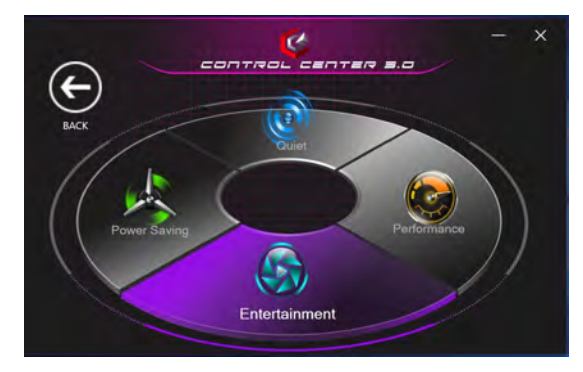

*Figure 7* **- Power Modes**

- **Power Saving mode** focuses on saving battery life (the CPU Turbo Boost and dGPU Turbo will be off).
- **Quiet mode** focuses on reducing fan noise and will decrease both CPU and GPU power.
- **Entertainment mode** balances CPU and GPU power and is ideal for watching videos etc.
- **Performance mode** is ideal for gaming with higher CPU and GPU performance.

# **English**

## **Fan Speed Control**

You can set the fan speed to **Maximum** (full power), **Automatic**/ **Slient** or **Custom**. The fan speed will adjust itself automatically to control the heat of the CPU/GPU. You can use the **Offset** slider to adjust the settings to your preference. However you can adjust the setting to **Maximum** if you prefer.

The **Custom** setting allows you to click and drag on any of the 2 midrange nodes on the graph in order to adjust the temperature parameters of the **CPU Fan** or **GPU Fan**. **All these settings can be overidden by the system, as a safety precaution, if it requires heavier use of the fan**.

### **Anti-Dust Fan Setting**

This system features an anti-dust fan, which runs alternately clockwise and counter-clockwise, in order to eliminate dust from building up inside the computer. You can run the fan immediately, and adjust the schedule for when to run the fan, by clicking **Anti-Dust Fan Set-** $\mathbf{ting} \odot \mathbf{in}$  the Fan Speed Setting control panel and then clicking the appropriate controls.

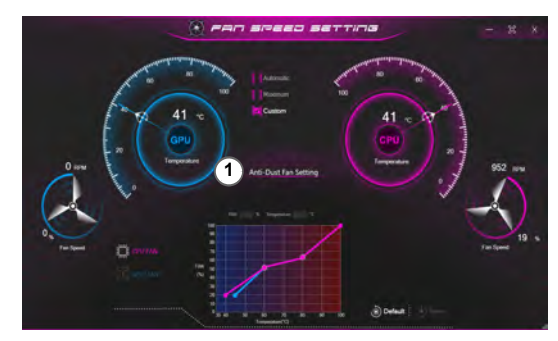

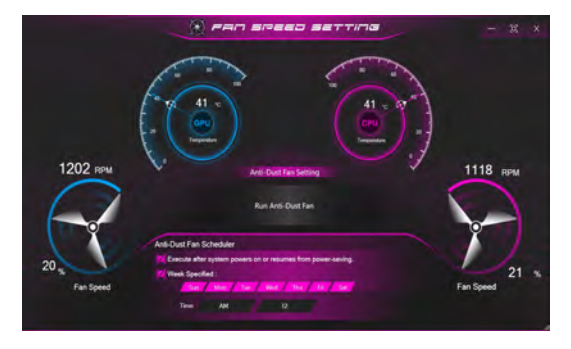

*Figure 8* **- Fan Speed Control/Anti-Dust Fan Setting**

# **GPU Overclocking**

The **GPU Overclocking** item can be used to adjust the **GPU Core Increment** and **Memory Increment** by means of the sliders. Click **Save** to retain the setting changes. You can also access the **GPU Overclocking** item from the Start menu in *Windows* **To** overclocking

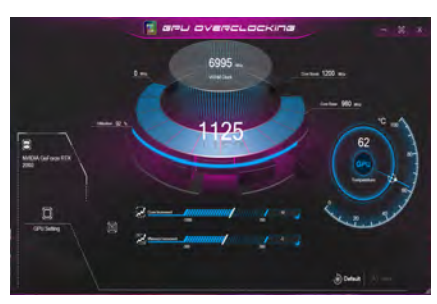

*Figure 9* **GPU Overclocking**

## **CPU Overclocking**

You can enable overclocking support for systems with a compatible CPU (contact your distributor/supplier for details). You can adjust the **CPU Overclocking** settings by adjusting the sliders for the **CPU Ratio Override**, then click **Save** to retain the setting changes.

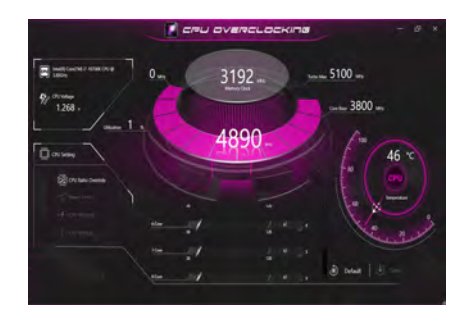

*Figure 10* **CPU Overclocking**

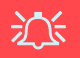

#### **Overclocking Issues**

Note overclocking the system (CPU/GPU) by making alterations to clock frequency and/or voltage may cause hardware damage, reduce system stability, the useful life of the system and affect system data integrity. Therefore overclocking the system is enabled at the user's own risk, and is not covered in the warranty terms.

Overclocking should only be enabled when powered by a plugged-in adapter, and not on battery power. A warning message will appear when you have activated CPU/Memory/GPU overclocking, click **OK** to activate the changes or click **Cancel** to return to the previous settings.

#### **Resetting the System In Case of Errors**

If you get any system errors, to reset the computer you can press and **hold the power button to force the system to shutdown**. To restart press and hold the power button while holding down the **Fn + D** key combination (for the **CPU reset**) or **Fn + G** (for the **GPU reset**). This will change the overclocking settings back to **the disabled state**.

# <span id="page-19-0"></span>**Flexikey® Application**

The **Flexikey®** application is a quick hotkey configuration application, which allows you to **assign a single key** to **launch multiple key combinations**, or to **create text macros** and to **disable** certain keys. The application can also be used to **configure the mouse buttons** to create hotkeys for gaming etc.

Click **Flexikey** in the **Control Center** to access the **Flexikey®** application.

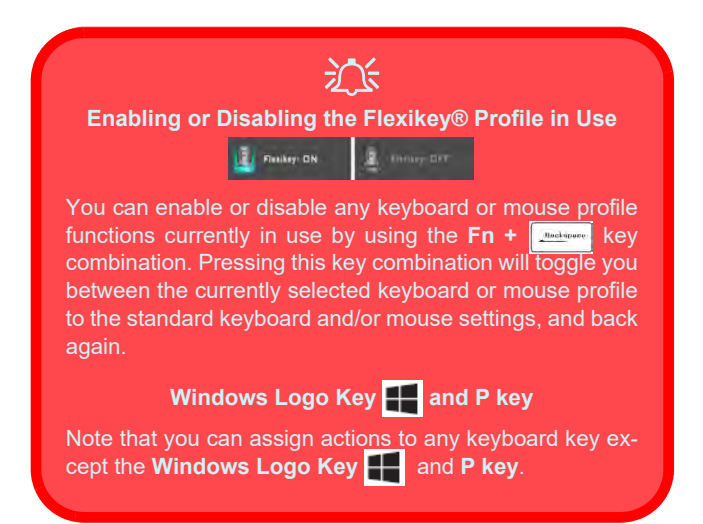

# **Keyboard and Mouse Settings**

Click **Enable**  $\frac{1}{\text{Dissable}}$  (at the bottom right of the application window) to create settings for the keyboard and/ or mouse. Clicking on **Keyboard Macro** or **Mouse Macro** will allow you to access the settings page for either the keyboard or mouse.

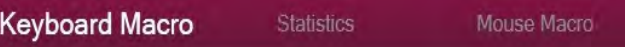

*Figure 11* **- Enable (Keyboard Macro & Mouse Macro)**

## **Profiles**

The controls at the top right side of the application relate to Profiles. You can Add **+** Delete **n** profiles, **Export**  $\rightarrow$  and **Import**  $\leftarrow$  profiles by clicking on the appropriate icon. If you double-click on a profile you can change the profile name. If you double-click on a profile you can change the profile name, and change an image file (images created using PNG files).

## **Flexikey® Application Features**

- **Express Key** This feature allows you to configure a single key (or mouse click) to send multiple key combinations, or to create more useful shortcut keys This is useful in gaming or when using applications which have a complex set of keyboard shortcuts.
- **Express Text** With this you can assign single keys (or mouse clicks) to send commonly used strings of text.
- **Disable** Use this function to disable any keyboard keys or mouse buttons.

## **Keyboard Settings**

The keyboard settings allow you to configure actions for any single key (or a combination of keys). Click the key and then select the action type (**Express Key**, **Express Text** or **Disable**) from the menu at the top of the page.

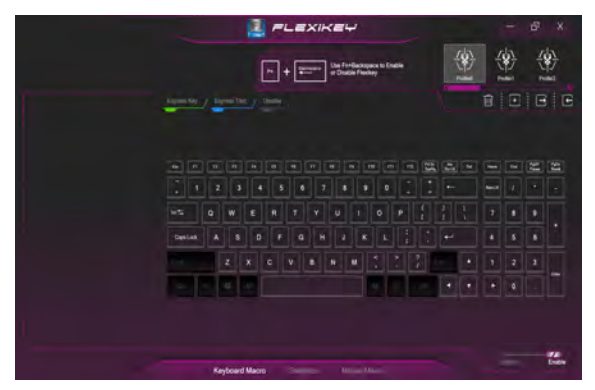

*Figure 12* **- Keyboard Configuration**

## **Mouse Settings**

The mouse settings allow you to configure actions for the left  $\left( \begin{matrix} 1 \end{matrix} \right)$ , right  $\left( \begin{matrix} 2 \end{matrix} \right)$  and middle  $\left( \begin{matrix} 3 \end{matrix} \right)$  buttons of any attached mouse, and also for any forward  $\overline{4}$  and backward  $\overline{5}$ buttons if applicable (on a gaming type mouse). Click the button number and then select the action type (**Express Key**, **Express Text** or **Disable**) from the menu at the top of the page.

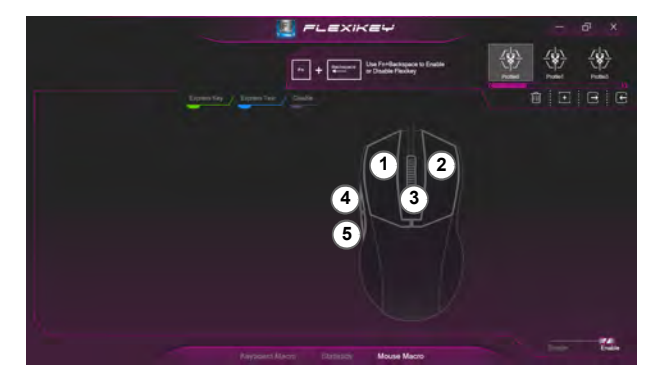

*Figure 13* **- Mouse Configuration**

## **Keyboard Settings - Express Key**

To configure a single key to send multiple key combinations, or to create more useful shortcut keys, use **Express Key**.

- 1. **Enable** and select **Keyboard Macro** under your chosen profile, click on the chosen key to select it, and then click to select **Express Key**.
- 2. In the following example we want to change an existing game key configuration which uses the **left shift** key for sprinting, and the **W** key for moving forwards, to use the **1** key to combine this movement to sprint forward.
- 3. Click the **Record** button and then **press** the key or keys (in this case we will **press** Left Shift and W) required (make sure you **press the key(s) required** and do not click on them).
- 4. Click the **Record** button again to complete the process and stop recording.
- 5. If you want to remove any individual key click to select it, and then click **Restore**.
- 6. Any assigned **Express Keys** will appear in **green**.

### **Keyboard Settings - Express Text**

A single key can be set to send a string of text within any application using **Express Text**.

- 1. **Enable** and select **Keyboard Macro** under your chosen profile, click to select a key, and then click to select **Express Text**.
- 2. Click the **Record** button in **Start** key and press a key (the **Start** key is the key used in your target program to open a text message).
- 3. Click in the **Text Content** field and type in your message and click **Save**.
- 4. Click the **Record** button in **Send** key and press a key (the **Send** key is the key used in your target program to send a text message e.g the Enter key would be the most commonly used).
- 5. The key will now be configured to send the text message in the target program under your chosen Profile, and the key will appear in **blue**.
- 6. If you want to remove any **Express Text** key, select it and click on **Restore**.

### **Keyboard Settings - Disable**

You can use the program to disable any keys not required.

- 1. **Enable** and select **Keyboard Macro** under your chosen profile, click to select a key to disable, and then click to select **Disable**.
- 2. The key will now be disabled.
- 3. If you want to enable the key again, select it and click on **Restore**.
- 4. The key will be disabled under your chosen Profile, and the key will appear in **gray**.

#### **KB Brightness**

You can adjust the keyboard brightness using the **Brightness** slider.

# <span id="page-22-0"></span>**Full Color "Per Key" LED Keyboard**

You can change the colors for individual keys on the full color "Per Key" LED Keyboard. The **LED Keyboard** application can be accessed by clicking **LED Keyboard** in the **Control Center** (or by pressing the **Fn** plus  $\boxed{\phantom{a}}_e$  key) or from the Start menu in *Windows* .

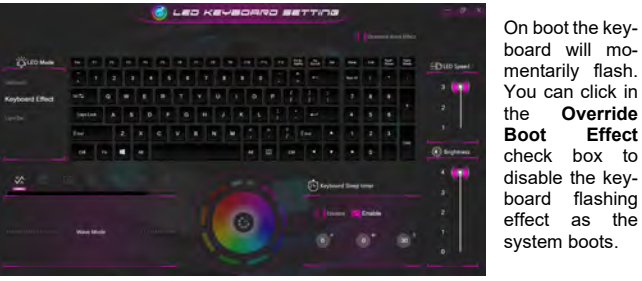

board will momentarily flash. You can click in the **Override Boot Effect** check box to disable the keyboard flashing effect as the system boots.

*Figure 14* **- LED Keyboard Application**

<span id="page-22-1"></span>The keyboard LED may be configured using the **Fn + key combination** outlined in the table below.

| <b>Keyboard LED Function key Combinations</b> |                                              |                                |  |  |  |
|-----------------------------------------------|----------------------------------------------|--------------------------------|--|--|--|
| $Fn +$<br>$r_{\rm e}$                         | Launch the LED Keyboard<br>Application       |                                |  |  |  |
| Fn +<br>"승                                    | Toggle the Keyboard LED<br>On/Off            | 9<br>7<br>8<br>Polic           |  |  |  |
| ٦ę<br>$Fn +$                                  | <b>Keyboard LED Illumination</b><br>Decrease | Б<br><b>Putto</b>              |  |  |  |
| ٠<br>Fn +                                     | Keyboard LED Illumination<br>Increase        | End<br><b>E-</b> cution<br>Del |  |  |  |

*Table 4* **- Keyboard LEDs**

## **LED Mode - Keyboard**

Click **Keyboard**, on the left under **LED Mode**, to set individual color settings for any keyboard keys you may wish to highlight.

Simply click to highlight any keys to which you wish to apply the color, and then click a color from the color swatch to apply the color. To highlight further keys first click to deselect any previously selected keys, then repeat the above procedure. To clear settings click **Restore**.

## **LED Mode - Keyboard Effect**

Click on **Keyboard Effect** (under **LED Mode**) and then click any of the Effect buttons to view the effects on the keyboard. You can also adjust the **LED Speed** for the effects from the buttons on the right. Some effect colors can set to **Random** or **Custom**.

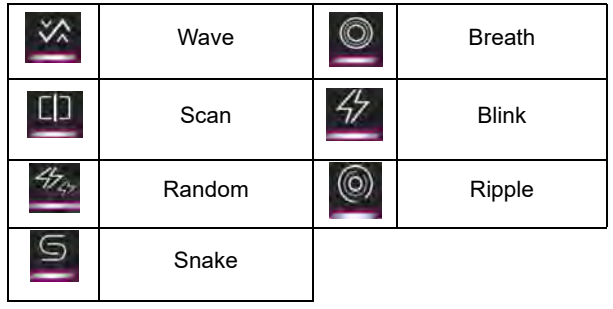

*Table 5* **- Keyboard Effects**

### **KB Sleep Timer**

Enable and then select the amount of time for which the system is idle before the keyboard LED enters sleep mode (i.e. the LED keyboard illumination will turn off to save power).

#### **KB Brightness**

You can adjust the keyboard brightness using the **Brightness** slider.

# <span id="page-23-0"></span>**Light Bar**

Click **LED Keyboard** in the **Control Center** to access the **LED Keyboard** application (see *[Figure 14 on page](#page-22-1) [20](#page-22-1)*). Click on **Light Bar** (under **LED Mode**). You can use the **Light Bar** control to configure the lighting. The Light Bar effect features different lighting modes, some of which can be set to Random or Custom colors. The Light Bar can also be adjusted for **Brightness** and **LED Speed**.

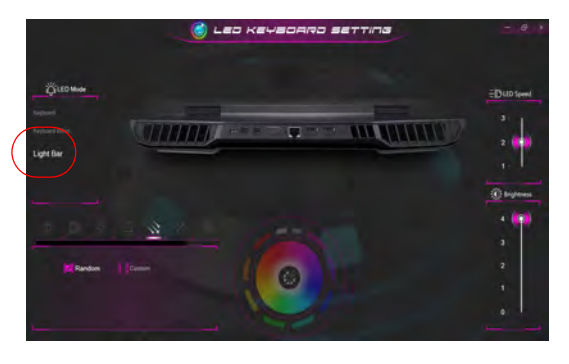

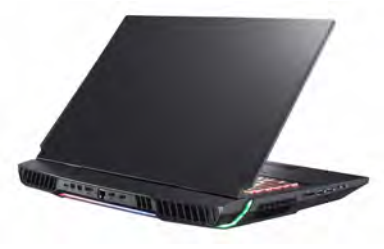

*Figure 15* **- LED Mode - Light Bar**

# <span id="page-24-0"></span>**Windows 10 Start Menu, Context Menu, Taskbar, Control Panel and Settings**

Most of the apps, control panels, utilities and programs within *Windows 10* can be accessed from the Start Menu by clicking the icon  $\blacksquare$  in the taskbar in the lower left corner of the screen (or by pressing the **Windows Logo Key**  $\blacksquare$  on the keyboard).

Right-click the Start Menu icon  $\blacksquare$  (or use the **Windows Logo Key**  $\blacksquare$  + **X** key combination) to bring up an advanced Context Menu of useful features such as Apps and Features, Power Options, Task Manager, Search, File Explorer, Device Manager and Network Connections etc.

The notification area of the taskbar is in the bottom right of the screen. Some of the control panels and applications referred to throughout the course of this manual can be accessed from here.

Throughout this manual you will see an instruction to open the Control Panel. To access the Control Panel, select Control Panel under the **Windows System** item in the Start Menu.

The Settings item in the Start Menu (and also as an App) gives you quick access to a number of system settings control panels allowing you to adjust settings for System, Devices, Phone, Network & Internet, Personalization, Apps, Accounts, Time & Language, Gaming, Ease of Access, Search, Cortana, Privacy and Update & Security.

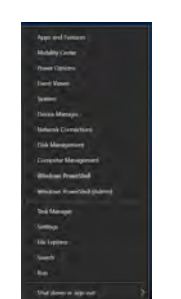

*Figure 16* **Start Menu, Context Menu, Taskbar, Control Panel and Settings**

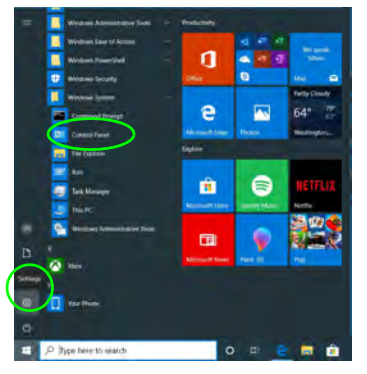

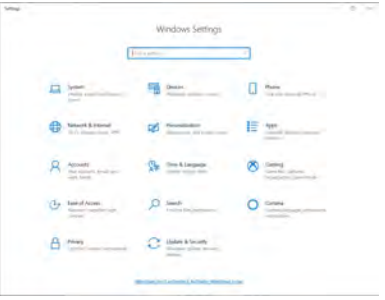

# <span id="page-25-0"></span>**Video Features**

You can switch display devices, and configure display options in *Windows* as long as the video driver is installed.

#### *To access the Display control panel in Windows:*

- 1. Right-click the desktop and select **Display settings** from the menu.
- 2. Choose the required display settings from the menus.

#### *To access the NVIDIA Control Panel:*

1. Access the **NVIDIA Control Panel** from the Start menu in *Win***dows a wi NVIDIA** Control Panel

#### OR

2. Right-click the desktop and select **NVIDIA Control Panel** from the menu.

# **G-SYNC**

G-SYNC is designed to provide a smooth game play experience from your GeForce product by synchronizing the monitor's refresh cycle to the GPU's render rate, thus removing lag and stutter issues, in order to have objects appear sharper and scenes display instantly. G-SYNC is enabled by default. In a multiple display configuration set the G-SYNC capable display as the Primary Display.

# <span id="page-25-1"></span>**Display Devices**

Note that you can use external displays connected to the HDMI-Out port and/or Mini DisplayPort and/or Display-Port over USB 3.2 Gen 2 Type-C port and/or Thunderbolt 3 port. See your display device manual to see which formats are supported.

## **Configuring the Displays in Windows**

All external and internal displays (up to **4** active displays) can be configured from *Windows* by using the **Display** or **System** (in **Settings**) control panel or the **Project** menu.

#### *To configure the displays using the Project menu:*

- 1. Attach your external display(s) to the appropriate port, and turn it(them) on.
- 2. Press the  $\blacksquare$  + **P** (or **Fn** + **F7**) key combination.
- 3. Click on any one of the options from the menu to select **PC screen only**, **Duplicate**, **Extend** or **Second screen only**.
- 4. You can also click **Connect to a wireless display** at the bottom of the **Project** screen and follow the steps to connect to any wireless enabled display.

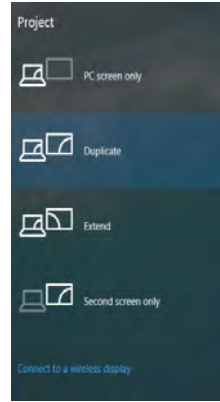

*Figure 17* **Project**

#### *To configure the displays using the Display control panel:*

- 1. Attach your external display(s) to the appropriate port, and turn it(them) on.
- 2. Right-click the desktop and select **Display settings** from the menu.
- 3. Click the **Detect** button.
- 4. The computer will then detect any attached displays.
- 5. You can configure up to 4 displays from the **Multiple displays** menu.

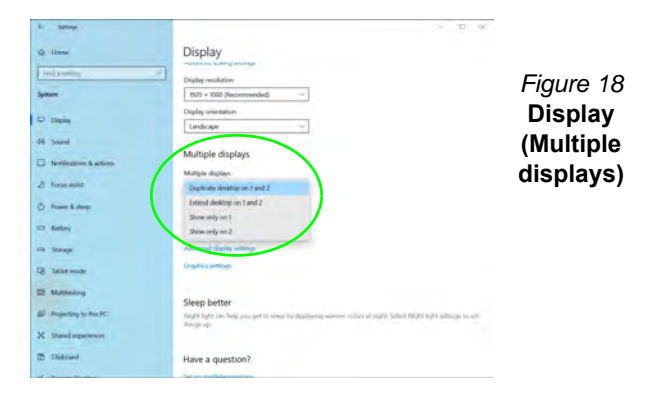

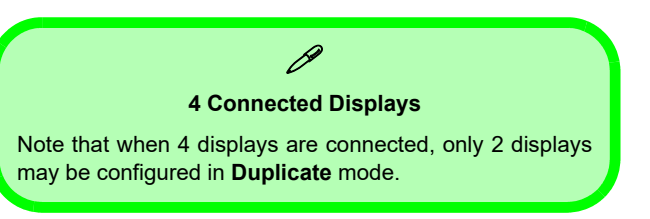

# <span id="page-26-0"></span>**Power Options**

The **Power Options** (**Hardware and Sound** menu) control panel icon in *Windows* allows you to configure power management features for your computer. You can conserve power by means of **power plans** and configure the options for the **power button**, **sleep button (Fn + F12)**, **computer lid (when closed)**, **display** and **sleep mode** (the default power saving state) from the left menu.

Click **Create a power plan** in the left menu and select the options to create a new plan. Click **Change Plan Settings** and click **Change advanced power settings** to access further configuration options.

| Power Options                                                    |                                                                                                    |  |                          | n | $\bar{\mathbf{x}}$ |
|------------------------------------------------------------------|----------------------------------------------------------------------------------------------------|--|--------------------------|---|--------------------|
| P I Control Panel 1 Herdware and Sound 1 Power Options<br>÷<br>٠ |                                                                                                    |  | w.b. Sanch Control Panel |   | ø.                 |
| Control Panel Home<br>Choose what the power:<br>buttons do       | Choose or customize a power plan<br>A power plan is a collection of hardware and system settings (like display brightness, sleep, vtr.) that manages.<br>how your computer uses power. Tell me more about power stiers |  |                          |   |                    |
| Choose what closing the lid-                                     | Selected plan                                                                                                    |  |                          |   |                    |
| does<br>Create a power plan                                      | <b>Relate of International edit</b><br>Change plan settings<br>Automatically balances performance with energy consumption on capable hardware.                                                                         |  |                          |   |                    |
| Choose when to turn off the<br>ø<br>drolay                       |                                                                                                    |  |                          |   |                    |
| Change when the computer<br><b>UMADE</b>                         |                                                                                                    |  |                          |   |                    |
|                                                                  |                                                                                                    |  |                          |   |                    |
|                                                                  |                                                                                                    |  |                          |   |                    |
|                                                                  |                                                                                                    |  |                          |   |                    |
|                                                                  |                                                                                                    |  |                          |   |                    |
|                                                                  |                                                                                                    |  |                          |   |                    |
|                                                                  |                                                                                                    |  |                          |   |                    |
|                                                                  |                                                                                                    |  |                          |   |                    |
| Seraker.                                                         |                                                                                                    |  |                          |   |                    |
| Windows Mobility Center                                          |                                                                                                    |  |                          |   |                    |
| User Accounts                                                    | 強<br>Screen brightniss: O                                                                                                    |  |                          |   |                    |

*Figure 19* **- Power Options**

# <span id="page-27-0"></span>**Audio Features**

You can configure the audio options on your computer from the **Sound**  $\bullet$  control panel in *Windows*.

The volume may be adjusted by means of the **Fn + F5/F6** key combination. The sound volume level can also be set using the volume control within *Windows*. Click the **Speaker** icon in the taskbar to check the setting.

## **Sound Blaster Atlas**

The **Sound Blaster Atlas** application allows you to configure the audio settings to your requirements for the best performance in games, music and movies.

## **Sound Blaster Atlas Application**

Run the **Sound Blaster Atlas** control panel from the Start

menu in *Windows* ... Sound Blaster Atlas

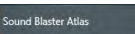

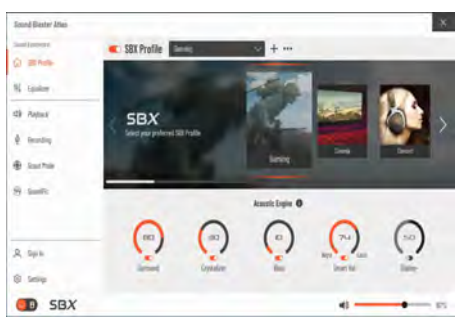

*Figure 20* **- Sound Blaster Atlas**

# **Super X-Fi Headphone Holography**

This system features Super X-Fi headphone holography to replicate a high-end multi-speaker system in your headphones/headset. However note the following:

- 1. **X-Fi audio technology will be the default audio control for headphones/a headset plugged** in to the 2-in-1 (Headphone/ Microphone) audio jack, therefore volume levels are only controllable by the **Windows volume controls and not the** Realtek Audio Console or Sound Blaster Atlas control panel .
- 2. The **default volume level for the connected** headphones/ headset **is set at 69%.** If the volume level is increased above 69%, upon restart the system will revert to the 69% default level. Any decrease in the volume level lower than 69% will be retained after restart.

# <span id="page-28-0"></span>**Driver Installation**

The *Device Drivers & Utilities + User's Manual* disc contains the drivers and utilities necessary for the proper operation of the computer. This setup will probably have already been done for you. If this is not the case, insert the disc and click **Install Drivers** (button), or **Option Drivers** (button) to access the **Optional** driver menu. Install the drivers **in the order indicated** in *[Figure 21](#page-28-1)*. Click to select the drivers you wish to install (you should note down the drivers as you install them). **Note**: If you need to reinstall any driver, you should uninstall the driver first.

## **Latest Updates**

After installing all the drivers make sure you enable **Check for updates** (**Settings > Update & Security > Check for updates**) and go to the Microsoft Store and click **Downloads and updates** > **Get updates** to update all Apps etc.

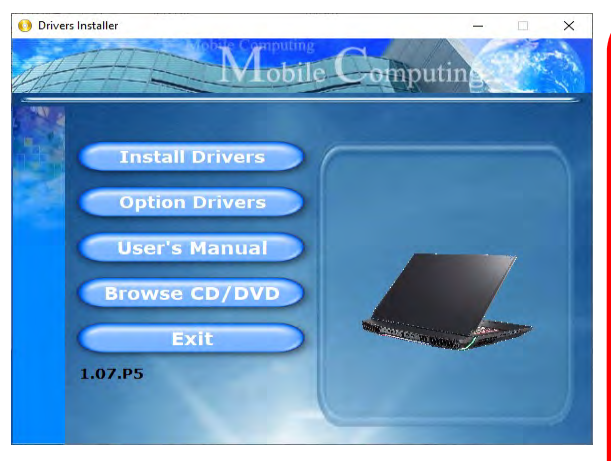

## 沆 **Driver Installation & Power**

<span id="page-28-1"></span>When installing drivers make sure your computer is powered by the AC/DC adapter connected to a working power source. Some drivers draw a significant amount of power during the installation procedure, and if the remaining battery capacity is not adequate this may cause the system to shut down and cause system problems (note that there is no safety issue involved here, and the battery will be re-Figure 21 **- Install Drivers Figure 21 - Install Drivers Figure 21 - Install Privers Figure 21 - Install Privers Figure 21 - Install Privers Figure 21 - Install Privers Figure 21 - Install Privers**

#### **Driver Installation General Guidelines**

P

As a general guide follow the default on-screen instructions for each driver (e.g. **Next** > **Next** > **Finish**) unless you are an advanced user. In many cases a restart is required to install the driver.

Make sure any modules (e.g. WLAN or Bluetooth) are **ON** before installing the appropriate driver.

# <span id="page-29-0"></span>**Wireless LAN Module (Option)**

Make sure the Wireless LAN module is turned on (and not in **Airplane Mode**) before configuration begins.

# **WLAN Configuration in Windows**

- 1. Click the icon  $\ddot{\ddot{\mathbf{u}}}$  in the notification area of the taskbar.
- 2. A list of available access points will appear.
- 3. Double-click an access point to connect to it (or click it and click **Connect**).
- 4. Enter a network security key (password) if required, and click **Next**.
- 5. You can choose to find other devices or not.
- 6. When you are connected to the network access point it will display **Connected**.
- 7. Select any connected network and click **Disconnect** to disconnect from a connected access point.
- 8. You can click the **Airplane Mode** button to turn the mode On or Off.
- 9. Alternatively you can click the **Wi-Fi** button to turn just the Wi-Fi On or Off.

# <span id="page-29-1"></span>**Bluetooth Module (Option)**

Make sure the Bluetooth module is turned on (and not in **Airplane Mode**) before configuration begins.

# **Bluetooth Configuration in Windows**

- 1. Click the **Settings** item in the Start Menu and then click **Devices**.
- 2. Click **Bluetooth & other devices**.
- 3. Click **Add Bluetooth & other device > Bluetooth** and a list of discovered devices will appear.
- 4. Double-click the device you want to pair with the computer and click **Connect**.
- 5. Select a device and click **Remove Device** > **Yes** to disconnect from any device.

# <span id="page-30-0"></span>**Fingerprint Reader**

Enroll your fingerprints as instructed below before use. The fingerprint reader module uses the **Sign-in options** configuration of the *Windows* **Account**.

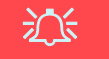

#### **Fingerprint Sign-In Issues**

If at the Windows Hello screen, the Fingerprint reader fails to recognize the fingerprint 3 times it will then block access to the computer. In this case you will need to use your PIN (the PIN you used when initially setting up the fingerprint reader) to access the computer. Alternatively you can sign-in using your windows password. After using the PIN code (or windows Password) to access the computer you can go to the **Settings** > **Accounts** > **Sign-in options** if you wish to change any settings.

# **Fingerprint Module Configuration**

- 1. Click the **Settings** item in the Start Menu.
- 2. Click **Accounts** and then click **Sign-in options**.
- 3. You will need to add a *Windows* password (click **Add** under **Password**).
- 4. After you have added the password you will need to also add a **PIN**.
- 5. Click **Set up** under **Windows Hello Fingerprint**.
- 6. The wizard will then guide you through the set up process to enroll your fingerprints.
- 7. You will be instructed to **Touch the fingerprint sensor** a number of times (repeatedly rest your finger on the sensor, and then lift it off until the setup is complete as instructed).
- 8. Try to present different parts of your finger in different positions similar to the various positions you may use when using it, and note the following:
	- Hold the finger on the sensor for at least half a second.
	- Make sure that you make firm direct contact with the sensor, and cover the entire area of the sensor with the finger (you are looking for a reading of at least 75% of the finger area).
	- Use a pressing motion as opposed to a touching or tapping motion.
	- When authenticating use the same sort of angle you used for enrollment.
- 9. Click **Close** when complete.
- 10. You can choose to **Add another** finger (this is recommended) or **Remove** the current fingerprint reading.
- 11. You can now touch the fingerprint sensor to log-on to the computer.

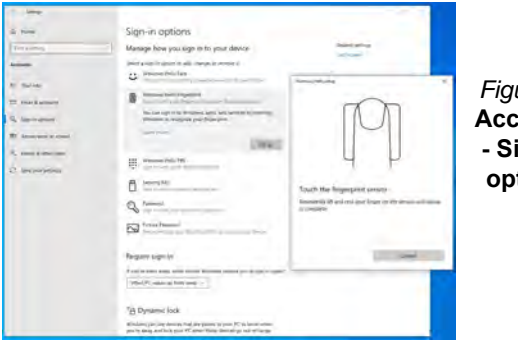

*Figure 22* **Accounts - Sign-in options**

# <span id="page-31-0"></span>**TPM**

Before setting up the TPM (Trusted Platform Module) functions you must initialize the security platform.

# **Activating TPM**

- 1. Restart the computer.
- 2. Enter the **BIOS** pressing **F2** during the POST/startup.
- 3. Click **Setup Utility** and select the **Security** menu.
- 4. Click **TPM Configuration** and select **Enable** for **Security Device Support**.
- 5. You will then need to press/click **F10** to save the changes and restart the computer.

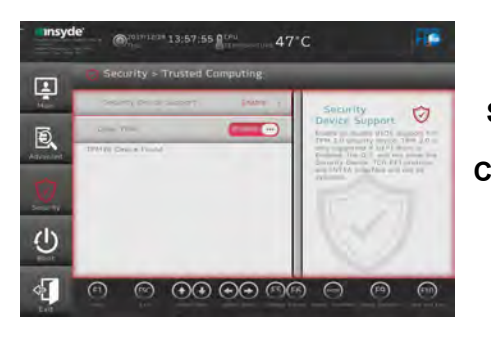

*Figure 23* **Security - Trusted Computing**

# **TPM Management in Windows**

You can manage your TPM settings from within *Windows*:

- 1. Go to the **Control Panel**.
- 2. Click **BitLocker Drive Encryption** (**System and Security**).

3. Click **TPM Administration**.

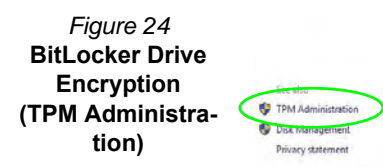

4. The TPM Management window allows you to configure the TPM within *Windows*. As TPM is usually administered within large enterprises and organizations, your system administrator will need to assist you in managing the information here.

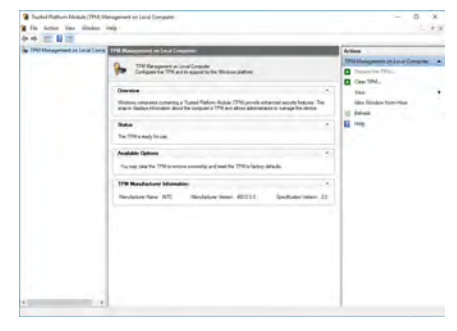

*Figure 25* **Trusted Platform Module (TPM) Management on Local Computer Administration**

# **TPM Actions**

- 1. Click **Prepare the TPM** and follow the instructions in the Wizard **to** prepare the TPM (this will probably require a restart of the computer and confirmation of the setting changes after restart by pressing the appropriate F key).
- 2. After the restart the TPM will be prepared and you can then use the **Actions** menu to **Turn TPM off**, **Change Owner Password**, **Clear TPM** or **Reset TPM Lockout**.
- 3. A wizard will help take you through any setup steps.

# <span id="page-32-0"></span>**Troubleshooting**

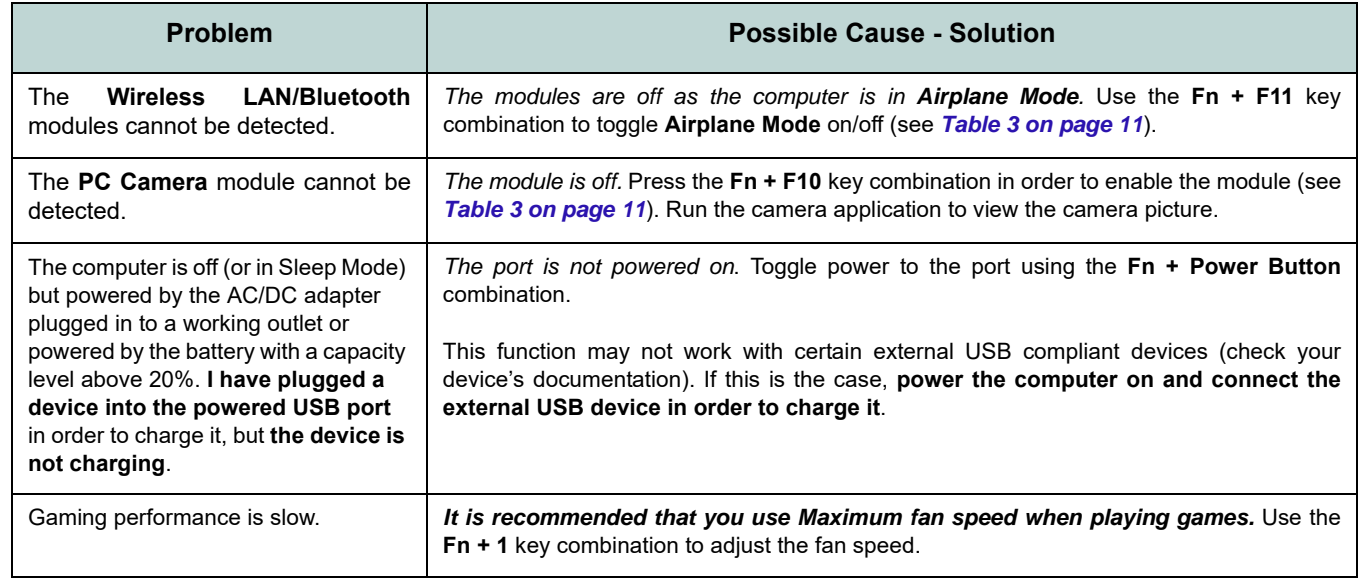

# **English**

# <span id="page-33-0"></span>**Specifications**

## D

#### **Latest Specification Information**

The specifications listed in this section are correct at the time of going to press. Certain items (particularly processor types/speeds) may be changed, delayed or updated due to the manufacturer's release schedule. Check with your service center for details.

Note that this computer model series may support a range of CPUs and/or video adapters.

To find out which CPU is installed on your system go to the **Start** menu and select **Settings**, and then select **System** and click **About**. This will also provide information on the amount of **Installed RAM** etc.

To get information on your system's **video adapter** go to the **Start** menu and select **Settings**, and then select **System** and click **Display > Advanced display settings > Display adapter properties**.

#### **Core Logic**

Intel® Z490 Express Chipset

#### **BIOS**

128Mb SPI Flash ROM INSYDE BIOS

#### **Memory**

Dual Channel DDR4 Four 260 Pin SO-DIMM Sockets

Supporting up to **3200MHz DDR4** Memory (The real memory operating frequency depends on the FSB of the processor.)

Memory Expandable from **16GB** (**minimum**) up to **128GB** (**maximum**) Compatible with 8GB, 16GB or 32GB Modules

(*2 or 4 RAM Modules only*)

#### **Display Options**

LCD, 17.3" (43.94cm), 16:9, UHD (3840x2160)/FHD (1920x1080)

#### **Storage**

(**Factory Option**) **Four** M.2 2280 Solid State Drive (SSD)

**Three** M.2 2280 **SATA** SSDs supporting RAID level 0/1/5 and **one** M.2 2280 **PCIe Gen3 x4** SSD

Or

**Three** M.2 2280 **PCIe Gen3 x4** SSDs supporting RAID level 0/1/5 and **one** M.2 2280 **SATA** SSD

#### **Security**

Security (Kensington® Type) Lock Slot BIOS Password TPM 2.0

Fingerprint Sensor

#### **Audio**

High Definition Audio Compliant Interface S/PDIF Digital Output Built-In Array Microphone

Two 3W Speakers

One 5W Subwoofer

Sound Blaster Atlas

Super X-Fi headphone holography

#### **Keyboard**

Full Size **Full Color N-Key Rollover "Per Key"** LED Keyboard (with Numeric Keypad)

#### **Pointing Device**

Built-in Secure Pad (with Microsoft PTP Multi Gesture & Scrolling Functionality)

#### **M.2 Slots**

Slot 1 for **Combo WLAN and Bluetooth** Module

Slot 2 for **SATA** or **PCIe Gen3 x4 SSD** Slot 3 for **SATA** or **PCIe Gen3 x4 SSD**

Slot 4 for **PCIe Gen3 x4 SSD**

Slot 5 for **SATA SSD**

#### **Card Reader**

Embedded Multi-In-1 Push-Push Card Reader

MMC (MultiMedia Card)/RS MMC

SD (Secure Digital)/Mini SD/SDHC/ SDXC (up to UHS-III)

#### **Interface**

One USB 3.2 Gen 2x2 Type-C Port\* One DisplayPort 1.4 over USB 3.2 Gen 2 Type-C Port\*

*\*The maximum amount of current supplied by USB Type-C ports is 500mA (USB 2.0)/ 900mA (USB 3.2).*

Three USB 3.2 Gen 2 Type-A Ports (Including one AC/DC Powered USB Port) One Thunderbolt 3 Port Two Mini DisplayPorts 1.4 One HDMI-Out Port One 2-In-1 Audio Jack (Microphone / S/ PDIF Optical) One 2-In-1 Audio Jack (Headphones / Microphone) One RJ-45 LAN Jack

Two DC-In Jacks

#### **Communication**

1.0M HD PC Camera Module Built-In Killer 10/100/1000/2500Mb Base-TX Ethernet LAN

#### **WLAN/ Bluetooth M.2 Modules:**

(**Factory Option**) Intel® Dual Band Wi-Fi 6 AX200 Wireless LAN (**802.11ax**) + Bluetooth

(**Factory Option**) Intel® Dual Band Wi-Fi 6 AX201 Wireless LAN (**802.11ax**) + Bluetooth

(**Factory Option**) Killer™ Dual Band Wi-Fi 6 AX1650i Wireless LAN (**802.11ax**) + Bluetooth

#### **Features**

NVIDIA® G-SYNC™ Technology

Intel® Optane™ Technology

Virtual Reality Ready

Windows® Mixed Reality Compatible

#### **Environmental Spec**

#### **Temperature**

Operating: 5°C - 35°C Non-Operating: -20°C - 60°C **Relative Humidity** Operating: 20% - 80% Non-Operating: 10% - 90%

#### **Power**

Removable 8 Cell Smart Lithium-Ion Battery Pack, 97WH

Dual Full Range AC/DC Adapters

Full Range AC/DC Adapter AC Input: 100 - 240V, 50 - 60Hz DC Output: 20V, 14A (**280W**)

#### **Dimensions & Weight**

399mm (w) \* 319mm (d) \* 43.5mm (h) **4.5kg** (Barebone with 97WH Battery)

# **Über das Ausführliche Benutzerhandbuch**

Diese Kurzanleitung soll einen Überblick über die Schritte geben, die dazu notwendig sind, das System zu starten. Dieses ist nur eine Ergänzung und kein Ersatz für das erweiterte englischsprachige *Benutzerhandbuch*, das auf der mitgelieferten Disc *Device Drivers & Utilities + User's Manual* im Adobe-Acrobat-Format vorliegt. Diese Disc enthält auch die Treiber und Utility-Programme, die für einen einwandfreien Betrieb des Computers notwendig sind (**Hinweis**: Das Unternehmen behält sich das Recht vor, diese Publikation ohne Vorankündigung zu überarbeiten und den Inhalt zu verändern).

Einige oder alle Funktionen des Computers sind bereits eingerichtet worden. Falls das nicht der Fall ist oder wenn Sie einzelne Teile des Systems neu konfigurieren (oder neu installieren) möchten, finden Sie eine Anleitung im erweiterten *Benutzerhandbuch*. Die Disc *Device Drivers & Utilities + User's Manual* enthält nicht das Betriebssystem.

## **Einhaltung gesetzlicher Vorschriften und Sicherheitshinweise**

Beachten Sie sorgfältig die Hinweise zu gesetzlichen Vorschriften und zu Sicherheitshinweisen im erweiterten *Benutzerhandbuch* auf der Disc *Device Drivers & Utilities + User's Manual*.

© Mai 2020

## **Warenzeichen**

**Intel** ist ein eingetragenes Warenzeichen der Intel Corporation. **Windows** ist ein eingetragenes Warenzeichen der Microsoft Corporation.
### **Hinweise zu Pflege und Betrieb**

Das Notebook ist zwar sehr stabil, kann aber dennoch beschädigt werden. Damit es nicht dazu kommt, sollten Sie die folgenden Hinweise beachten:

- **Das Gerät darf nicht herunterfallen und in anderer Form Stößen ausgesetzt werden.** Wenn der Computer fällt, können das Gehäuse und andere Komponenten beschädigt werden.
- **Das Gerät darf nicht nass werden und sich nicht überhitzen.** Computer und Netzteil dürfen nicht in der Nähe von Wärmequellen stehen oder gelagert werden. Dies ist ein elektrisches Gerät. Wenn Wasser oder andere Flüssigkeiten eindringen, kann der Computer stark beschädigt werden.
- **Vermeiden Sie Interferenzen mit anderen Geräten.** Halten Sie den Computer fern von magnetischen Feldern, die von Stromquellen, Monitoren, Magneten etc. erzeugt werden. Die können die Leistung beeinträchtigen und Ihre Daten beschädigen.
- **Achten Sie auf die richtige Bedienung des Computers.** Schalten Sie ihn erst aus, wenn alle Programme geschlossen wurden (speichern Sie Ihre Daten!). Speichern Sie regelmäßig Ihre Daten, da diese verloren gehen können, wenn der Akku verbraucht ist.

### **Reparatur**

Nehmen Sie vor dem Reinigen des Wenn Sie versuchen, den Computer selbst zu reparieren, können Ihre Garantieansprüche verloren gehen. Außerdem besteht Stromschlaggefahr für Ihre Gesundheit und das Gerät durch frei liegende Teile. Lassen Sie Reparaturarbeiten nur von qualifizierten Reparaturfachleuten durchführen, insbesondere wenn folgende Umstände vorliegen:

- Wenn das Netzkabel oder der AC/DC-Adapter beschädigt oder zerschlissen sind.
- Wenn der Computer Regen ausgesetzt war oder mit Flüssigkeiten in Berührung gekommen ist.
- Wenn der Computer unter Beachtung der Bedienungsanweisungen nicht korrekt arbeitet.
- Wenn der Computer heruntergefallen ist oder beschädigt wurde (berühren Sie nicht die giftige Flüssigkeit des Bildschirms).
- Wenn ein ungewöhnlicher Geruch, Hitze oder Rauch aus dem Computer entweicht.

### **Sicherheitsinformationen**

- Verwenden Sie nur einen AC/DC-Adapter, der für die Verwendung mit diesem Computer zugelassen ist.
- Verwenden Sie nur das Netzkabel und die Akkus, die in diesem Benutzerhandbuch spezifiziert sind. Entsorgen Sie die Akkus nicht in Feuer. Sie können explodieren. Richten Sie sich nach den regional gültigen Entsorgungsvorschriften.
- Verwenden Sie den Akku nicht mehr, wenn er heruntergefallen ist oder in anderer Weise beschädigt (z.B. verzogen) ist. Auch wenn der Computer mit dem beschädigten Akku zu funktionieren schein, können dadurch Stromkreise beschädigt werden, die schließlich einen Brand verursachen können.
- Achten Sie darauf, dass Ihr Computer ausgeschaltet ist, wenn Sie es für den Transport z.B. während einer Reise in eine Tasche einpakken.
- Stellen Sie vor dem Reinigen des Computers sicher, dass er von allen externen Stromquellen, Peripheriegeräten und Kabeln getrennt ist.
- Reinigen Sie den Computer mit einem weichen, sauberen Tuch. Tragen Sie das Reinigungsmittel nicht direkt auf den Computer auf. Verwenden Sie keine flüchtigen Reinigungsmittel (Petroleumdestillate) oder Scheuermittel zum Reinigen des Computers.
- Versuchen Sie nicht, Akkus zu reparieren. Lassen Sie die Akkupacks durch den Servicevertreter oder qualifiziertes Fachpersonal reparieren oder austauschen.
- Beachten Sie, dass das Logo bei den Computern, die über ein galvanisch beschichtetes Logo verfügen, von einer Schutzfolie bedeckt ist. Durch die natürliche Abnutzung kann diese Schutzfolie beschädigt werden oder abgehen und die scharfen Kanten des frei liegenden Logos freigeben. Seien Sie in solch einem Fall vorsichtig bei der Handhabung des Computers, und vermeiden Sie es, das herausstehende beschichtete Logo zu berühren. Legen Sie keine Gegenstände in die Tragetasche, da diese während des Transports gegen den Computer drücken können. Wenden Sie sich in einem solchen Fall von Abnutzung an Ihr Service Center.

# Deutsch **Deutsch**

### **Polymer Akku Sicherheitshinweise**

Beachten Sie die folgenden Hinweise, die sich speziell auf Polymer Akkus beziehen. Diese Hinweise haben zudem Vorrang gegenüber den Allgemeinen Akku Sicherheitshinweisen.

- Polymer Akkus können sich etwas ausdehnen oder anschwellen. Dies ist Teil des Sicherheitsmechanismus des Akkus und kein Anlass zur Sorge.
- Seien Sie vernünftig im Umgang mit Polymer-/Lithium-Ionen Akkus. Verwenden Sie keine Polymer-/Lithium-Ionen Akkus in Umgebungen mit hohen Temperaturen und lagern Sie keine ungenutzten Akkus über längere Zeiträume.
- Wenn Sie in Bereichen mit niedrigen Temperaturen arbeiten, verwenden Sie den AC/DC-Adapter, um den Computer mit Strom zu versorgen.

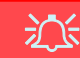

#### **Entsorgen der Akkus/ Batterien & Achtung**

Das von Ihnen gekaufte Produkt enthält einen aufladbaren Akku. Dier Akku ist wiederverwertbar. Nach verschiedenen nationalen und regionalen Getzgebungen kann es verboten in, einen nicht mehr gebrauchsfähigen Akku in den normalen Hausmüll zu werfen. Informieren Sie sich bei Ihrem regionalen Entsorgungsunternehmen über Recycling-Möglichkeiten oder korrekte Entsorgung.

Wenn ein falscher Akku eingesetzt wird, besteht Explosionsgefahr. Tauschen Sie den Akku nur durch den gleichen oder einen baugleichen Typ aus, der vom Hersteller empfohlen wird. Entsorgen Sie den verbrauchten Akku entsprechend der Anweisungen des Herstellers.

### <span id="page-37-0"></span>**Adapter Hinweise**

Dieser Computer ist für die Stromversorgung über die 2 mitgelieferten AC/DC-Adapter ausgelegt. Wenn der Computer über die Dual-Adapter mit Strom versorgt wird, befindet sich das System in seinem leistungsstärksten Modus.

#### **Wenn das System von einem einzigen Adapter gespeist wird**, beachten Sie Folgendes:

- Wenn der Akkustand weniger als 10% beträgt, startet das System nicht, wenn es nur von einem Adapter gespeist wird.
- Wenn kein Akku installiert ist, startet das System nicht.
- Die Akku-LED leuchtet nicht auf, wenn das System ausgeschaltet ist oder wenn es startet.
- Die Gesamtleistung des Systems entspricht der des Systems im DC-Modus (batteriebetrieben).
- Obwohl der Akku von einem einzigen Adapter gespeist wird, wird er nicht aufgeladen.
- Da der Adapter separat mit Strom versorgt wird, wird der Akku nicht geladen, und das Betriebssystem zeigt die Kapazität unverändert an.
- Wenn der Akku fast leer ist und der Signalton bei fast leerem Akku ertönt, setzt das System diesen Vorgang fort und geht nicht in einen Stromsparzustand über.

# **Schnellstart**

- 1. Entfernen Sie das gesamte Verpackungsmaterial.
- 2. Legen Sie den Computer auf eine stabile Unterlage.
- 3. Setzen Sie den Akku ein, und stellen Sie sicher, dass sie fest sitzt.
- 4. Die AC/DC-Adapter können in dem mitgelieferten Ständer aufbewahrt werden, können aber nur in einer Richtung orientiert werden, wie im Bild rechts angegeben. Setzen Sie die Adapter so ein, dass das offene Ende des Netzkabels zum 280W Logo zeigt. **Verwenden Sie keinen einfachen AC/DC-Adapter, um das System zu speisen** (siehe *["Adapter Hinweise" auf Seite 35](#page-37-0)*).
- 5. **Gehen Sie bei der erstmaligen Einrichtung des Computers wie folgt vor** (um den Computer während des Versands zu schützen, wird der Akku das System nicht mit Strom versorgen, bis es das erste Mal mit den AC/DC-Adaptern verbunden und wie folgt erstmalig eingerichtet worden ist):
	- Bringen Sie die AC/DC-Adapterkabel an den DC-Eingangsbuchsen an der Rückseite des Computers an und verbinden Sie die AC-Netzkabel anschließend mit einer Steckdose. Schließen Sie die AC-Netzkabel an die AC/DC-Adapter an. Der Akku wird jetzt entsperrt sein.
- 6. Klappen Sie den Deckel vorsichtig mit einer Hand auf, und öffnen Sie ihn auf einen angenehmen Sichtwinkel (jedoch nicht weiter als 130°). Mit der anderen Hand halten Sie das Unterteil des Computers fest (siehe *[Abb. 1](#page-38-0)*) (**Hinweis:** Heben Sie den Computer **niemals** am Deckel hoch).
- 7. Drücken Sie auf den Netzschalter, um den Computer einzuschalten.

### **Systemsoftware**

Möglicherweise wurde das Notebook bereits mit vorinstallierter Software ausgeliefert. Ist das nicht der Fall, oder wenn Sie das Notebook für ein anderes System neu konfigurieren möchten, finden Sie dazu eine Anleitung in diesem Handbuch zu *Microsoft Windows 10*.

### **Intel® Optane™/RAID-Unterstützung**

Beachten Sie, dass Ihr System als RAID oder eingerichtet werden kann, um Intel® Optane™ zu unterstützen, aber es kann nicht für die Unterstützung beider Systeme eingestellt werden. Sie müssen **Intel**® **Optane**™ oder **RAID** vor der Installations Ihres *Windows 10* Betriebssystems einrichten (siehe *[Seite 37](#page-39-0)* und *[Seite 39](#page-41-0)*).

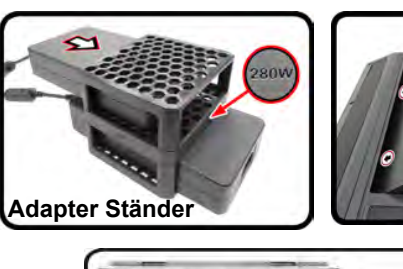

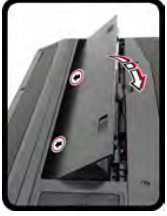

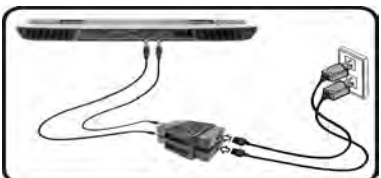

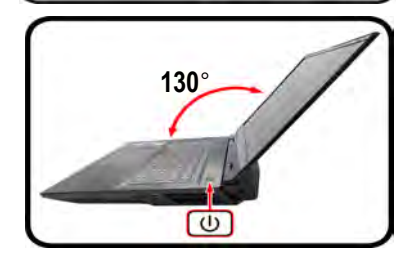

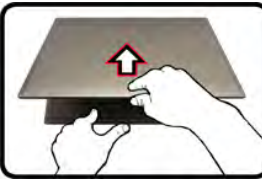

<span id="page-38-0"></span>*Abb. 1* **Öffnen des Dekkels/ Computer mit Dual AC/DC-Adaptern eingesteckt**

# <span id="page-39-0"></span>**Intel® Optane™ Setup**

**Intel® Optane**™ ist eine Kombination aus einem kompatiblen Speichergerät und **Intel® Rapid Storage-Technologie Software**. Diese Kombination wurde entwickelt, um Ihre Systemleistung zu beschleunigen, indem Sie Bootdaten, ausführbare Dateien, auf häufig zugegriffene Daten und Auslagerungsdateien auf eine nichtflüchtige Intel® Optane™ SSD mit niedriger Latenz aufrufen.

Wenden Sie sich an Ihren Händler oder Lieferanten, um zu erfahren, ob Ihr System diese Technologie unterstützt.

Wenn Sie ein System neu installieren, das zuvor im Intel RST Premium Modus eingerichtet wurde, stellen Sie sicher, dass Sie den Intel Optane Speicher deaktiviert haben ([siehe](#page-40-0) *["Intel® Optane™ deaktivieren" auf Seite 38](#page-40-0)*).

### **Intel® Optane™ Setup-Verfahren**

Sie müssen **Intel**® **Optane**™ vor der Installations Ihres *Windows 10* Betriebssystems installieren, und Sie müssen Folgendes vorbereiten, um dies zu tun.

- Das *Microsoft Windows 10 OS* auf einer DVD oder einem USB-Flash-Laufwerk.
- Eine Intel® Optane™ SSD muss in Ihrem System installiert sein.
- Die Disc *Device Drivers & Utilities + User's Manual*.
- 1. Starten Sie den Computer und drücken Sie auf **F2,** um in das BIOS zu gelangen und gehen Sie zum **Setup Utility**.
- 2. Wählen Sie das Menü **Advanced**.
- 3. Wählen Sie **SATA Mode**, drücken Sie auf die Eingabetaste und wählen Sie **Intel RST Premium...** und wählen Sie <OK>.
- 4. Drücken Sie **F10** bis "**Speichern und Fertigstellen** (**Save and Exit**)" und wählen Sie <Yes>, beachten Sie jedoch die folgenden Punkte.
	- Stellen Sie sicher, dass sich die *Windows 10*-DVD im angeschlossenen DVD-Laufwerk (oder *Windows 10* auf einem USB-Flash-Laufwerk) befindet. Während der Computer hochfährt, startet dieser automatisch von der *Windows 10*-DVD oder dem USB-Flash-Laufwerk.
- 5. Drücken Sie auf **Weiter** > **Jetzt installieren**, um die Installation des Betriebssystems wie herkömmlich fortzusetzen (die Anleitung zur Installation des *Windows*-Betriebssystems finden Sie in der *Windows*- Dokumentation).
- 6. Wählen Sie **Benutzerdefiniert: nur Windows installieren (für fortgeschrittene Benutzer)**.
- 7. Es wird empfohlen, bestehende Partitionen auszuwählen und zu löschen.
- 8. Klicken Sie auf **Neu**, um eine Partition für Windows zu erstellen.
- 9. Es ist sehr wichtig sicherzustellen, dass bei der Erstellung der Partition ein Minimum von **5MB** nicht zugewiesenem Speicherplatz gelassen wird.
- 10. Folgen Sie den Anweisungen auf dem Bildschirm, um das *Windows 10*-Betriebssystem zu installieren.
- 11. Installieren Sie die *Windows*-Treiber (siehe *[Seite 58](#page-60-0)*). Sollten Sie den **Intel® Rapid Storage-Technologie (IRST)** Treiber Installieren.
- 12. Starten Sie die **Intel® Rapid Storage-Technologie** Anwendung.
- 13. Klicken Sie auf **Aktivieren**.

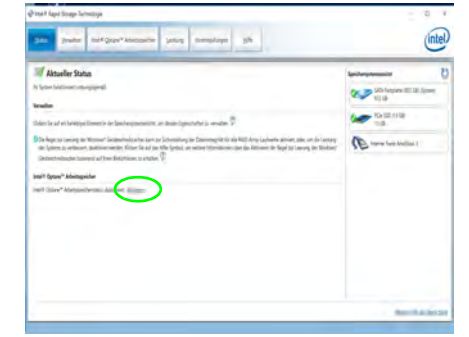

*Abb. 2* **- Intel® Rapid Storage-Technologie - Status**

- 14. Das System wird eine Meldung anzeigen und Sie bitten, ein kompatibles schnelles Laufwerk auszuwählen (in diesem Fall sollte nur eine Option vorhanden sein).
- 15. Sie müssen den Computer nach dem Aktivieren von **Optane** neu starten und sicherstellen, dass das System mit dem eingeschalteten AC/DC-Adapter und nicht nur mit dem Akku betrieben wird.
- 16. Klicken Sie auf **Ja**, um den Vorgang zu starten (dies kann einige Zeit dauern).
- 17. Starten Sie den Computer neu, nachdem der Vorgang abgeschlossen ist.

### <span id="page-40-0"></span>**Intel® Optane™ deaktivieren**

Wenn Sie eine bestehende **Intel® Optane™** Einrichtung deaktivieren möchten, gehen Sie wie folgt vor.

- 1. Starten Sie die **Intel® Rapid Storage-Technologie** Anwendung.
- 2. Klicken Sie auf **Deaktivieren**.
- 3. Klicken Sie auf **Ja**, wenn die Nachricht angezeigt wird.

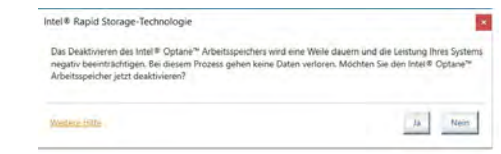

- 4. Starten Sie den Computer neu, um den Vorgang abzuschließen.
- 5. Starten Sie die **Intel® Rapid Storage-Technologie** Anwendung.
- 6. Der **Status** von **Intel® Optane ™ Arbeitsspeicher** wird im Fenster angezeigt.

# <span id="page-41-0"></span>**RAID Setup**

Die Solid State Laufwerke (SSDs) können im RAID-Modus (für eine erhöhte Leistung oder Sicherheit) eingerichtet werden. Die Einrichtung der SSDs im RAID-Modus muss vor der Installation des *Windows*-Betriebssystems erfolgen. Ändern Sie den Modus nicht, es sei denn, Sie möchten Ihr Betriebssystem neu installieren. Stellen Sie zudem sicher, dass Sie sämtliche benötigten Dateien und Daten vorab sichern.

Um RAID-Systeme im Striping (RAID 0) oder Mirroring (RAID 1) oder Parität (RAID 5) Modus (siehe *Tabelle 1*) zu konfigurieren benötigen Sie zwei oder drei identische Solid State Laufwerke.

Um die **SSDs** im RAID-Modus einrichten können, benötigen Sie Folgendes:

- Das *Microsoft Windows 10 OS* auf einer DVD oder einem USB-Flash-Laufwerk.
- Zwei oder drei identische SSDs.
- Die Disc *Device Drivers & Utilities + User's Manual*.

**Hinweis**: Alle SSDs in einem RAID sollten identisch sein (gleiche Größe und Marke), um ein unerwartetes Systemverhalten zu vermeiden.

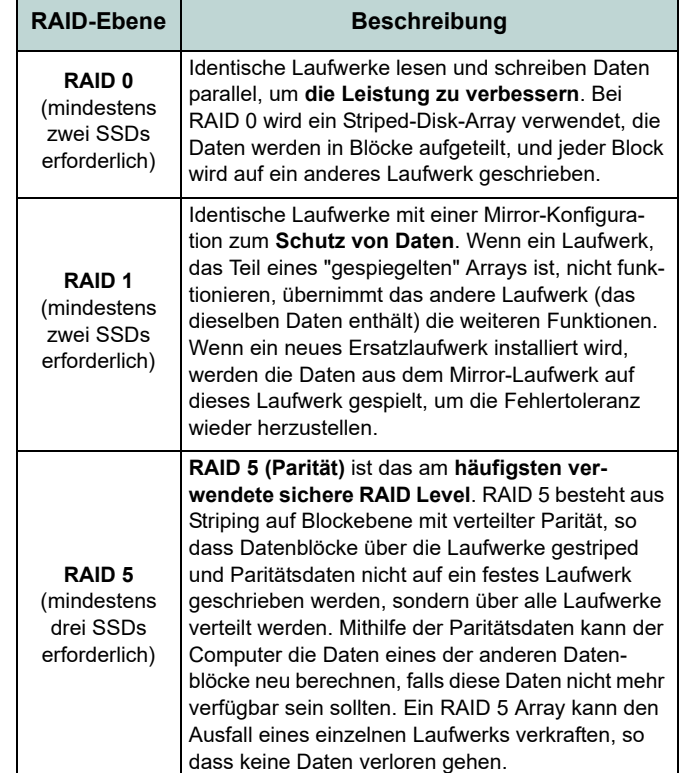

*Tabelle 1* **- RAID-Beschreibung**

### **RAID Setup-Verfahren**

- 1. Starten Sie den Computer und drücken Sie auf **F2,** um in das BIOS zu gelangen und gehen Sie zum **Setup Utility**.
- 2. Wählen Sie das Menü **Advanced**.
- 3. Wählen Sie **SATA Mode**, drücken Sie auf die Eingabetaste und wählen Sie **Intel RST Premium...** und wählen Sie <OK>.
- 4. Drücken Sie **F10** bis "**Speichern und Fertigstellen** (**Save and Exit**)" und wählen Sie <Yes>.
- 5. Drücken Sie beim Neustart des Computers auf **F2**, um das BIOS erneut aufzurufen und gehen Sie zum **Setup Utility**.
- 6. Wechseln Sie zu **Intel(R) Rapid Storage Technology** (im Menü **Advanced**) und wählen Sie **Create RAID Volume**.
- 7. Sie können nun Ihr RAID-Volume mit den installierten SSDs einrichten.
- 8. Wählen Sie **Name** und geben für das RAID-Volumen einen beliebigen Namen ein und wählen Sie <Yes>.
- 9. Wechseln Sie zu **RAID Level:** und wählen Sie die erforderliche RAID-Ebene (siehe *Tabelle 1 auf Seite 39*) und drücken Sie auf die Eingabetaste.
	- RAID 0 (Striping)
	- RAID 1 (Mirroring)
	- RAID 5 (Parität)
- 10. Gehen Sie zu einer der unter **Select Disks:** aufgeführten Festplatten aus, und wählen Sie einen Festplattennamen.
- 11. Klicken Sie auf **X**, um die erforderliche Festplatte auszuwählen.
- 12. Wählen Sie für Ihr RAID-Volumen zwei oder drei identische SSDs.
- 13. Wenn Sie **RAID 0 (Stripe)** gewählt haben, können Sie die **Strip Size** (Stripe-Größe) entsprechend den Anforderungen wählen (Es wird empfohlen, "Strip Size" auf **128KB** einzustellen).
- 14. Wählen Sie **Create Volume** (stellen Sie sicher, dass Sie Ihre Festplatten ausgewählt haben).
- 15. Das System listet Ihr RAID-Volume auf.
- 16. Drücken Sie **F10** bis "**Speichern und Fertigstellen** (**Save and Exit**)" und wählen Sie <Yes>, beachten Sie jedoch die folgenden Punkte.
	- Stellen Sie sicher, dass sich die *Windows 10*-DVD im angeschlossenen DVD-Laufwerk (oder *Windows 10* auf einem USB-Flash-Laufwerk) befindet. Während der Computer hochfährt, startet dieser automatisch von der *Windows 10*-DVD oder dem USB-Flash-Laufwerk.
- 17. Drücken Sie auf **Weiter** > **Jetzt installieren**, um die Installation des Betriebssystems wie herkömmlich fortzusetzen (die Anleitung zur Installation des *Windows*-Betriebssystems finden Sie in der *Windows*-Dokumentation).
- 18. Folgen Sie den Anweisungen auf dem Bildschirm, um das *Windows 10*-Betriebssystem zu installieren.
- 19. Installieren Sie die *Windows*-Treiber (siehe *[Seite 58](#page-60-0)*). Sollten Sie den **Intel® Rapid Storage-Technologie (IRST)** Treiber Installieren.

# **Systemübersicht: Ansicht von vorne mit geöffnetem Bildschirm**

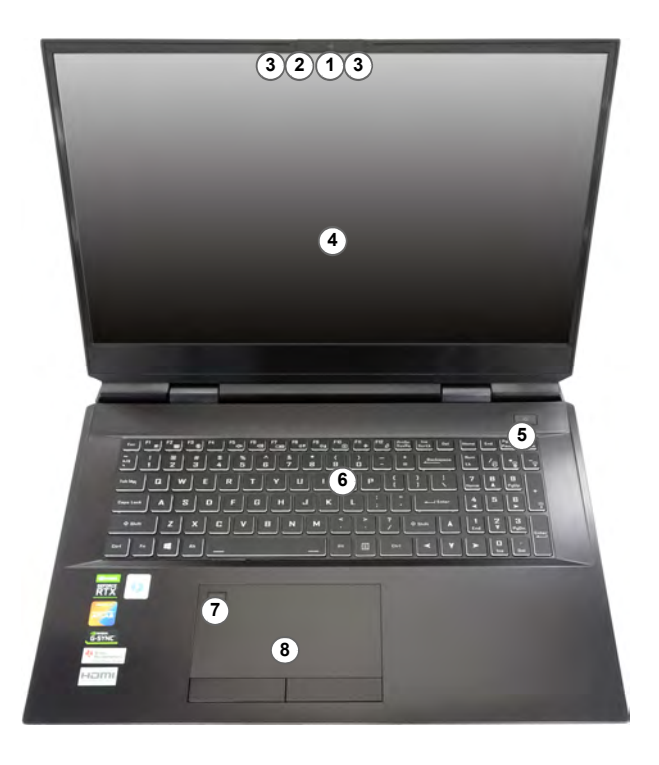

#### *Abb. 3* **Ansicht von vorne mit geöffnetem Bildschirm**

- 1. PC-Kamera
- 2. \*LED der Kamera *\*Wenn die Kamera verwendet wird, leuchtet die LED.*
- 3. Eingebautes Array-Mikrofon
- 4. Bildschirm
- 5. Netzschalter
- 6. Tastatur
- 7. Fingerabdrucksensor
- 8. Touchpad mit Tasten

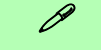

#### **Herunterfahren**

Bitte beachten Sie, daß der Computer immer mit dem Befehl **Herunterfahren** in *Windows* (siehe unten) heruntergefahren werden muß. Dadurch werden Festplatten-

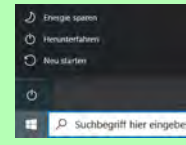

bzw. Systemprobleme vermieden.

- 1. Klicken Sie auf das Startmenü-Symbol  $\blacksquare$
- 2. Klicken Sie auf den Eintrag **Ein/Aus**  $\Phi$ .
- 3. Wählen Sie aus dem Menü die Option **Herunterfahren**.

# **LED-Anzeigen**

Die LED-Anzeigen auf dem Computer zeigen wichtige Informationen über den aktuellen Status des Computers.

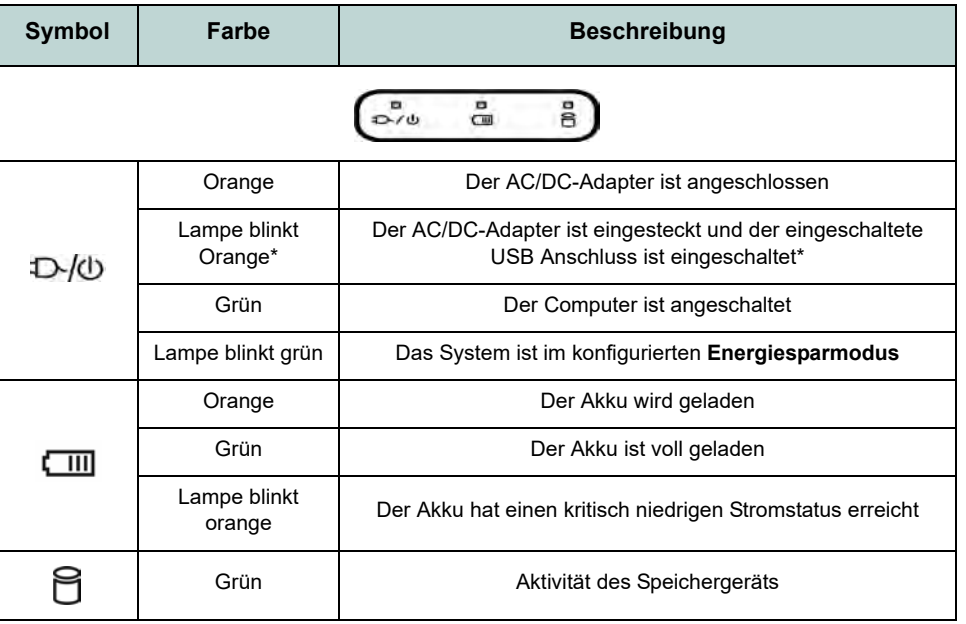

*Tabelle 2 -* **LED-Anzeigen**

#### **\*Eingeschaltete USB Anschluss**

 $\mathscr{P}$ 

Der eingeschaltete USB 3.2 Gen 2 Anschluss ([siehe](#page-46-0) *[Seite 44](#page-46-0)*) kann mit der Tastenkombination **Fn + Netzschalter** ein- bzw. ausgeschaltet werden. Wenn der eingeschaltete USB Anschluss eingeschaltet ist, kann er andere Geräte auch bei ausgeschaltetem System mit Strom versorgen (**jedoch nur zum Aufladen, nicht für den Betrieb der Gerät**e), sofern das System mit dem AC/DC-Adapter mit dem Stromnetz verbunden oder über einen Akku mit mehr als 20 % Ladung mit Strom versorgt wird (die Stromversorgung kann bei bestimmten Geräten u. U. nicht funktionieren - siehe *[Seite 62](#page-64-0)*).

# **Tastatur und Funktionstasten**

Die Tastatur hat eine eingebettete Nummerntastatur für einfache Zahleneingabe. Durch Drücken auf **Num** wird die Nummerntastatur ein- und ausgeschaltet. Zusätzlich gibt es Funktionstasten, über die Sie direkt zwischen den Funktionen umschalten können. Wenn die Funktionstasten (**F1 - F12**) gleichzeitig mit der **Fn**-Taste gedrückt werden, funktionieren sie wie Hotkeys. Neben den Tastenkombinationen für die Grundfunktionen gibt es einige visuelle Anzeigen, wenn der Control Center-Treiber installiert ist.

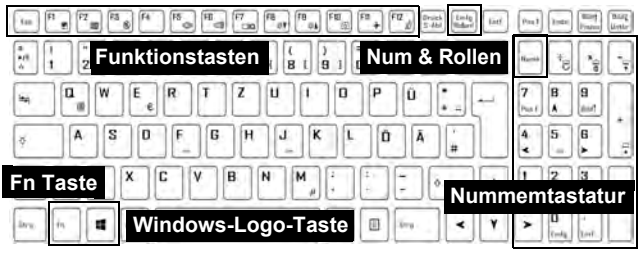

| <b>Tasten</b>                                       | <b>Funktion/Visuelle Anzeigen</b>                                                                                       |                                             | <b>Tasten</b>                                                                                         |                                                                            | <b>Funktion/Visuelle Anzeigen</b>                                    |
|-----------------------------------------------------|----------------------------------------------------------------------------------------------------|---------------------------------------------|----------------------------------------------------------------------------------------------------|----------------------------------------------------------------------------|----------------------------------------------------------------------|
| $Fn + \frac{1}{n}$                                  | Wiedergabe/Pause (in Audio /Videoprogrammen)                                                                            |                                             | F12<br>$\mathsf{Fn} + \left  \begin{matrix} \mathsf{f} \mathsf{u} \\ \mathsf{v} \end{matrix} \right $ | Energiesparmodus wechseln                                                  |                                                                      |
| $Fn + \begin{bmatrix} fl \\ R \end{bmatrix}$        | Touchpad<br>aktivieren/deaktivieren                                                                                     | <b>TOUCH PAD ON</b><br><b>TOUCH PAD OFF</b> | Numě                                                                                                  | Ein-/Ausschalten der<br>Nummerntastatur                                    | $\vert$ 1 $\vert$<br><b>NUM LOOK OFF</b><br>NUM LOCK ON              |
| $Fn + \binom{F2}{F}$                                | Hintergrundlicht des Bildschirms ausschalten (zum Ein-<br>schalten beliebige Taste drücken oder Touchpad berüh-<br>ren) |                                             | $Fn + \sqrt{\frac{End_T}{Rappa}}$                                                                     | Ein-/Ausschalten des<br>Scroll-Modus                                       | $\left  \frac{1}{2} \right $ SCR LOOK ON<br><b>U BEN LOCK DET</b>    |
| $Fn + \begin{bmatrix} F^3 & 0 \end{bmatrix}$        | Stummschaltung/Stumm-<br>schaltung aufheben                                                                             |                                             | o                                                                                                    | Ein-/Ausschalten der Fest-<br>stelltaste                                   | $\sqrt{A}$<br>A GAPS LOCK OFF<br>CAPS LOCK ON                        |
| $Fn + \frac{FB}{c}$ $\frac{FB}{c}$                  | Audio-Lautstärke<br>verringern/erhöhen                                                                                  |                                             | $Fn +$<br>Netzschalter                                                                                | Ein-/Ausschalten des eingeschalteten USB Anschlus-<br>ses (siehe Seite 44) |                                                                      |
| $Fn + \begin{bmatrix} 57 \\ 00 \end{bmatrix}$       | Wechseln der Anzeigegerate (siehe Seite 55)                                                                             |                                             | $Fn +$<br>Esc                                                                                         | Ein-/Ausschalten des Control Centers (siehe Seite 46)                      |                                                                      |
| $Fn + \frac{en}{en}$                                | Helligkeit des Bildschirms<br>verringern/erhöhen                                                                        |                                             | $Fn +$                                                                                                | Automatische Lüftersteue-<br>rung/Volle Leistung                           | <b>SAN SPEED</b><br><b>SE FAN SPEED</b>                              |
| $Fn + \begin{bmatrix} \frac{F10}{10} \end{bmatrix}$ | PC-Kamera<br>aktivieren/deaktivieren                                                                                    | <b>C</b> states pre<br><b>CAMERA DN</b>     |                                                                                                    | geschwindigkeit auf das Maximal zu setzen.                                 | *Hinweis: Im Betrieb mit Computerspielen, wird empfohlen die Lüfter- |
| $Fn +$                                              | Flugzeugmodus ein-/aus-<br>schalten                                                                                     | Flugzeugwodus au<br>Flugzeugmadus ei        | $Fn +$                                                                                                | Flexikey <sup>®</sup> aktivieren/deak-<br>tivieren (siehe Seite 49)        | <b>Electory DKK</b><br>Finalkey: ON                                  |

<span id="page-45-0"></span>*Tabelle 3 -* **Funktionstasten und visuelle Anzeigen**

# <span id="page-46-0"></span>**Systemübersicht: Ansicht von vorne, links und rechts**

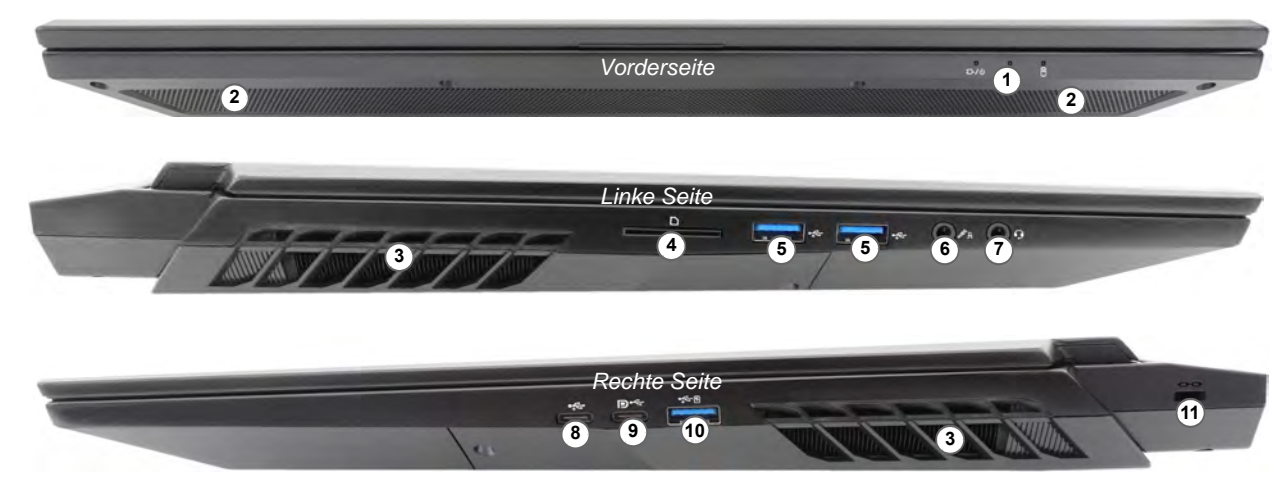

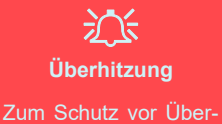

hitzung Ihres Computers dürfen die Luftungsoffnung(en) nicht während das Notebook in Betrieb ist verdeckt werden.

#### *Abb. 4* **- Ansicht von vorne, links und rechts**

- 1. LED-Anzeigen
- 2. Lautsprecher
- 3. Luftungsoffnung
- 4. Multi-in-1 Kartenleser
- 5. USB 3.2 Gen 2 Typ-A Anschlüsse
- 6. 2-in-1 Audiobuchse (Mikrofon / Optischer S/PDIF)
- 7. 2-in-1 Audiobuchse (Kopfhörer / Mikrofon)
- 8. USB 3.2 Gen 2x2 Typ-C Anschluss
- 9. DisplayPort 1.4 über USB 3.2 Gen 2 Typ-C Anschluss
- 10. \*Eingeschaltete USB 3.2 Gen 2 Typ-A Anschluss

\*Dieser Anschluss wird mit der Tastenkombination **Fn + Netzschalter** eingeschaltet (siehe *Tabelle 2 auf Seite 42*).

11. Sicherheitsschloß-Buchse

### **Systemübersicht: Ansicht von unten und hinten**

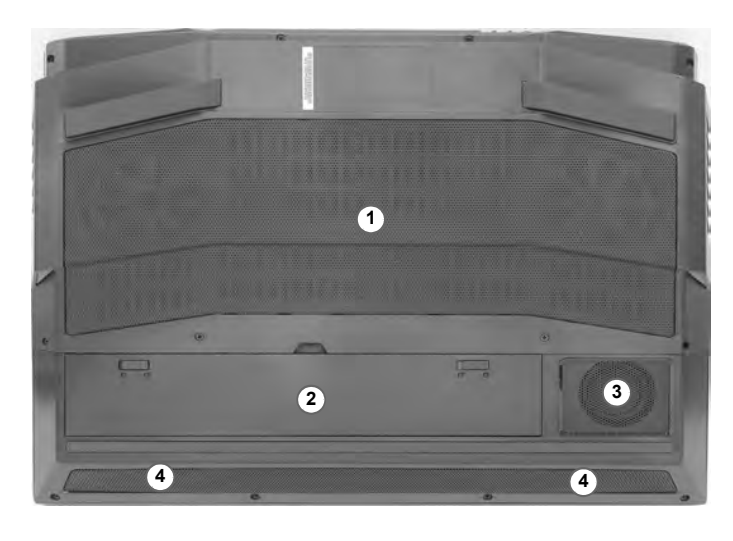

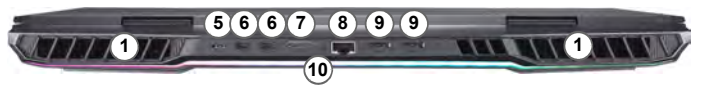

#### *Abb. 5* **Ansicht von unten und hinten**

- 1. Luftungsoffnung
- 2. Akku
- 3. Subwoofer
- 4. Lautsprecher
- 5. Thunderbolt 3 Anschluss
- 6. Mini DisplayPort 1.4 Anschlüsse
- 7. HDMI-Ausgangsanschluss
- 8. RJ-45 LAN-Buchse
- 9. DC-Eingangsbuchsen
- 10. Lichtleiste (siehe *["Lichtleiste" auf Seite 53](#page-55-0)* )

# 江

#### **Überhitzung**

Zum Schutz vor Überhitzung Ihres Computers dürfen die Luftungsoffnung(en) nicht während das Notebook in Betrieb ist verdeckt werden.

#### **Keine Gehäuseteile entfernen oder öffnen**

Entfernen Sie keine Gehäuseteile und/oder Schrauben, um das Gerät aufzurüsten, da anderenfalls Ihre Garantieansprüche verloren gehen.

Ist es erforderlich, die SSD, den RAM usw. auszuwechseln oder zu entfernen, wenden Sie sich an Ihren Vertragshändler/Lieferanten.

# <span id="page-48-0"></span>**Control Center**

Führen Sie das **Control Center** über das Startmenü in Windows **Reflectivel Center 3.0** aus. Sie können auch die Tastenkombination **Fn + Esc** drücken oder auf das Symbol im **Infobereich auf der Taskleiste** doppelklicken, um das **Control Center** zu öffnen. Das **Control Center** bietet einen schnellen Zugriff auf die **Leistungsmodi**, die **Flexikey®** Anwendung, die **Lüfter Einstellungen**, **CPU/GPU-Übertaktungseinstellungen** und die Konfiguration der **LED-Tastatur**.

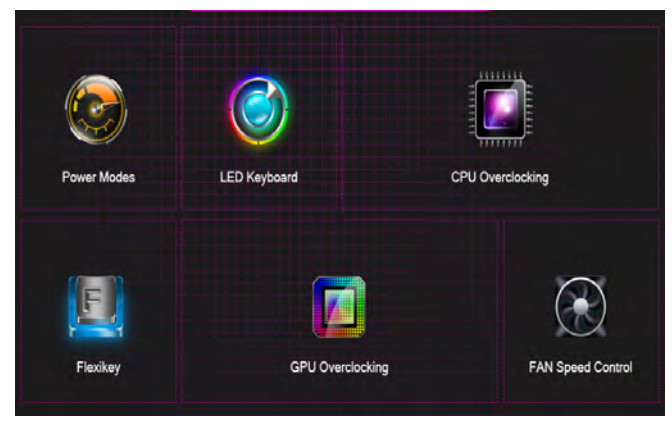

Abb. 6 - Control Center GPU-Leistung.

### **Power Modes (Leistungsmodi)**

"**Power Modes (Leistungsmodi)**" ermöglicht es Ihnen, den Leistungsmodus anzupassen, indem Sie auf das entsprechende Symbol klicken.

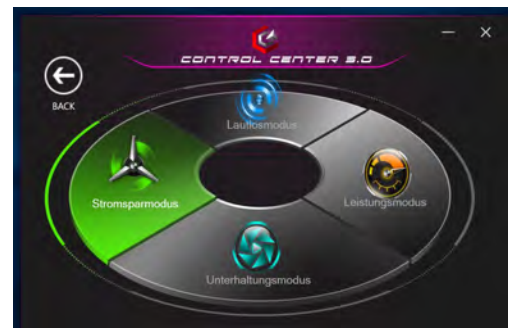

*Abb. 7* **- Leistungsmodi**

- Der **Stromsparmodus** konzentriert sich auf die Schonung des Akkus (CPU Turbo Boost und dGPU Turbo werden ausgeschaltet).
- Der **Lautlosmodus** konzentriert sich auf die Reduzierung von Lüftergeräuschen und reduziert sowohl die CPU- als auch die GPU-Leistung.
- Der **Unterhaltungsmodus** gleicht die CPU- und GPU-Leistung aus und ist ideal zum Abspielen von Videos usw. geeignet.
- Der **Leistungsmodus** ist ideal für Spiele mit höherer CPU- und

### **FAN Speed Control (LÜFTER Geschwindigkeitsregelung)**

Können Sie die Lüftergeschwindigkeit auf **Maximal** (volle Leistung), **Automatisch**/**Lautlos** oder **Benutzerdefiniert** stellen. Die Lüftergeschwindigkeit wird sich automatisch einstellen, um die Temperatur der CPU/GPU zu regeln. Mit dem Regler "**Versatz**" können Sie die Einstellungen nach Ihren Wünschen anpassen. Sie können die Einstellung nach Bedarf auch auf **Maximal** anpassen.

Die **Benutzerdefiniert** Einstellung ermöglicht es Ihnen, auf einen der beiden Mitteltöner im Diagramm zu klicken und zu ziehen, um die Temperaturparameter des **CPU Lüfters** oder des **GPU Lüfters** anzupassen. **Alle diese Einstellungen können als Sicherheitsvorkehrung vom System überschrieben werden, wenn Sie den Lüfter zu stark beanspruchen.**

### **Anti-Staublüfter Einstellung**

Dieses System verfügt über einen Anti-Staublüfter, der abwechselnd im und gegen den Uhrzeigersinn läuft, um die Ansammlung von Staub im Inneren des Computers zu verhindern. Sie können den Lüfter sofort in Betrieb nehmen und den Zeitplan für den Betrieb des Lüfters anpassen, indem Sie im Bedienfeld für die Lüftergeschwindigkeitseinstellung (Fan Speed Setting) auf **Anti-Staublüfter Einstellung** (1) klicken und dann auf die entsprechenden Bedienelemente klicken.

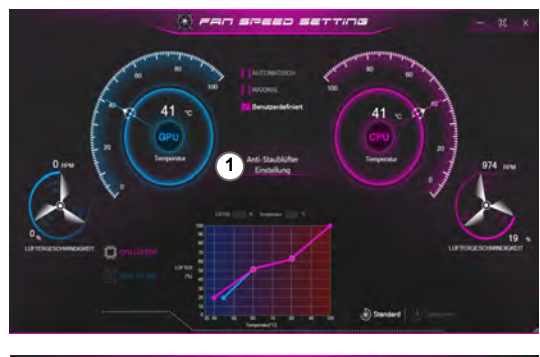

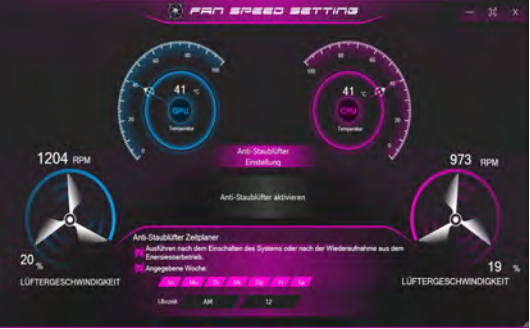

*Abb. 8* **- LÜFTER Geschwindigkeits-1 regelung/Anti-Staublüfter Einstellung**

### **GPU Overclocking (GPU-Übertaktung)**

Mit dem **GPU Overclocking (GPU-Übertaktung)**-Element können Sie die **GPU Kern Zuwachsrate** und die **Speicher Zuwachsrate** mit Hilfe der Schieberegler anpassen. Klicken Sie dann auf **Speichern**, um die Einstellungsänderungen beizubehalten. Sie können auf das **GPU Overclocking**-Element auch über das Startmenü in *Windows* GPU Overclocking ZUgreifen.

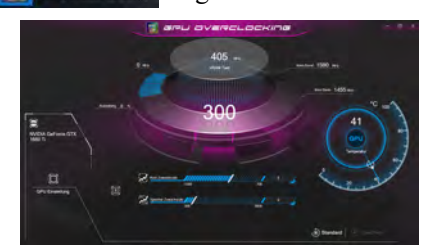

*Abb. 9* **GPU-Übertaktung**

# **CPU Overclocking (CPU-Übertaktung)**

Sie können die Unterstützung zur Übertaktung von System mit einer kompatiblen CPU (hierzu setzen Sie sich mit Ihrem Großhändler/Lieferanten in Verbindung) aktivieren. Sie können die **CPU-Übertaktungseinstellungen** anpassen, indem Sie die Schieberegler für **CPU Ratio Überschreiben** (CPU Ratio Override) einstellen und dann auf **Speichern** (Save) klicken, um die Einstellungsänderungen beizubehalten.

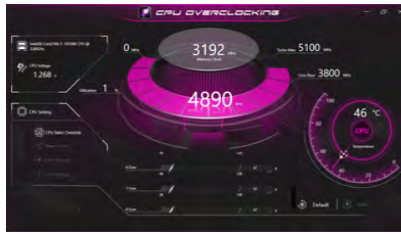

*Abb. 10* **CPU-Übertaktung** 

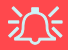

#### **Probleme beim Übertakten**

Bitte beachten Sie, dass die Übertaktung des Systems (CPU/GPU) durch Änderungen der Taktfrequenz und/oder der Spannung zu Schäden an der Hardware führen, die Systemstabilität und die Lebensdauer des Systems beeinträchtigen und die Integrität der Systemdaten beeinträchtigen kann. Die Übertaktung des Systems erfolgt daher auf eigenes Risiko des Anwenders und ist nicht Bestandteil der allgemeinen Garantiebestimmungen.

Übertakten sollte nur aktiviert werden, wenn eine Verbindung mit dem AC/DC-Adapter besteht und nicht bei Akkustrom. Eine Warnmeldung erscheint, wenn Sie die CPU/Speicher/GPU-Übertaktung aktiviert haben. Klicken Sie auf **OK**, um die Änderungen zu aktivieren, oder auf **Abbrechen**, um zu den vorherigen Einstellungen zurückzukeh-

#### **Zurücksetzen des Systems im Fehlerfall**

Falls Systemfehler auftreten und Sie den Computer zurücksetzen müssen, **halten Sie den Netzschalter gedrückt, um das System zum Abschalten zu zwingen.** Zum Neustart drücken und halten Sie die Netztaste gedrückt, während Sie die Tastenkombination **Fn + D** (für **den CPU-Reset**) oder **Fn + G** (für **den GPU-Reset**) gedrückt halten. Hiermit werden die Übertaktungseinstellungen wieder deaktiviert.

# Deutsch **Deutsch**

# **Flexikey® Anwendung**

"**Flexikey®**" ist eine Direkttasten-Konfigurationsanwendung, mit der Sie **eine Einzeltaste** für **das Ausführen mehrerer Tastenkombinationen** zuweisen können, oder um **Textmakros zu erstellen** und um bestimmte Tasten zu deaktivieren. Die Anwendung kann auch zum **Konfigurieren der Maustasten** zum Erstellen von Direkttasten für Gaming usw. verwendet werden.

Klicken Sie auf **Flexikey** im **Control Center**, um auf die **Flexikey®** Anwendung zuzugreifen.

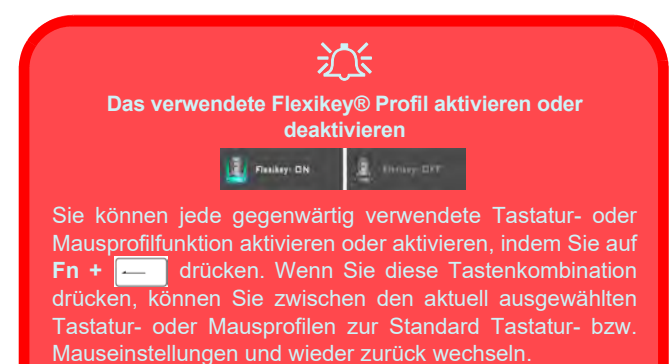

#### **Windows-Logo-Taste und P Taste**

Beachten Sie, dass Sie Aktionen für jede Taste zuweisen können, außer der Windows-Logo-Taste **| und P Taste**.

### **Tastatur- und Mauseinstellungen**

Klicken Sie auf **Aktivieren CEART ANTIME** (unten rechts im Anwendungsfenster), um Einstellungen für die Tastatur bzw. Maus zu erstellen. Wenn Sie auf **Tastatur Makro** oder **Maus Makro** klicken, können Sie auf die Einstellungsseite für die Tastatur oder Maus zugreifen.

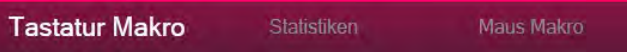

*Abb. 11* **- Aktivieren (Tastatur Makro und Maus Makro)**

### **Profile**

Die Bedienelemente oben rechts in der Anwendung beziehen sich auf Profile. Sie können Profile **Hinzufügen** /**Lö**schen  $\overline{m}$ , Profile **Exportieren**  $\overline{B}$  und **Importieren**  $\overline{C}$ , indem Sie auf das entsprechende Symbol klicken. Wenn Sie doppelt auf ein Profil klicken, können Sie den Profilnamen und eine Bild Datei ändern (mit PNG Dateien erstellte Bilder).

### **Flexikey® Anwendungsfunktionen**

- **Express-Taste** Diese Funktion ermöglicht Ihnen die Konfiguration einer einzelnen Taste (oder Mausklick) für das Senden mehrerer Tastenkombinationen. Dies ist praktisch beim Gaming oder wenn Sie Anwendungen mit vielen Tastaturkürzeln verwenden.
- **Express-Text** Hiermit können Sie einzelne Tasten (oder Mausklicks) für das Senden von häufig genutzten Textstrings zuweisen.
- **Deaktivieren** Mit dieser Funktion können Sie sämtliche Tastaturtasten oder Maustasten deaktivieren.

### **Tastatureinstellungen**

Die Tastatureinstellungen erlauben die Konfiguration von Aktionen für jede einzelne Taste (oder einer Kombination von Tasten). Klicken Sie auf die Taste und wählen Sie anschließend Aktionstyp (**Express-Taste**, **Express-Text** oder **Deaktivieren**) aus dem Menü am oberen Rand der Seite aus.

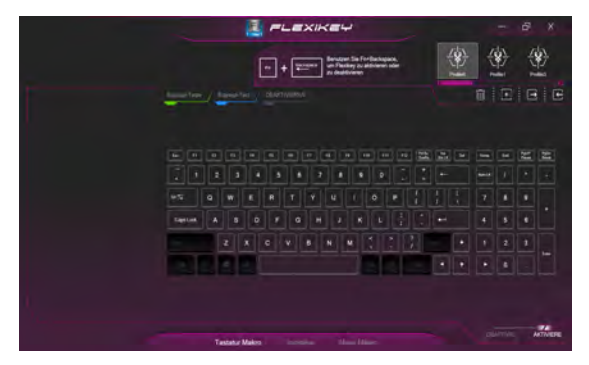

*Abb. 12* **- Tastaturkonfiguration**

### **Mauseinstellungen**

Die Mauseinstellungen ermöglichen Ihnen die Konfigurationen von Aktionen für die linke $\left( \cdot \right)$ , rechte $\left( \cdot \right)$  und mittlere 3 Taste jeder angeschlossenen Maus, sowie für die Zurück (5) - und Vorwärtstasten (4) falls verfügbar (bei einer Gaming-Maus). Klicken Sie auf die Tastennummer und wählen Sie anschließend Aktionstyp (**Express-Taste**, **Express-Text** oder **Deaktivieren**) aus dem Menü am oberen Rand der Seite aus.

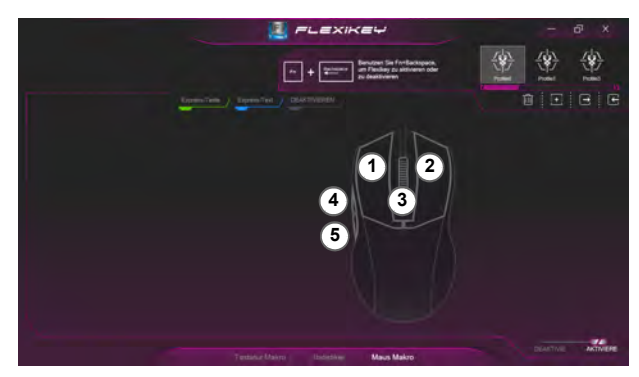

*Abb. 13* **- Mauskonfiguration**

### **Tastatureinstellungen - Express-Taste**

Wenn Sie eine einzelne Taste für das Senden mehrerer Tastenkombinationen konfigurieren möchten, oder um nützlichere Tastenkürzel zu erstellen, verwenden Sie **Express-Taste**.

- 1. **Aktivieren** und wählen Sie **Tastatur Makro** unter Ihrem ausgewählten Profil aus, klicken Sie zur Auswahl auf die gewünschte Taste und wählen Sie anschließend **Express-Taste**.
- 2. Im folgenden Beispiel möchten wir eine bestehende Spieltastenkombination, welche die **linke Umschalttaste** zum Sprinten und die **W** Taste zum Vorwärtsbewegen verwendet, auf die **1**-Taste legen, um diese Bewegung als vorwärts sprinten miteinander zu kombinieren.
- 3. Klicken Sie auf die Schaltfläche **Aufnah** und **drücken** Sie anschließend auf die erforderliche Taste oder Tasten (in diesem Fall drücken wir die linke Umschalttaste und W) (stellen Sie sicher, dass Sie **erforderliche(n) Taste(n) drücken** und nicht anklicken).
- 4. Klicken Sie erneut auf die Schaltfläche **Aufnah** , um den Vorgang abzuschließen und die Aufnahme zu beenden.
- 5. Wenn Sie eine einzelne Taste entfernen möchten, klicken Sie zur Auswahl auf die Taste, und klicken Sie auf **Wiederherstellen**.
- 6. Jede zugewiesene **Express-Taste** wird in **Grün** angezeigt.

### **Tastatureinstellungen - Express-Text**

Eine Einzeltaste kann für das Senden eines Textstrings innerhalb jeder Anwendung mit **Express-Text** eingestellt werden.

- 1. **Aktivieren** und wählen Sie **Tastatur Makro** unter Ihrem ausgewählten Profil aus, klicken Sie zur Auswahl auf eine Taste und wählen Sie anschließend **Express-Text**.
- 2. Klicken Sie auf die Schaltfläche Aufnah **Charles auf Starttaste** und drücken Sie eine Taste (die **Starttaste** ist die Taste, die in

Ihrem Zielprogramm verwendet wird, um eine Textnachricht zu öffnen).

- 3. Klicken Sie in das **Textnachrichten** Feld und geben Sie Ihre Nachricht ein und klicken Sie auf **Speichern**.
- 4. Klicken Sie auf die Schaltfläche **Aufnah Charles auf Versandtaste** und drücken Sie eine Taste (die **Versandtaste** ist die Taste, die in Ihrem Zielprogramm verwendet wird, zum Senden einer Textnachricht z.B. wird die Eingabetaste dafür am häufigsten verwendet).
- 5. Die Taste wird jetzt zum Senden von Textnachrichten im Zielprogramm in Ihrem ausgewählten Profil konfiguriert und die Taste in **Blau** angezeigt.
- 6. Wenn Sie eine **Express-Text** Taste entfernen möchten, wählen Sie sie aus und klicken Sie auf **Wiederherstellen**.

### **Tastatureinstellungen - Deaktivieren**

Sie können das Programm verwenden, um nicht benötigte Tasten zu deaktivieren.

- 1. **Aktivieren** und wählen Sie **Tastatur Makro** unter Ihrem ausgewählten Profil aus, klicken Sie zur Auswahl einer Taste, die deaktiviert werden soll und wählen Sie anschließend **Deaktivieren**.
- 2. Die Taste wird jetzt deaktiviert.
- 3. Wenn Sie die Taste erneut aktivieren möchten, wählen Sie sie aus und klicken Sie auf **Wiederherstellen**.
- 4. Die Taste wird jetzt deaktiviert unter Ihrem ausgewählten Profil und die Taste in **Grau** angezeigt.

# **Vollfarbe "Pro Taste" LED-Tastatur**

Sie können die Farben der einzelnen Tasten auf der vollfarbe "Pro Taste" LED-Tastatur ändern. Die **LED Keyboard**-Anwendung kann durch Klicken auf **LED Keyboard** im **Control Center** (oder durch Drücken von **Fn** und der  $\boxed{\phantom{a}}_0$ -Taste) oder über das Startmenü in *Windows*  aufgerufen werden.

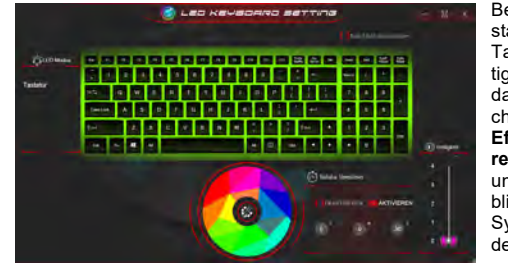

Beim Systemstart blinkt die Tastatur kurzzeitig. Sie können in das Kontrollkästchen **Boot-Effekt überschreiben** klicken, um den Tastaturblinkeffekt beim Systemstart zu deaktivieren.

*Abb. 14* **- LED Keyboard-Anwendung**

<span id="page-54-0"></span>Die Tastatur-LED kann mit einer Tastenkombination aus **Fn** + beliebiger Taste wie unten beschrieben konfiguriert werden.

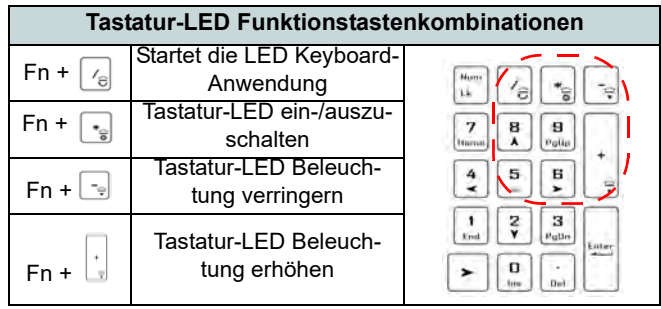

*Tabelle 4 -* **Tastatur-LED**

### **LED Modus - Tastatur**

Klicken Sie auf **Tastatur**, auf der linken Seite unter **LED Modus**, um individuelle Farbeinstellungen für alle Tastaturtasten festzulegen, die Sie hervorheben möchten.

Klicken Sie einfach auf die Tasten, auf die Sie die Farbe anwenden möchten, und klicken Sie dann auf eine Farbe aus dem Muster, um die Farbe anzuwenden. Um weitere Tasten hervorzuheben, klicken Sie zuerst auf die zuvor ausgewählten Tasten und wiederholen Sie dann den obigen Vorgang. Um die Einstellungen zu löschen, klicken Sie auf **Wiederherstellen**.

### **LED Modus - Tastatureffekt**

Klicken Sie auf **Tastatureffekt** (unter **LED Modus**) und klicken Sie dann auf eine der Schaltflächen, um die Effekte auf der Tastatur zu sehen. Sie können auch die **LED-Geschwindigkeit** für die Effekte über die Tasten auf der rechten Seite einstellen. Einige Effektfarben können auf Zufall oder Anpassen eingestellt werden.

| Welle    | Atem           |
|----------|----------------|
| Scan     | <b>Blinken</b> |
| Random   | Welle          |
| Schlange |                |

*Tabelle 5 -* **Tastatureffekte**

### **Tastatur Sleeptimer**

Aktivieren und wählen Sie anschließend die Zeitdauer der Leerlaufs, nach der die Tastatur LED den Schlafmodus aufrufen (d.h. die LED Tastaturbeleuchtung wird ausgeschaltet, um Strom zu sparen).

### **KB Helligkeit**

Sie können die Tastaturhelligkeit mit dem Schieberegler **Helligkeit** einstellen.

# <span id="page-55-0"></span>**Lichtleiste**

Klicken Sie im **Control Center** auf **LED Keyboard**, um auf die **LED Keyboard**-Anwendung zuzugreifen (siehe *[Abb. 14](#page-54-0) [auf Seite 52](#page-54-0)*). Klicken Sie auf **Lichtleiste** (unter **LED Modus**). Sie können die **Lichtleiste** Steuerung verwenden, um die Beleuchtung zu konfigurieren. Der Lichtleisteneffekt bietet verschiedene Beleuchtungsmodi, von denen einige auf zufällige oder benutzerdefinierte Farben eingestellt werden können. Die Lichtleiste kann auch für **Helligkeit** und **LED Geschwindigkeit** eingestellt werden.

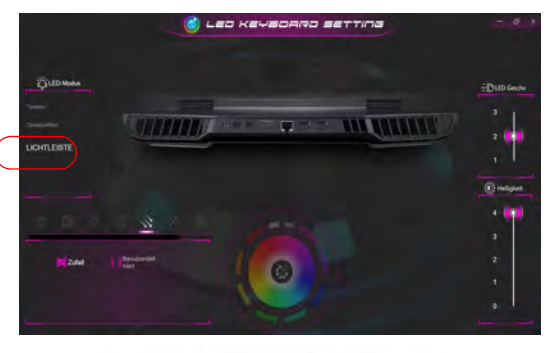

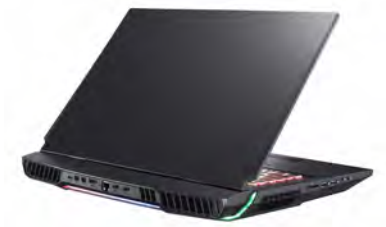

*Abb. 15* **- LED Modus - Lichtleiste**

# **Start-Menü, Kontextmenü, Taskleiste, Systemsteuerung und Einstellungen von Windows 10**

Auf die meisten Apps, Control Panels, Utilities und Programme in *Windows 10* können Sie über das Start-Menü gelangen. Klicken Sie dazu auf das Symbol  $\blacksquare$  in der Taskleiste in der linken unteren Ecke des Bildschirms (oder drücken Sie auf die Windows-Logo-Taste **dela** der Tastatur).

Klicken Sie mit der **rechten Maustaste** auf das Startmenü-Symbol  $\blacksquare$  (oder verwenden Sie die Tastenkombination **Windows-Logo-Taste**  $\blacksquare$  + **X**), um ein erweitertes Kontextmenü der nützlichen Funktionen aufzurufen: Apps und Features, Energieoptionen, Task-Manager, Suchen, Explorer, Geräte-Manager, Netzwerkverbindungen usw.

Der Infobereich der Taskleiste befindet sich in der rechten unteren Ecke des Bildschirms. Hierüber können Sie manche Control Panels und Anwendungen aufrufen, die in diesem Handbuch angesprochen werden.

In diesem Handbuch finden Sie eine Anleitung zum Öffnen der Systemsteuerung. Um die Systemsteuerung aufzurufen, wählen Sie Systemsteuerung unter dem Eintrag **Windows-System** im Startmenü.

Der Eintrag Einstellungen im Startmenü (auch die App) bietet Ihnen einen schnellen Zugriff auf eine Reihe von Einstellmöglichkeiten für das System, die Geräte, das Telefon, das Netzwerk und das Internet, die Personalisierung, die Apps, die Konten, die Zeit und Sprache, die Spiele, die Erleichterte Bedienung, Cortana, Suche, den Datenschutz und Update und die Sicherheit.

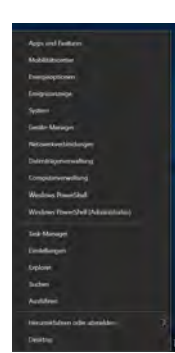

*Abb. 16* **Start-Menü, Kontextmenü, Taskleiste, Systemsteuerung und Einstellungen**

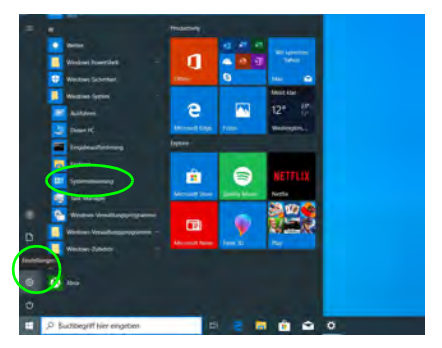

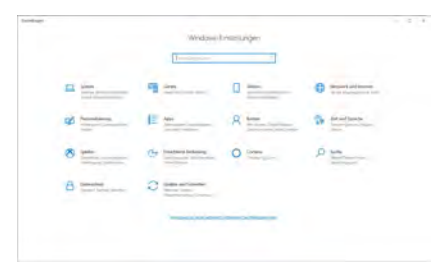

# **Grafikfunktionen**

Wenn der Grafiktreiber installiert ist, können Sie bei *Windows* die Anzeigegeräte wechseln und Anzeigeoptionen konfigurieren.

### *So öffnen Sie in Windows das Einstellfenster Anzeige:*

- 1. Klicken Sie mit der rechten Maustaste auf den Desktop und dann aus dem Menü die Option **Anzeigeeinstellungen** wählen.
- 2. Wählen Sie aus den Menüs die gewünschten Anzeigeeinstellungen.

### *So öffnen Sie die NVIDIA Systemsteuerung:*

1. Rufen Sie die **NVIDIA Systemsteuerung** über das Startmenü in *Windows* **a** *windows* **auf.** 

#### Oder

2. Klicken Sie mit der rechten Maustaste auf den Desktop und dann aus dem Menü die Option **NVIDIA Systemsteuerung** wählen.

### **G-SYNC**

G-SYNC wurde entwikkelt, um ein flüssiges Gaming-Erlebnis mit Ihrem GeForce Produkt zu bieten, indem die Aktualisierungsrate des Monitors mit der Renderrate der GPU synchronisiert wird und somit Verzögerungen behebt, damit Objekte schärfer und Szenen sofort angezeigt werden. G-SYNC ist standardmäßig aktiviert. Stellen Sie den G-SYNC fähigen Monitor in einer Konfiguration mit mehreren Monitoren als Primärer Monitor ein.

### <span id="page-57-0"></span>**Anzeigegeräte**

Beachten Sie, dass Sie externe Anzeigen nutzen können, die an den HDMI-Ausgangsanschluss und/oder an den Mini DisplayPort Anschluss und/oder an den DisplayPort über USB 3.2 Gen 2 Typ-C Anschluss und/oder an den Thunderbolt 3 Anschluss angeschlossen sind. Lesen Sie die Anleitung des Anzeigegerätes, um zu erfahren, welche Formate unterstützt werden.

### **Konfigurieren des Anzeigegerätes in Windows**

Alle externen und internen Anzeigen (bis zu **4** aktive Anzeigen) können unter *Windows* konfiguriert werden, indem Sie die **Anzeige** oder **System** (in **Einstellungen**) Bedienfenster oder das **Projizieren**-Menü verwenden.

### *Konfiguration der Anzeige mit dem Projizieren-Menü:*

- 1. Schließen Sie Ihre externe(n) Anzeige(n) an den entsprechenden Port an und schalten Sie sie anschließend ein.
- 2. Drücken Sie die Tastenkombination **+ P** + P (oder **Fn** + **F7**).
- 3. Klicken Sie auf eine der Optionen im Menü zur Auswahl von **Nur PC-Bildschirm**, **Duplizieren**, **Erweitern** oder **Nur zweiter Bildschirm**.
- 4. Sie können klicken auf **Mit drahtloser Anzeige verbinden** unten im **Projizieren** Fenster tippen und den Schritten folgen, um sich mit einem drahtlosen Anzeigegerät zu verbinden.

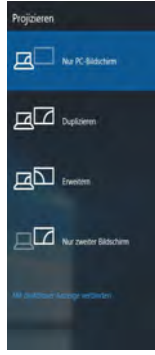

*Abb. 17* **Projizieren**

### *Konfiguration der Anzeige im Einstellfenster Anzeige:*

- 1. Schließen Sie Ihre externe(n) Anzeige(n) an den entsprechenden Port an und schalten Sie sie anschließend ein.
- 2. Klicken Sie mit der rechten Maustaste auf den Desktop und dann aus dem Menü die Option **Anzeigeeinstellungen** wählen.
- 3. Klicken Sie auf **Erkennen** (Schaltfläche).
- 4. Der Computer wird die angeschlossenen Anzeigen anschließend erkennen.
- 5. Im Menü **Mehrere Bildschirme** können Sie bis zu 4 Anzeigen konfigurieren.

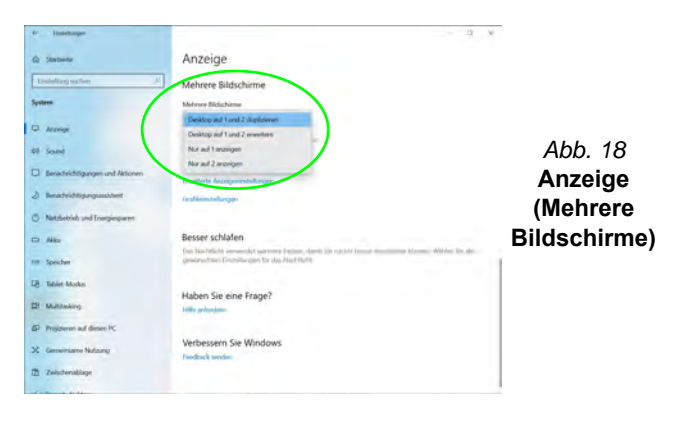

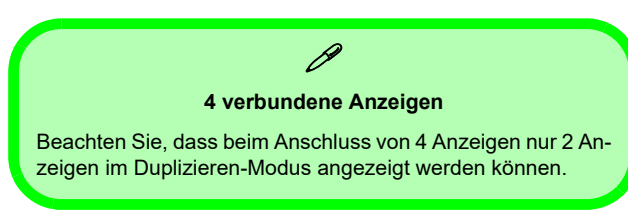

# **Energieoptionen**

Die Energieoptionen von *Windows* ermöglichen Ihnen die Konfiguration der Optionen für das Energiemanagement des Computers. Sie können Strom sparen, indem Sie **Energiesparpläne** erstellen und im linken Menü können Sie die Optionen für den **Netzschalter**, die **Energiespartasten** (**Fn + F12**) und **Zuklappeinstellung** (beim Schließen des Dekkels), den **Bildschirm** und den **Energiesparmodus** (die Standardeinstellung Energie sparen) konfigurieren.

Klicken Sie im linken Menü auf **Energiesparplan erstellen**, und wählen Sie die Optionen, um einen neuen Plan zu erstellen. Klicken Sie auf **Energieplaneinstellungen ändern**, und klicken Sie auf **Erweiterte Energieeinstellungen ändern**, um weitere Optionen für die Konfiguration aufzurufen.

| <b><i>P Energiespienen</i></b>                                   |                                                                                                    | o | $\mathbf{x}$ |
|------------------------------------------------------------------|----------------------------------------------------------------------------------------------------|---|--------------|
| >> Sytemboarung > Hardware und Sound > Energiesptionen           | $-0.1$<br>European picture P                                                                                                    |   |              |
| Startiete der Sydemoteuerung                                     | Auswählen oder Anpassen eines Energiesparplans                                                                                                    |   |              |
| Auto@ler, was beim Drücken<br>von Netzschaltern geschehen.<br>wi | En Energiespagian ist eine Sammlung von Hardware- und Systemeinstellungen (z. B. Bildschimmledigkeit,<br>Energiesparmodus usw.), mit denes der Energieverbrauch des Computers gesteuert wird. Electers<br>informationen über Energiergabrpible |   |              |
| Autualities, use beint                                           | <b>Ausgewählter Plan</b>                                                                                                    |   |              |
| Zuklassen din Computers<br>qeschehen soll                        | Audulanciert (empfohlen)<br>Energiesparplanevstalkungen Andere                                                                                                    |   |              |
| <b>Energiesparplan ersteller</b>                                 | Stellt automatisch einen Ausgleich zwischen Leistung und Stromverbrauch der Hardware her, die diese<br>Funktion untermittel                                                                                                    |   |              |
| El Zeigunit für die Ausschalten<br>des Bildschimm autovählen     |                                                                                                    |   |              |
| frequencias index                                                |                                                                                                    |   |              |
|                                                                  |                                                                                                    |   |              |
|                                                                  |                                                                                                    |   |              |
|                                                                  |                                                                                                    |   |              |
|                                                                  |                                                                                                    |   |              |
|                                                                  |                                                                                                    |   |              |
|                                                                  |                                                                                                    |   |              |
|                                                                  |                                                                                                    |   |              |
| Tiehe such.                                                      |                                                                                                    |   |              |
| Kednac McGillitorades                                            |                                                                                                    |   |              |
| Increases                                                        | 采<br>Bádschimheligkeit O                                                                                                    |   |              |

*Abb. 19* **- Energieoptionen**

# **Audiofunktionen**

Sie können die Audiooptionen für Ihren Computer über die Systemsteuerung **Sound** in *Windows* konfigurieren.

Die Lautstärke können Sie durch die Tastenkombination **Fn + F5/F6** ändern. Die Lautstärke kann auch mit den *Windows*-Lautstärkereglern eingestellt werden. Überprüfen Sie die Einstellung, indem Sie in der Taskleiste auf das **Lautsprecher**-Symbol Klicken.

### **Sound Blaster Atlas**

Mit der Anwendung **Sound Blaster Atlas** können Sie die Audioeinstellungen nach Ihren Anforderungen konfigurieren, um eine bestmögliche Audioleistung bei Spielen und der Wiedergabe von Musik und Videos zu erreichen.

### **Anwendung Sound Blaster Atlas**

Führen Sie die **Sound Blaster Atlas**-Systemsteuerung über das Startmenü in *Windows* **aus.** aus.

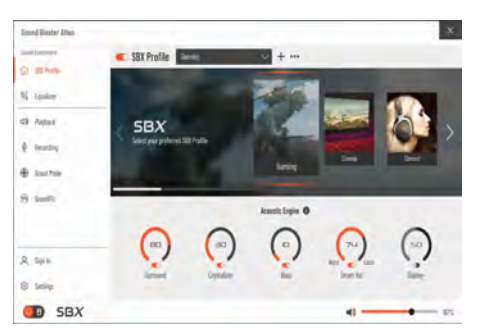

*Abb. 20* **- Sound Blaster Atlas**

### **Super X-Fi Kopfhörer Holografie Hinweise**

Dieses System verfügt über Super X-Fi Kopfhörer Holografie, um ein High-End Mehrlautsprechersystem in Ihrem Kopfhörer/Headset nachzubilden. Beachten Sie jedoch Folgendes:

- 1. **Die X-Fi Audiotechnologie wird die Standard Audiosteuerung für Kopfhörer/ein Headset sein**, die an die 2-in-1 Audiobuchse (Kopfhörer/Mikrofon) angeschlossen sind, daher sind die Lautstärkepegel nur über die **Windows Lautstärkeregler regelbar und nicht** über die Realtek Audiokonsole oder die Sound Blaster Atlas Systemsteuerung.
- 2. Der **Standard Lautstärkepegel für den angeschlossenen** Kopfhörer/Headset **ist auf 69% eingestellt**. Wenn der Lautstärkepegel über 69% erhöht wird, kehrt das System beim Neustart auf den Standardwert von 69% zurück. Jede Verringerung des Lautstärkepegels unter 69% wird nach dem Neustart beibehalten.

# <span id="page-60-0"></span>**Installation der Treiber**

Die Disc *Device Drivers & Utilities + User's Manual* enthält die Treiber und Hilfsprogramme, die für das einwandfreie Funktionieren des Computers notwendig sind. Möglicherweise wurden diese bereits vorinstalliert. Ist das nicht der Fall, legen Sie die Disc ein, und klicken Sie auf **Install Drivers** (Schaltfläche) oder **Option Drivers** (Schaltfläche), um das Treibermenü **Optional** aufzurufen. Installieren Sie die Treiber in der in *Abb. 21* angegebenen Reihenfolge. Markieren Sie die Treiber, die installiert werden sollen (notieren Sie zum späteren Nachlesen die Treiber, die Sie installiert haben). **Hinweis:** Muss ein Treiber neu installiert werden, sollten Sie den alten Treiber zunächst deinstallieren.

### **Letzte Updates**

Nachdem Sie alle Treiber installiert haben, stellen Sie sicher, dass Sie **Nach Updates suchen** aktivieren (**Einstellungen > Update und Sicherheit > Nach Updates suchen**) und gehen Sie zum Microsoft Store und klicken Sie auf **Downloads und Updates > Updates abrufen**, um alle Apps usw. zu aktualisieren.

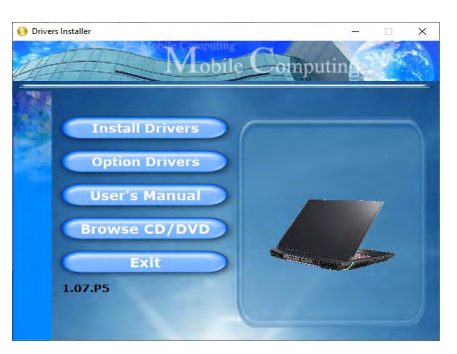

*Abb. 21* **- Installation der Treiber**

### 沇 **Treiberinstallation und Stromversorgung**

Während die Treiber installiert werden, muss der Computer über den AC/DC-Adapter mit Strom versorgt werden. Einige Treiber benötigen für den Installationsvorgang sehr viel Strom. Wenn der Akku nicht mehr über genügend Strom verfügt, kann sich das System während der Installation ausschalten, was zu Systemfehlern führen kann (das ist kein Sicherheitsproblem, und der Akku ist innerhalb von einer Minute wieder aufladbar).

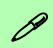

#### **Allgemeine Hinweise zur Treiberinstallation**

Wenn Sie keine fortgeschrittenen Kenntnisse haben, folgen Sie für jeden Treiber den Anweisungen auf dem Bildschirm (z. B. **Weiter** > **Weiter** > **Fertig stellen**). In vielen Fällen ist es erforderlich, den Computer nach der Treiberinstallation neu zu starten.

Alle Module (z. B. WLAN oder Bluetooth) müssen vor der Treiberinstallation **eingeschaltet** werden.

# **Wireless-LAN-Modul (Option)**

Stellen Sie vor der Konfiguration sicher, dass das WLAN-Modul eingeschaltet ist (**Flugzeugmodus** deaktiviert).

### **WLAN-Konfiguration in Windows**

- 1. Klicken Sie auf das Symbol im Infobereich auf der Taskleiste.
- 2. Eine Liste aller verfügbaren Zugriffspunkte wird angezeigt.
- 3. Klicken Sie doppelt auf einen Zugriffspunkt, um die Verbindung herzustellen (oder klicken Sie ihn an, und klicken Sie auf **Verbinden**).
- 4. Geben Sie einen Sicherheitsschlüssel für das Netzwerk (passwort) ein, falls erforderlich, und klicken Sie auf **Weiter**.
- 5. Sie können sich entscheiden, ob Sie andere Geräte ausfindig machen wollen.
- 6. Wenn die Verbindung zum Netzwerk-Zugriffspunkt besteht, wird das **Verbunden** Symbol angezeigt.
- 7. Um die Verbindung zu einem Zugriffspunkt zu trennen, wählen Sie das verbundene Netzwerk, und klicken Sie auf **Trennen**.
- 8. Klicken Sie auf die Schaltfläche **Flugzeugmodus**, um den Flugzeugmodus ein- oder auszuschalten.
- 9. Alternativ können Sie auf die Schaltfläche **WiFi** klicken, um nur das Wi-Fi ein- oder auszuschalten.

# **Bluetooth-Modul (Option)**

Stellen Sie vor der Konfiguration sicher, dass das Bluetooth-Modul eingeschaltet ist (**Flugzeugmodus** deaktiviert).

### **Bluetooth-Konfiguration in Windows**

- 1. Klicken Sie auf den Eintrag **Einstellungen** im Startmenü und klikken Sie dann auf **Geräte**.
- 2. Klicken Sie auf **Bluetooth- und andere Geräte**.
- 3. Klicken Sie auf **Bluetooth- oder anderes Gerät hinzufügen > Bluetooth** und eine Liste der gefundenen Geräte angezeigt wird.
- 4. Klicken Sie doppelt auf das Gerät, das mit dem Computer gekoppelt werden soll, und klicken Sie auf **Verbinden**.
- 5. Wählen Sie ein Gerät aus und klicken Sie auf **Gerät entfernen** > **Ja**, für eine Trennung von jedem Gerät.

# **Fingerabdruckleser**

Melden Sie Ihre Fingerabdrücke vor dem Benutzen wie unten beschrieben an. Das Fingerabdrucklesemodul verwendet die **Anmeldeoption** Konfiguration des *Windows* **Kontos**.

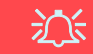

#### **Probleme beim Anmelden mit dem Fingerabdruck**

Sollte der Fingerabdruckleser während des Windows-Begrüßungsbildschirms den Fingerabdruck 3-mal nicht erkennen können, wird der Computerzugriff gesperrt. In diesem Falle benötigen Sie Ihren PIN-Code (den Sie bei der ursprünglichen Einrichtung des Fingerabdrucklesers eingegeben haben), um wieder auf den Computer zugreifen zu können. Alternativ können Sie auch Ihr Windows-Kennwort zur Anmeldung verwenden. Nachdem Sie den PIN-Code (oder das Windows-Kennwort) zur Anmeldung verwandt haben, können Sie unter **Einstellungen > Konten > Anmeldeoptionen** Ihre Einstellungen ändern.

### **Fingerabdruckmodulkonfiguration**

- 1. Klicken Sie auf den Eintrag **Einstellungen** im Startmenü.
- 2. Klicken Sie dann auf **Konten** und klicken Sie auf **Anmeldeoptionen**.
- 3. Sie müssen ein *Windows* Kennwort hinzufügen (klicken Sie auf **Hinzufügen** unter **Kennwort**).
- 4. Nachdem Sie das Passwort hinzugefügt haben, müssen Sie auch eine **PIN** eingeben.
- 5. Klicken Sie bei **Windows Hello** unter **Fingerabdruck** auf **Einrichten**.
- 6. Der Assistent führt Sie dann durch den Setup-Vorgang, um Ihre Fingerabdrücke zu registrieren.
- 7. Sie werden angewiesen, **den Fingerabdrucksensor** mehrmals **zu berühren** (legen Sie Ihren Finger wiederholt auf den Sensor und heben Sie ihn an, bis die Einrichtung wie angewiesen abgeschlossen ist).
- 8. Versuchen Sie, verschiedene Fingerteile in unterschiedlichen Stellungen zu zeigen, ähnlich den unterschiedlichen Stellungen, die Sie im Gebrauch verwenden würden, und beachten Sie Folgendes:
	- Halten Sie den Finger mindestens eine halbe Sekunde lang auf dem Sensor.
	- Achten Sie darauf, dass Sie festen direkten Kontakt mit dem Sensor haben und die gesamte Fläche des Sensors mit dem Finger abdecken (es wird ein Messwert von mindestens 75% der Fingerfläche angestrebt).
	- Verwenden Sie eine Druckbewegung im Gegensatz zu einer Berührungs- oder Klopfbewegung.
	- Verwenden Sie bei der Authentifizierung den gleichen Winkel, den Sie bei der Registrierung verwendet haben.
- 9. Klicken Sie abschließend auf **Schließen**.
- 10. Sie können Einen **weiteren** Finger **hinzufügen** auswählen (empfohlen) oder Den aktuellen Fingerabdruck **entfernen**.
- 11. Sie können nun den Fingerabdrucksensor berühren, um sich am Computer anzumelden.

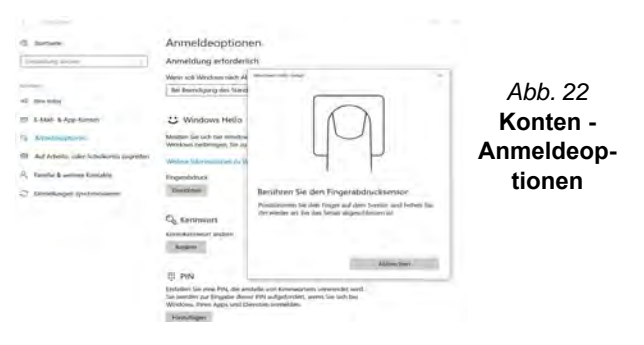

# **TPM (Option)**

Bevor Sie die TPM (Trusted Platform Module)-Funktionen einrichten, müssen Sie die Sicherheitsplattform initialisieren.

### **Aktivieren der TPM-Funktionen**

- 1. Starten Sie den Computer neu.
- 2. Rufen Sie das **BIOS** auf, indem Sie während des POST-Vorgangs/ Startups auf **F2** drücken.
- 3. Klicken Sie auf **Setup Utility** und wählen Sie das Menü **Security**.
- 4. Klicken Sie auf **TPM Configuration** und wählen Sie **Enable**  (Aktivieren) für **Security Device Support** (Sicherheitsgeräteunterstützung).
- 5. Sie müssen anschließend auf **F10** drücken/klicken, um die Änderungen zu speichern und den Computer neu zu starten.

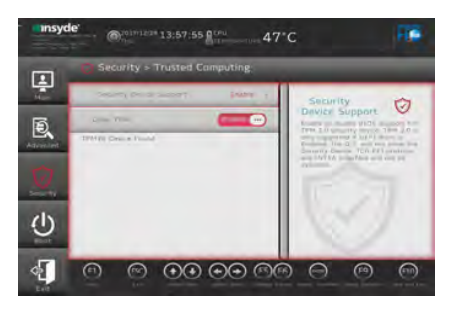

*Abb. 23* **Security - Trusted Computing**

# **TPM Verwaltung in Windows**

Sie können Ihre TPM Einstellungen unter *Windows* verwalten:

- 1. Rufen Sie die **Systemsteuerung** auf.
- 2. Klicken Sie auf **BitLocker-Laufwerkverschlüsselung** (**System und Sicherheit**).

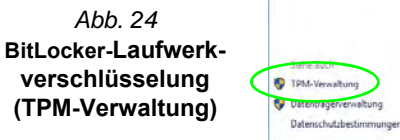

3. Klicken Sie auf **TPM-Verwaltung**.

- <sup>D</sup> TPM-Verwaltung
- 4. Im Fenster TPM-Verwaltung können Sie TPM unter *Windows* verwalten. Da ein TPM normalerweise in großen Unternehmen und Organisationen verwaltet wird, benötigen Sie bei der Verwaltung der hiesigen Informationen die Hilfe Ihres Systemadministrators.

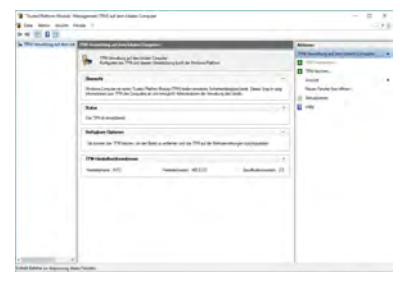

*Abb. 25* **"Trusted Platform Module"- Management (TPM) auf dem lokalen Computer**

Schließen Sie einen USB-Speichers

# **TPM Aktionen**

- 1. Klicken Sie auf **TPM vorbereiten** und folgen Sie den Anweisungen des Assistenten, um TPM vorzubereiten (dabei wird möglicherweise ein Neustart des Computers und eine Bestätigung der Einstellungsänderungen nach dem Neustart durch Drücken der entsprechenden F-Taste erforderlich sein).
- 2. Nach dem Neustart wird TPM vorbereitet und Sie können anschließend das Menü **Aktionen** verwenden für **TPM ausschalten**, **Besitzerkennwort ändern**, **TPM löschen** oder **TPM-Sperre zurücksetzen**.
- 3. Ein Assistent wird Sie durch die Einrichtungsschritte leiten.

# <span id="page-64-0"></span>**Fehlerbehebung**

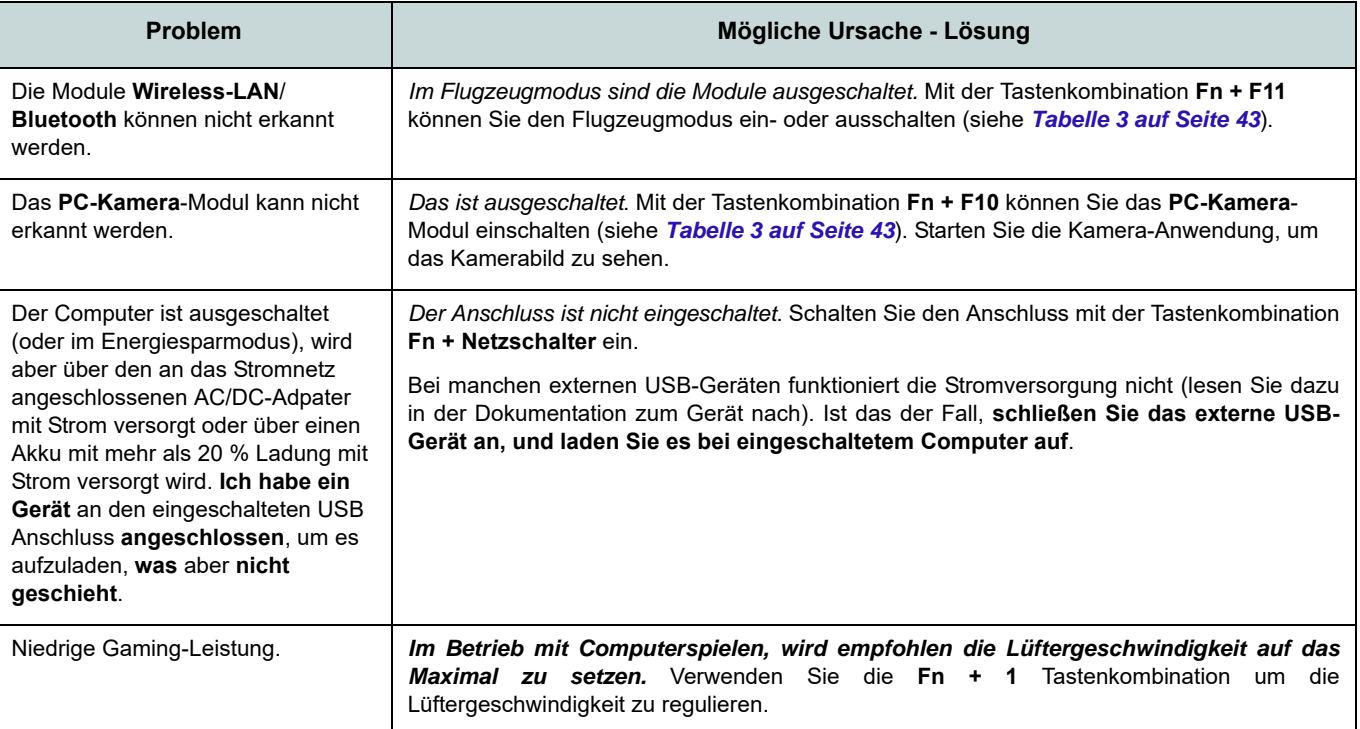

# **Technische Daten**

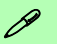

#### **Aktualität der technischen Daten**

Die in diesem Teil aufgeführten technischen Daten sind zum Zeitpunkt der Druckstellung richtig. Bestimmte Elemente (insbesondere Prozessortypen/-geschwindigkeiten) können im Rahmen des Entwicklungsplans des Herstellers zwischenzeitlich geändert oder aktualisiert werden. Detailinformationen erhalten Sie bei Ihrem Servicezentrum.

Bitte beachten Sie, dass diese Reihe von Computer-Modellen eine Vielzahl an Prozessoren und/oder Grafikkarten unterstützen kann.

Um herauszufinden welcher **Prozessor/ CPU** in Ihrem System verbaut ist, begeben Sie sich zum **Start-**Menü und wählen dort **Einstellungen**, und dann wählen Sie **System** und klicke auf **Info**. Hier finden Sie ebenfalls Information über die Größe des installierten RAM  $u \vee m$ 

Um Informationen über den in Ihrem System verwendeten **Videoadapter** zu erhalten gehen Sie zum Start-Menü, wo Sie **Einstellungen** wählen, dann wählen Sie auf **System** und klicken auf **Bildschirm > Erweiterte Anzeigeeinstellungen > Adaptereigenschaften anzeigen**.

#### **Core Logic**

Intel® Z490 Express Chipsatz

#### **BIOS**

INSYDE BIOS (128Mb SPI Flash-ROM)

#### **Speicher**

Dual Channel DDR4

Quatre 260-Pin SODIMM-Sockel

Unterstützt **DDR4**-Speicher bis zu **3200MHz**  (Die tatsächliche Speicherarbeitsfrequenz hängt vom FSB des Prozessors ab.

Speicher erweiterbar von **16GB** (**Minimum**) bis zu **128GB** (**Maximum**) Mit 8GB, 16GB oder 32GB Modulen kompatibel

(*Nur 2 oder 4 RAM-Module*)

**Anzeigeoptionen**

LCD, 17,3" (43,94cm), 16:9, UHD (3840x2160)/FHD (1920x1080)

#### **Speichereinheiten**

(**Werkseitige Option**) **Quatre** M.2 2280 **SSD** 

**Drei** M.2 2280 **SATA** SSDs, die RAID Level 0/1/5 unterstützen und **ein** M.2 2280 **PCIe Gen3 x4** SSD

Oder

**Drei** M.2 2280 **PCIe Gen3 x4** SSDs, die RAID Level 0/1/5 unterstützen und **ein**  M.2 2280 **SATA** SSD

#### **Sicherheit**

Öffnung für Sicherheitsschloß (Typ Kensington) BIOS-Paßwort TPM 2.0 Fingerabdruckleser **Audio** High-Definition-Audio-kompatible

- **Schnittstelle**
- S/PDIF Digtalausgang
- Eingebautes Array-Mikrofon

Zwei 3W Lautsprecher

5W Subwoofer

Sound Blaster Atlas

Super X-Fi Kopfhörer Holografie

#### **Tastatur**

**Vollfarbe N-Key Rollover "Pro Taste"** LED-Tastatur in voller Größe (mit Nummerntastatur)

### **Zeigegerät**

Eingebautes Secure Pad (mit Microsoft PTP Multi Gesture & Scrolling Functionality)

#### **M.2-Steckplätze**

Steckplatz 1 für Kombinierte **Bluetooth und WLAN**-Modul

Steckplatz 2 für **SATA** oder **PCIe Gen3 x4 SSD**

Steckplatz 3 für **SATA** oder **PCIe Gen3 x4 SSD**

Steckplatz 4 für **PCIe Gen3 x4 SSD** Steckplatz 5 für **SATA SSD**

#### **Kartenleser**

Festes Multi-in-1 Push-Push Kartenleser-Modul

MMC (MultiMedia Card)/RS MMC SD (Secure Digital)/Mini SD/SDHC/ SDXC (bis zu UHS-III)

#### **Schnittstellen**

Ein USB 3.2 Gen 2x2 Typ-C Anschluss\* Ein DisplayPort 1.4 über USB 3.2 Gen 2 Typ-C Anschluss\*

*\*Die maximale Strommenge, die von USB Typ-C Anschlüssen geliefert wird, beträgt 500mA (USB 2.0)/900mA (USB 3.2).*

Drei USB 3.2 Gen 2 Typ-A Anschlüsse (Verfügt über einen eingeschaltete USB Anschluss über AC/DC) Ein Thunderbolt 3 Anschluss Zwei Mini DisplayPort 1.4 Anschlüsse Ein HDMI-Ausgangsanschluss Eine 2-in-1 Audiobuchse (Mikrofon / Optischer S/PDIF) Eine 2-in-1 Audiobuchse (Kopfhörer / Mikrofon) Eine RJ-45 LAN-Buchse Zwei DC-Eingangsbuchsen

#### **Kommunikation**

1,0M HD PC-Kamera-Modul

Eingebautes Killer 10/100/1000/2500Mb Base-TX Ethernet LAN

#### **WLAN/Bluetooth M.2 Module:**

(**Werkseitige Option**) Intel® Dual Band Wi-Fi 6 AX200 Wireless LAN (**802.11ax**) und Bluetooth

(**Werkseitige Option**) Intel® Dual Band Wi-Fi 6 AX201 Wireless LAN (**802.11ax**) und Bluetooth

(**Werkseitige Option**) Killer™ Dual Band Wi-Fi 6 AX1650i Wireless LAN (**802.11ax**) und Bluetooth

### **Charakteristika**

NVIDIA® G-SYNC™ Technologie

Intel® Optane™ Technologie

Bereit für Virtual Reality

Windows® Mixed Reality kompatibel

### **Umgebungsbedingungen**

#### **Temperatur**

In Betrieb: 5ºC – 35ºC Bei Aufbewahrung: -20ºC – 60ºC

#### **Relative Luftfeuchtigkeit**

In Betrieb: 20 – 80 % Bei Aufbewahrung: 10 – 90 %

#### **Stromversorgung**

Abnehmbarer 8 Zellen-Smart Lithium-Ionen-Akku, 97WH

Dual-Vollspektrum AC/DC-Adapter

Vollspektrum AC/DC-Adapter

AC-Eingang: 100-240V, 50-60Hz

DC-Ausgang: 19,5V, 14A (**280W**)

#### **Abmessungen und Gewicht**

399 (B) x 319 (T) x 43,5 (H) mm

**4,5kg** (Barebone mit 97WH-Akku)

# **A propos de ce Guide Utilisateur Concis**

Ce guide rapide est une brève introduction à la mise en route de votre système. Il s'agit d'un supplément, et non pas d'une alternative au *Manuel de l'Utilisateur* en Anglais complet au format Adobe Acrobat sur le disque *Device Drivers & Utilities + User's Manual* fourni avec votre ordinateur. Ce disque contient aussi les pilotes et utilitaires nécessaires au fonctionnement correct de votre ordinateur (**Remarque**: La compagnie se réserve le droit de revoir cette publication ou de modifier son contenu sans préavis).

Certains ou tous les éléments de l'ordinateur peuvent avoir été déjà installés. Si ce n'est pas le cas, ou si vous avez l'intention de reconfigurer (ou réinstaller) des portions du système, reportez-vous au *Manuel de l'Utilisateur* complet. Le disque *Device Drivers & Utilities + User's Manual* ne contient pas de système d'exploitation.

### **Informations de réglementation et de sécurité**

Prêtez attention aux avis réglementaires et informations de sécurité contenus dans le *Manuel de l'Utilisateur* se trouvant sur le disque *Device Drivers & Utilities + User's Manual*.

© Mai 2019

### **Marques déposées**

**Intel** est une marque enregistrée d'Intel Corporation. **Windows** est une marque enregistrée de Microsoft Corporation.

### **Instructions d'entretien et d'utilisation**

L'ordinateur est robuste, mais il peut toutefois être endommagé. Afin d'éviter ceci, veuillez suivre ces recommandations :

- **Ne le laissez pastomber. Ne l'exposez à aucun choc ou vibration.** Si l'ordinateur tombe, le boîtier et d'autres éléments pourraient être endommagés.
- **Gardez-le sec. Ne le laisser pas surchauffer.** Tenez l'ordinateur et son alimentation externe à distance de toute source de chaleur. Il s'agit d'un appareil électrique. Si de l'eau ou tout autre liquide venait à pénétrer à l'intérieur de votre ordinateur, il pourrait être sérieusement endommagé.
- **Evitez les interférences.** Tenez l'ordinateur à distance de transformateurs à haute capacité, moteurs électriques, et autres appareils générateurs de champs magnétiques importants. Ceux-ci peuvent gêner ses performances normales et endommager vos données.
- **Suivez les procédures appropriées d'utilisation de votre ordinateur.** Arrêtez l'ordinateur correctement, et fermez tous vos programmes (n'oubliez pas d'enregistrer votre travail). N'oubliez pas d'enregistrer vos données régulièrement puisqu'elles peuvent être perdues si la batterie est vide.

### **Révision**

Si vous essayez de réparer l'ordinateur par vous-même, votre garantie sera annulée et vous risquez de vous exposer et d'exposer l'ordinateur à des chocs électriques. Confiez toute réparation à un technicien qualifié, particulièrement dans les cas suivants:

- Si le cordon d'alimentation ou l'adaptateur AC/DC est endommagé, abimé ou effiloché.
- Si votre ordinateur a été exposé à la pluie ou tout autre liquide.
- Si votre ordinateur ne fonctionne pas normalement bien que vous ayez suivi les instructions de mise en marche à la lettre.
- Si votre ordinateur est tombé par terre ou a été endommagé (si l'écran est cassé, ne touchez pas le liquide car il contient du poison).

• Si une odeur inhabituel, de la chaleur ou de la fumée apparaissait sortant de votre ordinateur.

### **Informations de sécurité**

- Utilisez uniquement un adaptateur AC/DC agréé avec votre ordinateur.
- Utilisez uniquement le cordon d'alimentation et les batteries indiqués dans ce manuel. Ne jetez pas les batteries dans le feu. Elles peuvent exploser. Consultez la réglementation locale pour des instructions de recyclage possibles.
- Ne continuez pas d'utiliser une batterie qui est tombée, ou qui paraît endommagée (ex: tordue ou vrillée) d'une manière quelconque. Même si l'ordinateur continue de fonctionner avec la batterie en place, cela peut détériorer le circuit, pouvant déclencher un incendie.
- Assurez-vous que votre ordinateur est complètement éteint avant de le mettre dans un sac de voyage (ou tout autre bagage similaire).
- Avant de nettoyer l'ordinateur, assurez-vous que l'ordinateur est débranché de toute alimentation électrique externe, périphériques et câbles.
- Utilisez un chiffon propre et doux pour nettoyer l'ordinateur, mais n'appliquez pas d'agent de nettoyage directement sur l'ordinateur. N'utilisez pas de produit de nettoyage volatil (des distillés pétrôle) ou abrasifs sur aucun des éléments de l'ordinateur.
- N'essayez jamais de réparer la batterie. Au cas où votre batterie aurait besoin d'être réparée ou changée, veuillez vous adresser à votre représentant de service ou à des professionnels qualifiés.
- Notez que dans les ordinateurs ayant un logo fixé par dépôt électrolytique, le logo est recouvert par une protection adhésive. À cause de l'usure générale, cette protection adhésive se détériore avec le temps et le logo exposé peut former des angles coupants. Faites bien attention lorsque vous manipulez l'ordinateur, et évitez de toucher le logo fixé par dépôt électrolytique. Dans la sacoche de voyage, ne mettez pas d'autres objets qui risquent de se frotter contre l'ordinateur pendant le transport. En cas d'une telle usure, contactez votre centre de services.

### **Précautions concernant les batteries polymères**

Notez les informations suivantes spécifiques aux batteries polymères, et le cas échéant, celles-ci remplacent les informations générales de précaution sur les batteries.

- Les batteries polymères peuvent présenter une légère dilatation ou gonflement, mais cela est inhérent au mécanisme de sécurité de la batterie et ne représente pas une anomalie.
- Manipulez les batteries polymères/Lithium-Ion de façon appropriée lors de leur utilisation. Ne pas utiliser de batteries polymères/ Lithium-Ion dans des environnements présentant une température ambiante élevée, et ne pas stocker les batteries non utilisées pendant de longues périodes.
- Si vous travaillez dans des zones à basse température, utilisez l'adaptateur AC/DC pour alimenter l'ordinateur.

# $\frac{1}{2}$

#### **Elimination de la batterie & avertissement**

Le produit que vous venez d'acheter contient une batterie rechargeable. Cette batterie est recyclable. Quand elle n'est plus utilisable, en fonction des lois locales des différents états et pays, il peut être illégal de s'en débarrasser en la jetant avec les ordures ménagères normales. Vérifiez auprès du responsable local de l'élimination des déchets solides de votre quartier pour vous informer des possibilités de recyclage ou de la manière appropriée de la détruire.

Il existe un danger d'explosion si la batterie est remise de façon incorrecte. Remplacez-la uniquement par des batteries de même type ou de type équivalent, recommandées par le fabricant. Eliminez les batteries usagées selon les instructions du fabricant.

### <span id="page-69-0"></span>**Remarques sur l'adaptateur**

Cet ordinateur est conçu pour être alimenté par les 2 adaptateurs AC/DC fournis. Lorsque l'ordinateur est alimenté par les deux adaptateurs, le système est dans son mode de fonctionnement le plus performant.

#### **Si le système est alimenté par un seul adaptateur**, notez les points suivants :

- Lorsque le niveau de la batterie est inférieur à 10%, le système ne démarre pas s'il est alimenté par un seul adaptateur.
- Si aucune batterie n'est installée, le système ne démarre pas.
- La LED de la batterie ne s'allume pas lorsque le système est éteint ou lorsqu'il démarre.
- Les performances globales du système seront équivalentes à celles du système en mode DC (alimentation par batterie).
- Bien qu'alimentée par un seul adaptateur, la batterie ne se charge pas.
- Comme l'adaptateur est alimenté séparément, la batterie ne se charge pas, et le système d'exploitation affiche une capacité inchangée.
- Lorsque la batterie est faible, le signal sonore de batterie faible retentit jusqu'à ce que le système passe pas en mode d'économie d'énergie.

# **Guide de démarrage rapide**

- 1. Enlevez tous les memballages.
- 2. Posez l'ordinateur sur une surface stable.
- 3. Installez la batterie et assurez-vous qu'elle correctement positionnée.
- 4. Les adaptateurs AC/DC peuvent être rangés dans le support fourni, mais ne peuvent être orientés que dans un sens comme indiqué sur la photo de droite. Insérez les adaptateurs avec l'extrémité ouverte pour le cordon d'alimentation face au logo 280W. **N'utilisez pas d'adaptateur AC/DC pour alimenter le système** ([voir](#page-69-0)  *["Remarques sur l'adaptateur" à la page 67](#page-69-0)*).
- 5. **Lors de la première installation de l'ordinateur utilisez la procédure suivante** (afin de protéger l'ordinateur, la batterie sera verrouillée lors de l'expédition afin de ne pas alimenter le système avant la première connexion aux adaptateurs AC/DC et initialement installée comme ci-dessous) :
	- Branchez les cordons d'adaptateur AC/DC aux prises d'entrée DC à l'arrière de l'ordinateur, branchez ensuite les cordons d'alimentation AC à une prise murale, puis connectez les cordons d'alimentation AC aux adaptateurs AC/DC. La batterie est maintenant déverrouillée.
- 6. D'une main, soulevez soigneusement le couvercle pour obtenir un angle de vision confortable (ne pas dépasser 130 degrés), de l'autre main (comme illustré dans *[la](#page-70-0)  [Figure 1](#page-70-0)*) maintenez la base de l'ordinateur (**Remarque : Ne** soulevez **jamais** l'ordinateur par le couvercle).
- 7. Pressez le bouton d'alimentation pour allumer.

### **Logiciel système**

Votre ordinateur peut être livré avec un logiciel système pré-installé. Si ce n'est pas le cas, ou si vous re-configurez votre ordinateur pour un système différent, vous constaterez que ce manuel fait référence à *Microsoft Windows 10*.

### **Prend en charge Intel® Optane™/RAID**

Notez que votre système peut être configuré en RAID ou pour prendre en charge Intel® Optane™, mais il ne peut pas être configuré pour prendre en charge les deux systèmes. Vous devez configurer **Intel® Optane™** ou **RAID** avant d'installer votre système d'exploitation *Windows 10* (voir *[la page 69](#page-71-0)* et *[la page 71](#page-73-0)*).

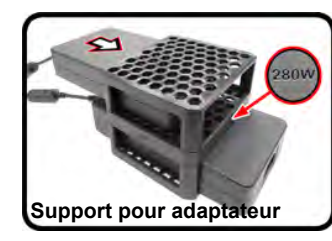

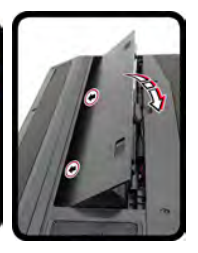

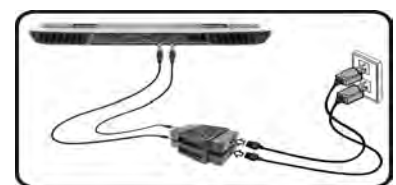

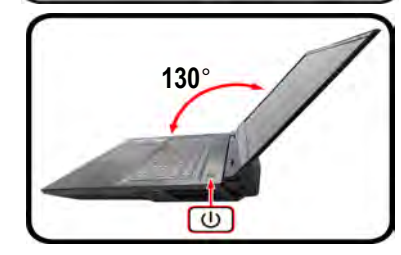

<span id="page-70-0"></span>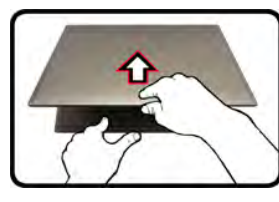

*Figure 1* **Ouvrir le couvercle/Ordinateur avec doubles adaptateurs AC/ DC branchés**

# <span id="page-71-0"></span>**Configuration Intel® Optane™**

**Intel® Optane™** est la combinaison d'un périphérique de mémoire compatible et du **logiciel Technologie de stockage Intel® Rapid**. Cette combinaison est conçue pour accélérer les performances de votre système en mettant en cache les données de démarrage, les exécutables, les données accessibles fréquemment et les fichiers de page système sur un SSD Intel® Optane™ non volatil et à faible latence.

Contactez votre distributeur ou fournisseur pour voir si votre système prend en charge cette technologie.

Si vous réinstallez un système qui a déjà été configuré en mode Intel RST Premium, assurez-vous d'avoir désactivé la mémoire Intel Optane (voir *["Désactivation de Intel® Op](#page-72-0)[tane™" à la page 70](#page-72-0)*).

### **Procédure de configuration Intel® Optane™**

Vous devez configurer **Intel® Optane™** avant d'installer votre système d'exploitation *Windows 10* et, pour ce faire, vous devrez préparer ce qui suit.

- Le *SE Microsoft Windows 10* sur un DVD ou sur un lecteur flash USB.
- Un SSD Intel® Optane™ installé dans votre système.
- Le disque *Device Drivers & Utilities + User's Manual*.
- 1. Allumez l'ordinateur et appuyez sur **F2** pour aller dans le **BIOS** et cliquez sur **Setup Utility**.
- 2. Sélectionnez le menu **Advanced**.
- 3. Sélectionnez **SATA Mode**, appuyez sur Entrée et sélectionnez **Intel RST Premium...** et sélectionnez <OK>.
- 4. Appuyez sur **F10** pour « **Enregistrer et quitter** (**Save and Exit**) » et sélectionnez <Yes>, mais notez ce qui suit.
	- Vérifiez que le (DVD du) SE *Windows 10* est dans le lecteur DVD connecté ou sur un lecteur flash USB, ainsi l'ordinateur démarrera automatiquement à partir du DVD du SE *Windows 10* ou lecteur flash USB.
- 5. Appuyez sur **Suivant** > **Installer maintenant** pour continuer à installer le système d'exploitation normalement (voir votre documentation de *Windows* si vous avez besoin d'instructions pour installer le Système d'Exploitation *Windows*).
- 6. Sélectionnez **Personnalisé: Installer uniquement Windows (avancé)**.
- 7. Il est recommandé de sélectionner, puis de supprimer les partitions existantes.
- 8. Cliquez sur **Nouveau** pour créer une partition pour *Windows*.
- 9. Il est très important de vous assurer que lorsque vous créez la partition, vous laissez un minimum d'espace non alloué de **5Mo**.
- 10. Suivez les instructions à l'écran pour installer le SE *Windows 10*.
- 11. Installez les pilotes *Windows* (voir *[la page 90](#page-92-0)*). Vérifiez que vous avez installé le pilote **Technologie de stockage Intel® Rapid (IRST)**.
- 12. Exécutez l'application **Technologie de stockage Intel® Rapid**.
- 13. Cliquez sur **Activer**.

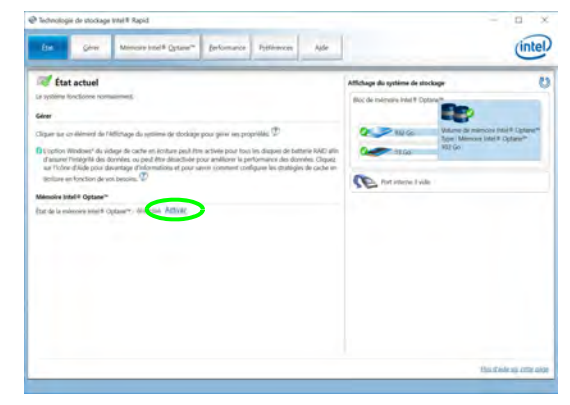

*Figure 2* **- Technologie de stockage Intel® Rapid - état**

- 14. Le système affichera un message et vous demandera de sélectionner un lecteur rapide compatible (dans ce cas, il ne devrait y avoir qu'une seule option).
- 15. Vous devrez redémarrer l'ordinateur après avoir activé **Optane**, et vous assurer que le système est alimenté par l'adaptateur AC/DC, et non par batterie uniquement.
- 16. Cliquez sur **Oui** pour commencer le processus (cela peut prendre un certain temps).
- 17. Une fois le processus terminé, redémarrez l'ordinateur.

## **Désactivation de Intel® Optane™**

Si vous souhaitez désactiver une configuration **Intel® Optane™** existante, suivez la procédure ci-dessous pour le faire.

- 1. Exécutez l'application **Technologie de stockage Intel® Rapid**.
- 2. Cliquez sur **Désactiver**.
- 3. Cliquez sur **Oui** lorsque le message s'affiche.

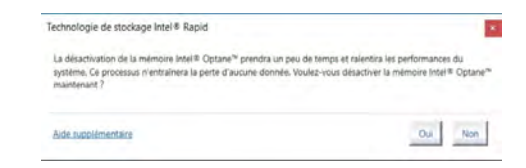

- 4. Redémarrez l'ordinateur pour terminer le processus.
- 5. Exécutez l'application **Technologie de stockage Intel® Rapid**.
- 6. L'**état** de la **mémoire Intel® Optane ™** est indiqué dans la fenêtre.

# **Configuration RAID**

Vos disques SSD peuvent être configurés en mode RAID (pour améliorer les performances ou la protection). **Notez que la configuration de vos disques SSD en mode RAID doit être faite avant d'installer le SE** *Windows***.** Ne modifiez pas le mode, sauf si vous envisagez de réinstaller votre système d'exploitation, et prenez soin de sauvegarder tous les fichiers et données nécessaires avant de le faire.

Pour configurer votre système RAID en mode Entrelacement (RAID 0) ou Miroir (RAID 1) ou Parité (RAID 5) (voir *le Tableau 1*), vous aurez besoin de deux ou trois disques SSD identiques.

Avant de configurer vos **SSD** en mode RAID, vous devrez préparer ce qui suit :

- Le *SE Microsoft Windows 10* sur un DVD ou sur un lecteur flash USB.
- Deux ou trois SSD identiques.
- Le disque *Device Drivers & Utilities + User's Manual*.

**Remarque**: Tous les SSD en configuration RAID doivent être identiques (même capacité et même marque) afin d'éviter tout comportement inattendu du système.

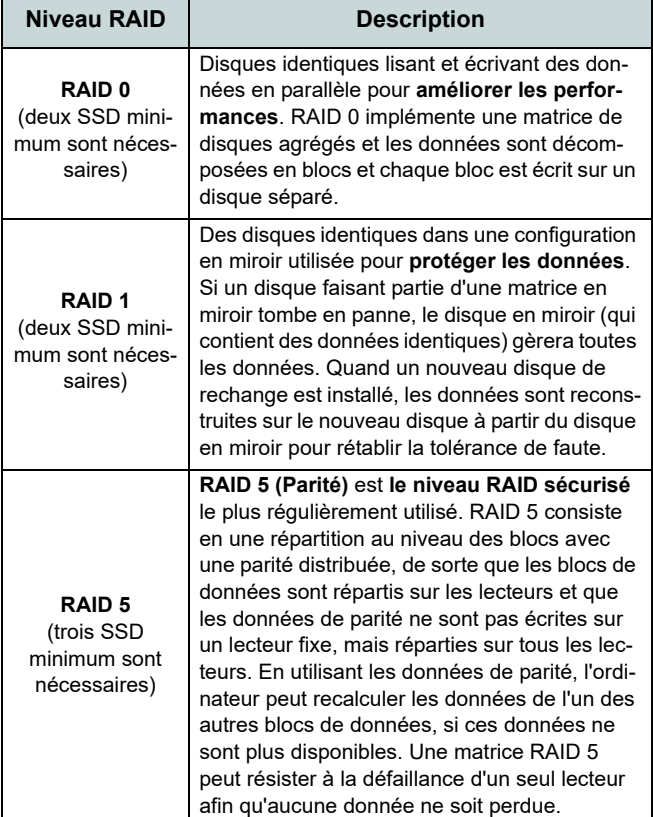

*Tableau 1 -* **Description RAID**

## **Procédure de configuration RAID**

- 1. Allumez l'ordinateur et appuyez sur **F2** pour aller dans le **BIOS** et cliquez sur **Setup Utility**.
- 2. Sélectionnez le menu **Advanced**.
- 3. Sélectionnez **SATA Mode**, appuyez sur Entrée et sélectionnez **Intel RST Premium...** et sélectionnez <OK>
- 4. Appuyez sur **F10** pour « **Enregistrer et quitter** (**Save and Exit**) » et sélectionnez <Yes>.
- 5. Pendant le redémarrage de l'ordinateur, appuyez sur **F2** pour accéder au BIOS et cliquez sur **Setup Utility**.
- 6. Allez à **Intel(R) Rapid Storage Technology** (dans le menu **Advanced**) et sélectionnez **Create RAID Volume**.
- 7. Vous pouvez maintenant configurer votre volume RAID à l'aide des disques SSD installés.
- 8. Sélectionnez **Name** et tapez un nom de votre choix pour votre volume RAID et sélectionnez <Yes>.
- 9. Sélectionnez **RAID Level** et choisissez le niveau RAID requis (voir *le Tableau 1 à la page 71*) et appuyez sur Entrée.
	- RAID 0 (Entrelacement)
	- RAID 1 (Miroir)
	- RAID 5 (Parité)
- 10. Allez à l'un des disques énumérés sous **Select Disks:** et sélectionnez un nom de disque.
- 11. Cliquez sur **X** pour sélectionner le disque requis.
- 12. Vous devez sélectionner deux ou trois disques SSD pour former votre volume RAID.
- 13. Si vous avez sélectionné **RAID 0 (Stripe)** (Bande) alors vous pouvez ajuster la **Strip Size** (Taille de bande) pour qu'elle corresponde à vos besoins (Il est recommandé de configurer la « Taille de bande » à **128Ko**).
- 14. Sélectionnez **Create Volume** (assurez-vous d'avoir sélectionné vos disques).
- 15. Le système affichera la liste de votre volume RAID.
- 16. Appuyez sur **F10** pour « **Enregistrer et quitter** (**Save and Exit**) » et sélectionnez <Yes>, mais notez ce qui suit.
	- Vérifiez que le (DVD du) SE *Windows 10* est dans le lecteur DVD connecté ou sur un lecteur flash USB, ainsi l'ordinateur démarrera automatiquement à partir du DVD du SE *Windows 10* ou lecteur flash USB.
- 17. Appuyez sur **Suivant** > **Installer maintenant** pour continuer à installer le système d'exploitation normalement (voir votre documentation de *Windows* si vous avez besoin d'instructions pour installer le Système d'Exploitation *Windows*).
- 18. Suivez les instructions à l'écran pour installer le SE *Windows 10*.
- 19. Installez les pilotes *Windows* (voir *[la page 90](#page-92-0)*). Vérifiez que vous avez installé le pilote **Technologie de stockage Intel® Rapid (IRST)**.

# **Carte du système: Vue de face avec l'écran ouvert**

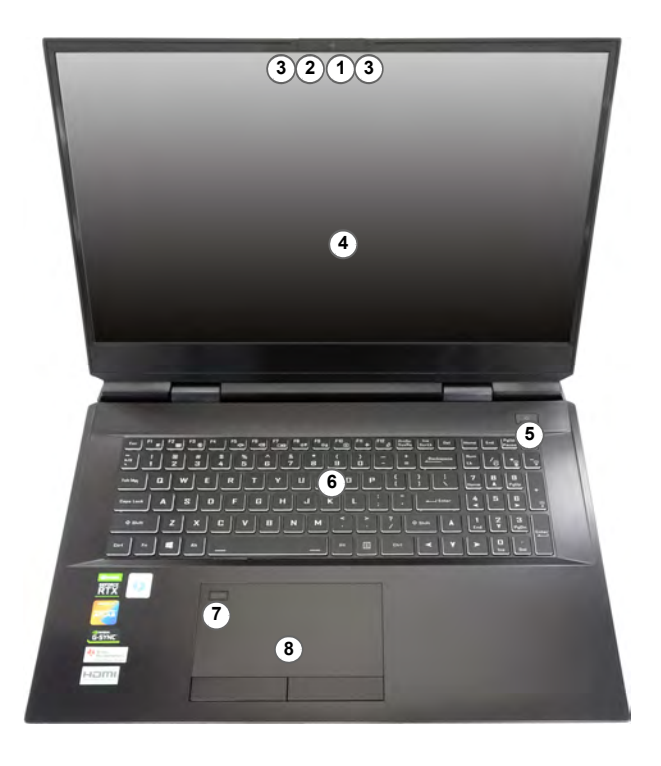

#### *Figure 3* **Vue de face avec l'écran ouvert**

- 1. Caméra PC
- 2. \*Indicateur LED de caméra *\*Quand la caméra est en cours d'utilisation le Indicateur LED sera illuminé.*
- 3. Réseau de microphones intégré
- 4. Écran
- 5. Bouton d'alimentation
- 6. Clavier
- 7. Capteur d'empreintes digitales
- 8. Touchpad et boutons

# $\mathscr{P}$

### **Arrêt**

Veuillez noter que vous devriez toujours éteindre votre ordinateur en utilisant la commande **Arrêter** dans *Windows* (voir ci-dessous). Cette précaution évite des problèmes de disque dur ou de système.

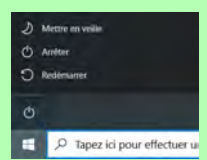

- 1. Cliquez sur l'icône du Menu Démarrer  $\blacksquare$
- 2. Cliquez sur l'élément **Marche/Arrêt** .
- 3. Sélectionnez **Arrêter** dans el menu.

# **Français**

# **Indicateurs LED**

Les indicateurs LED sur votre ordinateur affichent des informations utiles sur l'état actuel de votre ordinateur.

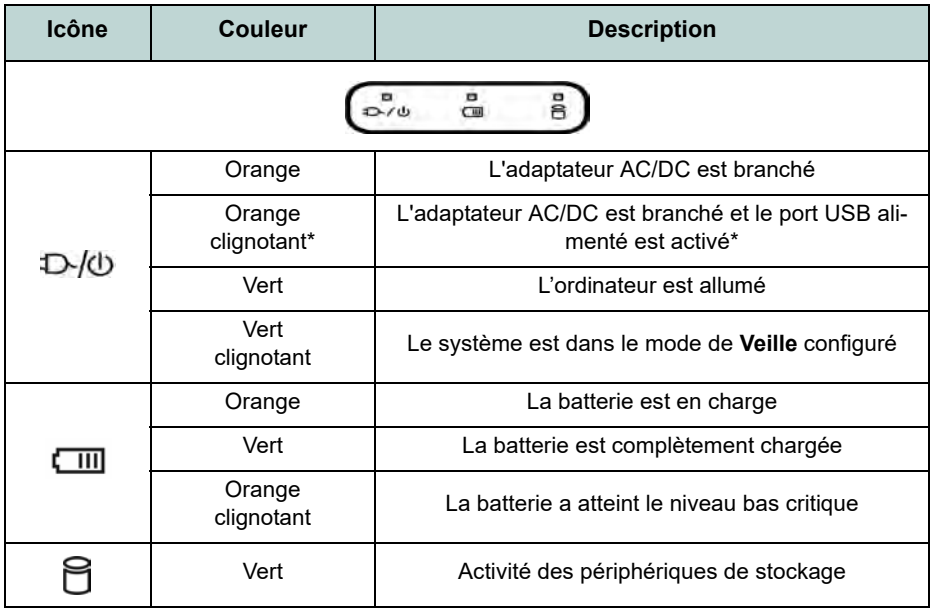

<span id="page-76-0"></span>*Tableau 2* **- Indicateurs LED**

## $\mathscr{P}$ **\*Port USB alimenté**

Le port USB 3.2 Gen 2 alimenté (voir *[la page 76](#page-78-0)*) peut être activé/ désactivé par le biais de la combinaison de touches **Fn + Bouton d'alimentation**. Lorsque le port USB alimenté est activé il fournit du courant (**pour charger les appareils uniquement, pas pour les faire fonctionner**) lorsque le système est éteint mais toujours alimenté par l'adaptateur AC/DC branché sur une prise qui fonctionne ou alimenté par la batterie avec un niveau de capacité supérieur à 20% (ceci peut ne pas fonctionner avec certains appareils - [voir](#page-96-0) *[la page 94](#page-96-0)*).

# **Clavier et touches fonction**

Le clavier est doté d'un pavé numérique intégré pour une saisie des données numériques plus facile. Le fait d'appuyer sur **Verr Num** active ou désactive le pavé numérique. Il est également doté de touches fonction pour vous permettre de changer instantanément de mode opérationnel. Les touches de fonctions (**F1** - **F12** etc.) agiront comme touches de raccourci quand pressée en maintenant la touche **Fn** appuyée. En plus des combinaisons des touches de fonction de base, des indicateurs visuels sont disponibles quand le pilote Control Center est installé.

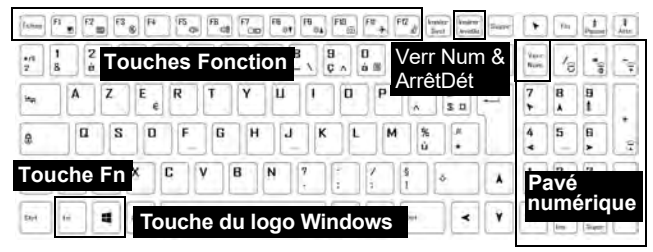

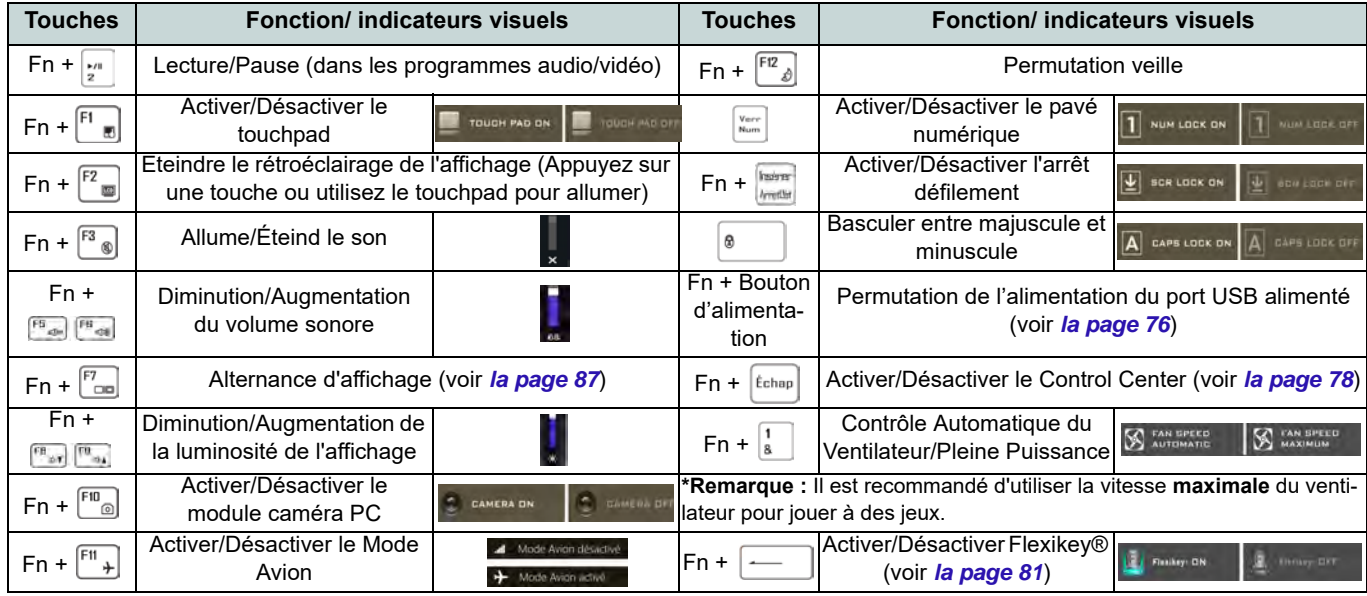

<span id="page-77-0"></span>*Tableau 3* **- Touches de fonctions et indicateurs visuels**

# <span id="page-78-0"></span>**Carte du système: Vues de face, gauche et droite**

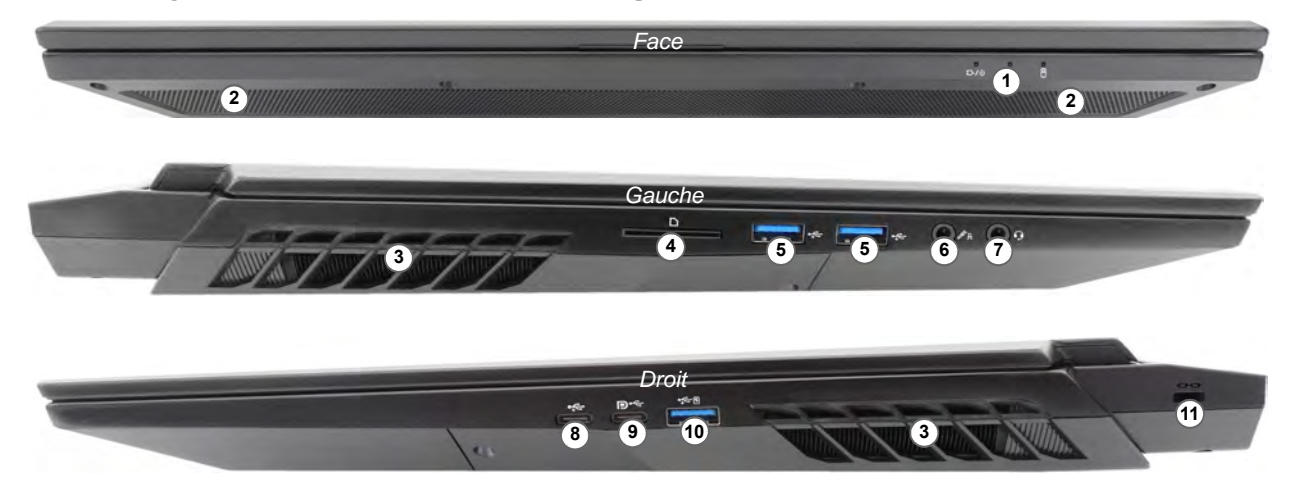

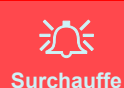

Afin de ne pas causer une surchauffe de votre ordinateur, verifiez que rien ne bouche la (les) ventilation(s) quand le systeme est allumé.

#### *Figure 4* **- Vues de face, gauche et droite**

- 1. Indicateurs LED
- 2. Haut-parleurs
- 3. Ventilation
- 4. Lecteur de carte Multi-en-1
- 5. Ports USB 3.2 Gen 2 Type-A
- 6. Prise audio 2-en-1 (microphone / S/PDIF optique)
- 7. Prise audio 2-en-1 (casque / microphone)
- 8. Port USB 3.2 Gen 2x2 Type-C
- 9. DisplayPort 1.4 sur USB 3.2 Gen 2 Type-C
- 10. \*Port USB 3.2 Gen 2 Type-A alimenté \*Basculer l'alimentation sur ce port en utilisant la combinaison **Fn + Bouton d'alimentation** (voir *[le Tableau 2 à la](#page-76-0)  [page 74](#page-76-0)*).
- 11. Fente de verrouillage de sécurité

## **Carte du système: Vues de dessous et arrière**

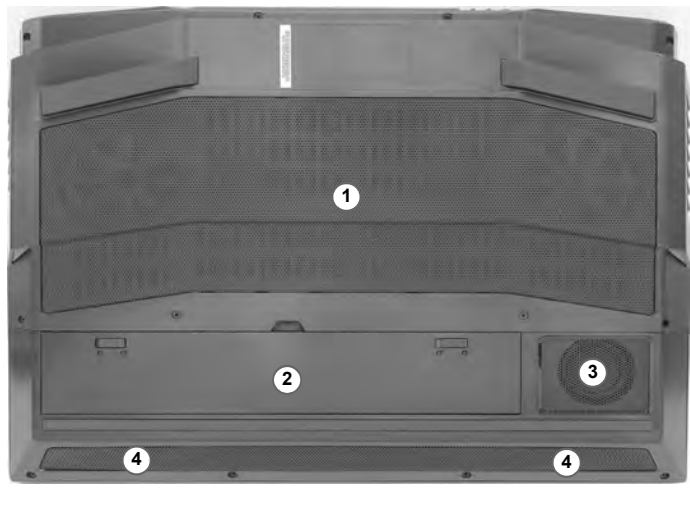

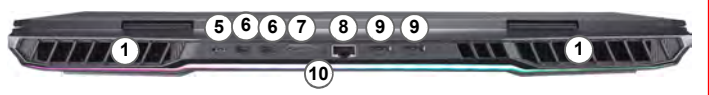

#### *Figure 5* **Vues de dessous et arrière**

- 1. Ventilation
- 2. Batterie
- 3. Caisson de basses
- 4. Haut-parleurs
- 5. Port Thunderbolt 3
- 6. Mini DisplayPorts 1.4
- 7. Prise de sortie HDMI
- 8. Prise réseau RJ-45
- 9. Prises d'entrée DC
- 10. Barre lumineuse (*["Barre lumineuse" à la](#page-87-0)  [page 85](#page-87-0)* )

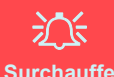

Afin de ne pas causer une surchauffe de votre ordinateur, verifiez que rien ne bouche la (les) ventilation(s) quand le systeme est allumé.

#### **Avertissement de retrait du capot inférieur**

Ne pas retirer le(s) capot(s) et/ou la (les) vis dans le but de mettre à niveau l'appareil car cela pourrait enfreindre les termes de votre garantie.

Si vous avez besoin de remplacer/supprimer le disque dur/RAM etc., pour une raison quelconque, contactez votre distributeur/fournisseur pour plus d'informations.

# <span id="page-80-0"></span>**Control Center**

Exécutez le **Control Center** à partir du Menu Démarrer dans *Windows* **e** control Center 3.0. Vous pouvez également appuyer sur la combinaison de touches **Fn + Échap** ou **double-cliquez sur l'icône** de dans la zone de notification de la **barre des tâches** pour accéder au **Control Center**. Le **Control Center** permet d'accéder rapidement aux **Modes d'alimentation**, aux **paramètres du ventilateur**, aux **paramètres de Surfréquençage du CPU/GPU**, à l'application **Flexikey®** et à la configuration du **Clavier à LED**.

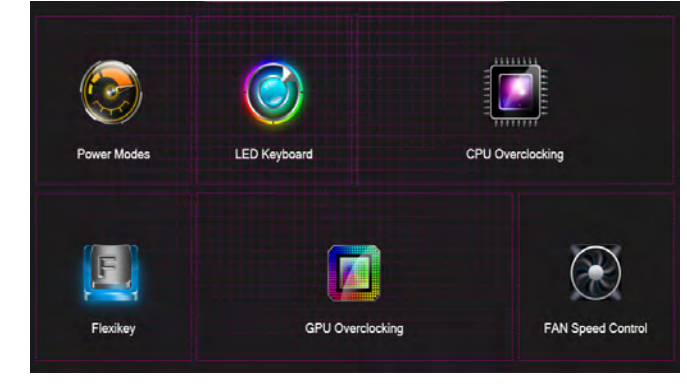

*Figure 6* **- Control Center**

## **Power Modes (Modes d'alimentation)**

« **Power Modes (Modes d'alimentation)** » vous permet d'ajuster le mode d'alimentation en cliquant sur l'icône appropriée.

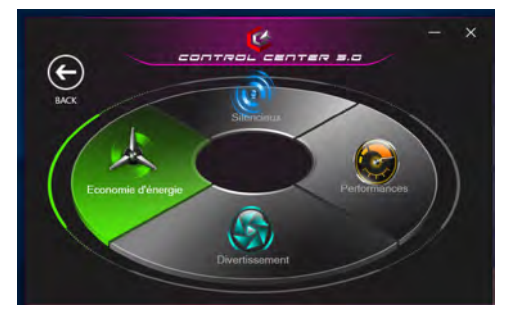

*Figure 7* **- Modes d'alimentation**

- Le **mode Économie d'énergie** se concentre sur l'optimisation de l'autonomie de la batterie (le CPU Turbo Boost et le dGPU Turbo seront désactivés).
- Le **mode Silencieux** se concentre sur la réduction du bruit du ventilateur et diminue la puissance du CPU et du GPU.
- Le **mode Divertissement** équilibre la puissance du CPU et du GPU et est idéal pour regarder des vidéos, etc.
- Le **mode Performances** est idéal pour les jeux avec des performances CPU et GPU supérieures.

## **FAN Speed Control (Contrôle de la vitesse du VENTILATEUR)**

Vous pouvez régler la vitesse du ventilateur sur **Maximum** (pleine puissance), **Automatique**/**Silencieux** ou **Personnalisé** à partir de cet élément de menu. La vitesse du ventilateur s'ajuste automatiquement pour contrôler la chaleur du CPU/GPU. Vous pouvez utiliser le curseur **Décalage** pour ajuster les paramètres selon vos préférences. Cependant, vous pouvez ajuster le réglage au **Maximum** si vous préférez.

Le paramètre **Personnalisé** vous permet de cliquer et de faire glisser l'un des 2 nœuds du milieu sur le graphique afin de régler les paramètres de température du **Ventilateur du CPU** ou du **ventilateur du GPU**. **Tous ces paramètres peuvent être supplantés par le système, par mesure de sécurité, si une utilisation plus intensive du ventilateur est nécessaire.**

## **Réglage du ventilateur anti-poussière**

Ce système comporte un ventilateur anti-poussière, qui fonctionne alternativement dans le sens horaire et anti-horaire, afin d'éliminer la poussière qui s'accumule à l'intérieur de l'ordinateur. Vous pouvez faire fonctionner le ventilateur immédiatement, et ajuster le programme de fonctionnement du ventilateur, en cliquant sur **Réglage du ventilateur anti-poussière** (1) dans le panneau de configuration du réglage de la vitesse du ventilateur (Fan Speed Setting), puis en cliquant sur les commandes appropriées.

**CAD SPEED SETTING 1**

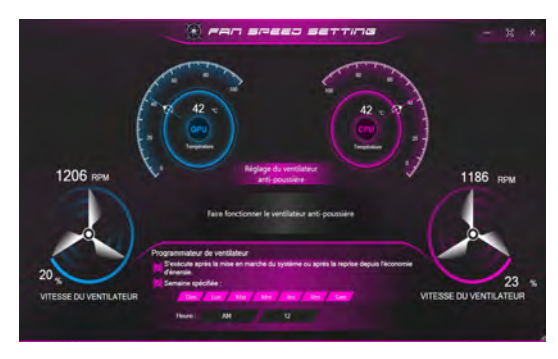

*Figure 8* **- Contrôle de la vitesse du VENTILATEUR/Réglage du ventilateur anti-poussière**

## **GPU Overclocking (Surfréquençage du GPU)**

Vous pouvez utiliser l'élément **GPU Overclocking (Surfréquençage du GPU)** pour ajuster l'**accroissement du cœur du GPU** et l'**accroissement de la mémoire** à l'aide des curseurs, puis cliquer sur **Enregistrer** pour conserver les modifications des paramètres. Vous pouvez également accéder à l'élément **GPU Overclocking** à partir du Menu Démarrer dans *Windows* .

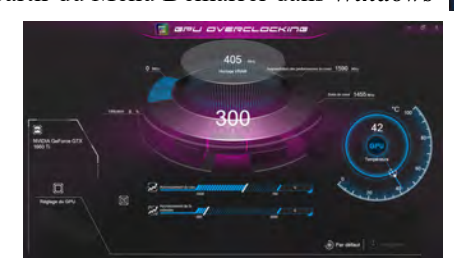

*Figure 9* **Surfréquençage du GPU**

## **CPU Overclocking (Surfréquençage du GPU)**

Vous pouvez activer la prise en charge du surfréquençage pour les systèmes dotés d'un processeur compatible (contactez votre distributeur/fournisseur pour les détails). Vous pouvez ajuster le réglage du CPU en ajustant les curseurs pour le **Contournement de ratio de CPU** (CPU Ratio Override), puis cliquer sur **Enregistrer** (Save) pour conserver les modifications des paramètres.

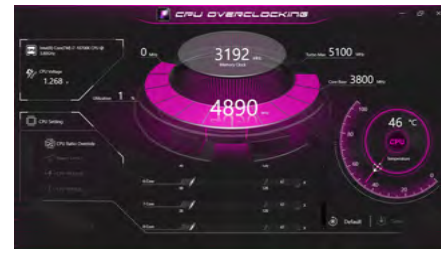

*Figure 10* **Surfréquençage du CPU**

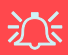

#### **Problèmes de surfréquençage**

Notez que le surfréquençage du système (CPU/ GPU) effectué en modifiant la fréquence d'horloge et/ou la tension peut endommager le matériel, réduire la stabilité du système ainsi que la durée de vie utile du système et affecter l'intégrité des données du système. Par conséquent, le surfréquençage du système est activé aux risques et périls de l'utilisateur et n'est pas couvert par les termes de la garantie.

Le surfréquençage ne doit être activé que lorsque l'alimentation provient d'un adaptateur AC/DC branché, et non d'une batterie. Un message d'avertissement apparaîtra lorsque vous aurez activé le surfréquençage du CPU/ de la Mémoire/ du GPU, cliquez sur **OK** pour activer les modifications ou cliquez sur **Annuler** pour revenir aux paramètres précédents.

#### **Réinitialisation du système en cas d'erreurs**

Si vous rencontrez des erreurs système, pour réinitialiser l'ordinateur, **maintenez enfoncé le bouton d'alimentation pour forcer l'arrêt du système.** Pour redémarrer, appuyez sur le bouton d'alimentation et maintenez-le enfoncé tout en maintenant enfoncée la combinaison de touches **Fn + D** (pour la **réinitialisation du CPU**) ou **Fn + G** (pour la **réinitialisation du GPU**). Cela rétablira les paramètres de surfréquençage à l'état **désactivé**.

# **Français**

# **Application Flexikey®**

« Flexikey® » est une application de configuration de touches de raccourci rapide, qui vous permet d'**attribuer une touche unique** aux **combinaisons de plusieurs touches de lancement**, ou de **créer des macros de texte** et de désactiver certaines touches. L'application peut être utilisée pour **configurer les boutons de la souris** pour créer des raccourcis clavier pour les jeux, etc.

Cliquez sur **Flexikey** dans le **Control Center** pour accéder à l'application **Flexikey®**.

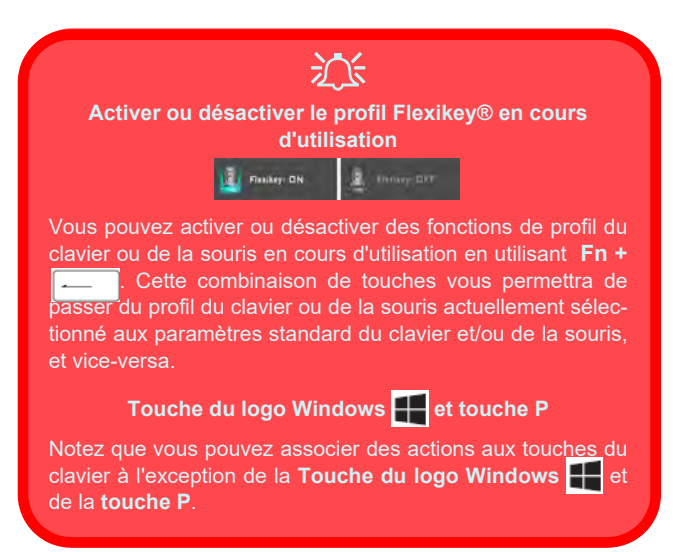

## **Paramètres du clavier et de la souris**

Cliquez sur **Activer Research Cliquez Sur Activer** (en bas à droite de la fenêtre de l'application) pour créer des paramètres pour le clavier et/ou la souris. En cliquant sur **Macro clavier** ou **Macro souris** vous pourrez accéder à la page des paramètres pour le clavier ou la souris.

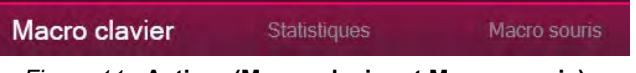

*Figure 11* **- Activer (Macro clavier et Macro souris)**

## **Profils**

Les contrôles en haut à droite de l'application se rapportent aux Profils. Vous pouvez **Ajouter** /**Supprimer** des profils, **Exporter**  $\rightarrow$  et **Importer**  $\leftarrow$  des profils en cliquant sur l'icône appropriée. Si vous double-cliquez sur un Profil, vous pouvez modifier le nom du profil, et modifier un fichier image (images créées à l'aide des fichiers PNG).

## **Caractéristiques de l'application Flexikey®**

- **Touche Express**  Cette fonction vous permet de configurer une seule touche (ou le clic de la souris) pour envoyer plusieurs combinaisons de touches. Ceci est utile dans les jeux ou lors de l'utilisation d'applications ayant un ensemble complexe de raccourcis clavier.
- **Texte Express** Cela vous permet d'affecter des touches uniques (ou les clics de la souris) pour envoyer des chaînes de texte couramment utilisées.
- **Désactiver**  Utilisez cette fonction pour désactiver des touches du clavier ou les boutons de la souris.

## **Paramètres du clavier**

Les paramètres du clavier vous permettent de configurer des actions pour toute touche unique (ou une combinaison de touches). Cliquez sur la touche, puis sélectionnez le type d'action (**Touche Express**, **Texte Express** ou **Désactiver**) dans le menu en haut de la page.

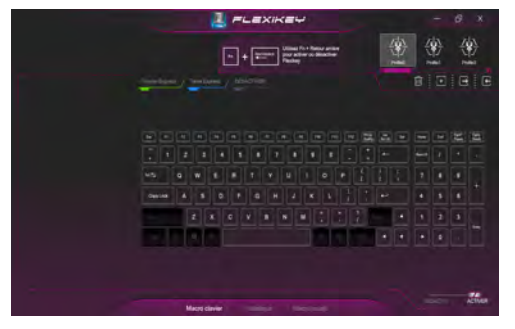

*Figure 12* **- Configuration du clavier**

## **Paramètres de la souris**

Les paramètres de la souris vous permettent de configurer des actions pour les boutons de gauche $(1)$ , de droite $(2)$  et du milieu<sup>(3)</sup> d'une souris connectée, et aussi pour les boutons retour arrière **5** et avance **4** le cas échéant (sur une souris de type jeu). Cliquez sur le chiffre du bouton, puis sélectionnez le type d'action (**Touche Express**, **Texte Express** ou **Désactiver**) dans le menu en haut de la page.

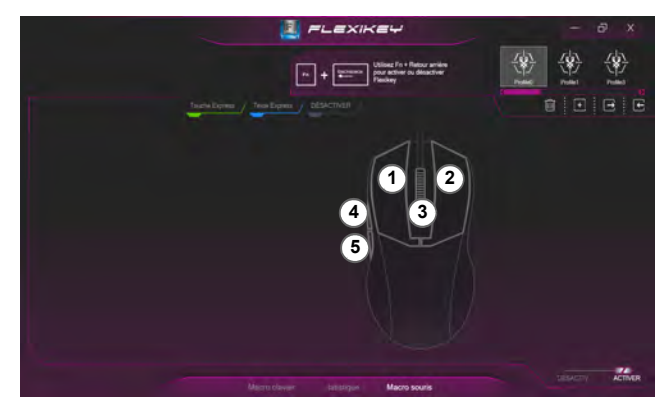

*Figure 13* **- Configuration de la souris**

## **Paramètres du clavier - Touche Express**

Pour configurer une touche unique pour envoyer plusieurs combinaisons de touches, ou pour créer les touches de raccourci les plus utiles, utilisez **Touche Express**.

- 1. **Activez** et sélectionnez **Macro clavier** sous votre profil choisi, cliquez sur la touche choisie pour la sélectionner, puis cliquez pour sélectionner **Touche Express**.
- 2. Dans l'exemple suivant, nous voulons changer une configuration de touches de jeu existante qui utilise la touche **Maj gauche** pour le sprint, et la touche **W** pour se déplacer vers l'avant, pour utiliser la touche **1** pour combiner ce mouvement au sprint avant.
- 3. Cliquez sur le bouton **Enregi** puis **appuyez** sur la touche ou les touches requise(s) (dans ce cas, nous allons **appuyer** sur Maj gauche et W) (assurez-vous que vous **appuyez sur la touche ou les touches requise(s)** et ne cliquez pas sur celles-ci).
- 4. Cliquez à nouveau sur le bouton **Enregi** pour terminer le processus et arrêter l'enregistrement.
- 5. Si vous voulez retirer une touche individuelle cliquez pour la sélectionner, puis cliquez sur **Restaurer**.
- 6. Les **Touches Express** attribuées apparaîtront en **vert**.

## **Paramètres du clavier - Texte Express**

Une touche unique peut être configurée pour envoyer une chaîne de texte dans n'importe quelle application en utilisant **Texte Express**.

- 1. **Activez** et sélectionnez **Macro clavier** sous votre profil choisi, cliquez sur une touche pour la sélectionner, puis cliquez pour sélectionner **Texte Express**.
- 2. Cliquez sur le bouton **Enregi** dans la touche **Démarrage** et appuyez sur une touche (la touche **Démarrer** est la touche utilisée dans votre programme cible pour ouvrir un message texte).
- 3. Cliquez dans le champ **Contenu Texte** et tapez votre message et cliquez sur **Sauvegarder**.
- 4. Cliquez sur le bouton **Enregi** dans la touche **Envoyer** et appuyez sur une touche (la touche **Envoyer** est la touche utilisée dans votre programme cible destinée à envoyer un message texte, par exemple la touche Entrée serait la plus couramment utilisée).
- 5. La touche est maintenant configurée pour envoyer le message texte dans le programme cible sous votre Profil choisi), et la touche s'affichera en **bleu**.
- 6. Si vous voulez retirer une touche **Texte Express**, sélectionnez-la et cliquez sur **Restaurer**.

## **Paramètres du clavier - Désactiver**

Vous pouvez utiliser le programme pour désactiver les touches non requises.

- 1. **Activez** et sélectionnez **Macro clavier** sous votre profil choisi, cliquez pour sélectionner une touche à désactiver, puis cliquez pour sélectionner **Désactiver**.
- 2. La touche sera alors désactivée.
- 3. Si vous voulez activer à nouveau la touche, sélectionnez-la et cliquez sur **Restaurer**.
- 4. La touche sera désactivée sous votre Profil choisi, et la touche s'affichera en **gris**.

# **Clavier à LED pleine couleur « par touche »**

Vous pouvez changer les couleurs des touches individuelles sur le clavier à LED pleine couleur « par touche ». Vous pouvez accéder à l'application **LED Keyboard** en cliquant sur **LED Keyboard** dans le **Control Center** (ou en appuyant sur **Fn** plus la touche ) ou à partir du Menu Démarrer dans *Win-*

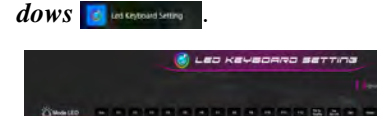

**FRIDER** 

Le clavier clignote momentanément au démarrage. Vous pouvez cliquer sur la case à cocher **Ignorer l'effet de démarrage** pour désactiver l'effet de clignotement du clavier au démarrage du système.

*Figure 14* **- Application LED Keyboard** 

<span id="page-86-0"></span>La LED du clavier peut être configurée en utilisant la combinaison **Fn** + touche décrites dans le tableau ci-dessous.

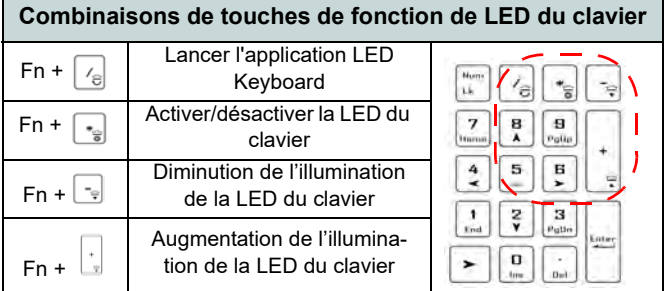

*Tableau 4* **- LED du clavier**

## **Mode LED - Clavier**

Cliquez sur **Clavier**, à gauche sous **Mode LED**, pour définir les paramètres de couleur individuels pour les touches du clavier que vous souhaitez mettre en surbrillance.

Cliquez simplement pour mettre en surbrillance les touches auxquelles vous souhaitez appliquer la couleur, puis cliquez sur une couleur de l'échantillon pour appliquer la couleur. Pour mettre d'autres touches en surbrillance, cliquez d'abord pour désélectionner les touches précédemment sélectionnées, puis répétez la procédure ci-dessus. Pour effacer les paramètres, cliquez sur **Restaurer**.

## **Mode LED - Effet du clavier**

Cliquez sur **Effet du clavier** (sous **Mode LED**) et puis cliquez sur l'un des boutons d'effet pour afficher les effets sur le clavier. Vous pouvez également ajuster la Vitesse de la LED pour les effets (Scan/Serpent/Clignotement/Ondulation) à partir des boutons de droite. Certaines couleurs d'effet peuvent être définies sur **Aléatoire** ou **Personnalisé**.

| Vague     | Souffle      |
|-----------|--------------|
| Scan      | Clignotement |
| Aléatoire | Ondulation   |
| Serpent   |              |

*Tableau 5* **- Effets du clavier**

## **Minuterie de veille du clavier**

Activez puis sélectionnez la durée pendant laquelle le système est inactif avant que la LED du clavier n'entre en mode veille (c'est-à-dire que l'éclairage du clavier LED s'éteigne pour économiser de l'énergie).

## **Luminosité du clavier**

Vous pouvez régler la luminosité du clavier à l'aide du curseur **Luminosité**.

# <span id="page-87-0"></span>**Barre lumineuse**

Cliquez sur **LED Keyboard** dans le **Control Center** pour accéder à l'application **LED Keyboard** (voir *[la Figure 14 à](#page-86-0) [la page 84](#page-86-0)*). Cliquez sur **Barre lumineuse** (sous **Mode LED**). Vous pouvez utiliser la commande **Barre lumineuse** pour configurer l'éclairage. L'effet Barre lumineuse propose différents modes d'éclairage, dont certains peuvent être réglés sur des couleurs aléatoires ou personnalisées. La Barre lumineuse peut également être réglée pour la **Luminosité** et la **Vitesse de LED**.

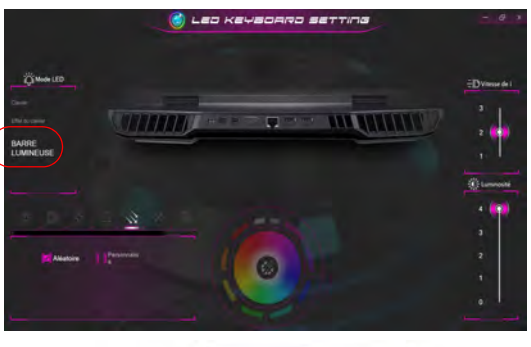

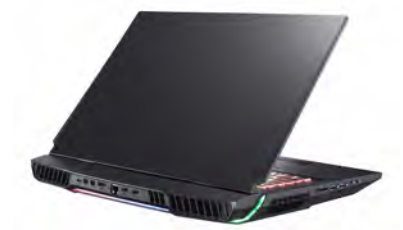

*Figure 15* **- Mode LED - Barre lumineuse**

# **Menu Démarrer, Menu contextuel, Barre des tâches, Panneau de Configuration et Paramètres de Windows 10**

La plupart des applications, panneaux de configuration, utilitaires et programmes dans *Windows 10* sont accessibles depuis le Menu Démarrer en cliquant sur l'icône dans la barre des tâches dans le coin inférieur gauche de l'écran (ou en appuyant sur la **Touche du logo Windows**  $\blacksquare$  sur le clavier).

Faites un clic droit sur l'icône  $\blacksquare$  du Menu Démarrer (ou utilisez la combinaison de touches **Touche du logo Windows**  $\begin{bmatrix} 1 \\ +X \end{bmatrix}$  pour faire apparaître un menu contextuel avancé de fonctionnalités utiles telles que Applications et fonctionnalités, Options d'alimentation, Gestionnaire de tâches, Rechercher, Explorateur de fichiers, Gestionnaire de périphériques et Connexions réseau.

La zone de notification de la barre des tâches se trouve en bas à droite de l'écran. Certains panneaux de configuration et certaines applications auxquels il est fait référence tout au long de ce manuel sont accessibles à partir d'ici.

Tout au long de ce manuel, vous verrez une instruction pour ouvrir le Panneau de Configuration. Pour accéder au Panneau de configuration, sélectionnez Panneau de configuration sous l'élément **Système Windows** dans le Menu Démarrer.

L'élément Paramètres dans le Menu Démarrer (et aussi comme une application) vous donne un accès rapide à un certain nombre de panneaux de configuration de paramètres du système vous permettant de régler les paramètres pour Système, Périphériques, Téléphone, Réseau et Internet, Personnalisation, Applications, Comptes, Heure et langue, Jeux, Options d'ergonomie, Cortana, Recherche, Confidentialité et Mise à jour et sécurité.

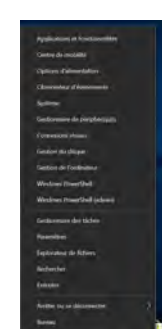

*Figure 16* **Menu Démarrer, Menu contextuel, Barre des tâches, Panneau de Configuration et Paramètres**

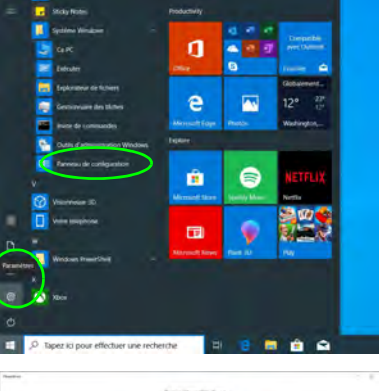

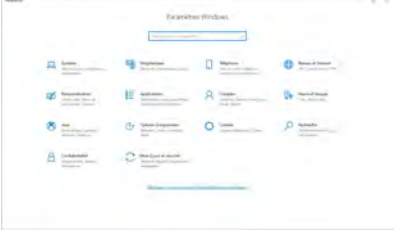

# **Caractéristiques vidéo**

Vous pouvez permuter les dispositifs d'affichage et configurer les options d'affichage dans *Windows*, à partir du moment où le pilote vidéo est installé.

### *Pour accéder au panneau de contrôle Affichage:*

- 1. Cliquez-droit sur le bureau et sélectionnez **Paramètres d'affichage** dans le menu.
- 2. Choisissez les paramètres d'affichage requis dans les menus.

## *Pour accéder au Panneau de configuration NVIDIA:*

- 1. Accédez au **Panneau de configuration NVIDIA** à partir du menu Démarrer dans *Windows* .
- **OU**
- 2. Cliquez-droit sur le bureau et sélectionnez **Panneau de configuration NVIDIA** dans le menu.

## **G-SYNC**

G-SYNC est conçu pour offrir une expérience de jeu fluide à partir de votre produit GeForce en synchronisant le cycle de rafraîchissement de l'écran avec le taux de rendu du GPU, supprimant ainsi les problèmes de décalage et saccade, de sorte que les objets apparaissent plus nets et que les scènes s'affichent instantanément. G-SYNC est activé par défaut. Dans une configuration à affichages multiples définissez l'affichage G-SYNC comme Affichage principal.

# <span id="page-89-0"></span>**Périphériques d'affichage**

Vous pouvez utiliser des écrans externes connectés à la prise de sortie HDMI et/ou au Mini DisplayPort et/ou au DisplayPort sur USB 3.2 Gen 2 Type-C et/ou au port Thunderbolt 3. Consultez le manuel de votre périphérique d'affichage pour connaître les formats pris en charge.

## **Configurer les affichages dans Windows**

Tous les écrans externes et internes (jusqu'à **4** écrans actifs) peuvent être configurés à partir de *Windows* à l'aide des panneaux de configuration **Affichage** ou **Système** (dans **Paramètres**) ou du menu **Projeter**.

## *Pour configurer les affichages en utilisant le menu Projeter:*

- 1. Connectez votre (vos) écran(s) externe(s) au port approprié, puis allumez-le(s).
- 2. Appuyez sur la combinaison de  $t$ ouches  $\blacksquare$  + **P** (ou **Fn** + **F7**).
- 3. Cliquez sur l'une des options du menu pour sélectionner **Écran du PC uniquement**, **Dupliquer**, **Étendre** ou **Deuxième écran uniquement**.
- 4. Vous pouvez également cliquez sur **Se connecter à un affichage sans fil** au bas de l'écran **Projeter** et suivez les étapes pour connecter à un affichage sans fil activé.

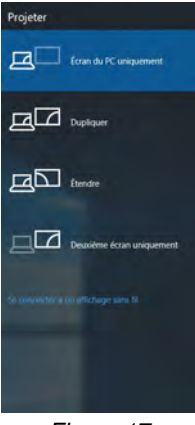

*Figure 17* **Projeter**

## *Pour configurer les affichages en utilisant le panneau de contrôle Affichage:*

- 1. Connectez votre (vos) écran(s) externe(s) au port approprié, puis allumez-le(s).
- 2. Cliquez-droit sur le bureau et sélectionnez **Paramètres d'affichage** dans le menu.
- 3. Cliquez sur **Détecter** (bouton).
- 4. L'ordinateur détectera alors tous les écrans connectés.
- 5. Vous pouvez configurer jusqu'à 4 écrans à partir du menu **Plusieurs affichages**.

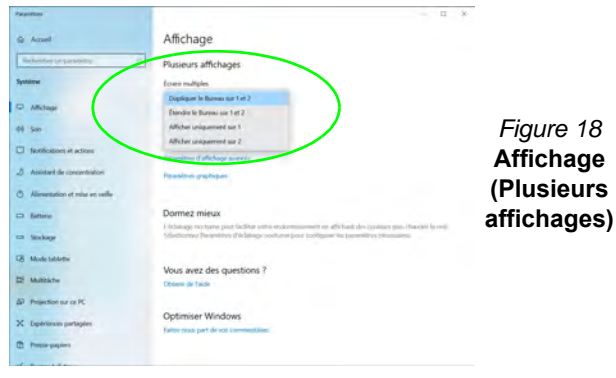

# P **4 Écrans Connectés** Notez que lorsque 4 écrans sont connectés, seuls 2 écrans peuvent être configurés en mode **Dupliquer**.

# **Options d'alimentation**

Le panneau de configuration **Options d'alimentation** de *Windows* vous permet de configurer la gestion d'alimentation de votre ordinateur. Vous pouvez économiser de l'énergie à l'aide de **modes de gestion de l'alimentation** et configurer les options pour le **bouton d'alimentation, bouton de veille (Fn + F12)**, **couvercle de l'ordinateur (lorsqu'il est fermé)**, **écran** et **mode Veille** (l'état d'économie d'énergie par défaut) dans le menu de gauche.

Cliquez sur **Créer un mode de gestion d'alimentation** dans le menu gauche et sélectionnez les options pour créer un nouveau mode. Cliquez sur **Modifier les paramètres du mode** et cliquez sur **Modifier les paramètres d'alimentation avancés** pour accéder à plus d'options de configuration. *Figure 18*

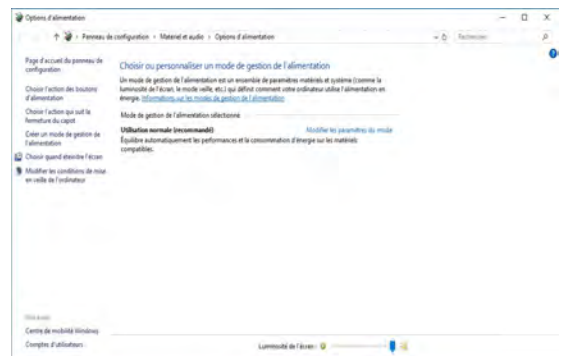

*Figure 19* **- Options d'alimentation**

# **Caractéristiques audio**

Vous pouvez configurer les options audio sur votre ordinateur à partir du panneau de configuration **Son dans** *Windows*.

Le volume peut être réglé à l'aide de la combinaison de touches **Fn + F5/F6**. Le niveau du volume sonore aussi peut également être réglé à l'aide du contrôle de volume dans *Windows*. Cliquez sur l'icône **Haut-parleurs** dans la barre des tâches pour vérifier le réglage.

## **Sound Blaster Atlas**

L'application **Sound Blaster Atlas** vous permet de configurer les paramètres audio selon vos besoins pour obtenir les meilleures performances de jeux, de musique et de films.

## **Application Sound Blaster Atlas**

Exécutez le panneau de configuration **Sound Blaster Atlas** à partir du Menu Démarrer dans *Windows* . Sound Blaster Atlas

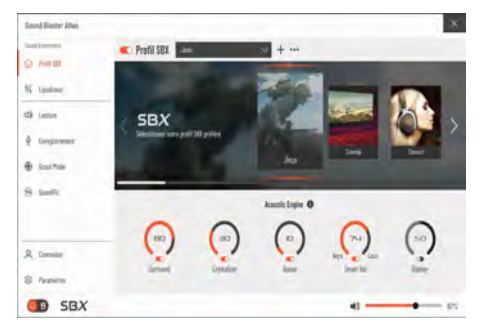

*Figure 20* **- Sound Blaster Atlas**

## **Remarques sur l'holographie de l'écouteur Super X-Fi**

Ce système est doté d'une holographie de l'écouteur Super X-Fi pour reproduire un système haut de gamme à plusieurs haut-parleurs dans vos écouteurs/casque. Notez cependant ce qui suit :

- 1. **La technologie audio X-Fi sera la commande audio par défaut pour les écouteurs/casque branchés** à la prise audio 2-en-1 (Écouteurs/Micro), par conséquent les niveaux de volume sont uniquement contrôlables par les **commandes de volume de Windows et non** par la console audio Realtek ou le panneau de configuration Sound Blaster Atlas.
- 2. **Le niveau de volume par défaut** pour les écouteurs/casque connectés **est fixé à 69%**. Si le niveau de volume dépasse 69%, au redémarrage, le système reviendra au niveau par

# <span id="page-92-0"></span>**Installation du pilote**

Le disque *Device Drivers & Utilities + User's Manual* contient les pilotes et les utilitaires nécessaires pour un bon fonctionnement de votre ordinateur. Cette installation aura probablement déjà été faite pour vous. Si ce n'est pas le cas, insérez le disque et cliquez sur **Install Drivers** (bouton), ou **Option Drivers** (bouton) pour accéder au menu des pilotes **Optionnels**. Installez les pilotes en respectant l'ordre indiqué dans *la Figure 21*. Cliquez pour sélectionner les pilotes que vous désirez installer (vous devez noter les pilotes lorsque vous les installez). **Remarque:** Si vous devez réinstaller un pilote, vous devez d'abord le désinstaller.

## **Dernières mises à jour**

Après avoir installé tous les pilotes, assurez-vous d'avoir activé **Rechercher des mises à jour** (**Paramètres > Mise à jour et sécurité > Rechercher des mises à jour**) et allez dans la boutique Microsoft Store et cliquez sur **Téléchargements et mises à jour > Obtenir des mises à jour** pour mettre à jour toutes les applications etc.

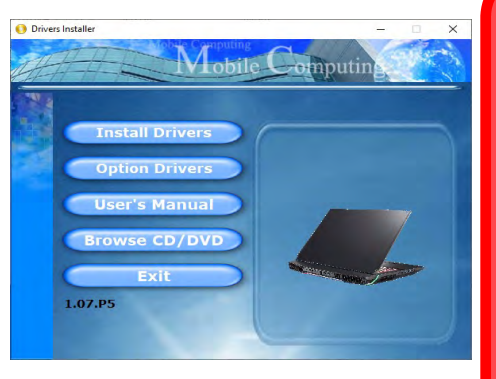

**Figure 21 - Installation du pilote**<br>1 minute).

沁

#### **Installation des pilotes et alimentation**

Lors de l'installation des pilotes assurezvous que votre ordinateur est alimenté par l'adaptateur AC/DC connecté à une source d'alimentation. Certains pilotes consomment une quantité importante d'énergie pendant la procédure d'installation, et si la capacité restante de la batterie n'est pas suffisante cela peut provoquer l'arrêt du système et entraîner des problèmes de système (à noter qu'il n'y a pas ici de problème de sécurité en cause, et la batterie sera rechargeable en

# P

#### **Directives générales pour l'installation du pilote**

D'une manière générale, suivez les instructions par défaut à l'écran pour chaque pilote (par exemple **Suivant** > **Suivant** > **Terminer**) à moins que vous ne soyez un utilisateur avancé. Dans la plupart des cas, un redémarrage est nécessaire pour installer le pilote.

Assurez-vous que les modules (par exemple, WLAN ou Bluetooth) sont allumés avant d'installer le pilote correspondant.

# **Français**

# **Module LAN sans fil (Option)**

Assurez-vous que le module LAN sans fil est activé (et non en **Mode Avion**) avant que la configuration commence.

# **Configuration WLAN dans Windows**

- 1. Cliquez sur l'icône dans la zone de notification de la barre des tâches.
- 2. Une liste des points d'accès disponibles s'affiche.
- 3. Double-cliquez sur un point d'accès pour se connecter à celui-ci (ou cliquez dessus, puis cliquez sur **Connecter**).
- 4. Entrez une clé de sécurité réseau (mot de passe) si nécessaire, et cliquez sur **Suivant**.
- 5. Vous avez la possibilité de rechercher d'autres périphériques.
- 6. Lorsque vous êtes connecté au point d'accès du réseau, il affiche l'icône **Connecté**.
- 7. Sélectionnez n'importe quel réseau connecté et cliquez sur **Déconnecter** pour vous déconnecter d'un point d'accès connecté.
- 8. Vous pouvez cliquer sur le bouton **Mode Avion** pour activer ou désactiver le mode.
- 9. Vous pouvez également cliquer sur le bouton **Wi-Fi** pour simplement activer ou désactiver Wi-Fi.

# **Module Bluetooth (Option)**

Assurez-vous que le module Bluetooth est activé (et non en **Mode Avion**) avant que la configuration commence.

# **Configuration Bluetooth dans Windows**

- 1. Cliquez sur l'élément **Paramètres** dans le menu Démarrer, puis cliquez sur **Périphériques**.
- 2. Cliquez sur **Appareils Bluetooth et autres**.
- 3. Cliquez sur **Ajouter un appareil Bluetooth ou un autre appareil > Bluetooth** et une liste des périphériques détectés apparaîtra.
- 4. Double-cliquez sur le périphérique que vous souhaitez appairer avec l'ordinateur et cliquez sur **Connecter**.
- 5. Sélectionnez un périphérique, puis cliquez sur **Supprimer le périphérique > Oui** pour déconnecter de tout périphérique.

# **Lecteur d'empreintes digitales**

Enregistrez vos empreintes digitales comme indiqué ci-dessus avant utilisation. Le module de lecteur d'empreintes digitales utilise la configuration **Options de connexion** du **Compte** *Windows*.

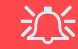

#### **Problèmes de connexion par empreintes digitales**

Si, sur l'écran de bienvenue de Windows, le lecteur d'empreintes digitales ne parvient pas à reconnaître l'empreinte 3 fois il bloquera alors l'accès à l'ordinateur. Dans ce cas, vous devrez utiliser votre code PIN (le code PIN utilisé lors de la configuration initiale du lecteur d'empreintes digitales) pour accéder à l'ordinateur. Vous pouvez également vous connecter en utilisant votre mot de passe Windows. Après avoir utilisé le code PIN (ou le mot de passe Windows) pour accéder à l'ordinateur, vous pouvez aller dans **Paramètres > Comptes > Options de connexion** si vous souhaitez modifier les paramètres.

## **Configuration du module d'empreinte digitale**

- 1. Cliquez sur l'élément **Paramètres** dans le menu Démarrer.
- 2. Cliquez sur **Comptes** et cliquez sur **Options de connexion**.
- 3. Vous devrez ajouter un mot de passe *Windows* (cliquez sur **Ajouter** sous **Mot de passe**).
- 4. Après avoir ajouté le mot de passe, vous devrez ajouter également un **code PIN**.
- 5. Sous **Windows Hello** cliquez sur **Configurer** sous **Empreinte digitale**.
- 6. L'assistant vous guidera dans le processus de configuration pour enregistrer vos empreintes digitales.
- 7. Vous serez invité à **toucher le lecteur d'empreintes digitales** plusieurs fois (posez plusieurs fois votre doigt sur le capteur, puis soulevez-le jusqu'à ce que l'installation soit terminée comme indiqué).
- 8. Essayez de présenter différentes parties de votre doigt dans différentes positions, semblables aux différentes positions que vous pouvez adopter lorsque vous l'utilisez, et notez ce qui suit :
	- Maintenez le doigt sur le capteur pendant au moins une demiseconde.
	- Assurez-vous que vous êtes en contact direct avec le capteur et couvrez toute la zone du capteur avec le doigt (vous recherchez une lecture d'au moins 75% de la surface du doigt).
	- Adoptez un mouvement de pression plutôt qu'un mouvement de contact ou de tapotement.
	- Lors de l'authentification, adoptez le même type d'angle que celui utilisé pour l'inscription.
- 9. Cliquez sur **Fermer** lorsque vous avez terminé.
- 10. Vous pouvez choisir d'**Ajouter un autre** doigt (ce qui est recommandé) ou de **Supprimer** la lecture actuelle de l'empreinte.
- 11. Vous pouvez maintenant toucher le lecteur d'empreintes digitales pour ouvrir une session sur l'ordinateur.

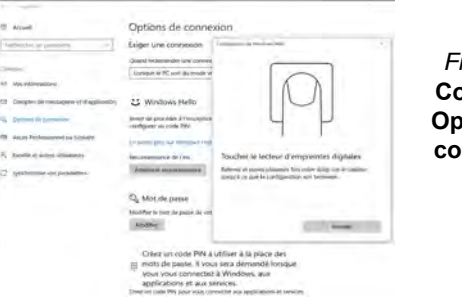

*Figure 22* **Comptes - Options de connexion**

# **TPM**

Avant de paramétrer les fonctions TPM (Module de plateforme sécurisée) vous devez initialiser la plateforme de sécurité.

# **Activer TPM**

- 1. Redémarrez l'ordinateur.
- 2. Entrez dans le **BIOS** en appuyez sur **F2** pendant le **POST/ démarrage**.
- 3. Cliquez sur **Setup Utility** et sélectionnez le menu **Security**.
- 4. Sélectionnez **TPM Configuration** et sélectionnez **Enable**  (Activer) pour **Security Device Support** (Prise en charge du dispositif de sécurité).
- 5. Appuyez/Cliquez ensuite sur **F10** pour enregistrer les modifications et redémarrer l'ordinateur.

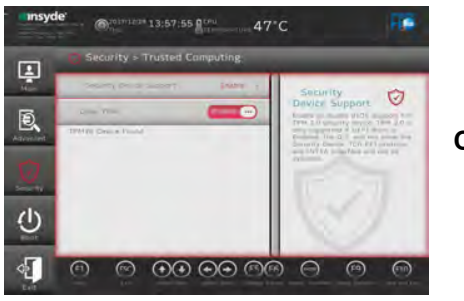

*Figure 23* **Security - Trusted Computing**

## **Gestion du TPM dans Windows**

Vous pouvez gérer vos paramètres du TPM depuis *Windows*:

- 1. Allez au **Panneau de Configuration**.
- 2. Cliquez sur **Chiffrement de lecteur BitLocker** (**Système et Sécurité**).

3. Cliquez sur **Administration du TPM**.

*Figure 24* **Chiffrement de lecteur BitLocker (Administration du TPM)**

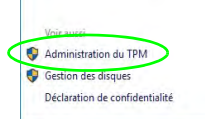

4. La fenêtre de gestion du TPM vous permet de configurer le TPM dans *Windows*. Comme le TPM est généralement administré au sein de larges enterprises et organisations, votre administrateur système devra vous assister pour la gestion des données.

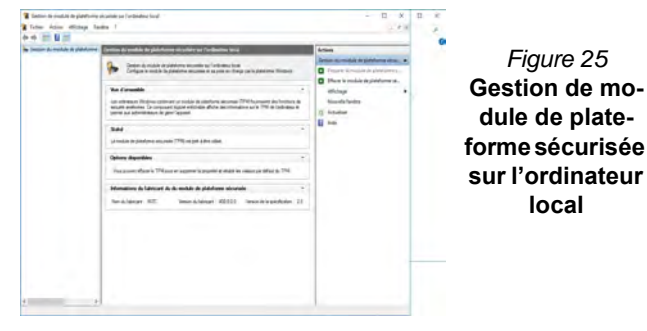

## **Actions du TPM**

- 1. Cliquez sur **Préparer le module de plateforme sécurisée (TPM)** et suivez les instructions de l'Assistant pour préparer le TPM (cela nécessitera probablement un redémarrage de l'ordinateur et la confirmation des modifications des paramètres après le redémarrage en appuyant sur la touche F appropriée).
- 2. Après le redémarrage, le TPM sera préparé et vous pourrez alors utiliser le menu **Actions** pour **Désactiver le module de plateforme sécurisée**, **Modifier le mot de passe du propriétaire**, **Effacer le module de plateforme sécurisée** ou **Réinitialiser le verrouillage du module de plateforme sécurisée**.
- 3. Un assistant vous guidera au long de toutes les étapes de configuration.

# <span id="page-96-0"></span>**Dépannage**

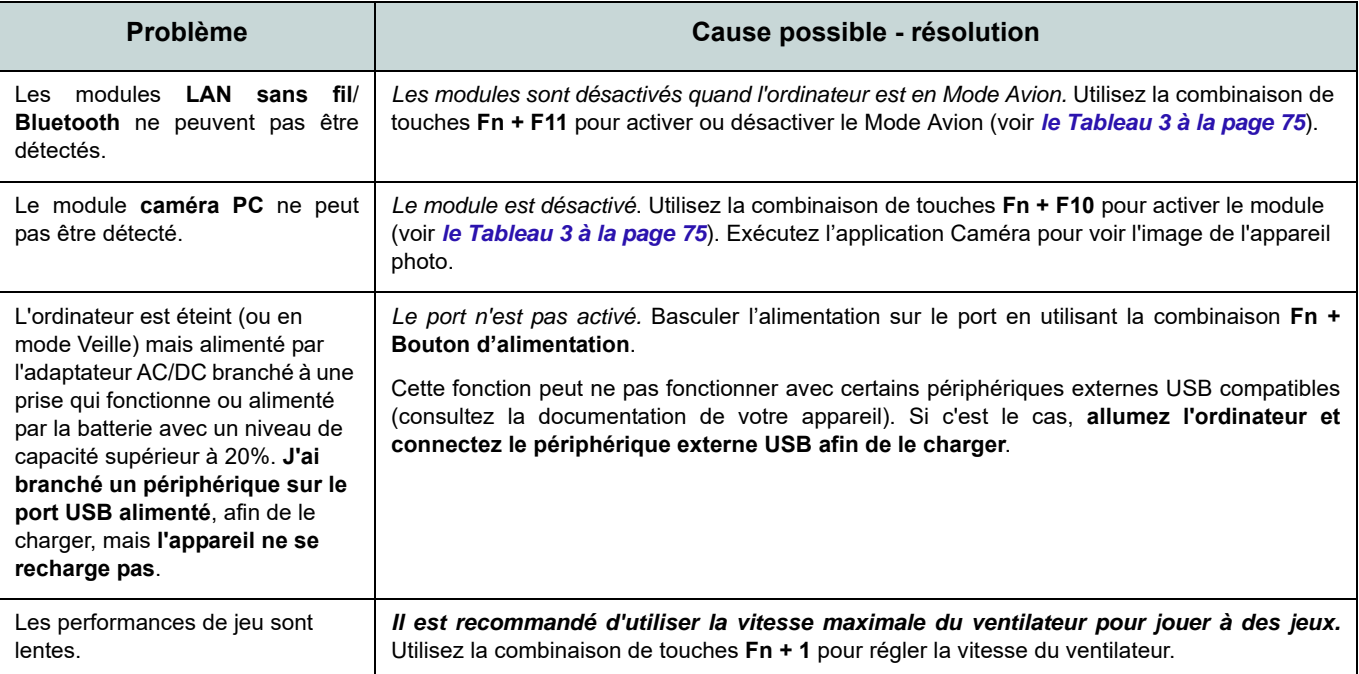

# **Spécifications**

## P **Dernières informations de spécification**

Les spécifications énumérées dans cette section sont correctes à l'heure de la mise sous presse. Certains éléments (particulièrement les types de processeur/vitesse unique) peuvent être modifiés ou mis à niveau en fonction du calendrier des parutions du fabricant. Voyez auprès de votre service clientèle pour les détails.

Notez que cette série de modèles d'ordinateurs peut prendre en charge une gamme de CPU et/ou d'adaptateurs vidéo.

Pour savoir quel est le **CPU** installé sur votre système allez dans le menu **Démarrer** et sélectionnez **Paramètres**, puis sélectionnez **Système** et cliquez sur **Informations système**. Cela permettra également de fournir des informations sur la quantité de RAM installée, etc.

Pour obtenir des informations sur l'**adaptateur vidéo** de votre système allez dans le menu **Démarrer** et sélectionnez **Paramètres**, puis sélectionnez **Système**, puis cliquez sur **Affichage** > **Paramètres d'affichage avancés** > **Afficher les propriétés de l'adaptateur**.

#### **Core logic**

Express Chipset Intel® Z490

#### **BIOS**

INSYDE BIOS (SPI Flash ROM de 128Mb)

### **Mémoire**

Double canal DDR4

Quatre emplacements SODIMM 260 broches

Prend en charge la mémoire **DDR4** jusqu'à **3200MHz** (La fréquence réelle d'opération de la mémoire dépend du FSB du processeur.)

Mémoire extensible de **16Go** (**minimum**) jusqu'à **128Go** (**maximum**)

Compatible avec les modules de 8Go, 16Go ou 32Go

(*2 ou 4 modules RAM seulement*)

#### **Options d'affichage**

LCD, 17,3" (43,94cm), 16:9, UHD (3840x2160)/FHD (1920x1080)

#### **Stockage de données**

(**Option d'usine**) **Quatre** SSD M.2 2280 **Trois** SSD M.2 2280 **SATA** prenant en charge la configuration RAID niveau 0/1/5 et **un** SSD M.2 2280 **PCIe Gen3 x4** Ou

**Trois** SSD M.2 2280 **PCIe Gen3 x4**  prenant en charge la configuration RAID niveau 0/1/5 et **un** SSD M.2 2280 **SATA**

#### **Sécurité**

Fente de verrouillage de sécurité (type Kensington) Mot de Passe du BIOS TPM 2.0 Capteur d'empreintes digitales

#### **Son**

Interface conforme HDA (Son Haute Définition)

Sortie numérique S/PDIF

Réseau de microphones intégré

Deux 3W haut-parleurs

Un 5W caisson de basses

Sound Blaster Atlas

Holographie de l'écouteur Super X-Fi

#### **Dispositif de pointage**

Pavé sécurisé intégré (avec la fonctionnalité Multi Geste et Défilement PTP de Microsoft)

### **Clavier**

Clavier à LED pleine taille **pleine couleur N-Key Rollover « par touche »** (avec pavé numérique)

### **Logements M.2**

Logement 1 pour module combo **Bluetooth et LAN sans fil**

Logement 2 pour lecteur **SSD SATA** ou **PCIe Gen3 x4** Logement 3 pour lecteur **SSD SATA** ou

#### **PCIe Gen3 x4**

Logement 4 pour lecteur **SSD PCIe Gen3 x4** Logement 5 pour lecteur **SSD SATA**

#### **Lecteur de carte**

Lecteur de carte Push-Push multi-en-1 MMC (MultiMedia Card)/RS MMC SD (Secure Digital)/Mini SD/SDHC/ SDXC (jusqu'à UHS-III)

#### **Interface**

Un port USB 3.2 Gen 2x2 Type-C\*

Un DisplayPort 1.4 sur USB 3.2 Gen 2 Type- $C^*$ 

*\*La quantité maximale de courant fournie par les ports USB Type-C est 500mA (USB 2.0)/900mA (USB 3.2).*

Trois ports USB 3.2 Gen 2 Type-A (comprenant un port USB alimenté par AC/ DC)

Un port Thunderbolt 3 Deux Mini DisplayPorts 1.4

Un port de sortie HDMI

Une prise audio 2-en-1 (microphone / S/ PDIF optique)

Une prise audio 2-en-1 (casque / microphone)

Une prise réseau RJ-45

Deux prises d'entrée en DC

#### **Communication**

Caméra PC 1,0M HD

LAN Ethernet 10/100/1000/2500Mb Base-TX Killer intégré

#### **Modules M.2 LAN sans fil/Bluetooth:**

(**Option d'usine**) Bluetooth et LAN sans fil (**802.11ax**) Intel® Dual Band Wi-Fi 6 AX200 (**Option d'usine**) Bluetooth et LAN sans fil (**802.11ax**) Intel® Dual Band Wi-Fi 6 AX201 (**Option d'usine**) Bluetooth et LAN sans fil (**802.11ax**) Killer™ Dual Band Wi-Fi 6 AX1650i

#### **Caractéristiques**

Technologie NVIDIA® G-SYNC™ Technologie Intel® Optane™ Prêt pour la Réalité Virtuelle Compatible Windows® Mixed Reality

#### **Spécifications environnementales**

**Température**

En fonction : 5°C- 35°C Fteint : - $20^{\circ}$ C -  $60^{\circ}$ C

#### **Humidité relative**

En fonction : 20% - 80% Eteint : 10% - 90%

#### **Mise en marche**

Batterie amovible Smart Lithium-Ion à 8 éléments, 97WH

Doubles adaptateurs AC/DC pleine bande

Adaptateur AC/DC pleine bande

Entrée AC: 100-240V, 50-60Hz

Sortie DC: 20V, 14A (**280W**)

#### **Dimensions physiques et poids**

399 (l) x 319 (p) x 43,5 (h) mm **4,5kg** (Barebone avec batterie 97WH)

# **Acerca de esta Guía del Usuario Concisa**

Esta guía rápida es una breve introducción para poner su sistema en funcionamiento. Es un suplemento y no un sustituto del *Manual del usuario* completo en inglés en formato Adobe Acrobat del disco *Device Drivers & Utilities + User's Manual* suministrado con el ordenador. En este disco también se encuentran los controladores y utilitarios necesarios para utilizar el ordenador correctamente (**Nota**: La compañía se reserva el derecho a revisar esta publicación o cambiar su contenido sin previo aviso).

Algunas o todas las características del ordenador pueden haberse configurado de antemano. Si no lo están, o si desea reconfigurar (o reinstalar) partes del sistema, consulte el *Manual del usuario* completo. El disco *Device Drivers & Utilities + User's Manual* no contiene un sistema operativo.

## **Información de regulación y seguridad**

Por favor, preste especial atención a todos los avisos de regulación e información de seguridad contenidos en el *Manual del usuario* completo del disco *Device Drivers & Utilities + User's Manual*.

© Mayo del 2020

## **Marcas registradas**

**Intel** es una marca registrada de Intel Corporation. **Microsoft** es una marca registrada de Microsoft Corporation.

## **Instrucciones para el cuidado y funcionamiento**

El ordenador portátil es muy robusto, pero puede dañarse. Para evitar esto, siga estas sugerencias:

- **No lo deje caer ni lo exponga a golpes fuertes.** Si el ordenador se cae, la carcasa y los componentes podrían dañarse.
- **Manténgalo seco y no lo sobrecaliente.** Mantenga el ordenador y fuente de alimentación alejados de cualquier tipo de fuente de calor. Esto es un aparato eléctrico. Si se derrama agua u otro líquido en su interior, el ordenador podría dañarse seriamente.
- **Evite las interferencias.** Mantenga el ordenador alejado de transformadores de alta capacidad, motores eléctricos y otros campos magnéticos fuertes. Éstos pueden dificultar el correcto funcionamiento y dañar los datos.
- **Siga las instrucciones apropiadas de manejo del ordenador.** Apague el ordenador correctamente y no olvide guardar su trabajo. Recuerde guardar periódicamente sus datos, pues los datos pueden perderse si la batería se descarga.

## **Servicio**

Si intenta reparar el ordenador usted mismo, podría anular la garantía y exponerse usted y el ordenador a descarga eléctrica. Deje que sea personal de reparación cualificado el que realice las reparaciones, especialmente bajo cualquiera de estas condiciones:

- Cuando el cable de alimentación o adaptador AC/DC esté dañado o pelado.
- Si el ordenador ha estado expuesto a la lluvia u otros líquidos.
- Si el ordenador no funciona con normalidad tras seguir las instrucciones de uso.
- Si el ordenador se ha caído o dañado (no toque el líquido venenoso si el panel se rompe).

• Si hay un olor fuera de lo normal, calor o humo que sale del ordenador.

## **Información de seguridad**

- Utilice solamente un adaptador de alimentación aprobado para su uso con este ordenador.
- Utilice solamente el cable de corriente y las baterías indicados en este manual. No tire las baterías al fuego. Podrían explotar. Consulte los códigos locales para posibles instrucciones para desechos especiales.
- Nunca utilice una batería que se haya caído o que parezca dañada (p. ej. doblada o retorcida). Incluso si el ordenador sigue funcionando con una batería dañada, puede provocar daños en el circuito que podrían causar fuego.
- Compruebe que su ordenador esté completamente apagado antes de introducirlo en una bolsa de viaje (o en cualquier funda).
- Antes de limpiar el ordenador, asegúrese de que el ordenador esté desconectado de cualquier fuente de alimentación externa, periféricos y cables.
- Utilice un trapo limpio y suave para limpiar el ordenador, pero no aplique limpiador directamente en el ordenador. No utilice limpiadores volátiles (derivados del petróleo) o limpiadores abrasivos en ningún lugar del ordenador.
- No intente reparar baterías. Solicite la reparación o la sustitución a su representante de servicio o a personal de servicio cualificado.
- Tenga en cuenta que en ordenadores con logotipos etiquetados eléctricamente en relieve, el logotipo está recubierto por un adhesivo protector. Debido al desgaste y rotura normales, este adhesivo puede deteriorarse con el tiempo y en el logotipo expuesto pueden formarse bordes afilados. Tenga cuidado al manipular el ordenador en este caso y evite tocar el logotipo etiquetado eléctricamente. Evite colocar cualquier elemento en la bolsa de transporte que pueda rozar la parte superior del ordenador durante el transporte Si ocurre un desgaste o rotura, contacte con el centro de servicios.

## **Precauciones para baterías de polímero**

Tenga en cuenta la información siguiente específica para baterías de polímero; además, donde corresponda, invalida la información sobre precauciones para baterías normales.

- Las baterías pueden aumentar o hincharse ligeramente, sin embargo, esto es parte del mecanismo de seguridad de la batería y o supone un problema.
- Utilice los procedimientos de manejo apropiados cuando utilice baterías de iones de litio/polímero. No utilice baterías de iones de litio/polímero en entornos con temperatura ambiental alta y no guarde las baterías sin usar durante mucho tiempo.
- Si está trabajando en áreas de baja temperatura, use el adaptador de AC/DC para alimentar el ordenador.

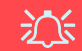

#### **Eliminación de la batería & Cuidado**

El producto que usted ha comprado contiene una batería recargable. La batería es reciclable Terminada su vida útil, según las leyes locales y estatales, puede ser ilegal desecharla junto con los residuos ordinarios. Verifique con las autoridades locales responsables de los desechos sólidos cuáles son las opciones de eliminación y reciclado existentes en su zona.

Peligro de explosión si la batería está mal colocada. Sustitúyala con un tipo de batería igual o equivalente al recomendado por el fabricante. Elimine la batería usada de conformidad con las instrucciones del fabricante.

## <span id="page-101-0"></span>**Notas sobre el adaptador**

Este ordenador está diseñado para funcionar con los 2 adaptadores AC/DC suministrados. Cuando el ordenador se alimente con los adaptadores duales, el sistema se encontrará en su modo de mayor rendimiento.

### **Si el sistema se alimenta con un adaptador simple**, tenga en cuenta lo siguiente:

- Cuando el sistema se alimente con un adaptador y el nivel de la batería sea inferior al 10%, este no se iniciará.
- Si no tiene una batería instalada, el sistema no se iniciará.
- Cuando el sistema esté apagado o se inicie, el LED de la batería no se encenderá.
- El rendimiento general del sistema será equivalente al sistema en modo DC (alimentado por batería).
- Aunque se alimente con un adaptador simple, la batería no se cargará.
- Debido a que el adaptador se alimenta por separado, la batería no se cargará y el sistema operativo mostrará la capacidad de la misma sin cambios.
- Cuando se escuche el pitido debido al nivel bajo de la batería, el sistema continuará funcionando y no entrará en un estado de ahorro de energía.

# **Guía rápida para empezar**

- 1. Quite todos los materiales del embalaje.
- 2. Coloque el ordenador en una superficie estable.
- 3. Inserte la batería y asegúrese de que quede bloqueada en su posición.
- 4. Los adaptadores AC/DC se pueden colocar en el soporte suministrado, pero solo se pueden orientar en un sentido, tal y como se indica en la imagen de la derecha. Introduzca los adaptadores con el extremo abierto para el cable de alimentación hacia el logotipo de 280W. **No use un único adaptador AC/DC para alimentar el sistema** (consulte *["Notas sobre el adaptador" en la](#page-101-0)  [página 99](#page-101-0)*).
- 5. **Al configurar el ordenador por primera vez, siga este proceso** (para proteger el ordenador durante el transporte, la batería será bloqueada para que no alimente al sistema hasta que se conecte por primera vez a los adaptadores AC/ DC y se configure por primera vez como sigue):
	- Coloque los cables del adaptador AC/DC en los conectores de entrada DC en la parte posterior del ordenador, luego enchufe los cables de alimentación AC en una toma de corriente, y conecte los cables de alimentación AC a los adaptadores AC/DC. La batería será desbloqueada.
- 6. Utilice una mano para levantar con cuidado la tapa a un ángulo de visión cómodo (no exceder 130 grados), mientras utiliza la otra mano (como se muestra en *[la](#page-102-0)  [Figura 1](#page-102-0)*) para sostener la base del ordenador (**Nota: Nunca** levante el ordenador por la tapa).
- 7. Presione el botón de encendido para "encender".

## **Software de sistema**

Puede ser que su ordenador tenga instalado un software de sistema. Si no es el caso, o si desea reconfigurarlo con otro sistema, este manual se refiere a *Microsoft Windows 10*.

## **Soporte para Intel® Optane™/RAID**

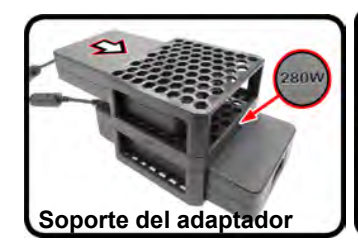

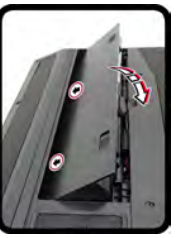

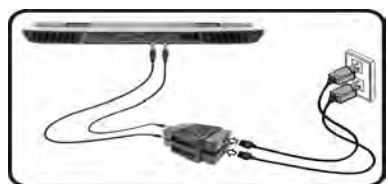

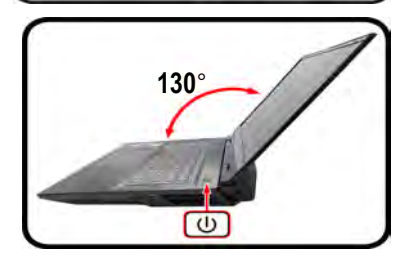

<span id="page-102-0"></span>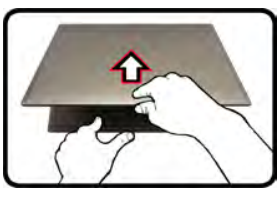

*Figura 1* **Abrir la tapa/Ordenador con adaptadores AC/DC duales enchufados**

Tenga en cuenta que su sistema puede configurarse como RAID o soportar Intel® Optane™, pero no puede configurarse para admitir ambos sistemas. Es necesario configurar **Intel® Optane™** o **RAID** antes de instalar el sistema operativo *Windows 10* (ver *la página 101* y *[la página 103](#page-105-0)*).

# **Configuración de Intel® Optane™**

**Intel® Optane™** es la combinación de un dispositivo de memoria compatible con el **software Tecnología de almacenamiento Intel® Rapid**. Esta combinación ha sido diseñada para acelerar el rendimiento del sistema mediante el almacenamiento en caché de los datos de inicio, archivos ejecutables, datos de acceso frecuente y archivos de paginación del sistema en un SSD Intel® Optane™ de baja latencia no volátil.

Contacte con su distribuidor o proveedor para ver si su sistema es compatible con esta tecnología.

Si está reinstalando un sistema previamente configurado en el modo Intel RST Premium, asegúrese de haber desactivado la memoria Intel Optane (consulte *["Desactivar Intel®](#page-104-0) [Optane™" en la página 102](#page-104-0)*).

## **Proceso de configuración de Intel® Optane™**

Es necesario configurar **Intel® Optane™** antes de instalar el sistema operativo *Windows 10* y, para ello, deberá preparar lo siguiente.

- El *SO Microsoft Windows 10* en un DVD o en una unidad flash USB.
- Un SSD Intel® Optane™ instalado en su sistema.
- El disco *Device Drivers & Utilities + User's Manual*.
- 1. Inicie su ordenador y pulse **F2** para entrar en la **BIOS** y haga clic en **Setup Utility**.
- 2. Seleccione el menú **Advanced**.
- 3. Seleccione **SATA Mode**, pulse **Entrar** y seleccione **Intel RST Premium...** y seleccione <OK>.
- 4. Presione **F10** para "**Guardar y salir** (**Save and Exit**)" y seleccione <Yes>, pero tenga en cuenta lo siguiente.
	- Asegúrese de que el (DVD del) SO *Windows 10* esté en la unidad de DVD externa o en una unidad flash USB. Cuando el ordenador se inicie, arrancará automáticamente desde el DVD del SO *Windows 10* o la unidad flash USB.
- 5. Pulse **Siguiente** > **Instalar ahora** para continuar instalando el sistema operativo normalmente (consulte su documentación de *Windows* si necesita instrucciones sobre la instalación del SO *Windows*).
- 6. Seleccione **Personalizada: Instalar solo Windows (avanzado)**.
- 7. Se recomienda que seleccione y luego elimine las particiones existentes.
- 8. Haga clic en **Nuevo** para crear una partición para *Windows*.
- 9. Es muy importante asegurarse de que al crear la partición, deje al menos un mínimo de espacio no asignado de **5MB**.
- 10. Siga las instrucciones en pantalla para instalar el SO *Windows 10*.
- 11. Instale los controladores de *Windows* (ver *[la página 122](#page-124-0)*). Asegúrese de instalar el controlador **Tecnología de almacenamiento Intel® Rapid (IRST)**.
- 12. Ejecute la aplicación **Tecnología de almacenamiento Intel® Rapid**.
- 13. Haga clic en **Activar**.

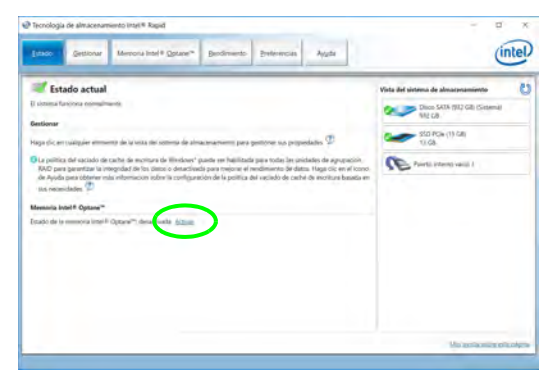

*Figura 2* - Tecnología de almacenamiento Intel® Rapid - estado ventana

- 14. El sistema mostrará un mensaje y le pedirá que seleccione una unidad rápida compatible (en este caso sólo debería haber una opción).
- 15. Tendrá que reiniciar el equipo después de habilitar **Optane** y asegurarse de que el sistema esté alimentado por el adaptador AC/DC y no sólo por la batería.
- 16. Haga clic en **Sí** para iniciar el proceso (esto puede llevar algún tiempo).
- 17. Una vez finalizado el proceso, reinicie el ordenador.

## <span id="page-104-0"></span>**Desactivar Intel® Optane™**

Si desea desactivar una configuración de **Intel® Optane™** siga el procedimiento que se describe a continuación.

- 1. Ejecute la aplicación **Tecnología de almacenamiento Intel® Rapid**.
- 2. Haga clic en **Desactivar**.
- 3. Haga clic en **Sí** cuando aparezca el mensaje.

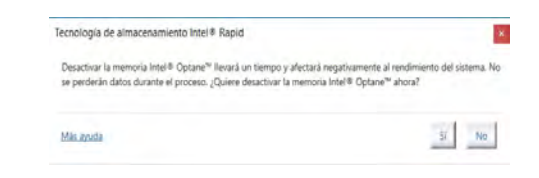

- 4. Reinicie el ordenador para completar el proceso.
- 5. Ejecute la aplicación **Tecnología de almacenamiento Intel® Rapid**.
- 6. El **estado** de la **memoria Intel® Optane ™** se indica en la

# <span id="page-105-0"></span>**Configuración RAID**

Sus unidades solid state (SSDs) pueden configurarse en modo RAID (para rendimiento mejorado o protección). **Tenga en cuenta que necesita configurar unidades solid state en el modo RAID antes de instalar el SO** *Windows***.** No cambie el modo a menos que desee reinstalar el sistema operativo y asegúrese de realizar una copia de seguridad de todos los archivos y datos que necesite antes de hacerlo.

Para configurar su sistema RAID en modo separación de datos (RAID 0) o modo clonación (RAID 1) o modo Paridad (RAID 5) (vea *la Tabla 1*) necesitará dos o tres unidades solid state idénticos.

Antes de configurar sus **SSDs** en el modo RAID necesitará preparar lo siguiente:

- El *SO Microsoft Windows 10* en un DVD o en una unidad flash USB.
- Dos o tres SSDs idénticas.
- El disco *Device Drivers & Utilities + User's Manual*.

**Nota**: Todos los SSDs en la RAID deben ser idénticos (del mismo tamaño y marca) para evitar un comportamiento inesperado del sistema.

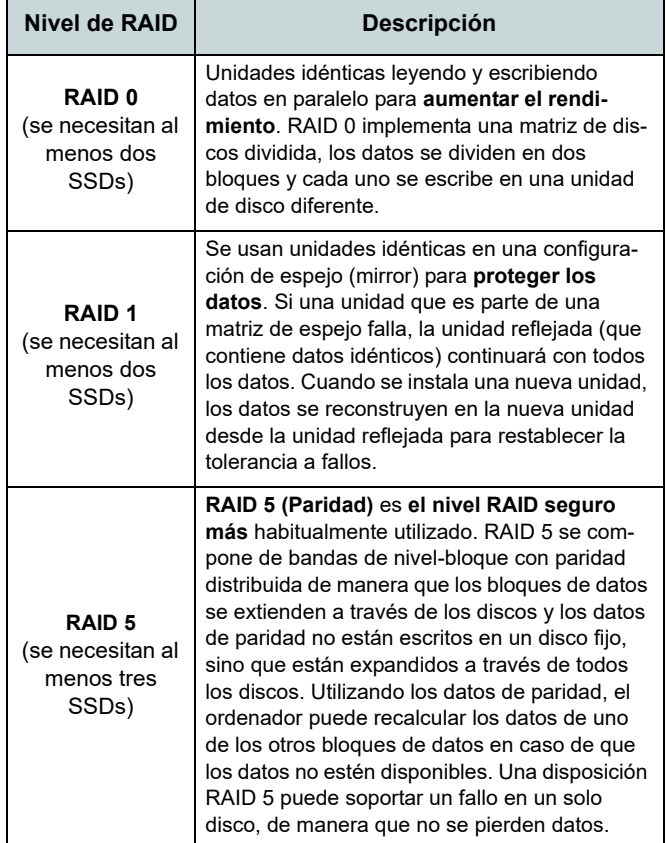

*Tabla 1 -* **Descripción de RAID**

## **Procedimiento de configuración de RAID**

- 1. Inicie su ordenador y pulse **F2** para entrar en la **BIOS** y haga clic en **Setup Utility**.
- 2. Seleccione el menú **Advanced**.
- 3. Seleccione **SATA Mode**, pulse **Entrar** y seleccione **Intel RST Premium...** y seleccione <OK>.
- 4. Presione **F10** para "**Guardar y salir** (**Save and Exit**)" y seleccione <Yes>.
- 5. Cuando el ordenador reinicie presione **F2** para entrar en la BIOS de nuevo y y haga clic en **Setup Utility**.
- 6. Vaya a **Intel(R) Rapid Storage Technology** (en el menú **Advanced**) y seleccione **Create RAID Volume**.
- 7. Ahora puede configurar su volumen RAID usando los SSDs instalados.
- 8. Seleccione **Name** y escriba un nombre de su elección para el volumen RAID y seleccione <Yes>.
- 9. Seleccione **RAID Level** y elija el nivel RAID Level requerido (vea *la Tabla 1 en la página 103*) y presione Entrar.
	- RAID 0 (Separación de datos)
	- RAID 1 (Clonación)
	- RAID 5 (Paridad)
- 10. Vaya a cualquiera de los discos listados bajo **Select Disks:** y seleccione un nombre de disco.
- 11. Haga clic en **X** para seleccionar el disco requerido.
- 12. Debería seleccionar dos o tres SSDs idénticos para formar su volumen RAID.
- 13. Si ha seleccionado **RAID 0 (Stripe)** podrá ajustar el **Strip Size** (Tamaño de lista) según sus necesidades (Se recomienda ajustar "Strip Size" (Tamaño de tira) a **128KB**).
- 14. Seleccione **Create Volume** (asegúrese de haber seleccionado los discos.
- 15. El sistema mostrará su volumen RAID.
- 16. Presione **F10** para "**Guardar y salir** (**Save and Exit**)" y seleccione <Yes>, pero tenga en cuenta lo siguiente.
	- Asegúrese de que el (DVD del) SO *Windows 10* esté en la unidad de DVD externa o en una unidad flash USB. Cuando el ordenador se inicie, arrancará automáticamente desde el DVD del SO *Windows 10* o la unidad flash USB.
- 17. Pulse **Siguiente** > **Instalar ahora** para continuar instalando el sistema operativo normalmente (consulte su documentación de *Windows* si necesita instrucciones sobre la instalación del SO *Windows*).
- 18. Siga las instrucciones en pantalla para instalar el SO *Windows 10*.
- 19. Instale los controladores de *Windows* (ver *[la página 122](#page-124-0)*). Asegúrese de instalar el controlador **Tecnología de almacenamiento Intel® Rapid (IRST)**.

# **Mapa del sistema: Vista frontal con la pantalla abierta**

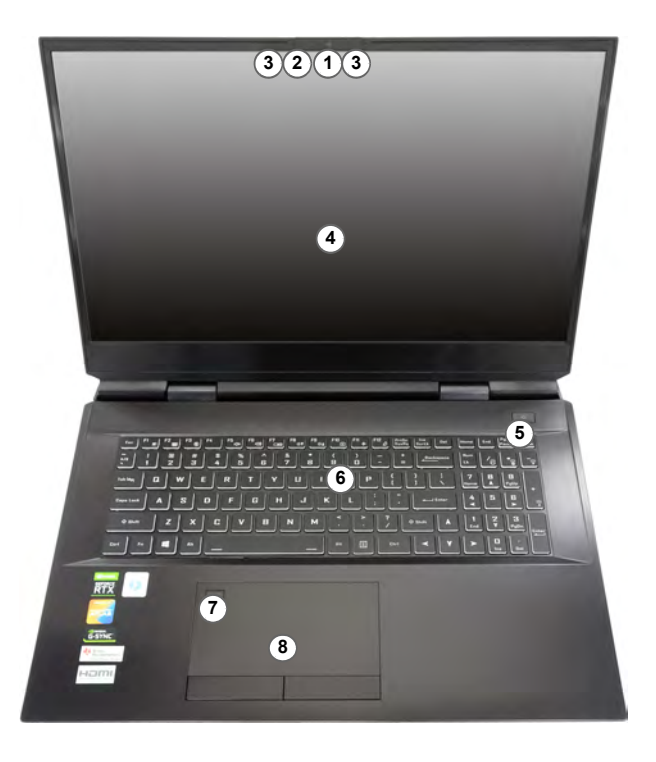

#### *Figura 3* **Vista frontal con la pantalla abierta**

- 1. Cámara PC
- 2. \*LED de cámara *\*Cuando la cámara esté en uso, el LED se iluminará.*
- 3. Micrófono en línea incorporado
- 4. Pantalla
- 5. Botón de encendido
- 6. Teclado
- 7. Sensor de huellas digitales
- 8. Touchpad y botones

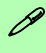

#### **Apagar**

Por favor, tenga en cuenta que debería siempre apagar el ordenador eligiendo la opción **Apagar** en *Windows* (ver abajo). Esto le ayudará a evitar problemas con el disco duro o el sistema.

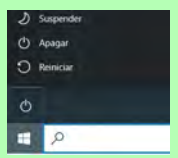

- 1. Haga clic en el icono del menú Inicio  $\blacksquare$ .
- 2. Haga clic en la opción **Inicio/Apagado** .
- 3. Elige la opción **Apagar** desde el menú.

# **Español**
# **Indicadores LED**

Los indicadores LED en su ordenador muestran una valiosa información sobre el estado actual del ordenador.

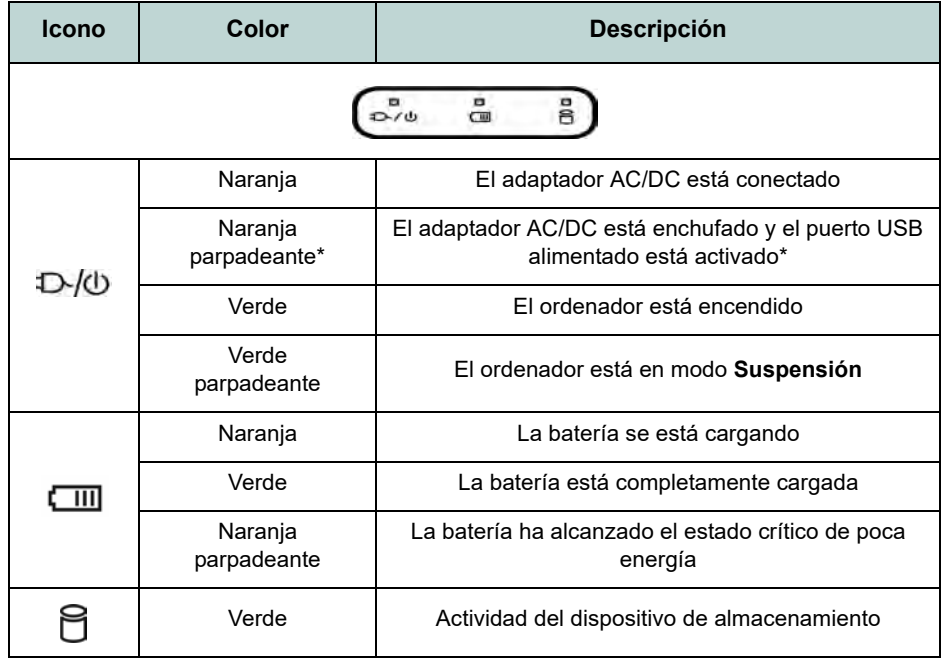

 $\mathscr{P}$ **\*Puerto USB alimentado**

El puerto USB 3.2 Gen 2 alimentado (ver *[la página 108](#page-110-0)*) puede ser activado o desactivado con la combinación de teclas Fn + Botón de encendido. Cuando el puerto USB alimentado está activado suministrará energía (para cargar dispositivos, no para el uso de dispositivos) cuando el sistema esté apagado, pero estando alimentado por el adaptador AC/DC enchufado en una toma de corriente o alimentado por la batería con un nivel de carga superior al 20% (esto puede no funcionar con ciertos dispositivos - [ver](#page-128-0) *[la página 126](#page-128-0)*).

*Tabla 2 -* **Indicadores LED**

# **Teclado y teclas de función**

El teclado incluye un teclado numérico (en la parte derecha del teclado) para una entrada fácil de datos numéricos. Al presionar **Bloq Num** el teclado numérico se habilita o inhabilita. También incluye las teclas de función para permitirle cambiar las características operacionales al instante. Las teclas de función (**F1** - **F12** etc.) actuarán como teclas directas cuando se pulsan junto con la tecla **Fn**. Además de las combinaciones de teclas de función básicas algunos indicadores visuales están disponibles cuando el controlador de Control Center está instalado.

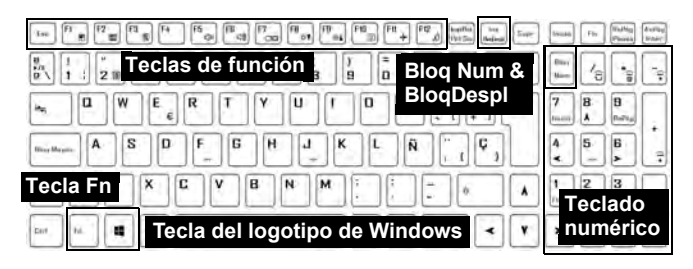

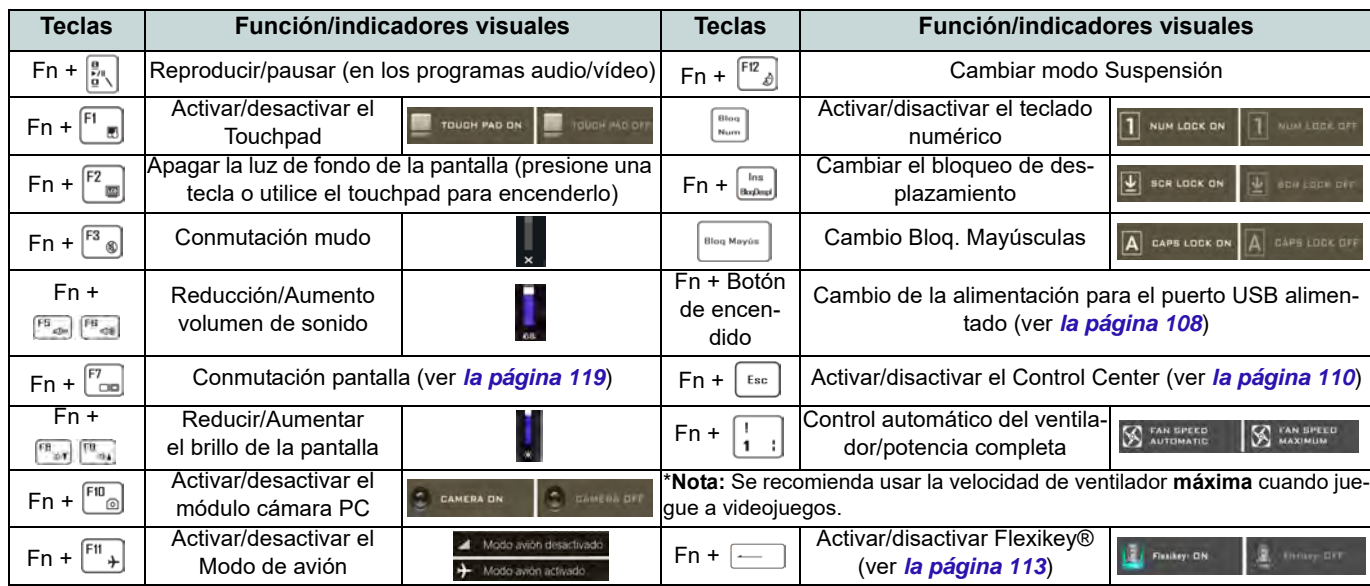

<span id="page-109-0"></span>*Tabla 3 -* **Teclas de función e indicadores visuales**

## <span id="page-110-0"></span>**Mapa del sistema: Vistas frontal, izquierda y derecha**

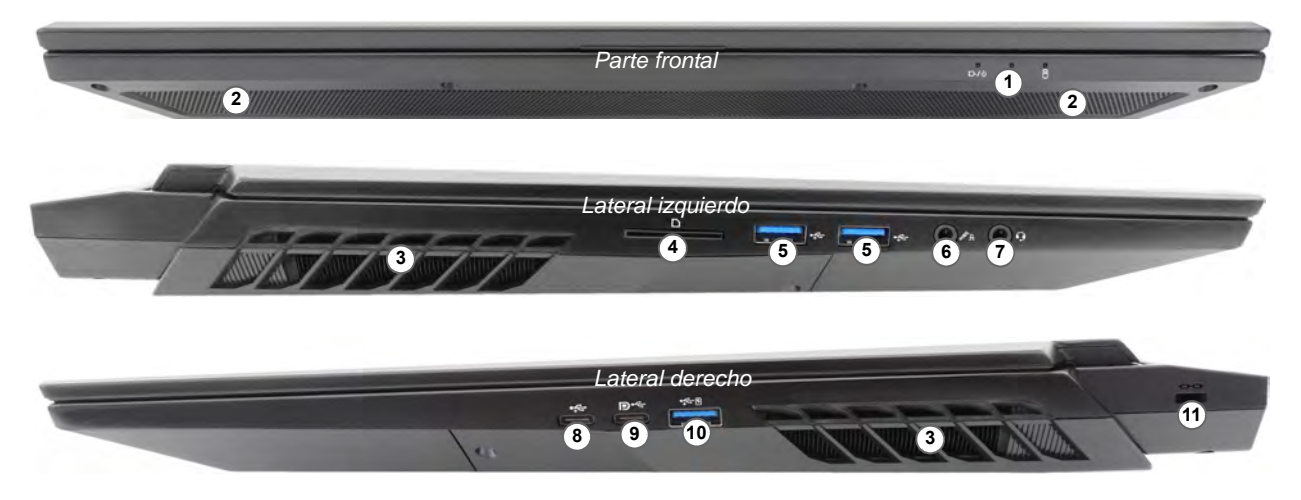

# 江

#### **Recalentamiento**

Para evitar que su ordenador se recaliente compruebe que nada bloquea la(s) rejilla(s) con el equipo encendido.

### *Figura 4* **- Vistas frontal, izquierda y derecha**

- 1. Indicadores LED
- 2. Altavoces
- 3. Rejilla
- 4. Lector de tarjetas Multi en 1
- 5. Puertos USB 3.2 Gen 2 Tipo-A
- 6. Conector de audio 2 en 1 (micrófono / S/PDIF óptico)
- 7. Conector de audio 2 en 1 (auriculares / micrófono)
- 8. Puerto USB 3.2 Gen 2x2 Tipo-C
- 9. Puerto DisplayPort 1.4 sobre USB 3.2 Gen 2 Tipo C
- 10. \*Puerto USB 3.2 Gen 2 Tipo-A alimentado \*Active o desactive este puerto con **Fn + Botón de encendido** (vea *la Tabla 2 en la página 106*).
- 11. Ranura del cierre de seguridad

## **Mapa del sistema: Vistas inferior y posterior**

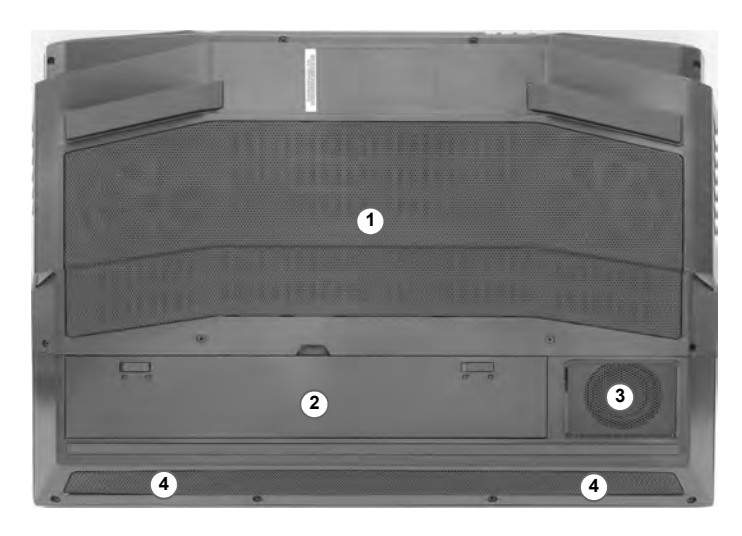

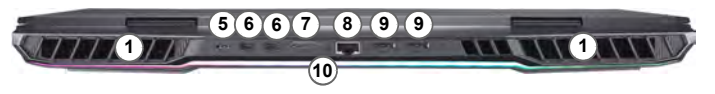

#### *Figura 5* **Vistas inferior y posterior**

- 1. Rejilla
- 2. Batería
- 3. Sub Woofer
- 4. Altavoces
- 5. Puerto Thunderbolt 3
- 6. Puertos Mini DisplayPort 1.4
- 7. Puerto de salida de HDMI
- 8. Conector LAN RJ-45
- 9. Conectores de entrada DC
- 10. Barra de luz (consulte *["Barra de luz" en la](#page-119-0)  [página 117](#page-119-0)*)

# 沙

#### **Recalentamiento**

Para evitar que su ordenador se recaliente compruebe que nada bloquea la(s) rejilla(s) con el equipo encendido.

#### **Advertencia sobre quitar la tapa inferior**

No quite ninguna tapa y/o tornillo para actualizar el dispositivo, pues podría violar los términos de su garantía.

Si necesita colocar o quitar el SSD/RAM, etc. por cualquier razón, contacte con su distribuidor o vendedor para más información.

# <span id="page-112-0"></span>**Control Center**

Ejecute el **Control Center** desde el menú Inicio en *Windows* **Es control Center 3.0**. También puede presionar la combinación de teclas  $\overline{F}n + \overline{E}sc$  o hacer doble clic **en el icono** en **el área de notificación de la barra de tareas** para acceder al **Control Center**. El **Control Center** ofrece acceso rápido a los ajustes de **Modos de alimentación**, **Ventilador**, **overclocking de CPU/GPU**, a la aplicación **Flexikey®** y a la configuración del **Teclado LED**.

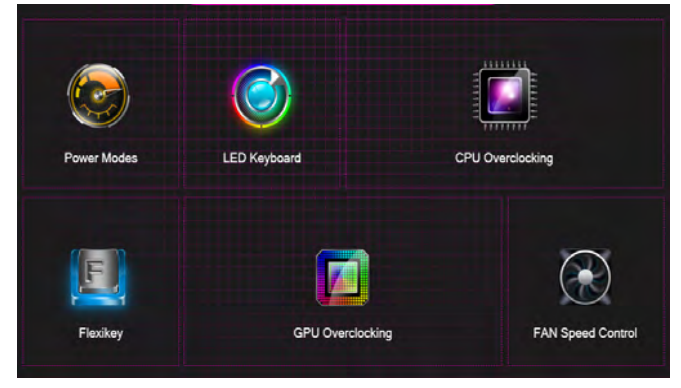

*Figura 6* **- Control Center**

## **Power Modes (Modos de encendido)**

"**Power Modes (Modos de encendido)**" le permite ajustar el modo de alimentación haciendo clic en el icono apropiado.

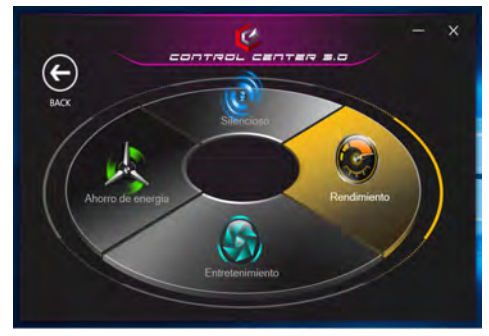

*Figura 7* **- Modos de encendido**

- El **modo Ahorro de energía** ayuda a alargar la duración de la batería (las características CPU Turbo Boost y dGPU Turbo estarán apagadas).
- El **modo Silencioso** ayuda a reducir el ruido del ventilador y disminuye la energía de la CPU y de la GPU.
- El **modo Entretenimiento** equilibra la energía de la CPU y la GPU y resulta ideal para ver vídeos, etc.
- El **modo Rendimiento** es ideal para juegos con mayor rendimiento de la CPU y GPU.

## **FAN Speed Control (Control de velocidad de FAN)**

Desde este elemento del menú puede ajustar la velocidad del fan (ventilador) a **Máximo** (potencia máxima), **Automático**/**Silencio** o **Personalizar**. Esto ajustará la velocidad del ventilador automáticamente para controlar el calor de la CPU. Puede usar el control deslizante **Desplazamiento** para ajustar la configuración según sus preferencias. Sin embargo, puede ajustar la configuración a **Máximo** si lo desea.

La configuración **Personalizar** le permite hacer clic y arrastrar cualquiera de los 2 controles de rango medio en el gráfico para ajustar los parámetros de temperatura del **ventilador de la CPU** o del **ventilador de la GPU**. **Todos estos ajustes pueden ser anulados por el sistema, como medida de precaución, si necesita un uso mayor del ventilador.**

### **Configuración del ventilador antipolvo**

Con el fin de evitar que se acumule polvo dentro del ordenador, este sistema cuenta con un ventilador antipolvo que funciona alternativamente en sentido horario y antihorario. Podrá poner en marcha el ventilador inmediatamente o programar su funcionamiento, haciendo clic en **Configuración del ventilador antipolvo** (1) en el panel de control Configuración de la velocidad del ventilador (Fan Speed Setting) y, a continuación, haciendo clic en los controles correspondientes.

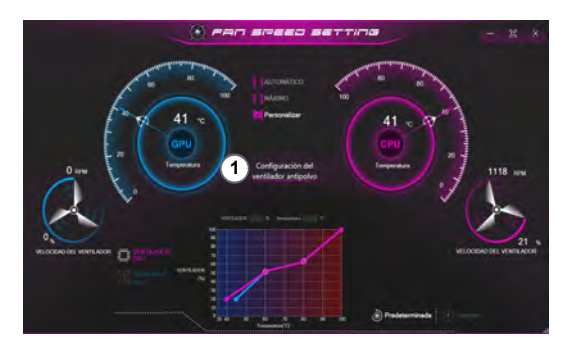

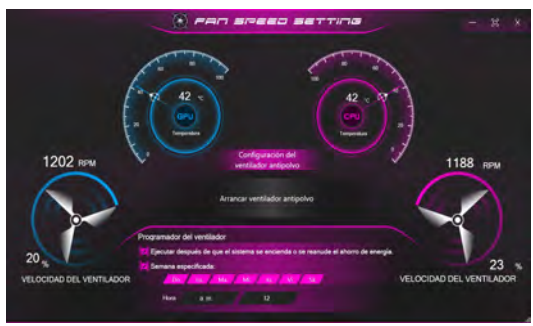

*Figura 8* **- Control de velocidad de FAN/ Configuración del ventilador antipolvo**

## **GPU Overclocking (Overclocking de GPU)**

El elemento **GPU Overclocking (Overclocking de GPU)** se puede utilizar para para ajustar el **Aumento de núcleo de la GPU** y el **Aumento de memoria** mediante los controles deslizantes. Luego haga clic en **Guardar** para conservar los cambios de la configuración. También puede acceder al elemento **GPU Overclocking** desde el menú Inicio en *Windows* **Figge** GPU Overclocking

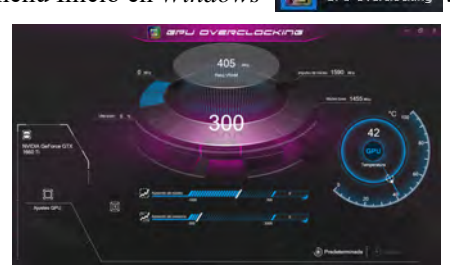

*Figura 9* **Overclocking de GPU**

## **CPU Overclocking (Overclocking de CPU)**

Puede habilitar el soporte para overclocking en sistemas con una CPU compatible (contacte con su distribuidor o proveedor para más detalles). Puede ajustar la configuración de **Overclocking de CPU** ajustando los controles deslizantes para la opción **Ignorar relación CPU** (CPU Ratio Override). Luego haga clic en **Guardar** (Save) para conservar los cambios de la configuración.

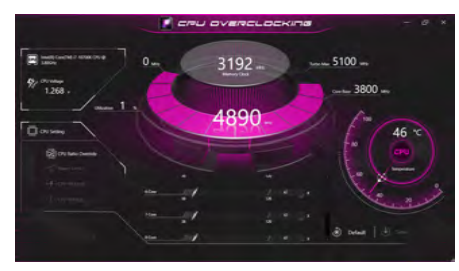

*Figura 10* **Overclocking de CPU**

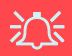

#### **Problemas con el overclocking**

Tenga en cuenta que hacer overclocking en el sistema (CPU/GPU) alterando la frecuencia y/o el voltaje del reloj puede causar daños al hardware, reducir la estabilidad del sistema, la vida útil del sistema y afectar a la integridad de los datos del sistema. Por lo tanto, realizar overclocking al sistema es responsabilidad única del usuario y no queda cubierto por los términos de la garantía.

Overclocking sólo debería estar habilitado si el adaptador AC/DC está enchufado y no en modo batería. Aparecerá un mensaje de advertencia cuando haya activado el overclocking de CPU/ Memoria/GPU, haga clic en **Aceptar** para activar los cambios o haga clic en **Cancelar** para volver a la configuración anterior.

#### **Restablecer el sistema en caso de errores**

Si el sistema tiene errores, para restablecer el ordenador **mantenga presionado el botón de encendido para forzar el apagado del sistema.** Para reiniciar, mantenga presionado el botón de encendido mientras mantiene presionada la combinación de teclas **Fn + D** (para **restablecer la CPU**) o **Fn + G** (para el **restablecimiento de la GPU**). Esto **deshabilitará** los valores de overclocking.

# **Aplicación Flexikey®**

"Flexikey®" es una aplicación de configuración de teclas directas rápidas, que le permite **asignar una única tecla** para **lanzar varias combinaciones de teclas** o **crear macros de texto** y **deshabilitar** ciertas teclas. La aplicación también puede usarse para **configurar los botones del ratón** para crear teclas de acceso directo para juegos, etc.

Haga clic en **Flexikey** en el **Control Center** para acceder a la aplicación **Flexikey®**.

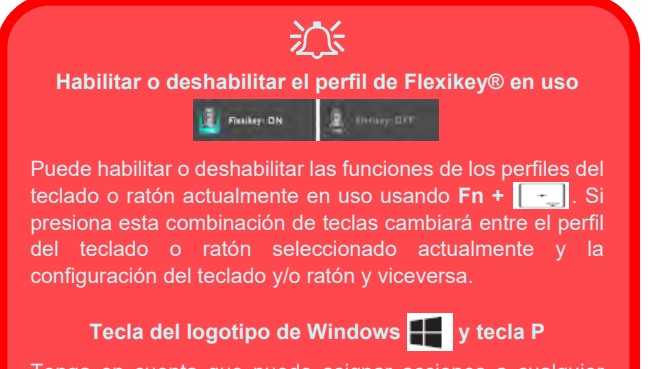

Tenga en cuenta que puede asignar acciones a cualquier tecla del teclado excepto la **Tecla del logotipo de Windows** y la **tecla P**.

### **Configuración del teclado y ratón**

Haga clic en **Habilitar** (en la parte inferior derecha de la ventana de la aplicación) para realizar la configuración del teclado y/o ratón. Si hace clic en **Macro de teclado** o **Macro de ratón**, podrá acceder a la página de configuración para el teclado o ratón.

#### Macro de teclado Macro de ratón Estadísticas

*Figura 11* **- Habilitar (Macro de teclado y Macro de ratón)**

## **Perfiles**

Los controles en la parte superior derecha de la aplicación se relacionan con los Perfiles. Puede **Agregar** /**Eliminar** *III* perfiles, **Exportar**  $\rightarrow$  **e Importar**  $\leftarrow$  perfiles haciendo clic en el icono apropiado. Si hace doble clic en un perfil podrá cambiar el nombre de perfil y un archivo de imagen (imágenes creadas con archivos PNG).

## **Características de la aplicación Flexikey®**

- **Tecla express**  Esta característica le permite configurar una tecla (o clic de ratón) para enviar múltiples combinaciones de teclas. Esto resulta útil para juegos o si se utilizan aplicaciones con un conjunto complejo de accesos directos de teclado.
- **Texto Express** Con esto podrá asignar teclas individuales (o clics de ratón) para enviar cadenas de texto usadas frecuentemente.
- **Deshabilitar**  Utilice esta función para deshabilitar cualquier tecla del teclado o botón del ratón.

### **Configuración del teclado**

La configuración del teclado le permite configurar acciones para una única tecla (o una combinación de teclas). Haga clic en la tecla y seleccione el tipo de acción (**Tecla express**, **Texto Express** o **Deshabilitar**) en el menú de la parte superior de la página.

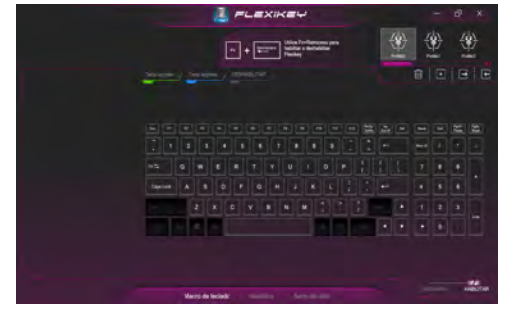

*Figura 12* **- Configuración del teclado**

### **Configuración del ratón**

La configuración del ratón le permite configurar acciones para los botones izquierdo (1), derecho (2) y central (3) de un ratón conectado y también para los botones adelante<sup>(4)</sup> y atrás<sup>(5)</sup> si existen (en un ratón para juegos). Haga clic en el número del botón y seleccione el tipo de acción (**Tecla express**, **Texto Express** o **Deshabilitar**) en el menú de la parte superior de la página.

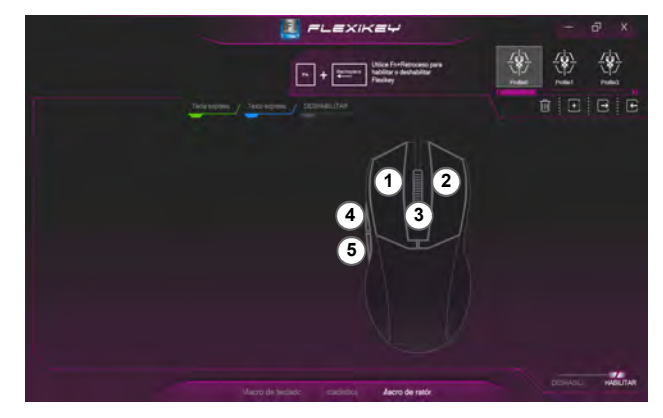

*Figura 13* **- Configuración del ratón**

### **Configuración del teclado - Tecla express**

Para configurar una única tecla para enviar varias combinaciones de teclas, o para crear más teclas de acceso directo útiles, use **Tecla express**.

- 1. **Habilite** y seleccione **Macro de teclado** en el que ha elegido el perfil, haga clic en la tecla elegida para seleccionarla y luego haga clic para seleccionar la **Tecla express**.
- 2. En el ejemplo siguiente queremos cambiar una configuración de tecla para juegos existente que utiliza la tecla **mayúsculas izquierda** para acelerar y la tecla **W** para moverse hacia adelante, para usar la tecla **1** para combinar este movimiento para acelerar hacia adelante.
- 3. Haga clic en el botón **Grabar** y luego **presione** la tecla o teclas (en este caso **presionaremos** Mayúsculas izquierda y W) requeridas (asegúrese de **presionar la(s) tecla(s) requeridas** y no haga clic en ellas).
- 4. Haga clic en el botón **Grabar** nuevamente para completar el proceso y detener la grabación.
- 5. Si desea quitar una tecla individual haga clic para seleccionarla, y luego haga clic en **Restaurar**.
- 6. Las **Teclas Express** aparecerán en **verde**.

### **Configuración del teclado - Texto Express**

Se puede ajustar una única tecla para enviar una cadena de texto dentro de una aplicación usando **Texto Express**.

- 1. **Habilite** y seleccione **Macro de teclado** en el que ha elegido el perfil, haga clic en una tecla para seleccionarla y luego haga clic para seleccionar **Texto Express**.
- 2. Haga clic en el botón **Grabar en la tecla Inicio** y presiona una tecla (la tecla **Iniciar** es la tecla usada en el programa de destino para abrir un mensaje de texto).
- 3. Haga clic en el campo **Contenido del texto** y escriba su mensaje y haga clic en **Guardar**.
- 4. Haga clic en el botón **Grabar en la tecla Enviar** y presiona una tecla (la tecla **Enviar** es la tecla en el programa de destino para enviar un mensaje de texto, como la tecla Entrar, que debería usarse como la más común).
- 5. La tecla estará configurada para enviar el mensaje de texto al programa destinado bajo el perfil elegido, y la tecla aparecerá en **azul**.
- 6. Si desea quitar una tecla **Texto Express**, selecciónela y haga clic en **Restaurar**.

### **Configuración del teclado - Deshabilitar**

Puede usar el programa para deshabilitar las teclas no requeridas.

- 1. **Habilite** y seleccione **Macro de teclado** en el que ha elegido el perfil, haga clic para seleccionar una tecla para deshabilitarla y luego haga clic para seleccionar **Deshabilitar**.
- 2. La tecla estará deshabilitada.
- 3. Si desea habilitar la tecla de nuevo, selecciónela y haga clic en **Restaurar**.
- 4. La tecla estará deshabilitada bajo el perfil elegido, y la tecla aparecerá en **gris**.

# **Teclado LED a todo color «por tecla»**

Puede cambiar los colores de las teclas individualmente en el teclado LED a todo color «por tecla». Se puede acceder a la aplicación **LED Keyboard** haciendo clic en **LED Keyboard** en el **Control Center** (o presionando **Fn** y la tecla ) o desde el menú Inicio en *Windows* .

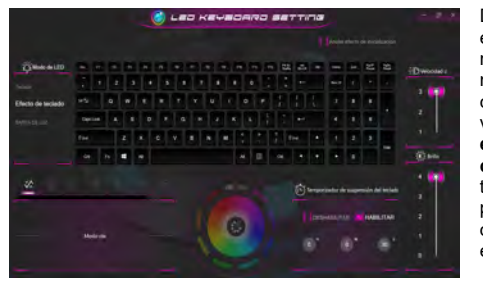

Durante el arranque, el teclado parpadeará momentáneamente. Puede hacer clic en la casilla de verificación **Anular efecto de inicialización** para deshabilitar el efecto de parpadeo del teclado mientras se inicia el sistema.

*Figura 14* **- Aplicación LED Keyboard**

<span id="page-118-0"></span>El LED del teclado puede configurarse usando la combinación **Fn** + tecla según la tabla siguiente.

| Combinaciones de teclas para la función LED del teclado |                                          |            |  |  |  |  |
|---------------------------------------------------------|------------------------------------------|------------|--|--|--|--|
| Fn +<br>$\epsilon$                                      | Abre la aplicación LED<br>Keyboard       |            |  |  |  |  |
| $Fn +$                                                  | Enciende o apaga el LED<br>del teclado   |            |  |  |  |  |
| $Fn +$                                                  | Disminuir iluminación<br>LED del teclado | 2          |  |  |  |  |
| Fn -                                                    | Aumentar iluminación<br>LED del teclado  | Putte<br>п |  |  |  |  |

*Tabla 4 -* **LEDs del teclado**

### **Modo LED - Teclado**

Haga clic en **Teclado**, de la izquierda en **Modo LED**, para configurar los ajustes de color individuales para cualquier tecla del teclado que desee resaltar.

Simplemente haga clic para resaltar las teclas a las que desea aplicar el color y luego haga clic en un color de la muestra para aplicar el color. Para resaltar otras teclas, primero haga clic para quitar la selección de las teclas seleccionadas previamente, luego repita el procedimiento anterior. Para borrar la configuración, haga clic en **Restaurar**.

### **Modo LED - Efecto de teclado**

Haga clic en **Efecto de teclado** (en **Modo LED**) y haga clic en uno de los botones de efectos para ver los efectos en el teclado. También puede ajustar la Velocidad del LED para los efectos con los botones de la derecha. Algunos colores de efectos pueden establecerse en **Aleatorio** o **Personalizado**.

| Onda      | Respiración |
|-----------|-------------|
| Escaneo   | Parpadeo    |
| Aleatorio | Rizo        |
| Serpiente |             |

*Tabla 5 -* **Efectos de teclado**

**Español**

### **Temporizador de suspensión del teclado**

Habilitar y seleccionar la cantidad de tiempo que el sistema debe estar inactivo para que el teclado LED entre en modo de suspensión (p. ej. la iluminación del teclado LED se apagará para ahorrar energía).

### **Brillo del teclado**

Puede ajustar el brillo del teclado con el control deslizante **Brillo**.

# <span id="page-119-0"></span>**Barra de luz**

Haga clic en **LED Keyboard** en el **Control Center** para acceder a la aplicación **LED Keyboard** (vea *[la Figura 14](#page-118-0) [en la página 116](#page-118-0)*). Haga clic en **Barra de luz** (en **Modo LED**). Podrá usar el control **Barra de luz** para configurar la iluminación. El efecto Barra de luz presenta diferentes modos de iluminación, algunos de los cuales se pueden configurar en colores aleatorios o personalizados. También se puede ajustar el **Brillo** y la **Velocidad del LED** de la Barra de luz.

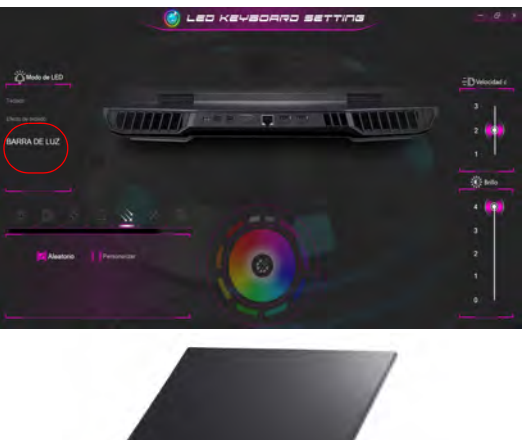

**Español**

**REAL PROPERTY** 

*Figura 15* **- Modo LED - Barra de luz**

# **Menú Inicio, Menú contextual, Barra de tareas, Panel de Control y Configuración de Windows 10**

Se puede acceder a la mayoría de las apps, paneles de control, utilidades y programas en *Windows 10* desde el menú Inicio haciendo clic en el icono  $\blacksquare$  de la barra de tareas en la esquina inferior izquierda de la pantalla (o pulsando la **Tecla del logotipo de Windows en** el teclado).

Haga clic con el botón derecho en el icono **del menú Inicio** (o utilice la combinación **Tecla del logotipo de Windows**  $\mathbf{F}$  + tecla **X**) para abrir un menú contextual avanzado con características útiles como Aplicaciones y características, Opciones de energía, Administrador de tareas, Buscar, Explorador de archivos, Administrador de dispositivos, Conexiones de red, etc.

El área de notificación de la barra de tareas está en la esquina inferior derecha de la pantalla. Desde aquí se puede acceder a algunos de los paneles de control y aplicaciones a los que se hace mención a lo largo de este manual.

A lo largo de este manual verá una instrucción para abrir el Panel de Control. Para acceder al Panel de control, seleccione Panel de control debajo del elemento **Sistema de Windows** en el menú Inicio.

La opción Configuración en el menú Inicio (y también como App) proporciona acceso directo a un número de paneles de control de configuración del sistema para ajustar Sistema, Dispositivos, Teléfono, Red e Internet, Personalización, Aplicaciones, Cuentas, Hora e idioma, Juegos, Accesibilidad, Cortana, Buscar, Privacidad, Actualización y seguridad.

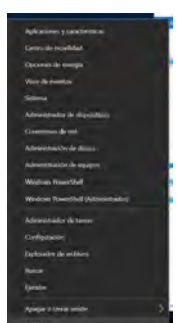

*Figura 16* **Menú Inicio, Menú contextual, Barra de tareas, Panel de Control y Configuración**

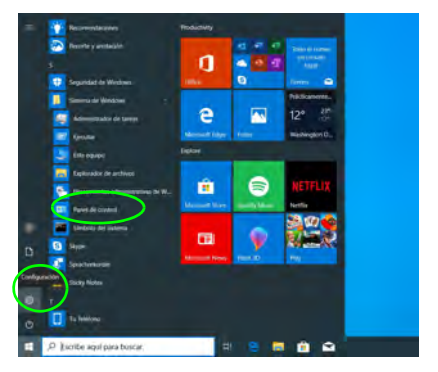

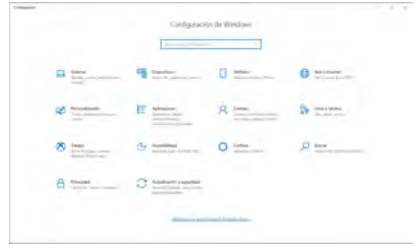

# **Parámetros de vídeo**

Puede cambiar los dispositivos de pantalla y configurar las opciones de pantalla en *Windows* siempre que tenga instalado el controlador de vídeo.

### *Para acceder al panel de control Pantalla:*

- 1. Haga clic con el botón derecho en el escritorio y seleccione **Configuración de pantalla** en el menú.
- 2. Elija los ajustes de pantalla requeridos en los menús.

### *Para acceder al Panel de control de NVIDIA:*

- 1. Acceda al **Panel de control de NVIDIA** desde el menú Inicio en *Windows* **<u>. <b>a.**</u> *NVIDIA Control Panel*
- $\Omega$
- 2. Haga clic con el botón derecho en el escritorio y seleccione **Panel de control de NVIDIA** en el menú.

## **G-SYNC**

G-SYNC ha sido diseñado para ofrecer una experiencia de juego fluida de su GeForce sincronizando el ciclo de actualización del monitor con la velocidad de procesamiento de la GPU, eliminando así problemas de retardo y parpadeo, con objetos más nítidos y escenas que aparecen al instante. G-SYNC está habilitado por defecto. En una configuración con pantallas múltiples, ajuste la pantalla con G-SYNC como Pantalla primaria.

## <span id="page-121-0"></span>**Dispositivos de pantalla**

Tenga en cuenta que puede usar pantallas externas conectadas al puerto de salida de HDMI y/o al puerto Mini DisplayPort y/o al puerto DisplayPort sobre USB 3.2 Gen 2 Tipo C y/o al puerto Thunderbolt 3. Consulte el manual de su dispositivo de pantalla para ver qué formatos son compatibles.

### **Configurar las pantallas en Windows**

Todas las pantallas externas e internas (hasta **4** pantallas activas) se pueden configurar desde *Windows* usando los paneles de control **Pantalla** o **Sistema** (en **Configuración**) o el menú **Proyectar**.

### *Configurar las pantallas usando el menú Proyectar:*

- 1. Conecte la(s) pantalla(s) externa(s) al puerto apropiado y enciéndala(s).
- 2. Pulse la combinación de teclas  $\blacksquare$  + **P** (o **Fn** + **F7**).
- 3. Haga clic en una de las opciones del menú para seleccionar **Solo pantalla de PC**, **Duplicado**, **Ampliar** o **Solo segunda pantalla**.
- 4. También puede clic en **Conectarse a una proyección inalámbrica** en la parte inferior de la pantalla **Proyectar** y seguir los pasos para conectar una pantalla inalámbrica.

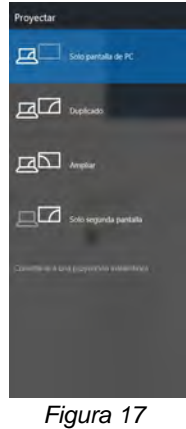

### *Configurar las pantallas usando el panel de control Pantalla:*

- 1. Conecte la(s) pantalla(s) externa(s) al puerto apropiado y enciéndala(s).
- 2. Haga clic con el botón derecho en el escritorio y seleccione **Configuración de pantalla** en el menú.
- 3. Haga clic en **Detectar** (botón).
- 4. El ordenador detectará las pantallas conectadas.
- 5. Puede configurar hasta 4 pantallas en el menú **Varias Pantallas**.

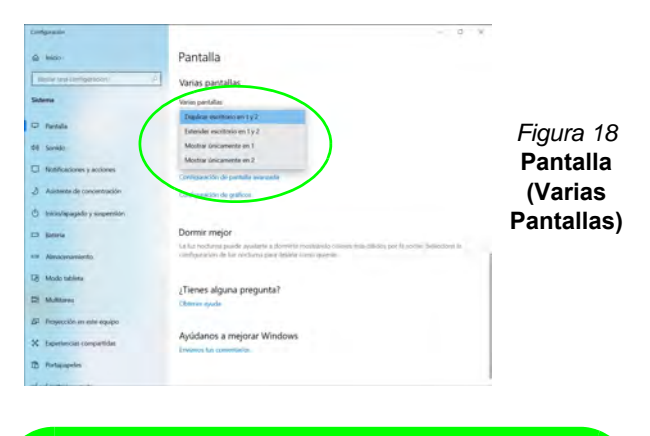

### P **4 Pantallas Conectadas**

Tenga en cuenta que cuando se conectan 4 pantallas, sólo se pueden configurar 2 pantallas en el modo **Duplicado**.

# **Opciones de energía**

El panel de control de las opciones de energía (menú **Hardware y sonido**) de *Windows* permite configurar las funciones de administración de energía del ordenador. Puede ahorrar energía con los **planes de energía** y configurar las opciones para el **botón de encendido**, **botón de suspensión (Fn + F12)**, **tapa del ordenador (al cerrarla)**, **pantalla** y **modo de suspensión** (el estado de ahorro de energía predeterminado) en el menú de la izquierda.

Haga clic en **Crear un plan de energía** en el menú izquierdo y seleccione las opciones para crear un plan nuevo. Haga clic en **Cambiar la configuración del plan** y haga clic en **Cambiar la configuración avanzada de energía** para acceder a más opciones de configuración.

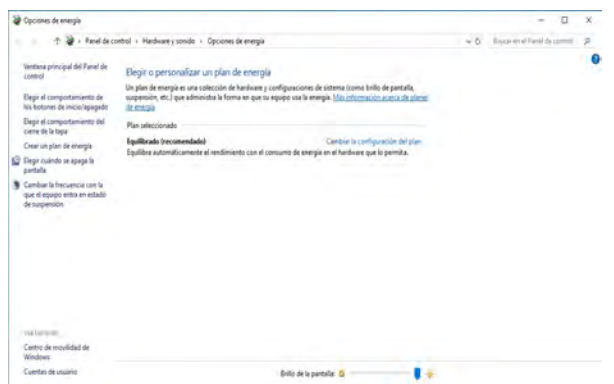

*Figura 19* **- Opciones de energía**

# **Características de audio**

Puede configurar las opciones de audio de su ordenador en el panel de control **Sonido en** *Windows*.

El volumen puede ajustarse con la combinación de teclas **Fn + F5/F6**. El nivel del volumen del sonido también puede ajustarse utilizando el control dentro de *Windows*. Haga clic en el icono **Altavoces** de la barra de tareas para comprobar la configuración.

## **Sound Blaster Atlas**

La aplicación **Sound Blaster Atlas** le permite ajustar la configuración de audio según sus necesidades para obtener el mejor rendimiento en juegos, música y películas.

### **Aplicación Sound Blaster Atlas**

Ejecute el panel de control de **Sound Blaster Atlas** desde el menú Inicio en *Windows* 

## **Notas sobre la holografía de los auriculares Super X-Fi**

Este sistema cuenta con holografía en los auriculares Super X-Fi para reproducir un sistema de altavoces múltiples de alta gama en su set de auriculares/micrófono. Sin embargo, tenga en cuenta lo siguiente:

- 1. **La tecnología de audio X-Fi será la utilizada de forma predeterminada para el control de audio del set de auriculares/micrófono conectados** a la toma de audio 2-en-1 (auriculares/micrófono), por lo tanto, los niveles de volumen solo se podrán controlar con los **controles de volumen de Windows y no con** Realtek Audio Console o el panel de control de Sound Blaster Atlas.
- 2. **El nivel de volumen predeterminado** del set de auriculares/ micrófono conectados **se establece en el 69%**. Si se aumenta el nivel de volumen por encima del 69%, al reiniciar el sistema volverá al nivel predeterminado del 69%. Cualquier disminución en el nivel de volumen inferior al 69% se mantendrá después del reinicio.

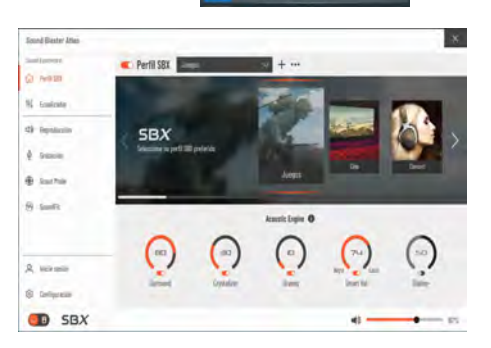

*Figura 20* **- Sound Blaster Atlas**

# **Instalación de controladores**

El disco *Device Drivers & Utilities + User's Manual* contiene los controladores y utilitarios necesarios para utilizar el ordenador correctamente. Inserte el disco y haga clic en **Install Drivers** (botón), u **Option Drivers** (botón) para acceder al menú de controladores opcional. Instale los controladores en el orden indicado en *la Figura 21*. Haga clic para seleccionar los controladores que desea instalar (debería anotar los controladores conforme los instala). **Nota:** Si necesita reinstalar un controlador, debería desinstalar el controlador antes.

### **Últimas actualizaciones**

Tras la instalación de todos los controladores, asegúrese de habilitar **Buscar actualizaciones** (**Configuració**n **> Actualización y seguridad > Buscar actualizaciones**) y vaya a Microsoft Store y haga clic en **Descargas y actualizaciones > Obtener actualizaciones** para actualizar todas las aplicaciones etc.

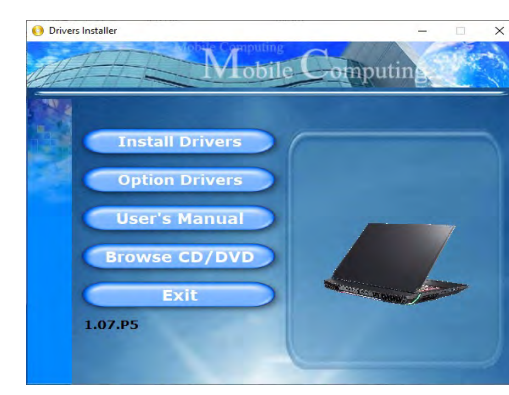

*Figura 21* **- Instalación de controladores**

沆

#### **Instalación del controlador y alimentación**

Cuando instale controladores asegúrese de que el ordenador esté alimentado por el adaptador AC/DC conectado a una fuente de corriente activa. Algunos controladores consumen una cantidad significativa de corriente durante el proceso de instalación, y si la batería se consume puede provocar que el sistema se apague, causando problemas en el sistema (tenga en cuenta que esto no supone un problema de seguridad y la batería podrá recargarse en 1 minuto).

P

#### **Directrices generales para la instalación del controlador**

Como guía general, siga las instrucciones predeterminadas en pantalla para cada controlador (p.ej. **Siguiente** > **Siguiente** > **Finalizar**) a menos que sea usuario avanzado. En muchos casos necesitará reiniciar para instalar el controlador.

Asegúrese de que los módulos (p.ej. WLAN o Bluetooth) estén **ENCENDIDOS** antes de instalar el controlador apropiado.

# **Módulo LAN Wireless (Opción)**

Asegúrese de que el módulo LAN inalámbrica esté encendido (y no en **Modo de avión**) antes de comenzar la configuración.

## **Configuración de WLAN en Windows**

- 1. Haga clic en el icono  $\bigcirc$  en el área de notificación de la barra de tareas.
- 2. Aparecerá una lista de puntos de acceso disponibles.
- 3. Haga doble clic en un punto de acceso para conectarse a él (o haga clic en él y en **Conectar**).
- 4. Escriba una clave de seguridad de red (contraseña) si se le pide, y haga clic en **Siguiente**.
- 5. Puede elegir si buscar otros dispositivos o no.
- 6. Cuando esté conectado al punto de acceso de red aparecerá el icono **Conectado**.
- 7. Seleccione una red conectada y haga clic en **Desconectar** para desconectarse de un punto de acceso al que está conectado.
- 8. Puede hacer clic en el botón **Modo de avión** para activar o desactivar el **Modo de avión**.
- 9. Como alternativa, puede hacer clic en el botón Wi-Fi para activar o desactivar la Wi-Fi.

# **Módulo Bluetooth (Opción)**

Asegúrese de que el módulo Bluetooth esté encendido (y no en **Modo de avión**) antes de comenzar la configuración.

## **Configuración de Bluetooth en Windows**

- 1. Haga clic en la opción **Configuración** en el menú Inicio y luego haga clic en **Dispositivos**.
- 2. Haga clic en **Bluetooth y otros dispositivos**.
- 3. Haga clic en **Agregar Bluetooth u otro dispositivo** > **Bluetooth** y aparecerá una lista de dispositivos detectados.
- 4. Haga doble clic en el dispositivo que desee asociar al ordenador y haga clic en **Conectar**.
- 5. Seleccione un dispositivo y haga clic en **Quitar dispositivo** > **Sí** para desconectar un dispositivo.

# **Lector de huellas digitales**

Registre sus huellas digitales como se describe a continuación antes de usarlo. El módulo lector de huellas digitales utiliza la configuración de las **opciones de inicio de sesión** de la **cuenta de** *Windows*.

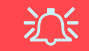

#### **Problemas al iniciar sesión con la huella digital**

Si en la pantalla de bienvenida de Windows el lector de huellas digitales no reconoce la huella digital 3 veces, bloqueará el acceso al ordenador. En este caso, necesitará usar su PIN (el PIN que usó inicialmente al configurar el lector de huellas digitales) para acceder al ordenador. También puede iniciar sesión usando su contraseña de Windows. Tras usar el código PIN (o la contraseña de Windows) para acceder al ordenador puede ir a **Configuración** > **Cuentas** > **Opciones de inicio de sesión** si desea cambiar la configuración.

### **Configuración del módulo de huellas digitales**

- 1. Haga clic en la opción **Configuración** en el menú Inicio.
- 2. Haga clic en **Cuentas** y haga clic en **Opciones de inicio de sesión**.
- 3. Necesitará añadir una contraseña de *Windows* (haga clic en **Agregar** bajo **Contraseña**).
- 4. Tras añadir la contraseña, deberá añadir también un **PIN**.
- 5. En **Windows Hello** haga clic en **Configuración** bajo **Huella dactilar**.
- 6. El asistente le guiará a través del proceso de configuración para registrar sus huellas digitales.
- 7. Se le indicará que **toque el sensor de huellas digitales** varias veces (apoye repetidamente el dedo sobre el sensor y luego levántelo hasta que se complete la configuración según las instrucciones).
- 8. Procure presentar diferentes partes del dedo en distintas posiciones similares a las posiciones que pondría al usarlo y tenga en cuenta lo siguiente:
	- Mantenga el dedo en el sensor durante al menos medio segundo.
	- Asegúrese de hacer un contacto directo firme con el sensor y cubra todo el área del sensor con el dedo (debe haber una lectura de al menos el 75% del área del dedo).
	- Utilice un movimiento presionando en lugar de mover tocando o punteando.
	- Cuando esté autenticando, utilice el mismo tipo de ángulo que en la inscripción.
- 9. Haga clic en **Cerrar** cuando haya terminado.
- 10. Puede elegir **Agregar otro** dedo (recomendado) o **Quitar** la lectura de la huella digital actual.
- 11. Ahora puede tocar el sensor de huellas digitales para iniciar sesión en el ordenador.

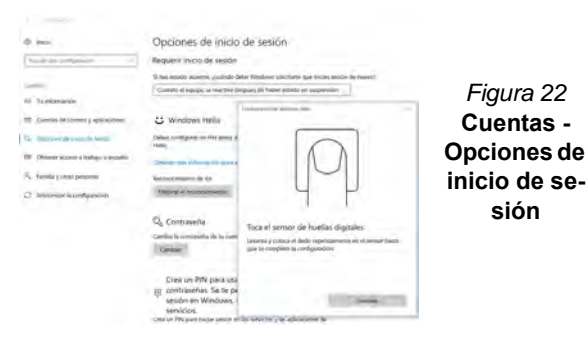

# **TPM**

Antes de configurar las funciones del TPM (Módulo de plataforma segura) deberá iniciar la plataforma de seguridad.

# **Activar TPM**

- 1. Reinicie el ordenador.
- 2. Entre en la **BIOS** pulsando **F2** durante el **POST/inicio**.
- 3. Haga clic en **Setup Utility** y seleccione el menú **Security**.
- 4. Haga clic en **TPM Configuration** y seleccione **Enable** (Habilitar) para **Security Device Support** (Soporte de dispositivo de seguridad).
- 5. Luego deberá presionar/hacer clic en **F10** para guardar los cambios y reiniciar el ordenador.

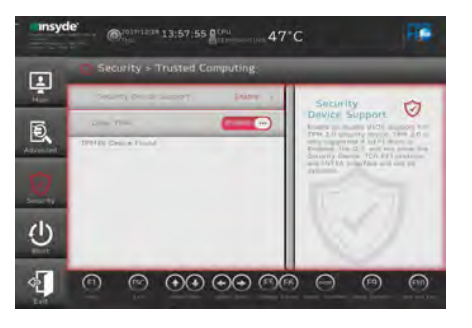

*Figura 23* **Security - Trusted Computing**

# **Administración TPM en Windows**

Puede administrar su configuración TPM desde *Windows*:

- 1. Vaya al **Panel de Control**.
- 2. Haga clic en **Cifrado de unidad BitLocker** (**Sistema y Seguridad**).

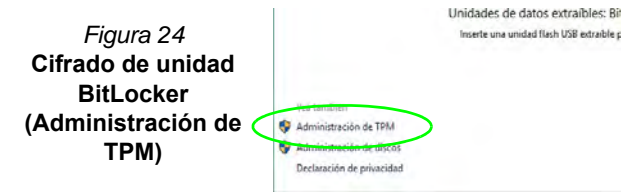

3. Haga clic en **Administración de TPM**.

4. La ventana Administración del TPM le permite configurar el TPM desde *Windows*. Como la TPM normalmente es administrada en empresas y organizaciones grandes, su administrador de sistemas deberá asesorarle para administrar esta información.

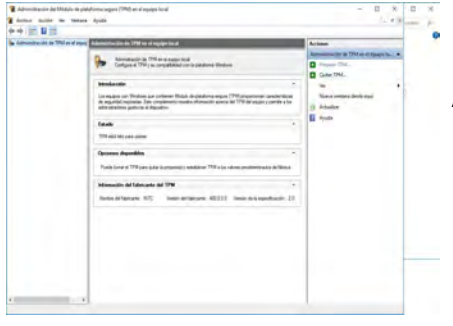

*Figura 25* **Administración del Módulo de plataforma segura (TPM) en el equipo local**

## **Acciones TPM**

- 1. Haga clic en **Preparar TPM** y siga las instrucciones del asistente para preparar el TPM (esto probablemente requiera reiniciar el ordenador y confirmar los cambios de la configuración tras reiniciar presionando la tecla apropiada).
- 2. Tras reiniciar el TPM estará listo y podrá usar el menú **Acciones** para **Desactivar TPM**, **Cambiar contraseña de propietario**, **Quitar TPM** o **Restablecer bloqueo de TPM**.
- 3. Un asistente le guiará a través del proceso de configuración.

# <span id="page-128-0"></span>**Solución de problemas**

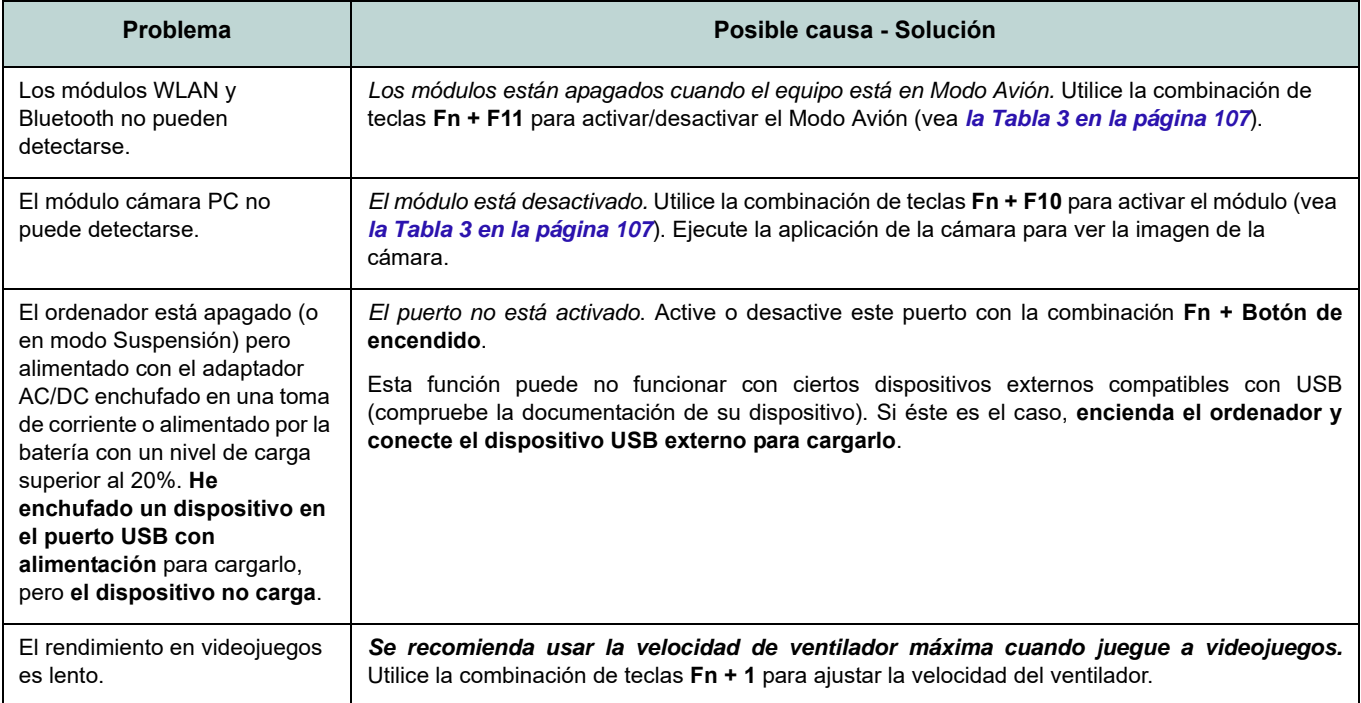

# **Especificaciones**

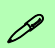

#### **Información actualizada de especificaciones**

Las especificaciones listadas en esta sección son correctas en el momento de publicación. Ciertas opciones (particularmente tipos/velocidades de procesadores) pueden cambiar o actualizarse según la fecha de lanzamiento del fabricante. Diríjase a su centro de servicios para más detalles.

Tenga en cuenta que este modelo de ordenador puede soportar una gama de CPUs y/o adaptadores de vídeo.

Para averiguar qué **CPU** tiene instalado su sistema vaya al menú **Inicio**, seleccione **Configuración** y luego seleccione **Sistema** y haga clic en **Acerca de**. Esto también ofrecerá información sobre la cantidad de RAM instalada, etc.

Para obtener información sobre el **adaptador de vídeo** vaya al menú **Inicio**, seleccione **Configuración** y luego seleccione **Sistema** y haga clic en **Pantalla > Configuración de pantalla avanzada > Propiedades del adaptador de pantalla**.

### **Núcleo logic**

Express Chipset Intel® Z490

#### **BIOS**

INSYDE BIOS (SPI Flash ROM de 128Mb)

### **Memoria**

DDR4 de doble canal

Cuatro zócalos de 260 contactos SODIMM

Soporta memoria **DDR4** de hasta **3200MHz**  (La frecuencia de operación de memoria real depende del FSB del procesador.)

#### Memoria ampliable de **16GB** (**mínimo**) a **128GB** (**máximo**)

Compatible con módulos de 8GB, 16GB y 32GB

(*2 o 4 módulos RAM solamente*)

**Opciones de pantalla**

LCD, 17,3" (43,94cm), 16:9, UHD (3840x2160)/FHD (1920x1080)

### **Dispositivos de almacenamiento**

(**Opción de fábrica**) **Cuatro** unidad Solid State (SSD) M.2 2280

**Tres** SSDs M.2 2280 **SATA** con soporte para RAID nivel 0/1/5 y **un** SSD M.2 2280 **PCIe Gen3 x4**

#### $\Omega$

**Tres** SSDs M.2 2280 **PCIe Gen3 x4** con soporte para RAID nivel 0/1/5 y **un** SSD M.2 2280 **SATA**

#### **Seguridad**

Ranura para cierre de seguridad (tipo Kensington®) Contraseña de BIOS TPM 2.0 Sensor de huellas digitales

#### **Audio**

Interfaz compatible HDA (Sonido de alta definición)

Emissione digitale S/PDIF

Micrófono en línea incorporado

Dos 3W altavoces

Un 5W Sub-Woofer

Sound Blaster Atlas

Holografía en los auriculares Super X-Fi

#### **Dispositivo puntero**

Plataforma táctil segura incorporada (con funcionalidad Microsoft PTP multigestos y desplazamiento)

#### **Teclado**

Teclado LED **a todo color N-Key Rollover «por tecla»** de tamaño completo (con teclado numérico)

#### **Ranuras M.2**

Ranura 1 para módulo combo **Bluetooth y LAN Inalámbrica**

Ranura 2 para **SSD SATA** o **PCIe Gen3 x4** Ranura 3 para **SSD SATA** o **PCIe Gen3 x4** Ranura 4 para **SSD PCIe Gen3 x4** Ranura 5 para **SSD SATA**

#### **Lector de tarjetas**

Módulo lector de tarjetas Push-Push multi en 1

MMC (MultiMedia Card)/RS MMC SD (Secure Digital)/Mini SD/SDHC/ SDXC (hasta UHS-III)

#### **Interfaz**

Un puerto USB 3.2 Gen 2x2 Tipo-C\* Un puerto DisplayPort 1.4 sobre USB 3.2 Gen 2 Tipo-C\*

*\*La cantidad máxima de corriente suministrada por los puertos USB Tipo-C es 500mA (USB 2.0)/900mA (USB 3.2).*

Tres puertos USB 3.2 Gen 2 Tipo-A (incluyendo un puerto USB alimentado por AC/DC)

Un puerto Thunderbolt 3

Dos puertos Mini DisplayPort 1.4 Un puerto de salida HDMI

Un conector de audio 2 en 1 (micrófono / S/ PDIF óptico)

Un conector de audio 2 en 1 (auriculares / micrófono)

Un conector LAN RJ-45 Dos conectores de entrada DC

#### **Comunicaciones**

Módulo cámara PC HD 1,0M 10/100/1000/2500Mb Mb Base-TX Ethernet LAN Killer incorporada

### **Módulos M.2 WLAN/Bluetooth:**

(**Opción de fábrica**) Bluetooth y LAN inalámbrica (**802.11ax**) Intel® Dual Band Wi-Fi 6 AX200

(**Opción de fábrica**) Bluetooth y LAN inalámbrica (**802.11ax**) Intel® Dual Band Wi-Fi 6 AX201

(**Opción de fábrica**) Bluetooth y LAN inalámbrica (**802.11ax**) Killer™ Dual Band Wi-Fi 6 AX1650i

### **Características**

Tecnología NVIDIA® G-SYNC™

Tecnología Intel® Optane™

Preparado para realidad virtual

Compatible con Windows® Mixed Reality

### **Especificaciones del ambiente**

### **Temperatura**

En funcionamiento: 5°C - 35°C Apagado: -20°C - 60°C

### **Humedad relativa**

En funcionamiento: 20% - 80% Apagado: 10% - 90

### **Alimentación**

Batería amovible de Litio-Ion inteligente de 8 elementos, 97WH

Adaptadores AC/DC duales de rango completo

Adaptador AC/DC de rango completo Entrada AC: 100-240V, 50-60Hz Salida DC: 20V, 14A (**280W**)

#### **Dimensiones y peso**

399 (a) x 319 (l) x 43,5 (h) mm **4,5kgs** (Barebone con batería de 97WH)

# **Informazioni su questa guida rapida**

Questa guida rapida rappresenta un'introduzione rapida all'avvio del sistema. Si tratta di un supplemento e non di una sostituzione del *Manuale per l'utente* completo in lingua inglese nel formato Adobe Acrobat, memorizzato sul disco *Device Drivers & Utilities + User's Manual* fornito a corredo del computer. Inoltre, questo disco contiene i driver e le utilità necessari per il corretto uso del computer (**Nota**: La società si riserva il diritto di revisionare la presente pubblicazione o di modificarne il contenuto senza preavviso).

È possibile che alcune o tutte le funzionalità del computer siano già state configurate. In caso contrario, o se si sta pianificando di riconfigurare (o reinstallare) componenti del sistema, fare riferimento al *Manuale per l'utente* completo. Il disco *Device Drivers & Utilities + User's Manual* non contiene il sistema operativo.

### **Informazioni legali e di sicurezza**

Prestare particolare attenzione alle informative legali e di sicurezza contenute nel *Manuale per l'utente* che si trova sul disco *Device Drivers & Utilities + User's Manual*.

© Maggio 2020

### **Marchi registrati**

**Intel** è un marchio registrato di Intel Corporation. **Windows** è un marchio registrato di Microsoft Corporation.

## **Istruzioni per la custodia e il funzionamento**

Il computer notebook è abbastanza rigido, ma è possibile che possa essere danneggiato. Per evitare qualsiasi danno, attenersi ai seguenti suggerimenti:

- **Non lasciarlo cadere ed evitare urti.** Se il computer cade, è possibile che il telaio e i componenti possano esserne danneggiati.
- **Tenerlo all'asciutto e non provocarne il surriscaldamento.** Tenere il computer e l'alimentazione lontani da ogni tipo di impianto di riscaldamento. Si tratta di un apparato elettrico. Se acqua o altri liquidi dovessero penetrarvi, esso potrebbe risultarne seriamente danneggiato.
- **Evitare le interferenze.** Tenere il computer lontano da trasformatori ad alta capacità, motori elettrici e altri intensi campi magnetici. Ciò ne può impedire il corretto funzionamento e danneggiare i dati.
- **Attenersi alle corrette procedure di lavoro con il computer**. Spegnere il computer correttamente e non dimenticare di salvare il proprio lavoro. Ricordare di salvare frequentemente i propri dati poiché essi potrebbero essere persi nel caso in cui la batteria si esaurisse.

### **Assistenza**

Ogni tentativo di riparare da soli il computer può annullare la garanzia ed esporre l'utente a scosse elettriche. Per l'assistenza rivolgersi solo a personale tecnico qualificato, in particolar modo nelle situazioni seguenti:

- Quando il cavo di alimentazione o l'adattatore AC/DC è danneggiato o logorato.
- Se il computer è stato esposto alla pioggia o ad altri liquidi.
- Se il computer non funziona normalmente dopo aver seguito correttamente le istruzioni operative.
- Se il computer è caduto o si è danneggiato (non toccare il liquido velenoso in caso di rottura dello schermo).

• Se c'è un odore non usuale, calore o fumo che fuoriesce dal computer.

### **Informazioni di sicurezza**

- Utilizzare esclusivamente un adattatore approvato per l'utilizzo di questo computer.
- Utilizzare solo il cavo di alimentazione e le batterie indicate in questo manuale. Non gettare le batterie nel fuoco, poiché potrebbero esplodere. Fare riferimento alle normative locali per istruzioni speciali in tema di smaltimento rifiuti.
- Non continuare a usare in alcun modo una batteria che sia caduta in terra o che sembri danneggiata (es. piegata o torta). Anche se il computer continua a funzionare con una batteria danneggiata, questa può provocare danni ai circuiti risultanti in pericolo di incendio.
- Assicurarsi che il computer sia completamente spento prima di inserirlo in una borsa da viaggio (o in un contenitore simile).
- Prima di pulire il computer ricordare sempre di scollegare il computer da qualsiasi fonte di alimentazione esterna, periferiche e altri cavi.
- Per pulire il computer utilizzare solo un panno morbido e pulito, evitando di applicare detergenti direttamente sul computer. Non utilizzare detergenti volatili (distillati di petrolio) o abrasivi su qualsiasi parte del computer.
- Non provare a riparare il pacco batteria. Fare riferimento sempre all'assistenza tecnica o a personale qualificato per la riparazione o la sostituzione del pacco batteria.
- Si noti che nei computer che hanno un logo elettroimpresso in rilievo, questo è coperto da un adesivo protettivo. Nell'uso quotidiano e con il passare del tempo, questo adesivo potrebbe deteriorarsi e il logo sottostante potrebbe avere del bordi acuminati. In questo caso, fare attenzione quando si maneggia il computer ed evitare di toccare il logo elettroimpresso in rilievo. Evitare di inserire altri oggetti nella borsa di trasporto poiché potrebbero sfregare contro la copertura del computer durante il trasporto. Se si sviluppano parti consumate e logorate, contattare il centro di assistenza.

### **Precauzioni relative alla batteria ai polimeri**

Le informazioni seguenti sono molto importanti e si riferiscono unicamente alle batterie ai polimeri e, ove applicabile, hanno priorità rispetto alle precauzioni generali relative alle batterie.

- Le batterie ai polimeri possono espandersi o gonfiarsi leggermente, tuttavia questo fa parte del meccanismo di sicurezza della batteria e non deve essere causa di preoccupazione.
- Maneggiare le batterie ai polimeri/agli ioni di litio in modo corretto nel loro utilizzo. Non utilizzare batterie ai polimeri/agli ioni di litio in ambienti con temperature elevate e non conservare le batterie inutilizzate per periodi di tempo prolungati.
- Se lavori in ambienti a bassa temperatura usa l'adattatore AC/DC per alimentare il computer.

## $\frac{1}{2}$

#### **Smaltimento della batteria & Attenzione**

Il prodotto acquistato contiene una batteria ricaricabile. La batteria è riciclabile. Al termine della durata di uso, in base alle diverse leggi locali e statali, può essere illegale smaltire questa batteria insieme ai rifiuti comuni. Controllare i requisiti previsti nella propria zona consultando i funzionari locali addetti allo smaltimento dei rifiuti solidi per le opzioni di riciclo o lo smaltimento corretto.

Pericolo di esplosione in caso sostituzione errata della batteria. Sostituire solamente con lo stesso tipo o con uno analogo raccomandato dal produttore. Eliminare la batteria usata seguendo le istruzioni del produttore.

### <span id="page-133-0"></span>**Note per l'adattatore**

Il computer è progettato per venire alimentato dai 2 adattatori AC/DC compresi nella confezione. Quando il computer è alimentato dai doppi adattatori il sistema funziona nel modo migliore.

### **Se il computer viene alimentato da un solo adattatore**, tenere presente i seguenti punti:

- Se il livello della batteria è sotto il 10%, il sistema non si avvia se è collegato solo un adattatore.
- Se la batteria non è collegata il sistema non si avvia.
- Il LED della batteria non si accende quando il sistema è spento o quando si avvia.
- La prestazione generale del sistema sarà equivalente a quando è il modalità DC (alimentato a batteria).
- Quando è collegato un solo adattatore la batteria non si carica.
- Siccome l'adattatore è alimentato a parte, la batteria non si caricherà e il sistema operativo funzionerà come sempre.
- Quando la batteria è quasi scarica, e suona il segnale che lo indica, il sistema continuerà a funzionare e non passerà allo stato di risparmio energetico.

# **Guida di avvio rapido**

- 1. Eliminare tutti i materiali di imballo.
- 2. Appoggiare il computer su una superficie stabile.
- 3. Inserire la batteria e verificare che sia bloccata in posizione.
- 4. Gli adattatori AC/DC si possono usare con i supporti compresi nella confezione, ma si possono orientare solo nel modo indicato dall'immagine a destra. Inserire gli adattatori con la parte aperta per il cavo di alimentazione orientata verso il logo 280W. **Non utilizzare un unico adattatore AC/DC per alimentare il sistema** (vedere *["Note per l'adattatore" a pagina 131](#page-133-0)*).
- 5. **Quando si esegue la prima configurazione del computer utilizzare la seguente procedura** (Per proteggere il computer durante il trasporto, la batteria sarà stata bloccata per non alimentare il sistema fino a quando non verrà prima collegati gli adattatori AC/DC ed eseguita la prima installazione come indicato di seguito):
	- Collegare i cavi dell'adattatore AC/DC ai jack di ingresso DC sul retro del computer quindi inserire i cavi di alimentazione AC in una presa e collegare i cavi di alimentazione AC agli adattatori AC/DC. Adesso la batteria sarà sbloccata.
- 6. Con una mano sollevare con cautela il coperchio fino a un angolo di visione comodo (non superare i 130 gradi), mentre con l'altra mano (come illustrato nella *[Figura 1](#page-134-0)*) si mantiene la base del computer (**Nota: Non** sollevare **mai** il computer tenendolo dal coperchio).
- 7. Premere il pulsante di alimentazione per accendere.

## **Software del sistema**

È possibile che il software sia già pre-installato sul computer. In caso contrario, oppure in casi di riconfigurazione del computer per un sistema diverso, questo manuale si riferisce a *Microsoft Windows 10*.

### **Supporto Intel® Optane™/RAID**

Si noti che il sistema può essere configurato come RAID o per supportare Intel® Optane™, ma non può essere impostato per supportare entrambi i

sistemi. Prima di installare il sistema operativo *Windows 10* sarà necessario configurare **Intel® Optane™** o **RAID** ([vedere](#page-135-0) *[la pagina 133](#page-135-0)* e *[la pagina 135](#page-137-0)*).

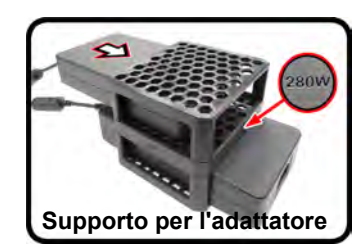

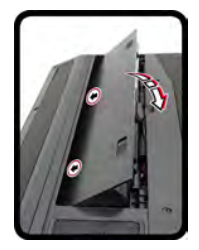

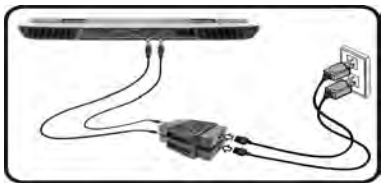

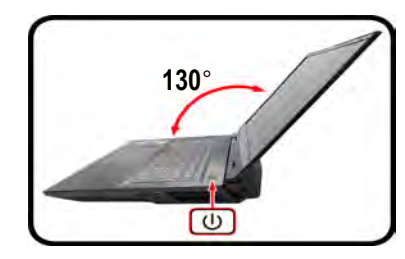

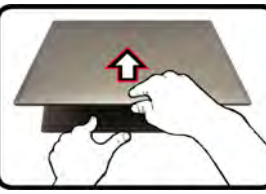

<span id="page-134-0"></span>*Figura 1* **Apertura del coperchio/Computer con doppi adattatori AC/DC inseriti**

# <span id="page-135-0"></span>**Configurazione Intel® Optane™**

**Intel® Optane™** è una combinazione di un dispositivo di memoria compatibile e di un **software Tecnologia Intel® Rapid Storage**. Questa combinazione è stata progettata per velocizzare le prestazioni del sistema memorizzando i dati di avvio, i file eseguibili, i file di pagine di sistema e i file di sistema frequentemente accessibili in una memoria SSD Intel® Optane™ non volatile e a bassa latenza.

Rivolgersi al proprio distributore o al fornitore per verificare se il sistema supporta questa tecnologia.

Se si sta reinstallando un sistema precedentemente configurato in modalità Intel Premium RST, assicurarsi di aver disattivato la memoria Intel Optane ([vedere](#page-136-0) *["Disabilitazione Intel® Optane™" a pagina 134](#page-136-0)*).

## **Procedura di installazione Intel® Optane™**

Prima di installare il sistema operativo *Windows 10* sarà necessario configurare **Intel® Optane™** e sarà necessario preparare quanto segue per farlo.

- Il *sistema operativo Microsoft Windows 10* su un DVD o su un'unità flash USB.
- Una memoria SSD Intel® Optane™ installata nel sistema.
- Il disco *Device Drivers & Utilities + User's Manual*.
- 1. Accendere il computer e premere **F2** per entrare nel **BIOS** e fare clic su **Setup Utility**.
- 2. Selezionare il menu **Advanced**.
- 3. Selezionare **SATA Mode**, premere Invio e selezionare **Intel RST Premium...** e selezionare <OK>.
- 4. Premere **F10** per "**Salvare e Uscire** (**Save and Exit**)" e selezionare <Yes>, tuttavia notare quanto riportato di seguito.
	- Verificare che il (DVD) del sistema operativo *Windows 10* si trovi nell'unità DVD collegata o su un'unità flash USB, nonché che il computer si avvii automaticamente dal DVD del sistema *Windows 10* o dall'unità flash USB.
- 5. Premere **Avanti** > **Installa** per continuare l'installazione del sistema operativo normalmente (vedere la documentazione di Windows se occorrono istruzioni sull'installazione del sistema operativo *Windows*).
- 6. Selezionare **Personalizzata: Installa solo Windows (opzione avanzata)**.
- 7. Si consiglia di selezionare e quindi eliminare le partizioni esistenti.
- 8. Fare clic su **Nuovo** per creare una partizione per Windows.
- 9. È molto importante assicurarsi che quando si crea la partizione, venga lasciato uno spazio minimo non assegnato di almeno **5MB**.
- 10. Attenersi alle istruzioni visualizzate sullo schermo per installare il S. O. *Windows 10*.
- 11. Installare i driver di *Windows* (vedere *[la pagina 154](#page-156-0)*). Assicurarsi di aver installato il driver **Tecnologia Intel® Rapid Storage (IRST)**.
- 12. Eseguire la applicazione **Tecnologia Intel® Rapid Storage**.
- 13. Fare clic su **Attiva**.

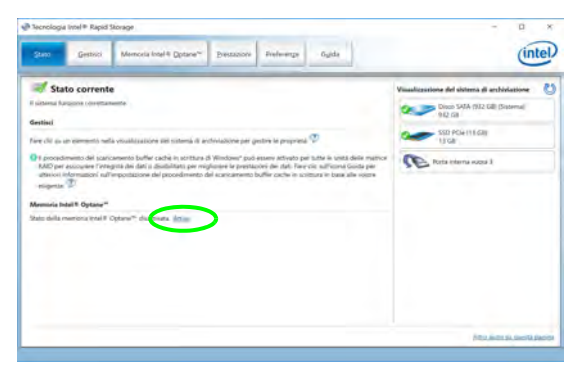

*Figura 2* **- Tecnologia Intel® Rapid Storage - stato**

- 14. Il sistema visualizzerà un messaggio invitando a selezionare un'unità veloce compatibile (in questo caso dovrebbe essere una sola opzione).
- 15. Dopo aver abilitato **Optane**, sarà necessario riavviare il computer e assicurarsi che il sistema sia alimentato anche dall'adattatore AC/DC e non solo da batteria.
- 16. Fare clic su **Sì** per avviare il processo (potrebbe richiedere un certo tempo).
- 17. Una volta completato il processo, riavviare il computer.

### <span id="page-136-0"></span>**Disabilitazione Intel® Optane™**

Se si desidera disattivare un'installazione **Intel® Optane™** esistente, seguire la procedura riportata di seguito.

- 1. Eseguire la applicazione **Tecnologia Intel® Rapid Storage**.
- 2. Fare clic su **Disattiva**.
- 3. Fare clic su **Sì** quando viene visualizzato il messaggio.

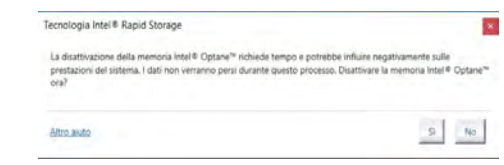

- 4. Riavviare il computer per completare il processo.
- 5. Eseguire la applicazione **Tecnologia Intel® Rapid Storage**.
- 6. Lo **stato** della **memoria Intel® Optane ™** è indicato nella finestra.

# <span id="page-137-0"></span>**Configurazione RAID**

I SSD (unità a stato solido) possono essere configurati in modalità RAID (per ottenere maggiori prestazioni o più sicurezza). **Si noti che la configurazione dei SSD in modalità RAID deve essere effettuata prima di installare il S. O.** *Windows***.** Non cambiare la modalità a meno che non si intenda reinstallare il sistema operativo. Eseguire il backup di tutti i file e i dati importanti prima di procedere.

Per configurare il sistema RAID nelle modalità Striping (RAID 0) o Mirroring (RAID 1) o Parità (RAID 5) (vedere *la Tabella 1*) sono necessari due o tre SSD identici.

Prima di configurare i **SSD** in modalità RAID è necessario disporre di quanto segue:

- Il *sistema operativo Microsoft Windows 10* su un DVD o su un'unità flash USB.
- Due o tre SSD identiche.
- Il disco *Device Drivers & Utilities + User's Manual*.

**Nota**: Tutti i SSD di un gruppo RAID devono essere identici (stesso taglio e stessa marca) per evitare che il sistema si comporti in modo inatteso.

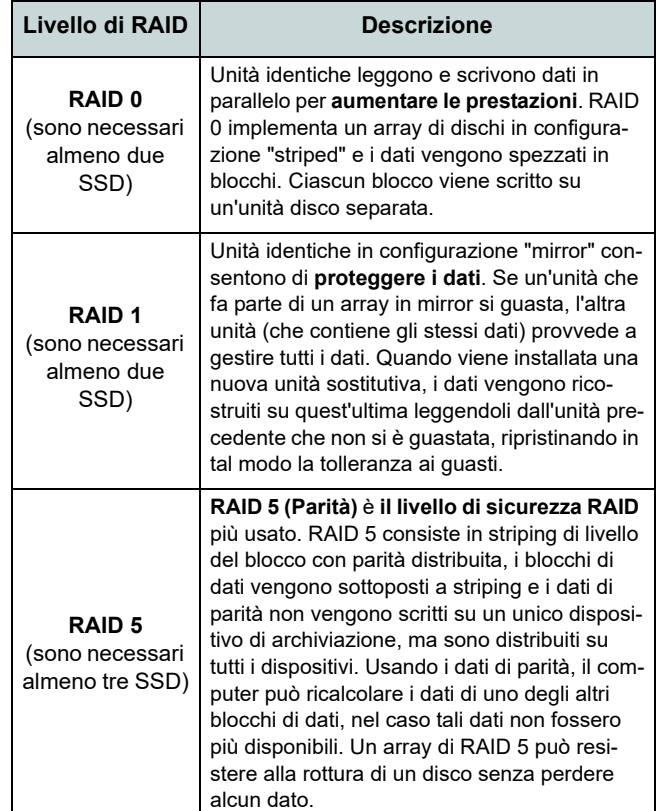

*Tabella 1 -* **Descrizione del RAID** 

## **Procedimento di configurazione RAID**

- 1. Accendere il computer e premere **F2** per entrare nel **BIOS** e fare clic su **Setup Utility**.
- 2. Selezionare il menu **Advanced**.
- 3. Selezionare **SATA Mode**, premere Invio e selezionare **Intel RST Premium...** e selezionare <OK>
- 4. Premere **F10** per "**Salvare e Uscire** (**Save and Exit**)" e selezionare <Yes>.
- 5. Quando il computer si riavvia, premere **F2** per entrare di nuovo nel BIOS e fare clic su **Setup Utility**.
- 6. Passare a **Intel(R) Rapid Storage Technology** (nel menu **Advanced**) e selezionare **Create RAID Volume**.
- 7. Ora è possibile impostare il volume RAID utilizzando le unità SSD installate.
- 8. Selezionare **Name** e immettere un nome a scelta per il volume RAID e selezionare <Yes>.
- 9. Selezionare **RAID Level** e scegliere il livello RAID richiesto (vedere *la Tabella 1 a pagina 135*) e premere Invio.
	- RAID 0 (Striping)
	- RAID 1 (Mirroring)
	- RAID 5 (Parità)
- 10. Passare in uno dei dischi elencati in **Select Disks:** e selezionare il nome del disco.
- 11. Fare clic su **X** per selezionare il disco richiesto.
- 12. Per formare un volume RAID è consigliabile scegliere due o tre SSD identici.
- 13. Se si è selezionato **RAID 0 (Stripe)**, è possibile impostare la dimensione **Strip Size** come desiderato, in base alle proprie esigenze (Si raccomanda di impostare la "Strip Size" su **128KB**).
- 14. Selezionare **Create Volume** (assicurarsi di aver selezionato i dischi).
- 15. Il sistema mostrerà il volume RAID.
- 16. Premere **F10** per "**Salvare e Uscire** (**Save and Exit**)" e selezionare <Yes>, tuttavia notare quanto riportato di seguito.
- Verificare che il (DVD) del sistema operativo *Windows 10* si trovi nell'unità DVD collegata o su un'unità flash USB, nonché che il computer si avvii automaticamente dal DVD del sistema *Windows 10* o dall'unità flash USB.
- 17. Premere **Avanti** > **Installa** per continuare l'installazione del sistema operativo normalmente (vedere la documentazione di Windows se occorrono istruzioni sull'installazione del sistema operativo *Windows*).
- 18. Attenersi alle istruzioni visualizzate sullo schermo per installare il S. O. *Windows 10*.
- 19. Installare i driver di *Windows* (vedere *[la pagina 154](#page-156-0)*). Assicurarsi di aver installato il driver **Tecnologia Intel® Rapid Storage (IRST)**.

## **Descrizione del sistema: Vista anteriore con lo schermo aperto**

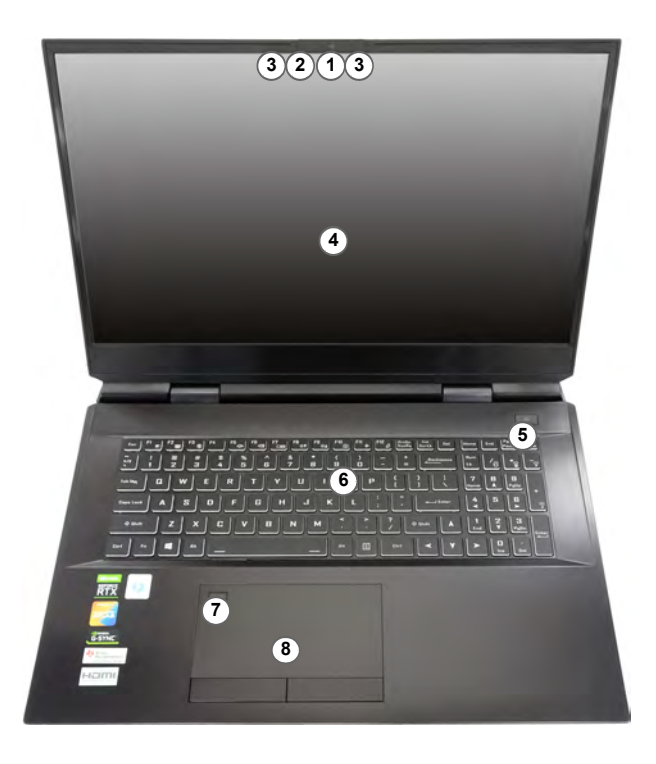

### *Figura 3* **Vista anteriore con lo schermo aperto**

- 1. Camera PC
- 2. \*LED della camera *\*Quando si utilizza la camera, l'indicatore LED si illumina.*
- 3. Microfono array integrato
- 4. Schermo
- 5. Pulsante di alimentazione
- 6. Tastiera
- 7. Sensore di impronte digitali
- 8. Touchpad e pulsanti

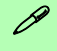

#### **Spegnimento**

È importante tenere presente che è sempre necessario spegnere il computer scegliendo il comando **Arresta il sistema** in *Windows* (vedere sotto). In questo modo si evitano problemi al sistema o al disco rigido.

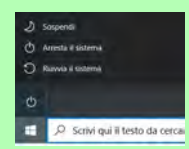

- 1. Fare clic sull'icona del menu Start ...
- 2. Fare clic sul elemento **Arresta** .
- 3. Scegliere il comando **Arresta il sistema** dal menu.

# **Indicatori LED**

Gli indicatori LED sul computer segnalano importanti informazioni relative allo stato corrente del computer.

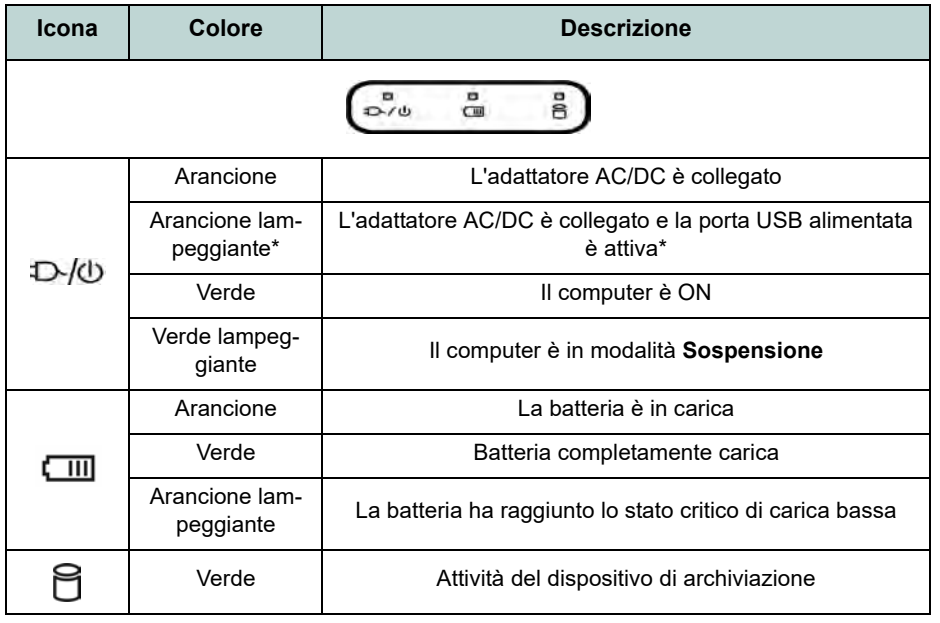

*Tabella 2* **- Indicatori LED**

### $\mathscr{P}$ **\*Porta USB alimentata**

La porta USB 3.2 Gen 2 alimentata (vedere *[la pagina 140](#page-142-0)*) può essere attivata e disattivata con la combinazione di tasti **Fn + Pulsante di alimentazione**. Quando la porta USB alimentata è attiva, essa fornisce alimentazione (**solo per ricaricare i dispositivi, non per farli funzionare**) quando il sistema è spento ma ancora alimentato tramite l'alimentatore collegato in una presa funzionante o dalla batteria con un livello di capacità superiore al 20% (potrebbe non funzionare con alcuni dispositivi - [vedere](#page-160-0) *la [pagina 158](#page-160-0)*).

# **Tastiera e tasti funzione**

La tastiera è dotata di un tastierino numerico (sul lato destro della tastiera) per facilitare l'immissione di dati numerici. Premere **Bloc Num** per commutare l'attivazione e la disattivazione della tastiera numerica. Dispone anche di tasti funzione che consentono di cambiare istantaneamente le funzionalità operative. I tasti funzione (da **F1** a **F12**) agiscono come Hot-Key quando premuti tenendo premuto il tasto **Fn**. In aggiunta alle combinazioni di tasti funzione base, quando è installato il driver Control Center alcuni indicatori visivi sono disponibili.

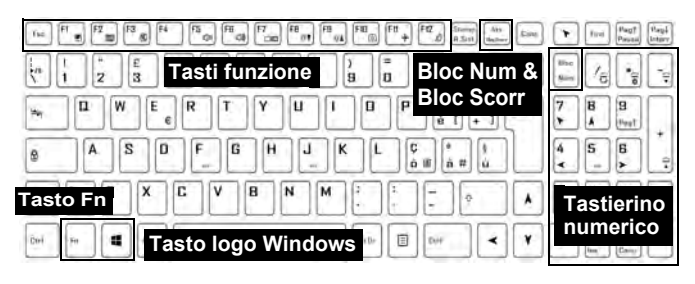

| Tasti                                              | Tasti funzione e indicatori visivi                                                                                  |                                                      | Tasti                                                        | Funzione/indicatori visivi                                                        |                                                                          |  |
|----------------------------------------------------|----------------------------------------------------------------------------------------------------|------------------------------------------------------|--------------------------------------------------------------|-----------------------------------------------------------------------------------|--------------------------------------------------------------------------|--|
| $Fn + \vert_{\mathcal{F}}$                         | Play/pausa (nei programmi audio/video)                                                                              |                                                      | $\overline{1F12}$<br>$Fn +$                                  | Attiva/disattiva modalità Sospensione                                             |                                                                          |  |
| $Fn + \sqrt{F1}$                                   | Attiva/disattiva<br>il touchpad                                                                                     | <b>OUCH PAC OFF</b><br><b>TOUCH PAD ON</b>           | Bloc<br>Num                                                  | Attiva/disattiva il tastie-<br>rino numerico                                      | NUM LOCK ON<br><b>MAN LOCK OF</b>                                        |  |
| $Fn + \sqrt{F^2}$<br>.<br>D                        | Spegne la retroilluminazione del display (premere un<br>tasto o utilizzare il touchpad per ripristinare lo schermo) |                                                      | $Fn + \begin{bmatrix} \ln s \\ \text{factors} \end{bmatrix}$ | Attiva/disattiva il<br>blocco dello scorrimento                                   | $\left  \frac{1}{\sqrt{2}} \right $ SCR LOCK ON<br><b>U</b> don Look off |  |
| $Fn + \binom{F3}{9}$                               | Commutazione mute                                                                                                   |                                                      | œ,                                                           | Attiva/ disattiva maiu-<br>scolo                                                  | $\sqrt{A}$<br>CAPS LOCK ON A CAPS LOCK OFF                               |  |
| $Fn +$<br>$F5_{ab}$ $F5_{ab}$                      | Riduzione/aumento<br>volume audio                                                                                   |                                                      | Fn + Pulsante<br>di alimenta-<br>zione                       | Attivazione/disattivazione della porta USB alimen-<br>tata (vedere la pagina 140) |                                                                          |  |
| $Fn + \begin{bmatrix} 17 \\ 00 \end{bmatrix}$      | Commutazione display (vedere la pagina 151)                                                                         |                                                      | $Fn +$<br>Esc                                                | Attiva/disattiva Control Center (vedere la<br>pagina 142)                         |                                                                          |  |
| $Fn +$<br>FB 24 10 24                              | Riduzione/aumento<br>della luminosità del display                                                                   |                                                      | $Fn +  $                                                     | Controllo automatico ven-<br>tola/Pieno Power                                     | <b>S</b> FAN SPEED<br><b>SAN SPEED</b>                                   |  |
| $Fn + \begin{bmatrix} \frac{FID}{C} \end{bmatrix}$ | Attiva/disattiva la<br>camera PC                                                                                    | <b>C</b> samena pre<br><b>CAMERA DN</b>              | durante il gioco.                                            | *Nota: Si consiglia di utilizzare la velocità massima della ventola               |                                                                          |  |
| $Fn + \sqrt{F^n}$                                  | Attiva/disattiva la modalità<br>aereo                                                                               | Modalità aereo disattivat<br>Modalità aereo attivala | $Fn + 1$<br>$\overline{\phantom{a}}$                         | Attiva/disattiva Flexikey®<br>(vedere la pagina 145)                              | <b>IBONE DIT</b><br>Finalkey: ON                                         |  |

*Tabella 3* **- Tasti funzione e indicatori visivi**

## <span id="page-142-0"></span>**Descrizione del sistema: Vista anteriore, sinistra e destra**

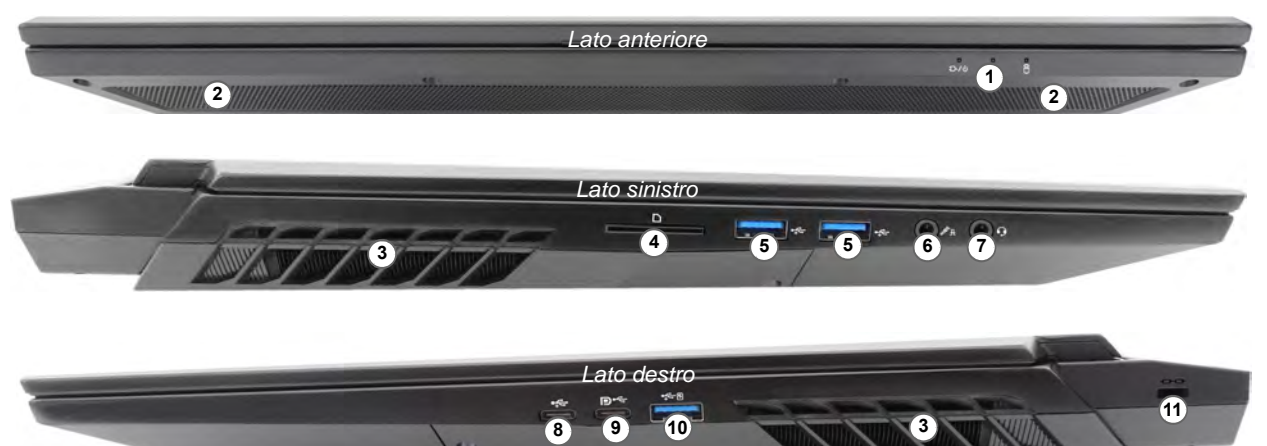

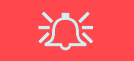

#### **Surriscaldamento**

Per prevenire il surriscaldamento del computer, accertarsi che non vi sia nulla che ostruisca la (le) ventola (ventole) durante l'uso del computer.

### *Figura 4* **- Vista anteriore, sinistra e destra**

- 1. Indicatori LED
- 2. Altoparlanti
- 3. Ventola
- 4. Lettore di schede Multi-in-1
- 5. Porte USB 3.2 Gen 2 Tipo-A
- 6. Audio jack 2-in-1 (microfono / S/PDIF ottico)
- 7. Audio jack 2-in-1 (cuffie / microfono)
- 8. Porta USB 3.2 Gen 2x2 Tipo-C
- 9. Porta DisplayPort 1.4 su USB 3.2 Gen 2 Tipo-C
- 10. \*Porta USB 3.2 Gen 2 Tipo-A alimentata \*Attivare/disattivare la porta utilizzando **Fn + Pulsante di alimentazione** (vedere *la Tabella 2 a pagina 138*).
- 11. Slot blocco di sicurezza

## **Descrizione del sistema: Vista inferiore e posteriore**

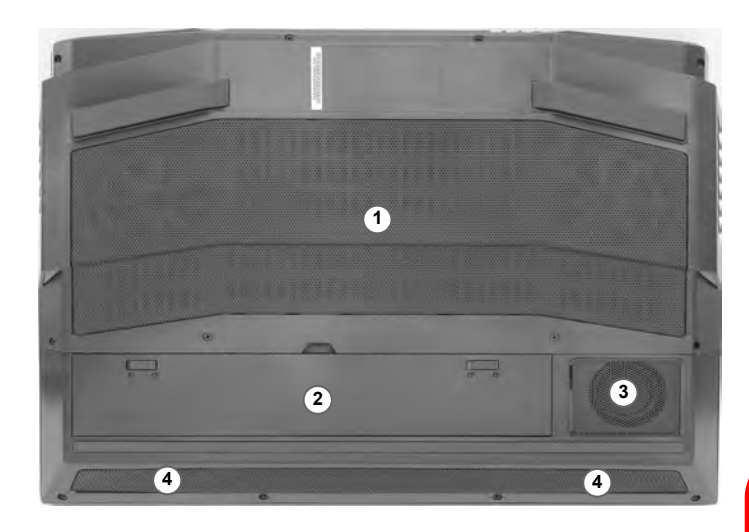

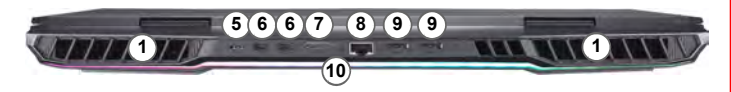

#### *Figura 5* **Vista inferiore e posteriore**

- 1. Ventola
- 2. Batteria
- 3. Subwoofer
- 4. Altoparlanti
- 5. Porta Thunderbolt 3
- 6. Porte Mini DisplayPort 1.4
- 7. Porta uscita HDMI
- 8. Jack di rete tipo RJ-45
- 9. Jack di ingresso DC
- 10. Barra fari supplementari (vedere *["Barra fari](#page-151-0)  [supplementari" a pagina 149](#page-151-0)*)

# 汃

#### **Surriscaldamento**

Per prevenire il surriscaldamento del computer, accertarsi che non vi sia nulla che ostruisca la (le) ventola (ventole) durante l'uso del computer.

#### **Avviso di rimozione coperchio inferiore**

 Non rimuovere il/i coperchio/i e/o vite/viti ai fini dell'aggiornamento del dispositivo poiché così facendo si possono violare i termini della garanzia.

Se avete necessità di sostituire/rimuovere SSD/RAM ecc., per qualsiasi motivo, per ulteriori informazioni contattare il vostro distributore/fornitore.
# **Control Center**

Esegui il **Control Center** dal menu Start di *Windows*  $\vec{E}$  control Center 3.0. È anche possibile premere la combinazione di tasti **Fn + Esc** oppure **fare doppio clic sull'icona** nell'**area di notifica della barra delle applicazioni** per accedere al **Control Center**. Il **Control Center** consente di accedere rapidamente alle **Modalità di Alimentazione**, alle **impostazioni della Ventola**, alle **impostazioni di overclock della CPU/GPU**, all'applicazione **Flexikey®** e alla configurazione della **Tastiera a LED**.

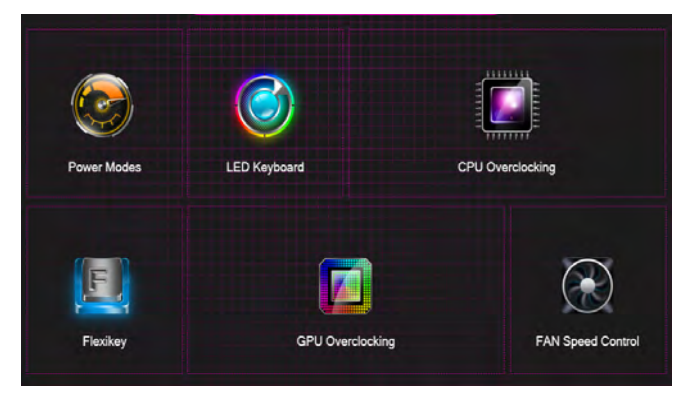

*Figura 6* **- Control Center**

## **Power Modes (Modalità di alimentazione)**

La "**Power Modes (Modalità di alimentazione)**" consente di regolare la modalità di alimentazione facendo clic sull'icona appropriata.

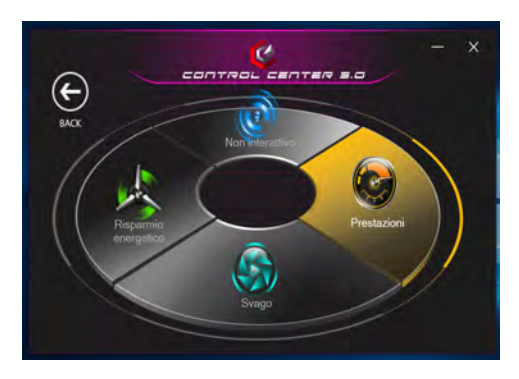

*Figura 7* **- Modalità di alimentazione**

- La **modalità Risparmio energetico** si concentra sul risparmio della batteria (la CPU Turbo Boost e dGPU Turbo saranno spente).
- La **modalità Non interattiva** si concentra sulla riduzione del rumore della ventola e riduce la potenza della CPU e della GPU.
- La **modalità Svago** bilancia la potenza di CPU e GPU ed è ideale per guardare video, ecc.
- La **modalità Prestazioni** è ideale per i giochi con prestazioni superiori di CPU e GPU.

## **FAN Speed Control (Controllo della velocità del VENTOLA)**

Da questa voce di menu è possibile impostare la velocità della ventola su **Massimo** (potenza massima), **Automatico**/**Silenzioso** o **Personalizzato**. La velocità della ventola si regola automaticamente per controllare il calore della CPU/GPU. Puoi usare il cursore **Offset** per regolare le impostazioni in base alle tue preferenze. Tuttavia, se desiderato, è possibile regolare l'impostazione sulla velocità massima (**Massimo**).

L'impostazione **Personalizzato** consente di fare clic e trascinare su uno qualsiasi dei 2 nodi media portata del grafico per regolare i parametri di temperatura della **ventola CPU** o della **ventola GPU**. **Tutte queste impostazioni possono essere bypassate dal sistema, come precauzione di sicurezza, se richiedono un uso più intenso della ventola.**

### **Impostazioni ventola antipolvere**

Il sistema è dotato di una ventola contro la polvere, che ruota alternativamente in senso orario e antiorario, per impedire che si accumuli polvere all'interno del computer. Si può avviare la ventola da subito, e impostare la programmazione della stessa, cliccando su **Impostazioni ventola anti-polvere**  $(1)$  nel panello di controllo delle impostazioni della velocità della ventola (Fan Speed Setting), e poi selezionando i controlli secondo le proprie necessità.

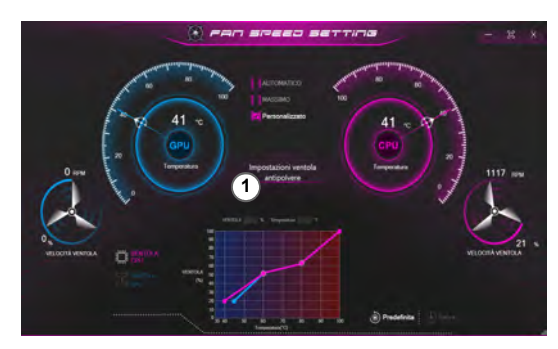

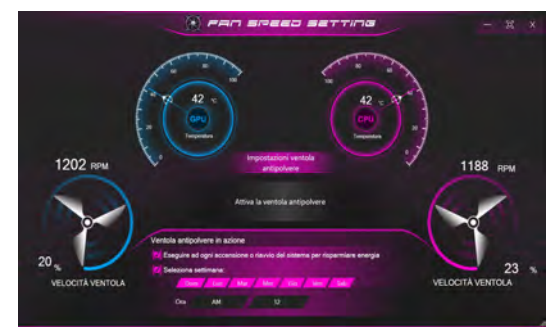

*Figura 8* **- Controllo della velocità del VENTOLA/ Impostazioni ventola anti-polvere <sup>1</sup>**

## **GPU Overclocking (Overclocking della GPU)**

L'elemento **GPU Overclocking (Overclocking della GPU)** può essere utilizzato per regolare l'**incremento del core della GPU** e l'**incremento della memoria** mediante i cursori. Fare quindi clic su **Salva** per mantenere le modifiche apportate. È anche possibile accedere all'elemento **GPU Overclocking** dal menu Start di *Windows*

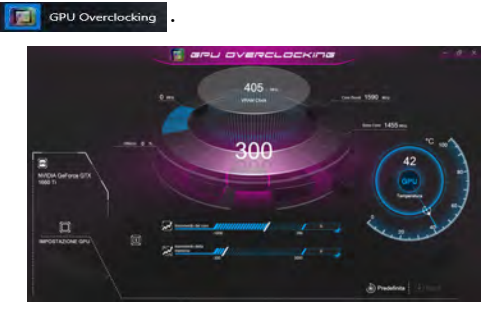

*Figura 9* **Overclocking della GPU**

## **CPU Overclocking (Overclocking della CPU)**

È possibile abilitare il supporto di overclocking per i sistemi con una CPU compatibile (contattare il distributore / fornitore per i dettagli). È possibile regolare le impostazioni dell'**overclocking della CPU** regolando i cursori per il **Ratio Override CPU** (CPU Ratio Override). Fare quindi clic su **Salva** (Save) per mantenere le modifiche apportate.

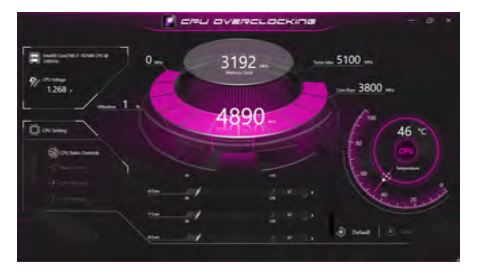

*Figura 10* **Overclocking della CPU**

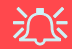

#### **Problemi di overclocking**

Si noti che l'overclocking (overcloccaggio) del sistema (CPU/GPU) mediante modifiche alla frequenza e/o alla tensione dell'orologio può causare danni all'hardware, ridurre la stabilità del sistema e la vita utile del sistema e comprometterne l'integrità dei dati. Pertanto, l'overclocking del sistema è attivato a rischio e pericolo dell'utente e non è coperto dai termini di garanzia.

Overclocking dovrebbe essere attivato solo quando alimentato da un adattatore AC/DC e non da alimentazione a batteria. Dopo aver attivato l'overclocking CPU/Memoria/GPU, fare clic su **OK** per attivare le modifiche o su **Annulla** per tornare alle impostazioni precedenti, viene visualizzato un messaggio di avviso.

#### **Reimpostazione del sistema in caso di errori**

Nel caso dovessero verificarsi errori di sistema, per ripristinare il computer **premi e tieni premuto il pulsante di alimentazione per forzare lo spegnimento del sistema.** Per riavviare, tenere premuto il pulsante di alimentazione mentre si tiene premuto il tasto **Fn + D** (per il **reset della CPU**) o **Fn + G** (per il **reset della GPU**). Questo ripristinerà le impostazioni di overclock allo **stato disattivato**.

# **Applicazione Flexikey®**

"Flexikey®" è un'applicazione per la configurazione rapida dei tasti di scelta rapida che vi permette di **assegnare un singolo tasto** per **lanciare combinazione multiple di tasti**, o **creare macro di testo** e disattivare tasti specifici. L'applicazione può anche essere utilizzata per **configurare i pulsanti del mouse** per creare tasti di scelta rapida per il gioco ecc.

Cliccare **Flexikey** nel **Control Center** per accedere all'applicazione **Flexikey®**.

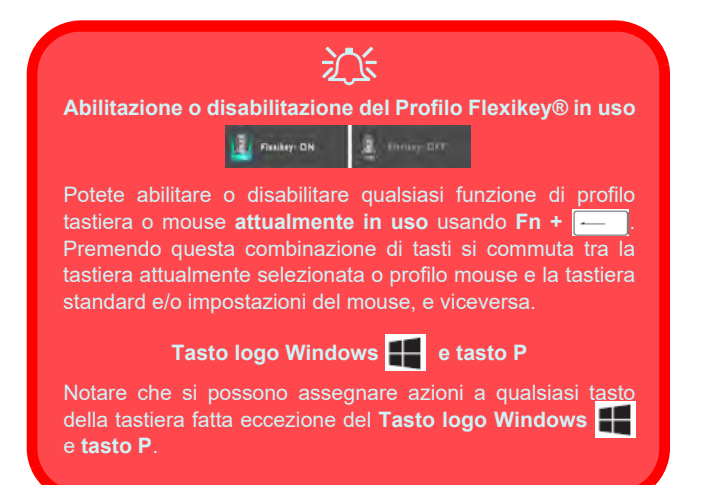

### **Impostazioni tastiera e mouse**

Fare clic su Attiva **DESATTIVA** (in basso a destra della finestra dell'applicazione) per creare le impostazioni per la tastiera e/o mouse. Cliccando su **Macro tastiera** o **Macro Mouse** si potrà accedere alla pagina delle impostazioni per la tastiera o il mouse.

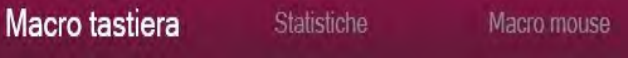

*Figura 11* **- Attiva (Macro tastiera e Macro Mouse)**

## **Profili**

I controlli in alto a destra dell'applicazione si riferiscono ai profili. È possibile **aggiungere** *i* eliminare **ii** profili, **esportare**  $\Box$  **e importare**  $\Box$  **profili** facendo clic sull'icona appropriata. Con un doppio clic sul Profilo si può modificare il nome del profilo, e modificare un file immagine (imaggini create usando i file PNG).

## **Funzioni dell'applicazione Flexikey®**

- **Tasto expresso**  Questa funzione vi consente di configurare un singolo tasto (o clic del mouse) per l'invio di configurazioni multiple. Ciò è utile nel gioco o quando si utilizzano applicazioni che hanno una complessa serie di scelte rapide da tastiera.
- **Testo expresso** Con questo si può definire tasti singoli (o clic del mouse) per l'invio di stringhe di testo comunemente usate.
- **Disattiva**  Usare questa funzione per disattivare qualsiasi tasto della tastiera o pulsante del mouse.

### **Impostazioni tastiera**

Le impostazioni della tastiera consentono di configurare azioni per ogni singolo tasto (o una combinazione di tasti). Fare clic sul tasto e quindi selezionare il tipo di azione (**Tasto expresso**, **Testo expresso**, **Disattiva**) dal menu nella parte superiore della pagina.

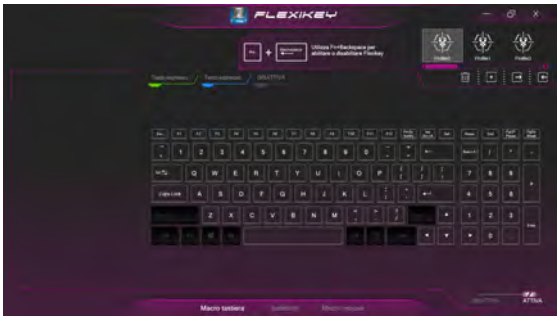

*Figura 12* **- Configurazione tastiera**

### **Impostazioni mouse**

Le impostazioni del mouse consentono di configurare le azioni dei pulsanti sinistro (1), destro (2) e centrale (3) di qualsiasi mouse collegato, e anche per tutti i pulsanti avanti (4) e indietro (5), quando presenti (su un mouse di tipo utilizzato per il gioco). Fare clic sul numero del pulsante e quindi selezionare il tipo di azione (**Tasto expresso**, **Testo expresso**, **Disattiva**) dal menu nella parte superiore della pagina.

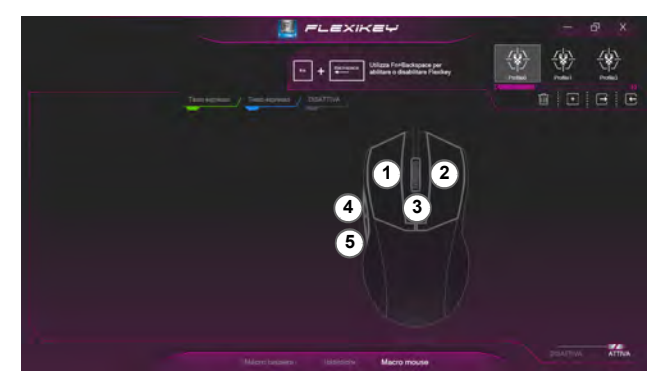

*Figura 13* **- Configurazione mouse**

### **Impostazioni tastiera - Tasto expresso**

Per configurare un singolo tasto per inviare più combinazioni di tasti, o per creare tasti di scelta rapida, usare **Tasto expresso**.

- 1. **Attiva** e selezionare **Macro tastiera** sotto il profilo scelto, fate clic sul tasto scelto per selezionarlo, e quindi per selezionare**Tasto expresso**.
- 2. Nel seguente esempio vogliamo cambiare una configurazione di tasti per il gioco esistente che utilizza il tasto **Maiusc di sinistra**  per lo sprint, e il tasto **W** per lo spostamento in avanti per poter utilizzare il tasto **1** per combinare combinare questo movimento in uno sprint in avanti.
- 3. Fare clic sul pulsante **Registr** poi **premere** il tasto o tasti (in questo caso **premere** Maiusc di sinistra e W) richiesto (assicuratevi di **premere il tasto(i) richiesto(i)** e non fare clic su di essi).
- 4. Fare clic sul pulsante **Registr di nuovo per completare il** processo e interrompere la registrazione.
- 5. Se desiderate rimuovere qualsiasi singolo tasto cliccare per selezionarlo e fare clic su **Ripristina**.
- 6. Qualsiasi **Tasto expresso** assegnato verrà visualizzato in **verde**.

### **Impostazioni tastiera - Testo expresso**

Un singolo tasto può essere impostato per l'invio di una stringa di testo all'interno di qualsiasi applicazione che utilizza **Testo expresso**.

- 1. **Attiva** e selezionare **Macro tastiera** sotto il profilo scelto, fate clic su un tasto per selezionarlo, e quindi per selezionare **Testo expresso**.
- 2. Fare clic sul pulsante **Registr Of the last of Avvio** e premere un tasto (il tasto **Avvio** è il tasto utilizzato nel programma di destinazione per aprire un messaggio di testo).
- 3. Fare clic sul pulsante **Registr** nel tasto **Invia** e premere un tasto (il tasto **Invio** è il tasto utilizzato nel programma di destinazione che serve per inviare un messaggio di testo ad esempio il tasto Invio sarebbe il più comunemente usato).
- 4. Il tasto sarà ora configurato per inviare il messaggio di testo nel programma di destinazione sotto il profilo scelto, e il tasto verrà visualizzato in **blu**.
- 5. Se si desidera rimuovere qualsiasi tasto **Testo expresso**, selezionarlo e fare clic su **Ripristina**.

### **Impostazioni tastiera - Disattiva**

È possibile utilizzare il programma per disabilitare gli eventuali tasti non necessari.

- 1. **Attiva** e selezionare **Macro tastiera** sotto il profilo scelto, fate clic per selezionare il tasto da disabilitare, e quindi per selezionare **Disattiva**.
- 2. Il tasto verrà disabilitato.
- 3. Se si desidera abilitare nuovamente il tasto, selezionarlo e fare clic su **Ripristina**.
- 4. Il tasto verrà disabilitato sotto il profilo scelto, e il tasto verrà visualizzato in **grigio**.

# **Tastiera a LED "per tasto" a colori**

È possibile modificare i colori per i singoli tasti sulla tastiera a LED "per tasto" a colori. È possibile accedere all'applicazione **LED Keyboard** facendo clic su **LED Keyboard** nel **Control Center** (o premendo **Fn** più il tasto ) o dal menu Start di *Windows* .

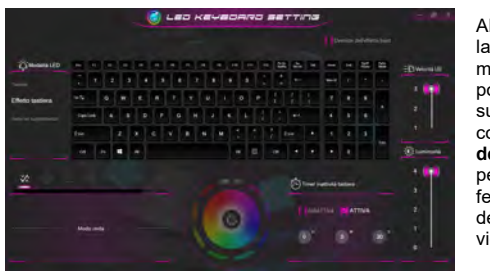

All'avvio la tastiera lampeggerà momentaneamente. È possibile fare clic sulla casella di controllo **Override dell'effetto boot** per disattivare l'effetto lampeggiante della tastiera all'avvio del sistema.

*Figura 14* **- Applicazione LED Keyboard**

<span id="page-150-0"></span>È possibile configurare il LED della tastiera utilizzando **Fn** + combinazione di tasti secondo quanto riportato nella seguente tabella.

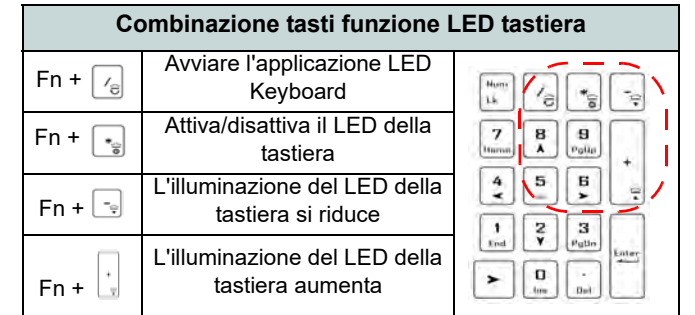

*Tabella 4* **- LED della tastiera**

### **Modalità LED - Tastiera**

Fare clic su **Tastiera**, a sinistra in **modalità LED**, per impostare le singole impostazioni di colore per i tasti della tastiera che si desidera evidenziare.

È sufficiente fare clic per evidenziare i tasti ai quali si desidera applicare il colore, quindi fare clic su un colore del campione per applicarlo. Per evidenziare altri tasti, fare prima clic per deselezionare i tasti precedentemente selezionati, quindi ripetere la procedura sopra descritta. Per cancellare le impostazioni, fare clic su **Ripristina**.

### **Modalità LED - Effetto tastiera**

Fare clic su **Effetto tastiera** (in **modalità LED**) e quindi fare clic su uno qualsiasi dei pulsanti effetto per vedere gli effetti sulla tastiera. È anche possibile regolare la velocità del LED per gli effetti dai pulsanti sulla destra. Alcuni colori degli effetti possono essere impostati su **Casuale** o **Personalizzato**.

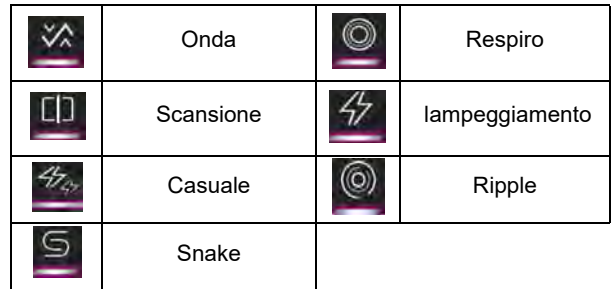

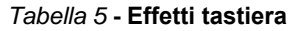

### **Timer inattività tastiera**

Attiva e seleziona la quantità di tempo per il quale il sistema è inattivo prima che la tastiera LED attivi la modalità sleep (cioè l'illuminazione della tastiera LED si spegnerà per risparmiare energia).

### **Luminosità tastiera**

È possibile regolare la luminosità della tastiera utilizzando il cursore **Luminosità**.

# **Barra fari supplementari**

Fare clic su **LED Keyboard** nel **Control Center** per accedere all'applicazione **LED Keyboard** (vedere *[la Figura](#page-150-0) [14 a pagina 148](#page-150-0)*). Fare clic su **Barra fari supplementari** (in **modalità LED**). Si può usare il controllo della **Barra fari supplementari** per configurare l'illuminazione. L'effetto della Barra fari supplementari offre vari modi di illuminazione, alcuni dei quali si possono impostare su colori a caso o personalizzati. Nella Barra fari supplementari si possono anche regolare **Luminosità** e **Velocità LED**.

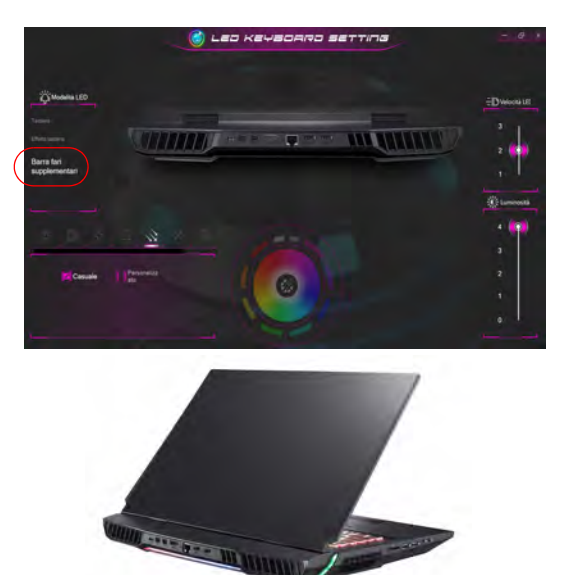

*Figura 15* **- Modalità LED - Barra fari supplementari**

# **Menu Start, Menu contestuale, Barra delle applicazioni, Pannello di controllo e Impostazioni di Windows 10**

La maggioranza delle app, pannelli di controllo, utilità e programmi all'interno di *Windows 10* sono accessibili dal menu Start cliccando l'icona  $\blacksquare$  nella barra delle applicazioni nell'angolo inferiore sinistro dello schermo (oppure premendo il **Tasto logo Windows see Sulla tastiera**).

Fare **clic con il pulsante destro del mouse** sull'icona  $\blacksquare$  del menu Start (o utilizzare la combinazione di tasti **Tasto logo Windows**  $\mathbf{X} + \mathbf{X}$  per visualizzare il menu contestuale con utili funzionalità quali App e funzionalità, Opzioni spegnimento, Gestione attività, Cerca, Esplora file, Gestione dispositivi e Connessioni di rete, ecc.

L'area di notifica della barra delle applicazioni è in basso a destra dello schermo. Alcuni dei pannelli di controllo e applicazioni alle quali fa riferimento nel presente manuale sono accessibili da qui.

In questo manuale sarà richiesto di aprire il Pannello di controllo. Per accedere al Pannello di controllo, selezionare Pannello di controllo nell'elemento **Sistema Windows** nel menu Start.

L'elemento Impostazioni nel menu Start (e anche colme App) consente l'accesso rapido a svariati pannelli di controllo di sistema che consentono la regolazione di Sistema, Dispositivi, Telefono, Rete e Internet, Personalizzazione, App, Account, Data/ora e lingua, Giochi, Accessibilità, Cortana, Ricerca, Privacy, Aggiornamento e sicurezza.

**Select PC purchasin Explora lite** tion.

*Figura 16* **Menu Start, Menu contestuale, Barra delle applicazioni, Pannello di controllo e Impostazioni**

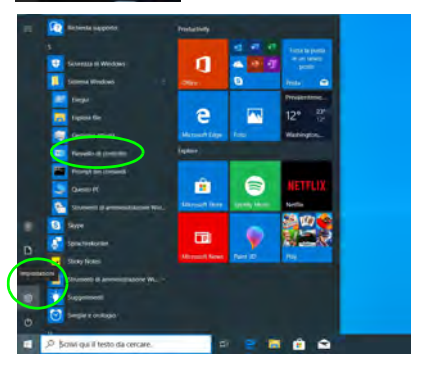

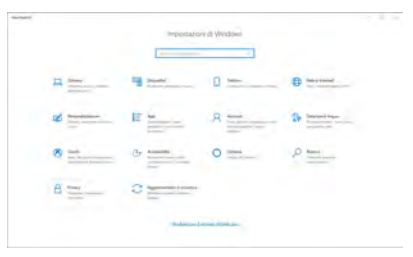

# **Funzioni video**

È possibile selezionare i dispositivi di visualizzazione e configurare le opzioni dei dispositivi video in ambiente *Windows*, se è installato il driver video.

### *Per accedere al pannello di controllo Schermo:*

- 1. Fare clic con il pulsante destro del mouse sul desktop e scegliere **Impostazioni schermo** dal menu.
- 2. Scegliere le impostazioni dello schermo necessarie dai menu.

### *Per accedere al Pannello di controllo NVIDIA:*

- 1. Accedere al **Pannello di controllo NVIDIA** dal menu Start di *Windows* **a** *NVIDIA Control Panel*
- O
- 2. Fare clic con il pulsante destro del mouse sul Desktop e scegliere **Pannello di controllo NVIDIA** dal menu.

## **G-SYNC**

G-SYNC è progettato per fornire una esperienza di gioco fluida con il vostro prodotto GeForce, sincronizzando il ciclo di aggiornamento del monitor sulla frequenza di rendering della GPU, quindi eliminando problemi di ritardo e barcollamento, in modo che gli oggetti possono apparire più nitidi e le scene visualizzate all'istante. G-Sync è attivata per impostazione predefinita. In una configurazione di visualizzazione multipla impostare la visualizzazione G-SYNC come schermo principale.

## **Dispositivi di visualizzazione**

Si prega di notare che è possibile usare display esterni connessi alle porte uscita HDMI e/o Mini DisplayPort e/o DisplayPort su USB 3.2 Gen 2 Tipo-C e/o Thunderbolt 3. Vedere il manuale del display per vedere i formati supportati.

### **Configurazione dei display in Windows**

Tutti i display esterni ed interni (fino a **4** display attivi) possono essere configurati da *Windows* utilizzando i pannelli di controllo di **Schermo** o di **Sistema** (in **Impostazioni**), o il menu **Proietta**.

### *Configurare i display utilizzando il menu Proietta:*

- 1. Collegare il/i display esterno/i alla porta corretta e quindi accendere.
- 2. Premere la combinazione di tasti  $\blacksquare$  + **P** (o **Fn** + **F7**).
- 3. Cliccare su una delle opzioni dal menu per selezionare **Solo schermo PC**, **Duplica**, **Estendi** o **Solo secondo schermo**.
- 4. È inoltre possibile cliccare (fare clic) su **Connetti a schermo wireless** nella parte inferiore dello schermo **Proietta** e seguire le istruzioni per la connessione a qualsiasi display abilitato wireless.

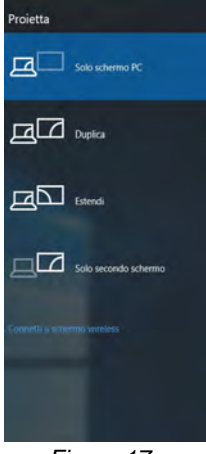

### *Configurare i display utilizzando il pannello di controllo Schermo:*

- 1. Collegare il/i display esterno/i alla porta corretta e quindi accendere.
- 2. Fare clic con il pulsante destro del mouse sul desktop e scegliere **Impostazioni schermo** dal menu.
- 3. Fare clic su **Rileva** (pulsante).
- 4. Il computer rileverà qualsiasi display collegato.
- 5. Dal menu **Più schermi** è possibile configurare fino a 4 display.

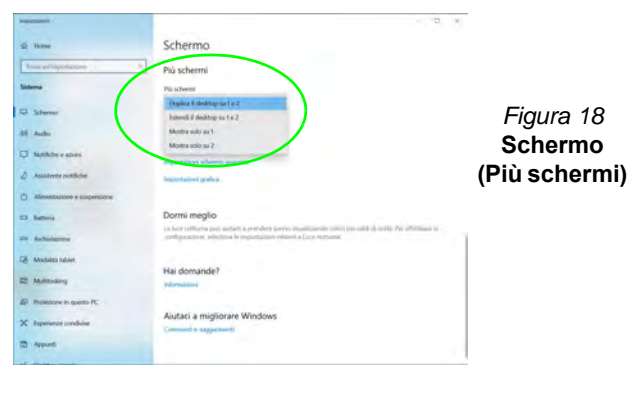

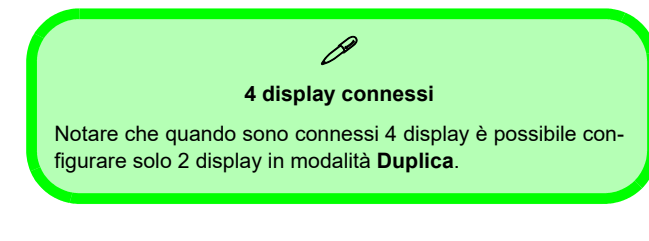

# **Opzioni risparmio energia**

Il pannello di controllo delle **Opzioni risparmio energia** (menu Hardware e suoni) di *Windows* consente la configurazione delle funzioni di risparmio energetico del computer. Selezionando **Risparmio di energia** è possibile attivare questa funzione e configurare le opzioni relative al **pulsante di alimentazione**, **pulsante di sospensione (Fn + F12)**, **coperchio del computer (chiuso)**, **schermo** e **modalità sospensione** (lo stato di risparmio di energia predefinito).

Fare clic su **Crea combinazione per il risparmio di energia** sul menu di sinistra e personalizzarla per creare una nuova combinazione. Fare clic su **Modifica impostazioni combinazione**, quindi su **Cambia impostazioni avanzate risparmio energia** per accedere a ulteriori opzioni di configurazione.

| Opponi topamic merga                                                |                                                                                                    |      | n                             | $\infty$ |
|---------------------------------------------------------------------|----------------------------------------------------------------------------------------------------|------|-------------------------------|----------|
|                                                                     | 1 Pannello di controllo - Handware e suorii - Opponi negamio anergia                                                                                                    | 4.61 | Corp.co/Fastelly to controlls |          |
| Pagina iniziale Pannello di<br><b>LEVANDRI</b>                      | Scegliere o personalizzare una combinazione per il risparmio di energia                                                                                                    |      |                               |          |
| Specifica comportamento<br>pulsant di almentatora                   | Una combinazione per il rispannio di anterpia è un insieme di importazioni hardivane e il sistema l'edetive ad<br>esempio a luminosità dello schermo, sospensione e così vial che gestiscono l'utilizzo dell'energia da parte del<br>computer. Ultrigit allowances sule continuation per Crispannic di energy. |      |                               |          |
| Spacificare cosa avviene<br>quando viene chiuso 2<br>colection      | Combinazione selezionata                                                                                                    |      |                               |          |
|                                                                     | Modifica importances' combinations<br>Blanciato (scelta consigliata)                                                                                                    |      |                               |          |
| Ona combinatione per il<br>rigamio di erergia                       | Consente di bilanciare automaticamente le predazioni e il consumo di energia sull'hardware compatibile.                                                                                                    |      |                               |          |
| <sup>1</sup> Specifica importazioni di<br>dostivaione dello schemic |                                                                                                    |      |                               |          |
| Modifica importazioni di<br>sospessione del computer                |                                                                                                    |      |                               |          |
|                                                                     |                                                                                                    |      |                               |          |
|                                                                     |                                                                                                    |      |                               |          |
| limes solks                                                         |                                                                                                    |      |                               |          |
| Centro PC portable Windmin                                          |                                                                                                    |      |                               |          |
| <b>Account utems</b>                                                | ۰,<br>Luminochi schemio D                                                                                                    |      |                               |          |
|                                                                     |                                                                                                    |      |                               |          |

*Figura 19* **- Opzioni risparmio energia**

# **Funzionalità audio**

È possibile configurare le opzioni audio del computer dal pannello di controllo **Audio** di *Windows*.

Il volume può essere regolato con la combinazione di tasti **Fn** + **F5**/**F6**. Il livello del volume del suono può essere anche utilizzando il comando di regolazione volume di *Windows*. Fare clic sull'icona **Altoparlanti** nella barra delle applicazioni per controllare l'impostazione.

## **Sound Blaster Atlas**

L'applicazione **Sound Blaster Atlas** ti consente di configurare le impostazioni audio in base ai propri requisiti per ottenere le prestazioni migliori in giochi, musica e filmati.

### **Applicazione Sound Blaster Atlas**

Esegui il pannello di controllo di **Sound Blaster Atlas** dal

menu Start di *Windows* .... Sound Blaster Atlas

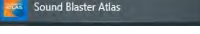

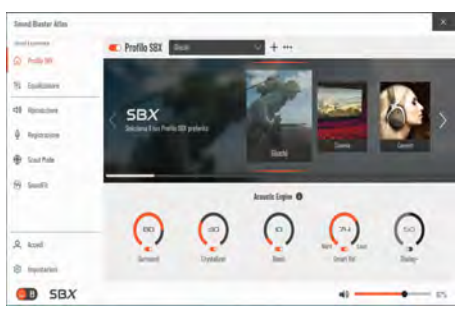

*Figura 20* **- Sound Blaster Atlas**

## **Note per l'olografia per cuffie Super X-Fi**

Il sistema è dotato di olografia per cuffie Super X-Fi, che replica nelle cuffie o auricolari l'effetto di un impianto stereo di alto livello. Notare però i seguenti punti:

- 1. **La tecnologia audio X-Fi è il controllo audio preimpostato quando le cuffie sono collegate** al cavo audio 2-in-1 (cuffie/ microfono), quindi il volume si può regolare solo con i controlli per i **volume di Windows e non dal** Pannello Audio Realtek o dal pannello di controllo Sound Blaster Atlas.
- 2. **Il livello di volume preimpostato** quando le cuffie sono collegate **è del 69%**. Se si alza il volume sopra il 69%, al successivo riavvio il livello tonerà al 69%. Se invece si abbassa il volume sotto al 69%, al successivo riavvio il livello rimarrà quello impostato.

# **Installazione driver**

Il disco *Device Drivers & Utilities + User's Manual* contiene i driver e le utilità necessari per il corretto funzionamento del computer. Inserire il disco e fare clic su **Install Drivers** (pulsante), oppure il pulsante **Option Drivers** per accedere al menu del driver opzionale. Installare i driver attenendosi all'ordine indicato nella *[Figura 21](#page-156-0)*. Fare clic per selezionare i driver da installare (è consigliabile annotarsi i driver quando li si installa). **Nota:** Se occorre reinstallare un qualsiasi driver, è opportuno disinstallare prima quello precedente.

### **Ultimi aggiornamenti**

Dopo aver installato tutti i driver, assicurarsi di avere attivato **Verifica disponibilità aggiornamenti** (**Impostazioni > Aggiornamento e sicurezza > Verifica disponibilità aggiornamenti**) e andare su Microsoft Store e fare clic su **Download e aggiornamenti > Recupera aggiornamenti** per aggiornare tutte le applicazioni, ecc.

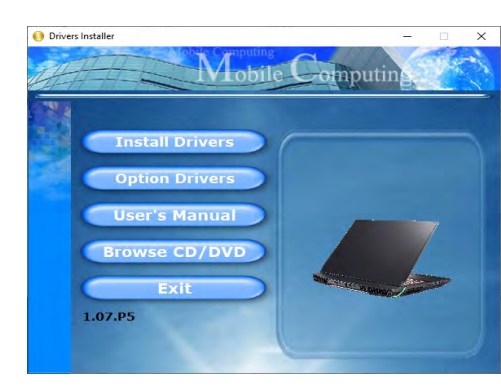

<span id="page-156-0"></span>

 $\exists \bigcap_{i=1}^n$ 

#### **Installazione dei driver e alimentazione**

Quando si installano i driver, assicurarsi che il computer sia alimentato con l'alimentatore collegato a una fonte di corrente funzionante. Alcuni driver assorbono una quantità considerevole di energia durante la procedura d'installazione, e se la capacità rimanente della batteria non è sufficiente, il computer potrebbe spegnersi e causare problemi al sistema (si noti che non si tratta di un problema legato alla sicurezza e che la batteria sarà ricaricabile in un minuto). *Figura 21* **- Installazione driver**

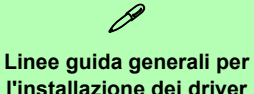

Come guida generale, attenersi alle istruzioni predefinite visualizzate sullo schermo per ogni driver (ad esempio **Avanti** > **Avanti** > **Fine**) finché le proprie conoscenze non consentiranno di operare come utente più avanzato. Per installare il driver spesso sarà necessario riavviare il computer.

Verificare che tutti i moduli (ad esempio WLAN o Bluetooth) siano **ACCESI** prima di installare il driver appropriato.

# **Modulo LAN Wireless (Opzione)**

Accertarsi che il modulo Wireless LAN sia attivato (e non in **Modalità aereo**) prima di iniziare la configurazione.

## **Configurazione WLAN in Windows**

- 1. Fare clic sull'icona **(2)** nell'area di notifica della barra delle applicazioni.
- 2. Apparirà un elenco dei punti di accesso disponibili.
- 3. Fare doppio clic su un punto di accesso per connettersi ad esso (o fare clic sul punto di accesso, quindi fare clic su **Connetti**).
- 4. Inserire una chiave di sicurezza di rete (password), se necessario, e fare clic su **Avanti**.
- 5. Si può scegliere se trovare altri dispositivi o meno.
- 6. Quando si è collegati al punto di accesso di rete verrà visualizzata l'icona di **Connesso**.
- 7. Selezionare una rete connessa e fare clic su **Disconnetti** per disconnettersi da un punto di accesso collegato.
- 8. È possibile fare clic sul pulsante **Modalità aereo** per ativare o disattivare la modalità.
- 9. In alternativa, è possibile fare clic sul pulsante **Wi-Fi** per accendere/spegnere il Wi-Fi.

# **Modulo Bluetooth (Opzione)**

Accertarsi che il modulo Bluetooth sia attivato (e non in **Modalità aereo**) prima di iniziare la configurazione.

## **Configurazione Bluetooth in Windows**

- 1. Fare clic sull'elemento **Impostazioni** nel menu Start, e quindi fare clic su **Dispositivi**.
- 2. Fare clic su **Bluetooth e altri dispositivi**.
- 3. Fare clic su **Aggiungi dispositivo o Bluetooth di altro tipo > Bluetooth** e apparirà l'elenco dei dispositivi rilevati.
- 4. Fare doppio clic sul dispositivo con cui eseguire il pairing con il computer e fare clic su **Connetti**.
- 5. Selezionare un dispositivo e scegliere **Rimuovi dispositivo** > **Sì**  per scollegarsi da esso.

# **Lettore d'impronte digitali**

Registrare le proprie impronte seguendo le istruzioni seguenti prima dell'uso. Il modulo di lettura impronte digitali utilizza la configurazione **Opzioni di accesso** dell'**Account di** *Windows*.

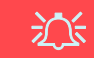

#### **Problemi di accesso con lettore di impronte**

Se sullo schermo di benvenuto di Windows, il lettore di impronte digitali non riesce a riconoscere l'impronta digitale 3 volte l'accesso al computer verrà bloccato. In questo caso sarà necessario utilizzare il PIN (il PIN è stato utilizzato durante la configurazione iniziale del lettore di impronte digitali) per accedere al computer. In alternativa è possibile effettuare l'accesso utilizzando la password di Windows. Dopo aver utilizzato il codice PIN (o password di Windows) per accedere al computer si può andare in **Impostazioni** > **Account** > **Opzioni di accesso**, se si desidera modificare le impostazioni.

### **Configurazione modulo impronte digitali**

- 1. Fare clic sull'elemento **Impostazioni** nel menu Start.
- 2. Fare clic su **Account** e fare clic su **Opzioni di accesso**.
- 3. Sarà necessario aggiungere una password di *Windows* (cliccare su **Aggiungi** sotto **Password**).
- 4. Dopo avere aggiunto la password sarà necessario aggiungere un **PIN**.
- 5. Sotto **Windows Hello** fare clic su **Configura** sotto **Impronta digitale**.
- 6. La procedura guidata vi guiderà attraverso il processo di configurazione per registrare le tue impronte digitali.
- 7. Ti verrà richiesto di **toccare** più volte **il sensore di impronte digitali** (appoggiate ripetutamente il dito sul sensore, sollevarlo fino a quando l'impostazione è completa come indicato).
- 8. Provare a presentare diverse parti del dito in posizioni diverse, simili alle varie posizioni che si possono utilizzare quando lo si usa, e notare quanto segue:
	- Tenere il dito sul sensore per almeno mezzo secondo.
	- Assicurarsi di avere un contatto diretto con il sensore e di coprire con il dito l'intera area del sensore (si desidera una lettura di almeno il 75% della superficie del dito).
	- Utilizzare un movimento di pressione invece di un movimento di contatto o di percussione.
	- Per l'autenticazione utilizzare lo stesso tipo di angolo utilizzato per la registrazione.
- 9. Fare clic su **Chiudi** quando terminato.
- 10. Potete scegliere di **Aggiungere** un **altro** dito (consigliato) oppure di **Rimuovere** la lettura digitale corrente.
- 11. Puoi ora toccare il sensore di impronte digitali per accedere al computer.

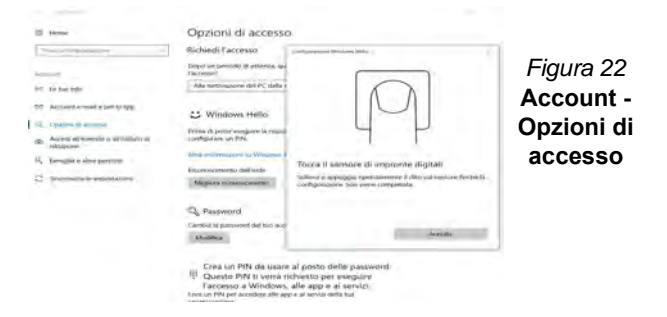

# **TPM**

Prima di configurare le funzioni TPM (Trusted Platform Module) è necessario inizializzare la piattaforma di sicurezza.

## **Attivazione di TPM**

- 1. Riavviare il computer.
- 2. Entrare nel **BIOS** premendo **F2** durante il **POST/startup**.
- 3. Cliccare **Setup Utility** e selezionare il menu **Security**.
- 4. Cliccare **TPM Configuration** e selezionare **Enable** (Abilita) per **Security Device Support** (Supporto dispositivi di sicurezza).
- 5. Premere Invio per accedere al menu **Security Device Support** e selezionare **Enable** (Attiva).
- 6. Sarà necessario premere/cliccare **F10** per salvare le modifiche e riavviare il computer.

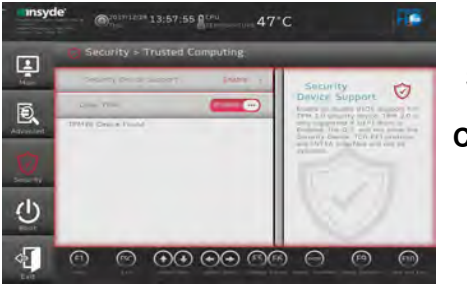

*Figura 23* **Security - Trusted Computing**

## **Gestione TPM in Windows**

Potete gestire le vostre impostazioni TPM dalll'interno di *Windows*:

- 1. Andare al **Pannello di controllo**.
- 2. Fare clic su **Crittografia unità BitLocker** (**Sistema e sicurezza**).

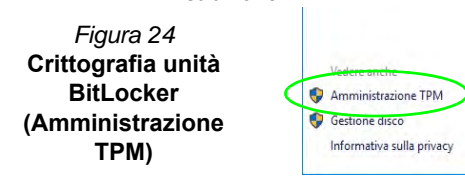

3. Fare clic su **Amministrazione TPM**.

4. La finestra di gestione TPM vi consente di configurare il TPM dall'interno di *Windows*. Dato che in genere il TPM è amministrato all'interno delle organizzazioni e delle imprese di grandi dimensioni, l'amministratore di sistema dovrà assistere l'utente nella gestione delle informazioni qui riportate.

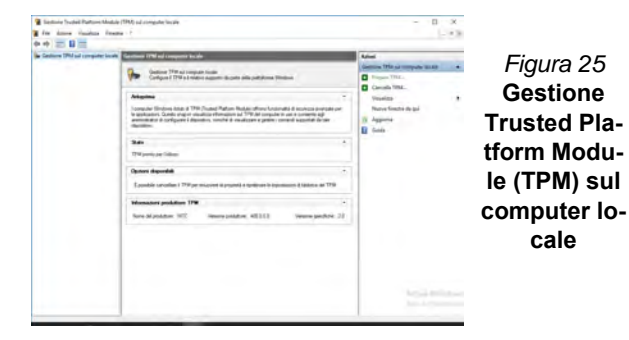

## **Azioni TPM**

- 1. Cliccare **Prepara TPM** e seguire le istruzioni della procedura guidata per preparare il TPM (è probabile che ciò richieda un riavvio del computer e la conferma delle impostazioni dopo il riavvio mediante la pressione del pertinente tasto).
- 2. Dopo il riavvio il TPM verrà preparato e potrete usare il menu **Azioni** per **Disattiva TPM**, **Cambia password proprietario**, **Cancella TPM** oppure **Reimposta blocco TPM**.
- 3. Una procedura guidata vi condurrà tra i vari passaggi della procedura di impostazione.

# **Risoluzione dei problemi**

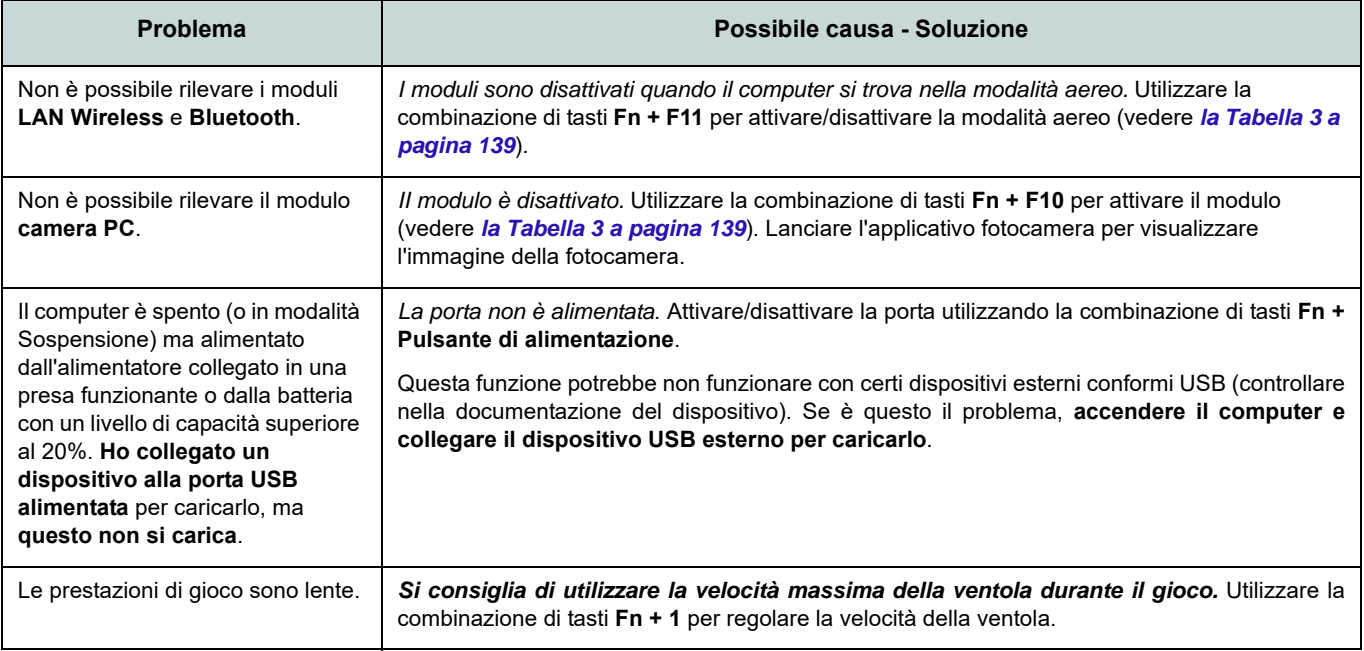

# **Specifiche tecniche**

#### **Ultimi aggiornamenti delle specifiche tecniche**

 $\beta$ 

Le specifiche tecniche elencate in questa sezione sono corrette al momento di andare in stampa. Alcuni elementi (in particolare tipi di processore e velocità) possono essere modificati o aggiornati causa la programmazione del produttore. Per dettagli rivolgersi al proprio centro di assistenza.

Si noti che questa serie di modelli di computer è compatibile con una vasta gamma di CPU e/o adattatori video.

Per scoprire quale **CPU** sia installata nel sistema andare al menu **Start** e selezionare **Impostazioni**, quindi selezionare **Sistema** e fare clic su **Informazioni su**. Questo fornirà anche informazioni sulla quantità di RAM installata, ecc.

Per avere informazioni sulla **scheda video** del sistema andare al menu **Start** e selezionare **Impostazioni**, quindi selezionare **Sistema** e fare clic su **Schermo > Impostazioni schermo avanzate > Visualizza proprietà scheda**.

#### **Logica del core**

Express Chipset Intel® Z490

#### **BIOS**

INSYDE BIOS (SPI Flash ROM da 128Mb)

#### **Memoria**

Dual Channel DDR4

Quattro prese SODIMM 260 pin

Supporta memoria **DDR4** fino a **3200MHz** ( La frequenza operativa reale della memoria dipende dal bus FSB del processore.)

Memoria espandibile da **16GB** (**minimo**) a **128GB** (**massimo**)

Compatibile con i moduli 8GB, 16GB o 32GB

(*Solo 2 o 4 moduli RAM*)

**Opzioni di schermo**

LCD, 17,3" (43,94cm), 16:9, UHD (3840x2160)/FHD (1920x1080)

**Periferiche di memorizzazione** 

(**Opzione di fabbrica**) **Quattro** SSD M.2 2280

**Tre** SSD M.2 2280 **SATA** con supporto RAID livelli 0/1/5 e **un** SSD M.2 2280 **PCIe Gen3 x4**

O

**Tre** SSD M.2 2280 **PCIe Gen3 x4** con supporto RAID livelli 0/1/5 e **un** SSD M.2 2280 **SATA**

#### **Sicurezza**

Slot blocco di sicurezza (tipo Kensington®) Password del BIOS TPM 2.0 Sensore di impronte digitali **Audio** Interfaccia conforme HDA

- Emissione digitale S/PDIF
- Microfono array integrato

Due 3W casse

Un 5W subwoofer

Sound Blaster Atlas

Olografia per cuffie Super X-Fi

#### **Tastiera**

(**Opzione di fabbrica**) Tastiera a LED **N-Key Rollover "per tasto" a colori** a pieno formato (con tastierino numerico)

#### **Periferica di puntamento**

Secure Pad (con Microsoft PTP Multi Gesto e funzionalità di scorrimento) integrato

### **Slot M.2**

Slot 1 per il modulo combo **Bluetooth e Wireless LAN**

Slot 2 per **SSD SATA** o **PCIe Gen3 x4** Slot 3 per **SSD SATA** o **PCIe Gen3 x4** Slot 4 per **SSD PCIe Gen3 x4** Slot 5 per **SSD SATA**

#### **Lettore di schede**

Modulo lettore di schede Push-Push multiin-1

MMC (MultiMedia Card)/RS MMC SD (Secure Digital)/Mini SD/SDHC/ SDXC (fino a UHS-III)

#### **Interfaccia**

Una porta USB 3.2 Gen 2x2 Tipo-C\* Una porta DisplayPort 1.4 su USB 3.2 Gen 2 Tipo-C*\**

*\*La quantità massima di corrente fornita da porte USB Tipo-C è 500mA (USB 2.0)/ 900mA (USB 3.2).*

Tre porte USB 3.2 Gen 2 Tipo-A (include una porta USB alimentata AC/DC)

Una porta Thunderbolt 3

Due porte Mini DisplayPort 1.4

Una porta uscita HDMI

Un audio jack 2-in-1 (microfono / S/PDIF ottico)

Un audio jack 2-in-1 (cuffie / microfono) Un jack RJ-45 per LAN Due jack di ingresso DC

#### **Comunicazione**

Camera PC HD 1,0M

10/100/1000/2500Mb Base-TX Ethernet LAN Killer integrato

#### **Moduli M.2 WLAN/ Bluetooth:**

(**Opzione di fabbrica**) Intel® Dual Band Wi-Fi 6 AX200 Wireless LAN (**802.11ax**) e Bluetooth

(**Opzione di fabbrica**) Intel® Dual Band Wi-Fi 6 AX201 Wireless LAN (**802.11ax**) e Bluetooth

(**Opzione di fabbrica**) Killer™ Dual Band Wi-Fi 6 AX1650i Wireless LAN (**802.11ax**) e Bluetooth

### **Caratteristiche**

Tecnologia NVIDIA® G-SYNC™

Tecnologia Intel® Optane™

Pronto per la realtà virtuale

Compatibile Windows® Mixed Reality

### **Requisiti ambientali**

**Temperatura**

In esercizio: 5°C - 35°C Non in esercizio: -20°C - 60°C

#### **Umidità relativa**

In esercizio: 20% - 80% Non in esercizio: 10% - 90%

#### **Alimentazione**

Pacco batteria rimovibile Smart agli ioni di Litio a 8 celle, 97WH

Due adattatori AC/DC a pieno campo

Adattatore AC/DC a pieno campo

Ingresso AC: 100-240V, 50-60Hz

Uscita DC: 20V, 14A (**280W**)

#### **Dimensioni fisiche e peso**

399 (l) x 319 (p) x 43,5 (a) mm **4,5kg** (Barebone con batteria 97WH)

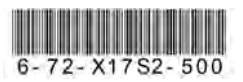